# **UC3 Software V2**

# Abverkauf - Kasse - Vorverpackung - Inventur

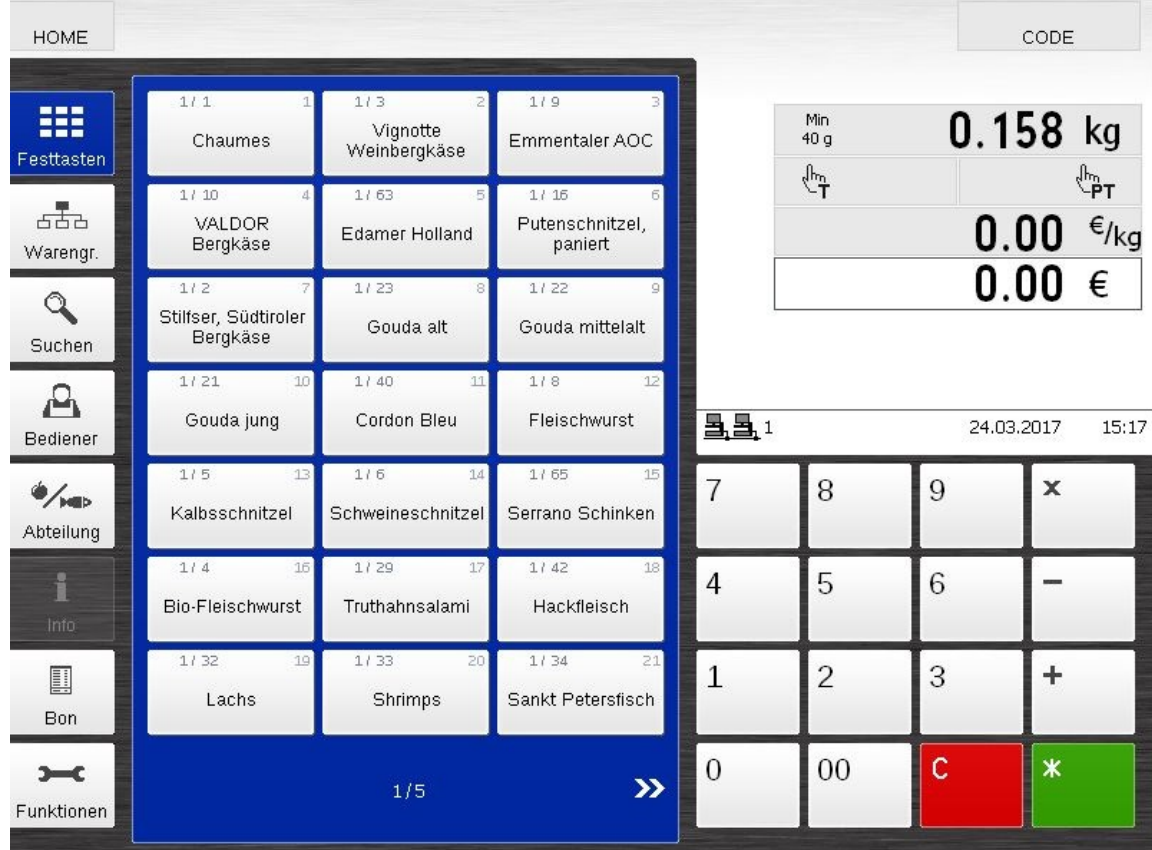

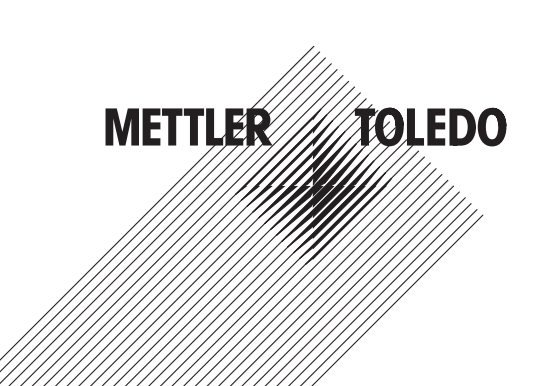

# **Inhaltsverzeichnis**

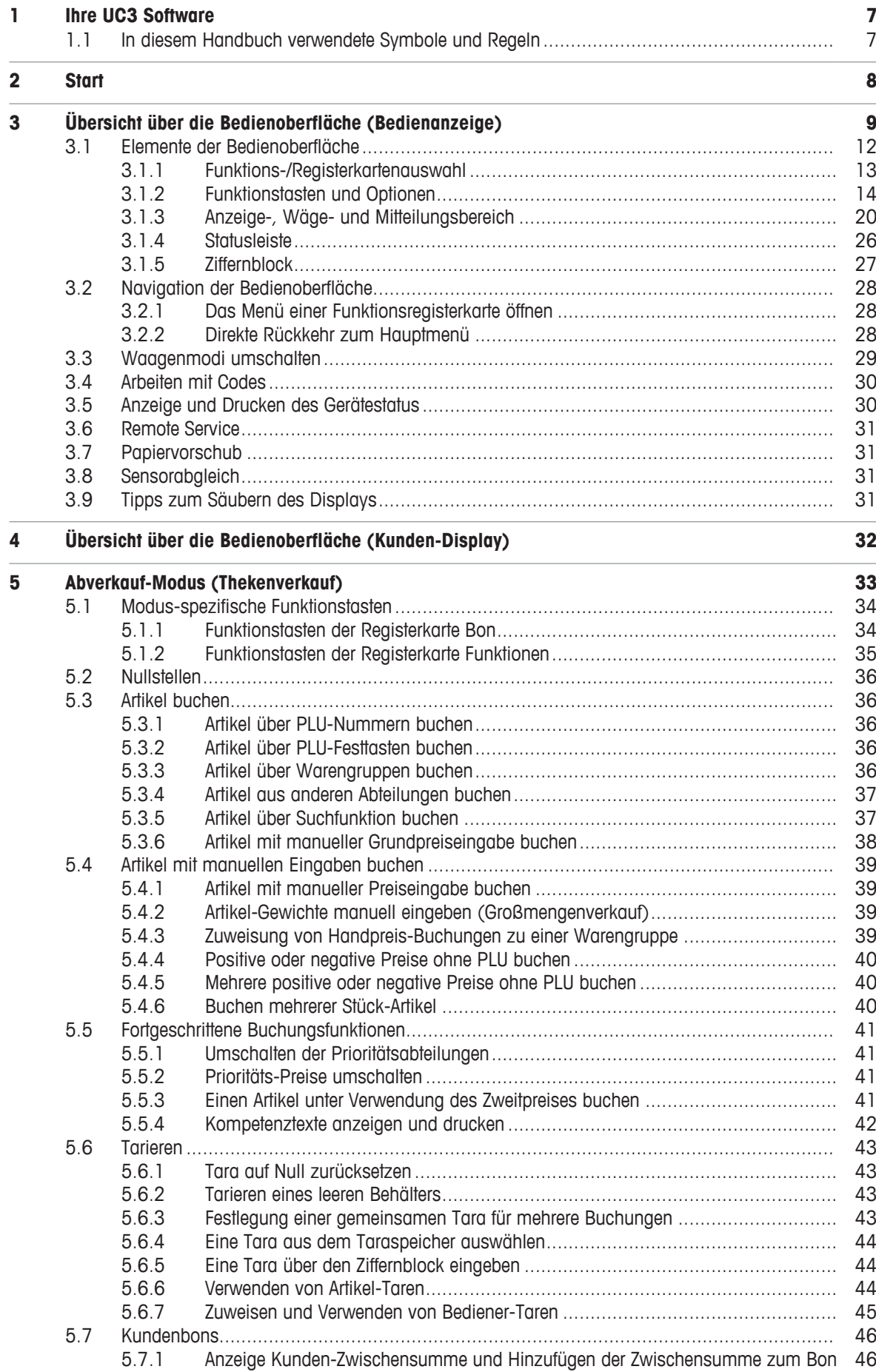

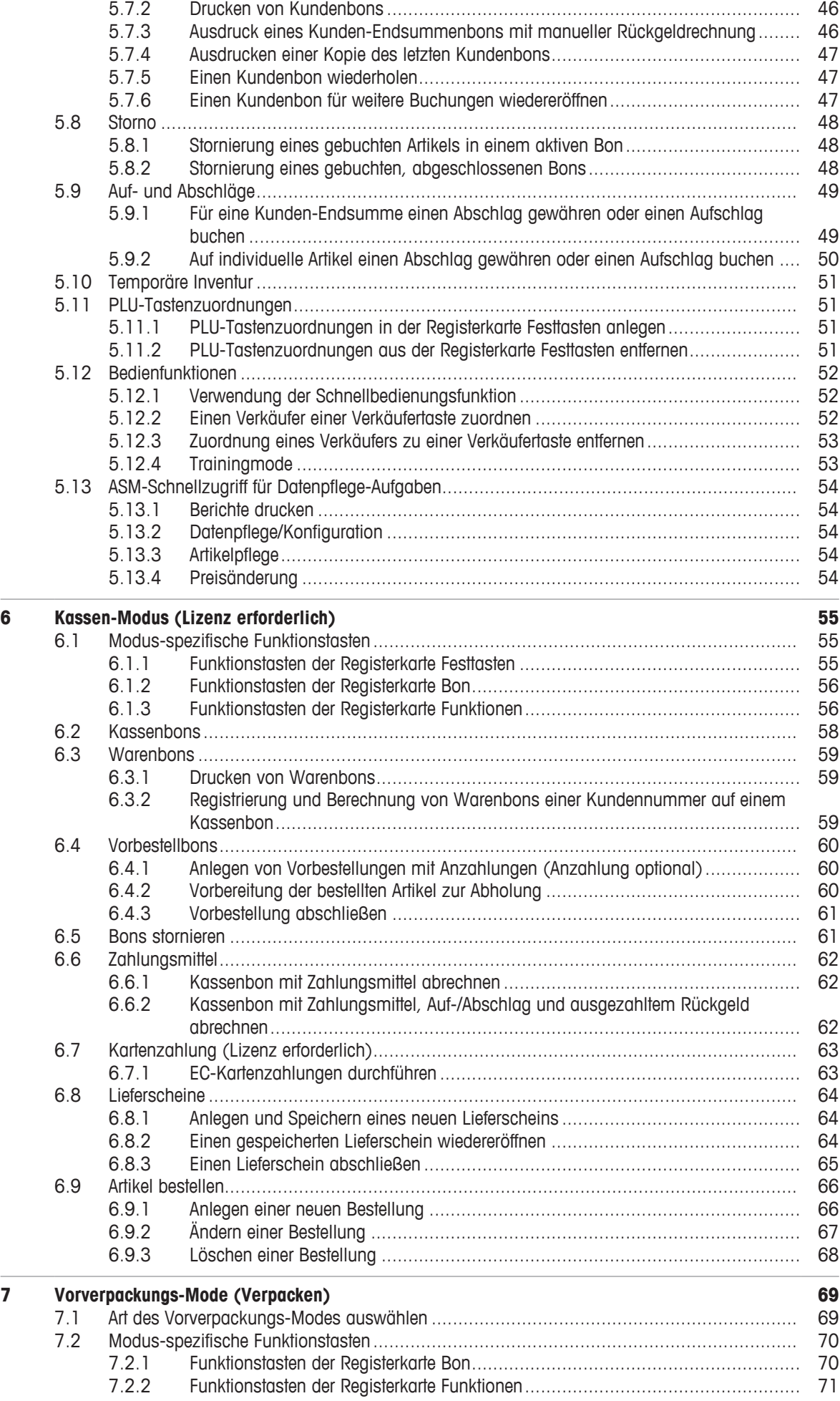

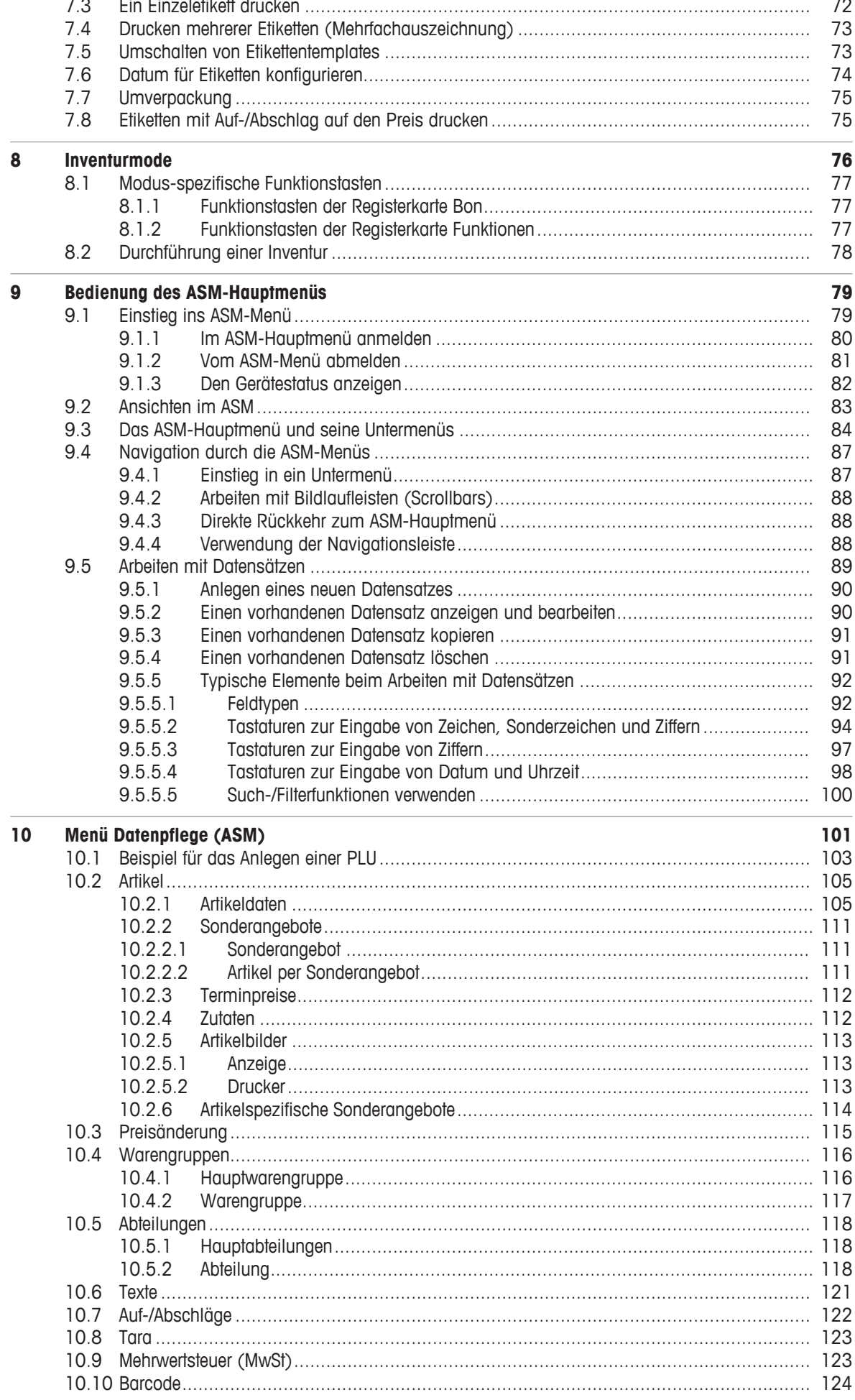

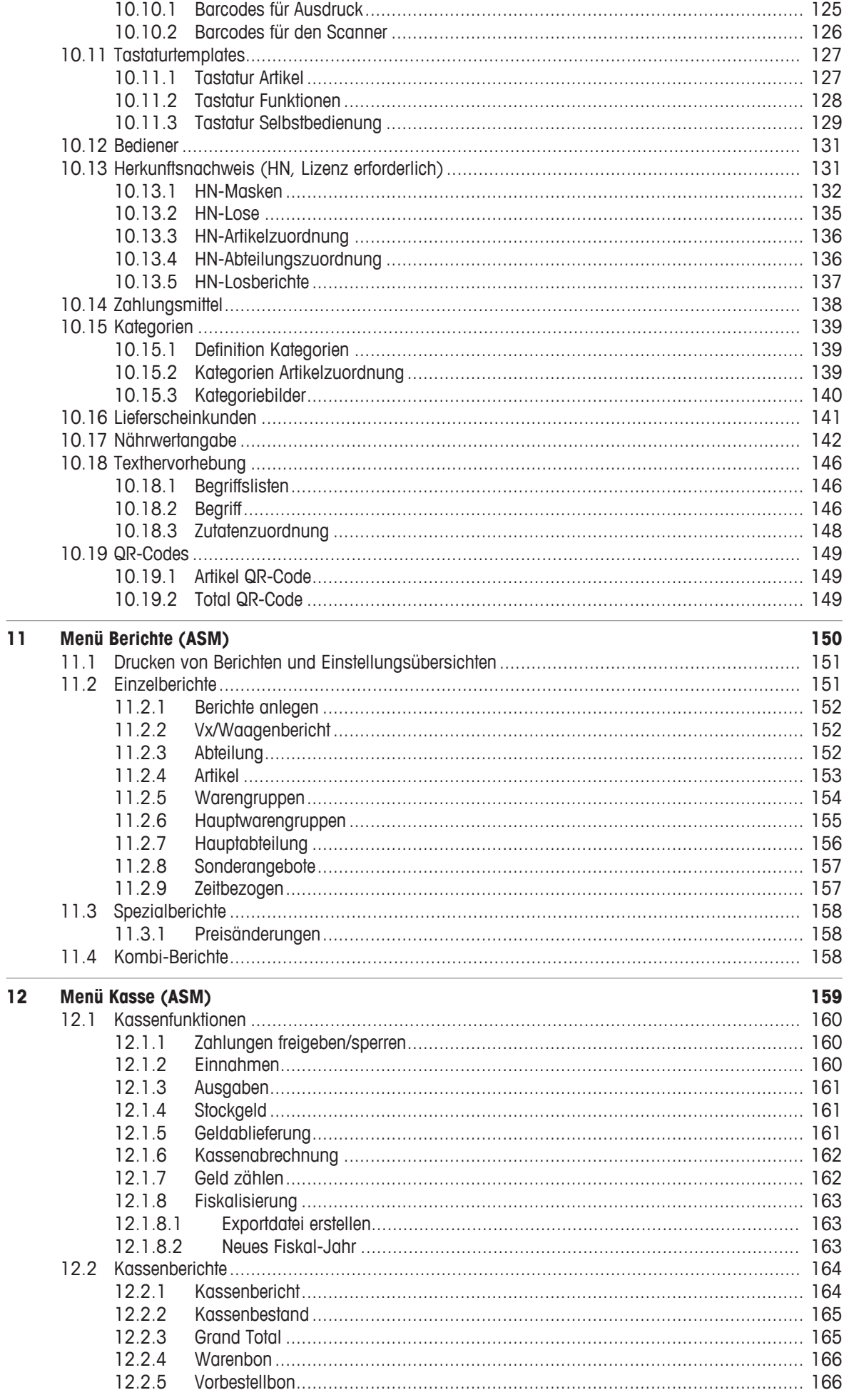

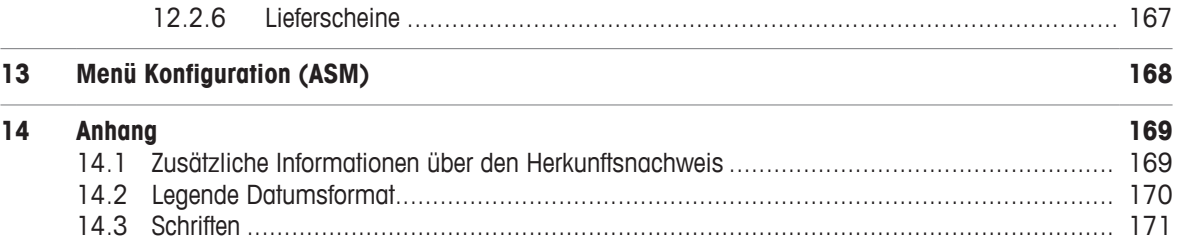

# **1 Ihre UC3 Software**

Sie haben sich für den Erwerb der hochwertigen, umfangreichen UC3 Software entschieden. Diese Software ist auf die Bedürfnisse des Einzelhandels zugeschnitten und für den Verkauf von Frischware optimiert.

Bitte verwenden Sie diese Bedienungsanleitung, um sich mit der UC3 Software vertraut zu machen und zu gewährleisten, dass Sie von der UC3 Funktionalität optimalen Gebrauch machen.

Die UC3 Software wird zusammen mit Ihrer hochwertigen Systemwaage von METTLER TOLEDO grundsätzlich durch ein Mitglied unserer METTLER TOLEDO Service-Organisation konfiguriert. Aus diesem Grunde werden Konfigurationsaufgaben in dieser Bedienungsanleitung nicht beschrieben.

Um weitere Informationen zur Nutzung und Funktionalität Ihrer individuellen Systemwaage zu erhalten, beziehen Sie sich bitte auf die separate Waagenbedienungsanleitung.

Um weitere Informationen zum UC3 Modul Selbstbedienung zu erhalten, beziehen Sie sich bitte auf die separate "Bedienungsanleitung Selbstbedienung".

#### **Softwareversion**

Diese Bedienungsanleitung beschreibt die Softwareversion V 2.30.2.

- Bitte wenden Sie sich an Ihre METTLER TOLEDO Service Organisation oder Ihren Lieferanten, wenn
- II. Sie weitere Fragen zum System haben oder Konfigurationsänderungen an Ihrem Gerät vorgenommen werden sollen.

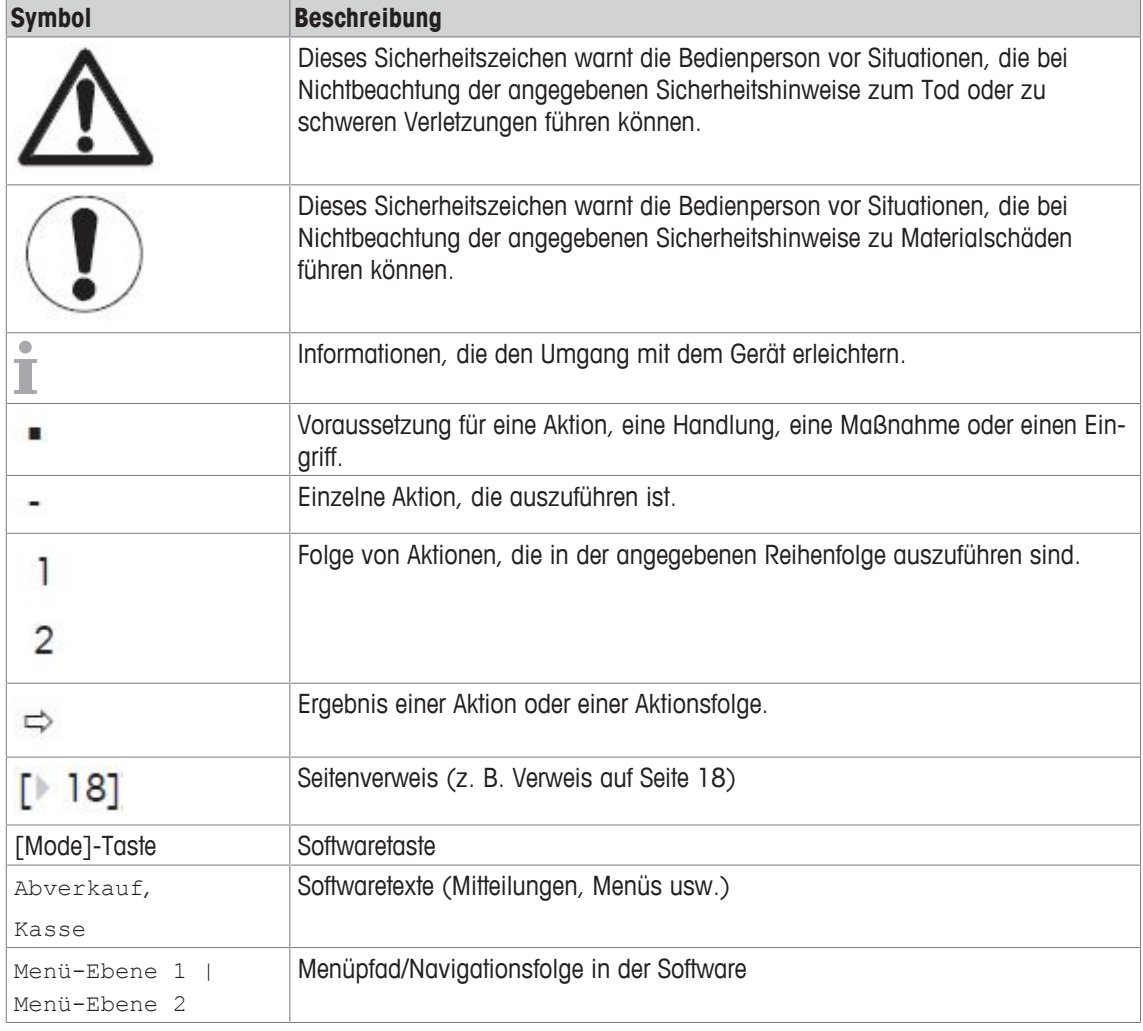

## **1.1 In diesem Handbuch verwendete Symbole und Regeln**

# **2 Start**

- − Starten Sie Ihre Waage wie in der separaten Waagenkurzanleitung beschrieben.
- ð Die Software wird gestartet.

# **3 Übersicht über die Bedienoberfläche (Bedienanzeige)**

Die Bedienoberfläche kann kundenspezifisch angepasst werden, um besondere Kundenanforderun-I gen zu erfüllen. Deshalb können sich Ihre Bedienoberfläche und die verfügbaren Optionen von den Screenshots in den folgenden Kapiteln unterscheiden, je nach den Einstellungen und Konfigurationen für Ihr Unternehmen und je nach Ihren Benutzerberechtigungen.

Die Software bietet die folgenden Waagenmodi, die systematisch viele verschiedene Verkaufsprozesse unterstützen:

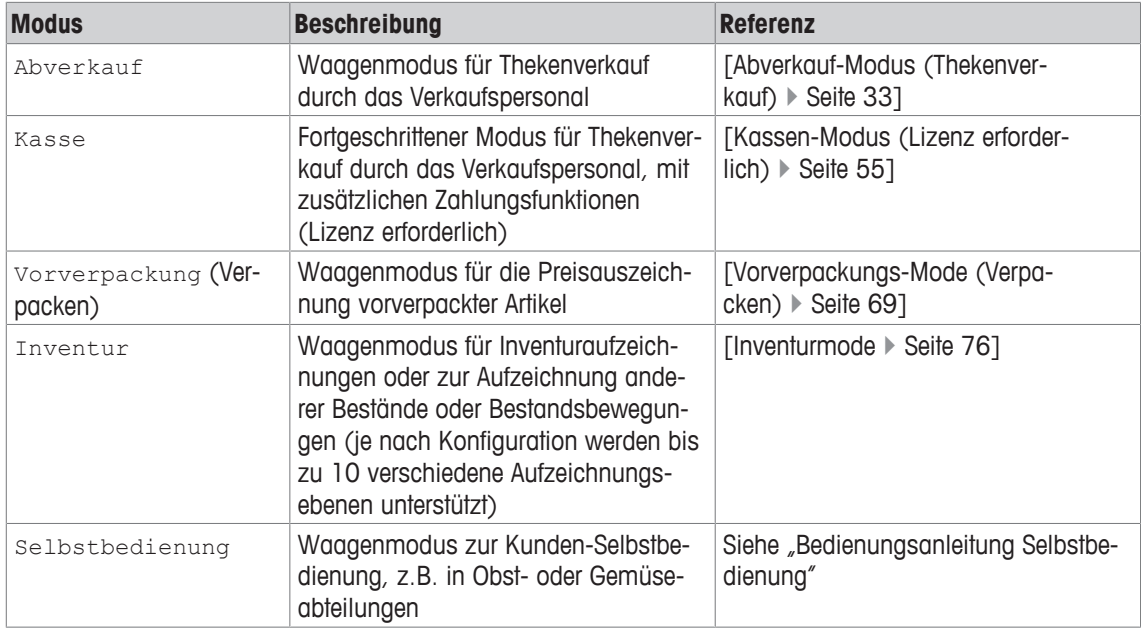

Je nach Konfiguration Ihrer Waage können Sie in der Registerkarte Funktionen [Waagenmodi umschalten } Seite 29] den Waagenmodus umschalten.

Bitte beachten Sie, dass Sie je nach erworbener Softwarelizenz entweder Zugang zum Modus Abverkauf (keine Lizenz erforderlich) oder zum Modus Kasse (Lizenz erforderlich) haben. Wenn Sie eine Kassenlizenz erworben haben, ist der Abverkauf-Modus nicht verfügbar. Die Abverkauf-Funktionen sind im Kassen-Modus enthalten.

#### **Beispiel:**

Abverkauf-Modus:

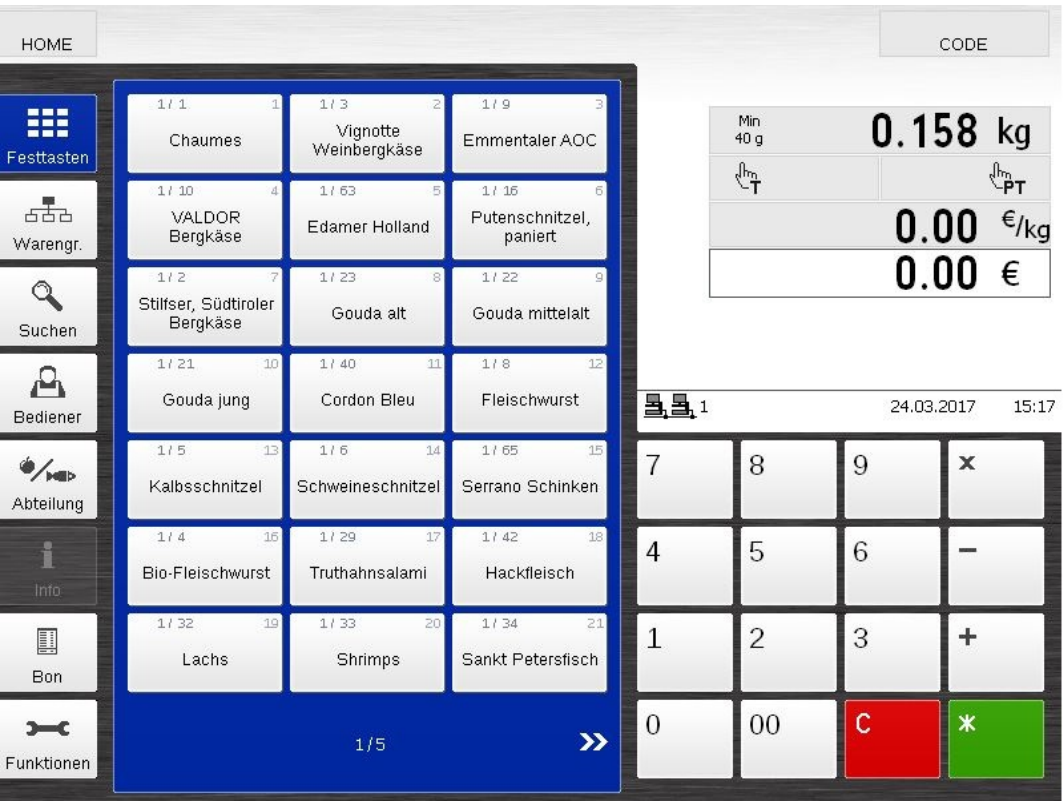

Zusätzlich ist für Benutzer mit besonderen Benutzerprofilen ein Konfigurationsmodus verfügbar: Datenpflege/ Konfiguration beziehungsweise "ASM-Modus" (Anwendungseinrichtungsmodus, siehe [Bedienung des ASM-Hauptmenüs } Seite 79].

Der ASM-Modus ist ein Standalone-Waagenadministrations- und Verkaufsberichtsmodus. Der Zugang zu diesem Waagenmodus wird durch die entsprechenden Benutzerberechtigungen bzw. Codenummern eingeschränkt.

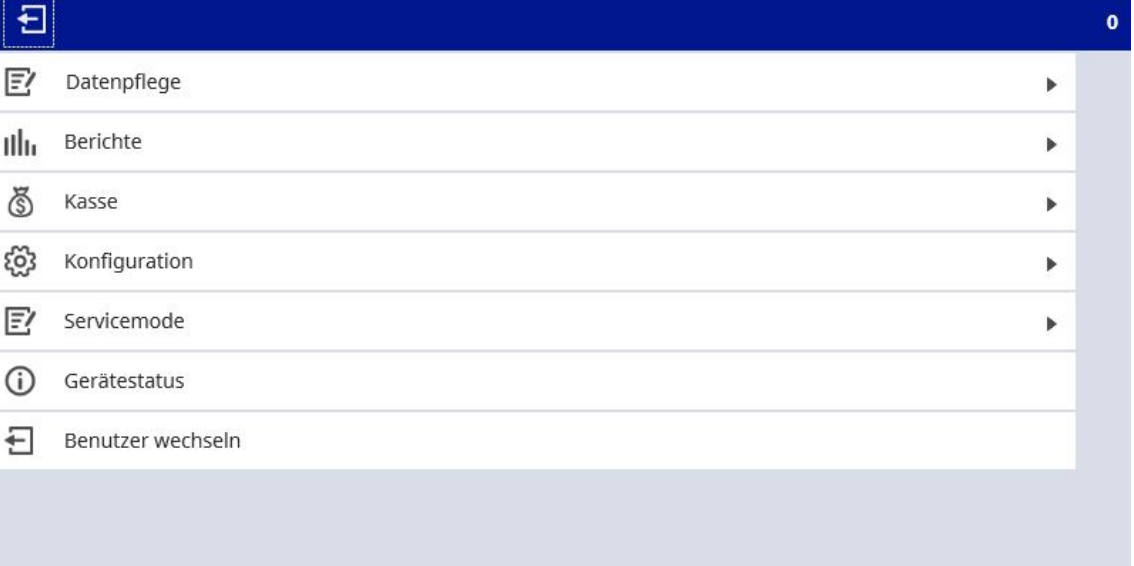

## **3.1 Elemente der Bedienoberfläche**

In allen Modi besteht die Bedienoberfläche aus folgenden Elementen:

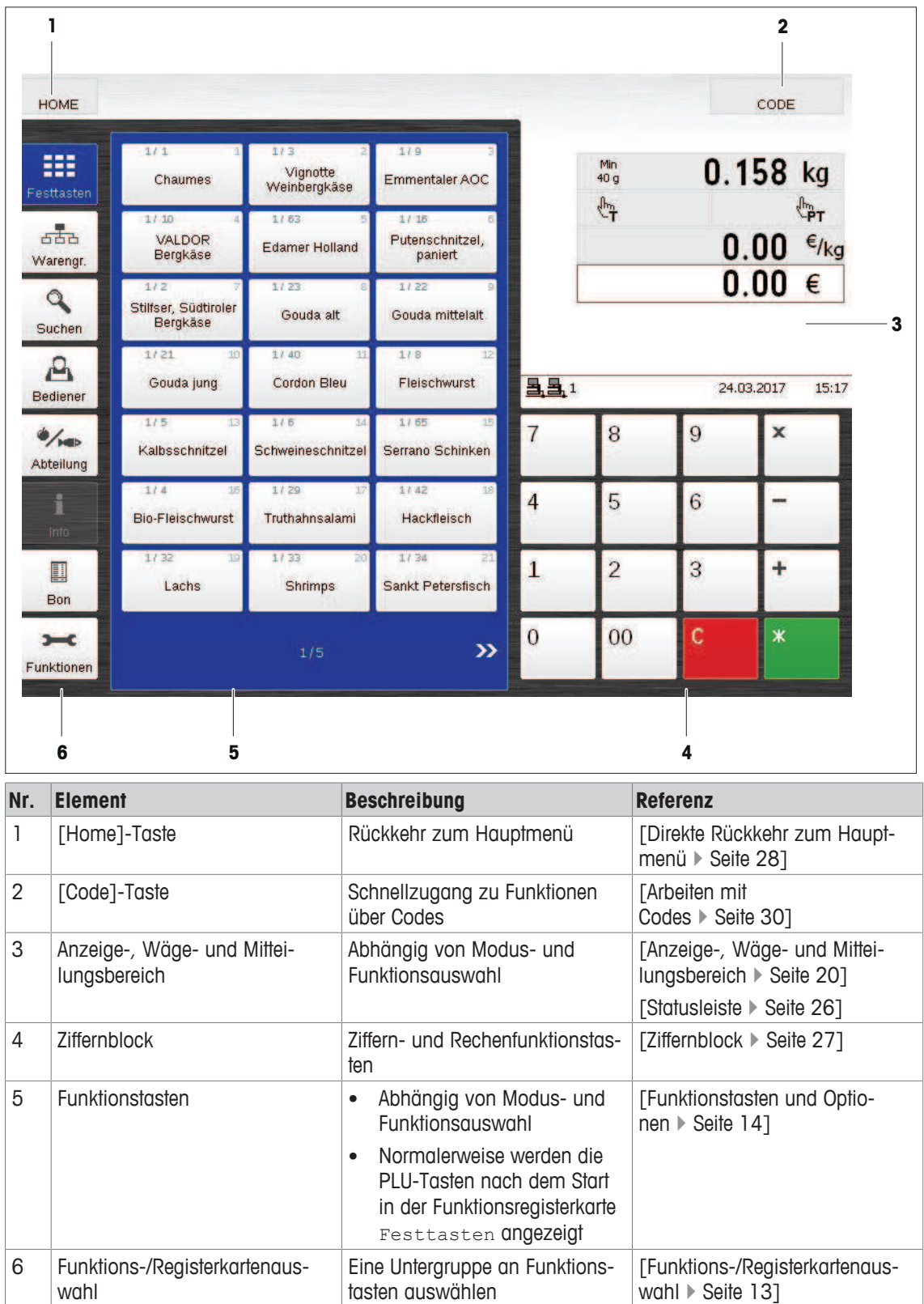

## **3.1.1 Funktions-/Registerkartenauswahl**

In diesem Bereich können Sie die von Ihnen verlangten Funktionsregisterkarten auswählen und die entsprechenden Tasten/Optionen anzeigen [Funktionstasten und Optionen } Seite 14]:

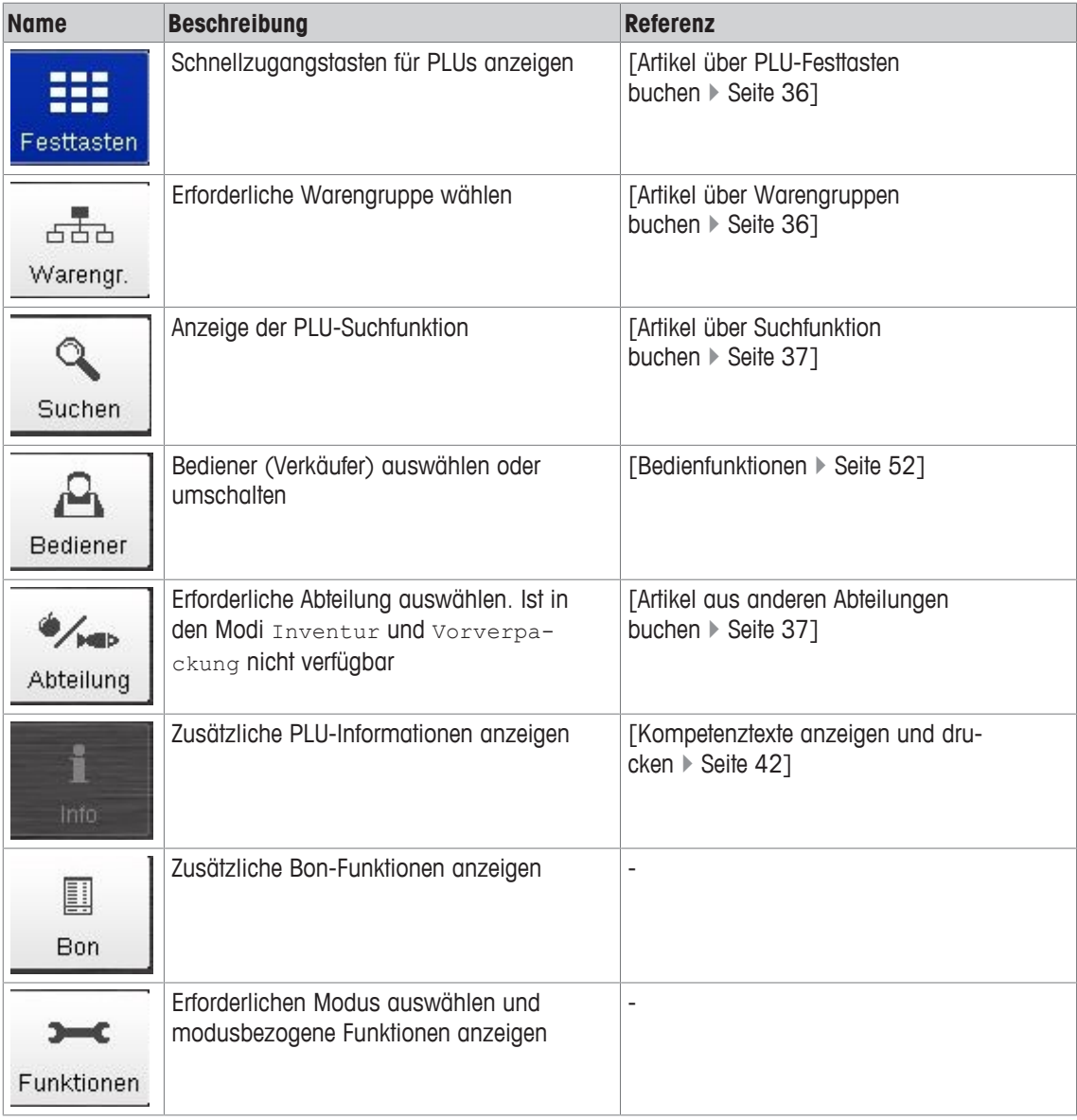

## **3.1.2 Funktionstasten und Optionen**

Dieser Bereich zeigt die verfügbaren Funktionen und Tasten für die ausgewählte Funktionsregisterkarte an [Funktions-/Registerkartenauswahl } Seite 13]. Die Tastenauswahl in individuellen Registerkarten hängt auch vom ausgewählten Waagenmodus ab (Abverkauf, Inventur usw.).

#### **Registerkarte Festtasten**

In der Registerkarte Festtasten werden die PLU-Schnellzugangstasten für häufig verwendetet PLU-Codes angezeigt [Artikel über PLU-Festtasten buchen } Seite 36].

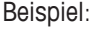

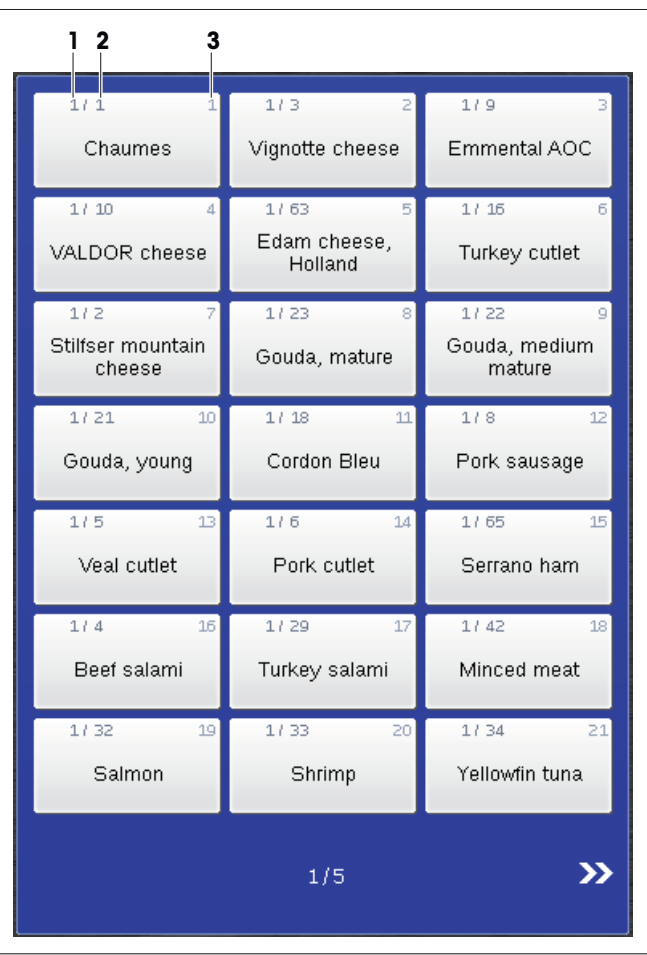

- **1** Abteilungsnummer
- **2** PLU-Nummer
- **3** Fortlaufende Tastennummer

Verwenden Sie die weißen Navigationspfeile im unteren Teil der Anzeige, um weitere PLU-Tasten anzuzeigen.

- $\blacksquare$ Im Kassen-Modus sind zusätzliche Tasten verfügbar [Funktionstasten der Registerkarte Festtas-
- $\Gamma$  ten  $\blacktriangleright$  Seite 55].

#### **Registerkarte Warengr.**

In der Registerkarte warengr. werden die verfügbaren Warengruppen zur Vereinfachung der PLU-Auswahl angezeigt [Artikel über Warengruppen buchen } Seite 36]. Beispiel:

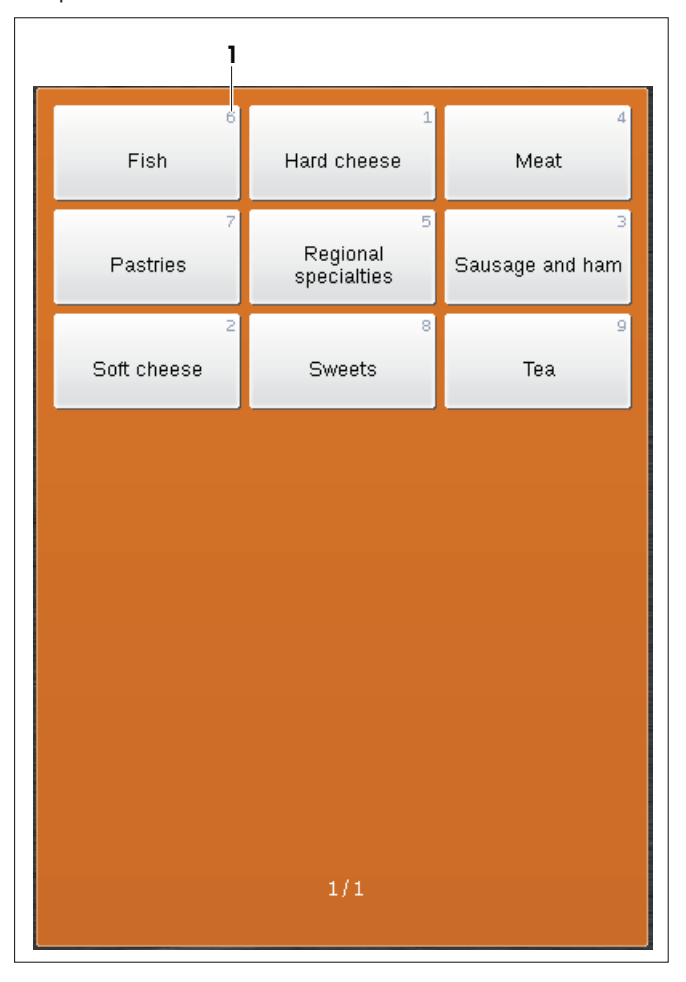

**1** Warengruppen-ID-Nummer

#### **Registerkarte Suchen**

In der Registerkarte Suchen können Sie zur Vereinfachung der PLU-Auswahl eine Textsuche durchführen [Artikel über Suchfunktion buchen } Seite 37].

#### Beispiel:

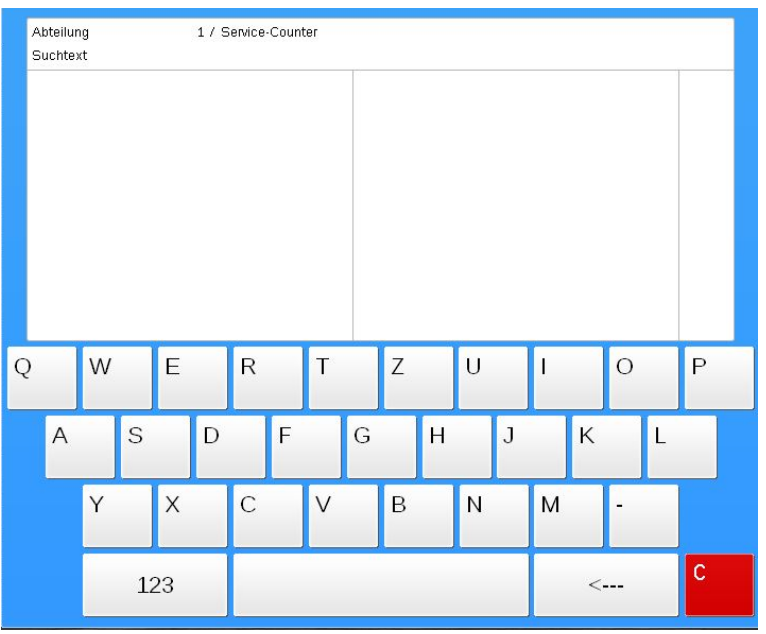

#### **Registerkarte Bediener**

In der Registerkarte Bediener werden die verfügbaren Bediener (Verkäufer) zur Vereinfachung der Verkäuferauswahl angezeigt.

Beispiel:

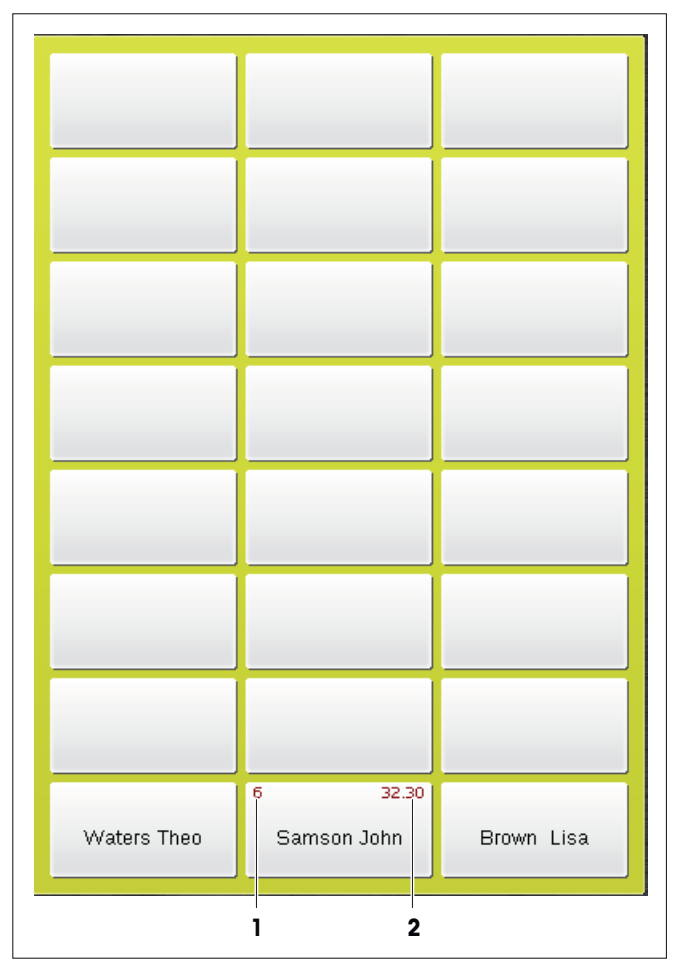

- **1** Anzahl der aktuell gebuchten Artikel
- **2** Endsumme (Total) der aktuell gebuchten Artikel

#### **Registerkarte Abteilung**

In der Registerkarte Abteilung werden die verfügbaren PLU-Abteilungen zur Vereinfachung der PLU-Auswahl angezeigt [Artikel aus anderen Abteilungen buchen } Seite 37]. Beispiel:

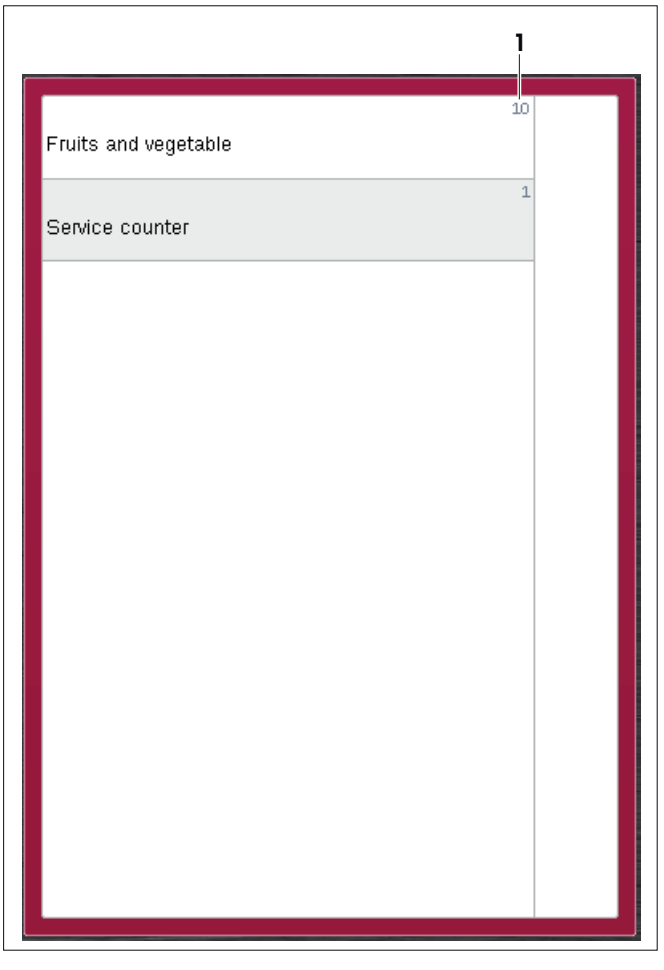

**1** Abteilungsnummer

#### **Registerkarte Info**

In der Registerkarte Info werden zusätzliche PLU-Informationen angezeigt (falls im ASM konfiguriert), z.B. Zutaten, Rezepte und wichtige Produktinformationen, z.B. über Allergene [Kompetenztexte anzeigen und drucken } Seite 42].

Diese Taste ist nur aktiv, wenn die entsprechenden Informationen zur PLU im ASM konfiguriert sind. Ansonsten bleibt die Taste inaktiv, wenn eine PLU ausgewählt wird.

#### Beispiel:

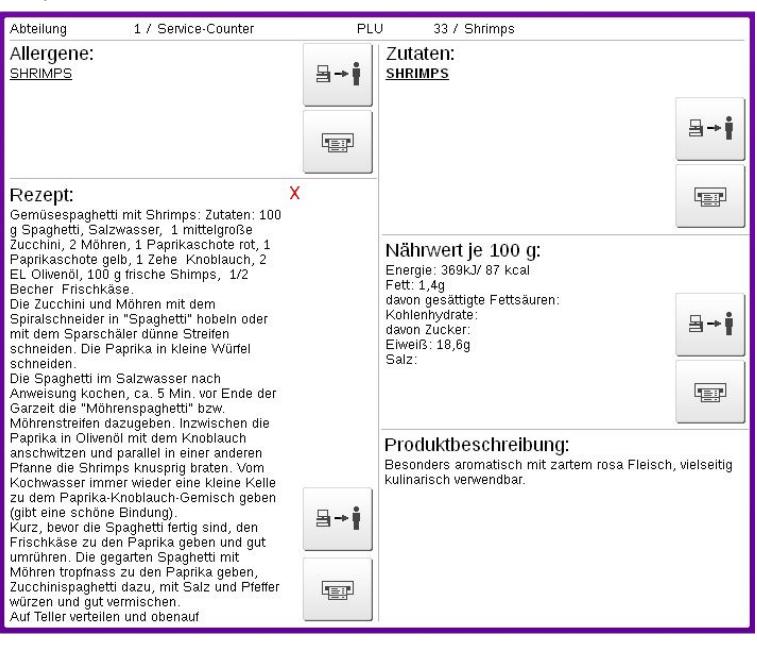

#### **Registerkarte Bon**

In der Registerkarte Bon werden die verfügbaren Bonfunktionen angezeigt.

#### Beispiele:

Registerkarte Bon im Abverkauf-Modus: Registerkarte Bon im Kassen-Modus:

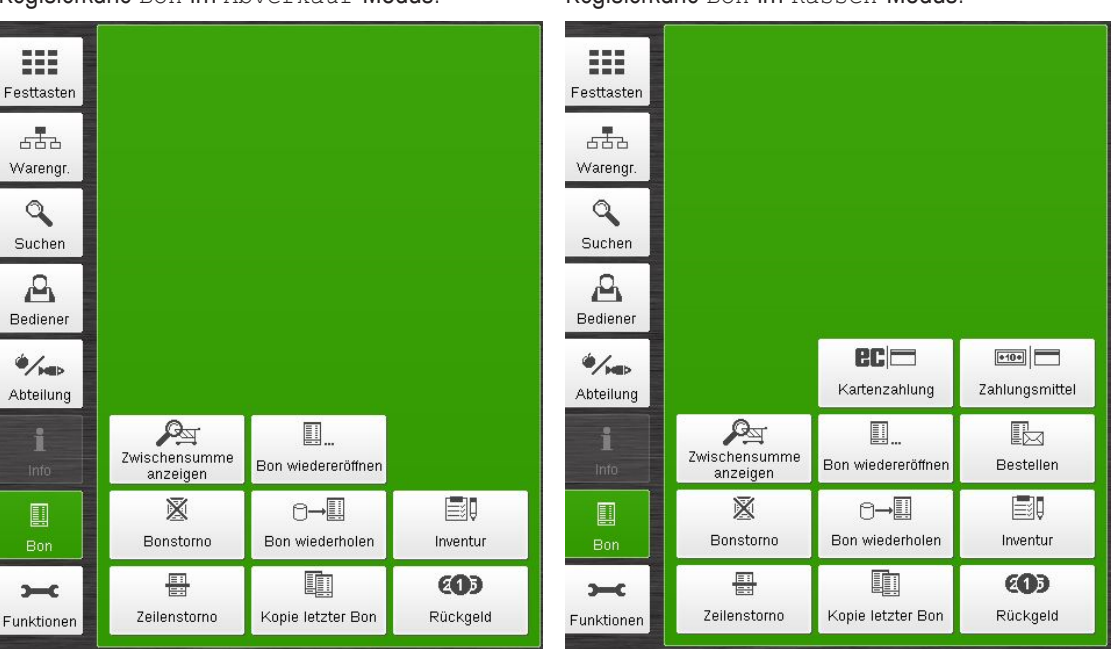

Die verfügbaren Tasten in der Registerkarte Bon hängen vom ausgewählten Modus ab.Т

 $\overline{ }$ 

#### **Registerkarte Funktionen**

In der Registerkarte Funktionen werden die verfügbaren Funktionen angezeigt.

- Die Auswahl der verfügbaren Funktionstasten hängt vom aktuellen Bedienschritt und vom ausge-
- Wählten Modus ab. In einigen Bedienschritten kann die Anzahl und Art von den nachfolgend dargestellten Funktionstasten abweichen.

Die folgenden Bilder zeigen den Grundzustand des betreffenden Waagenmodus, der die größte Auswahl an Funktionen innerhalb eines Modus bietet.

#### Beispiele:

Registerkarte Funktionen im Abverkauf-Modus: Registerkarte Funktionen im Kassen-Modus:

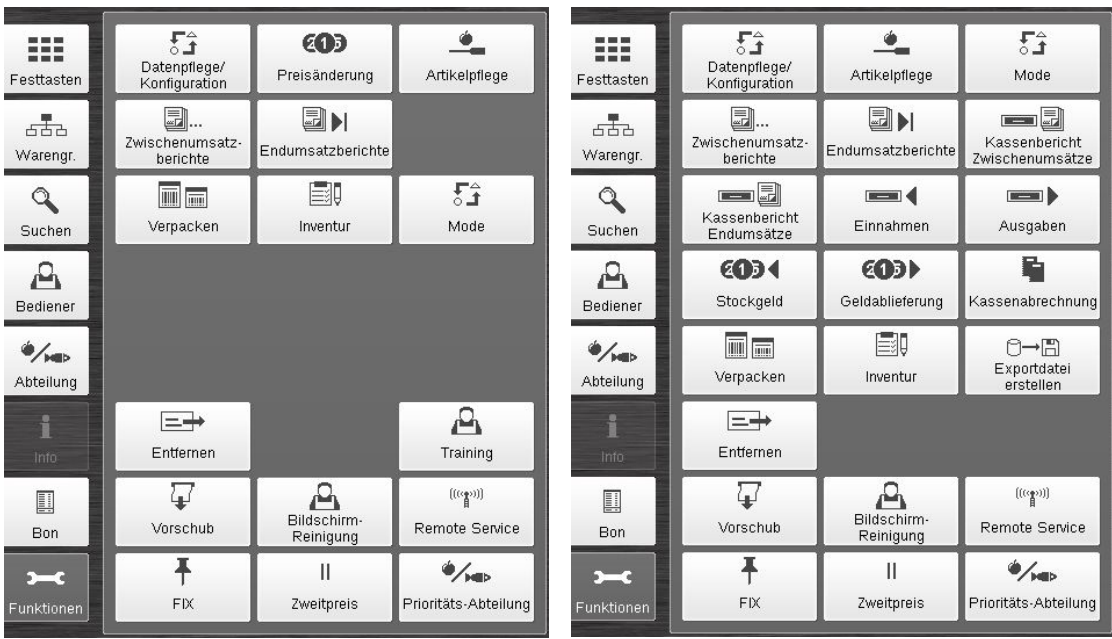

Die verfügbaren Tasten in der Registerkarte Funktionen hängen vom ausgewählten Modus ab.Τ

## **3.1.3 Anzeige-, Wäge- und Mitteilungsbereich**

Dieser Bereich dient zur Wäge-, Mitteilungs- und Statusanzeige.

- Die Elemente des Anzeige-, Wäge und Mitteilungsbereichs und ihre entsprechenden Statusänderun-
- $\mathbb{L}$ gen gemäß des entsprechenden Bedienschritts.

Die grauen Bereiche sind aktive Felder oder Tasten im aktuellen Bedienschritt. Die Tasten können gedrückt werden, um eine Funktion auszuführen. Ein Drücken der Taste/des Feldes [Grundpreis] erlaubt es Ihnen zum Beispiel, den Grundpreis manuell einzugeben.

Mit Ausnahme der Tasten dienen alle weißen Bereiche lediglich zur Anzeige.

#### **Wägung, leere Wägeplatte (Beispiel: Abverkauf-Modus)**

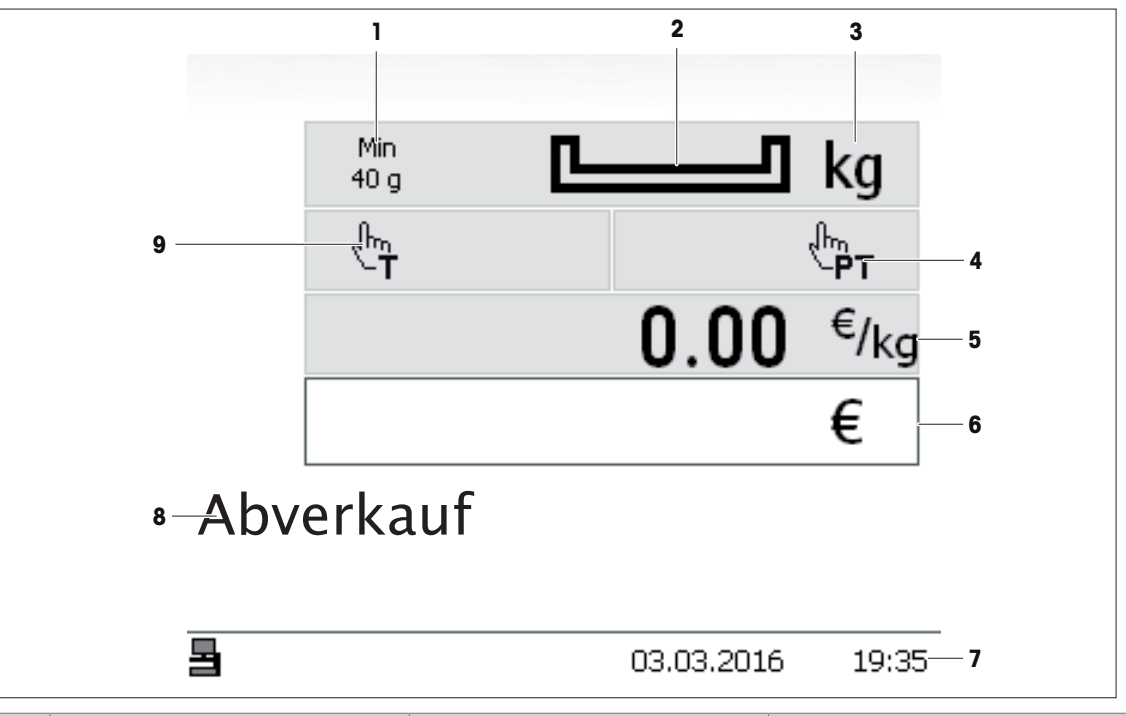

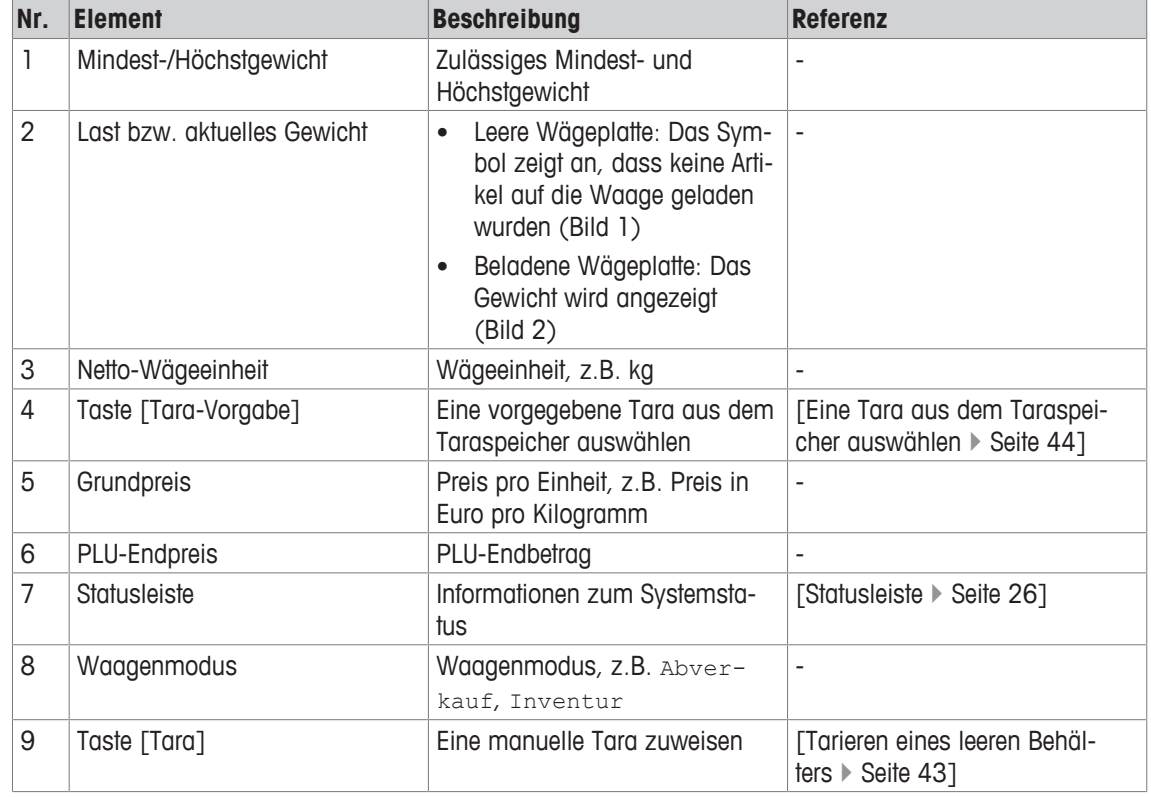

**Wägung, beladene Wägeplatte, PLU ausgewählt, keine Tara ausgewählt (Beispiel: Abverkauf-Modus)**

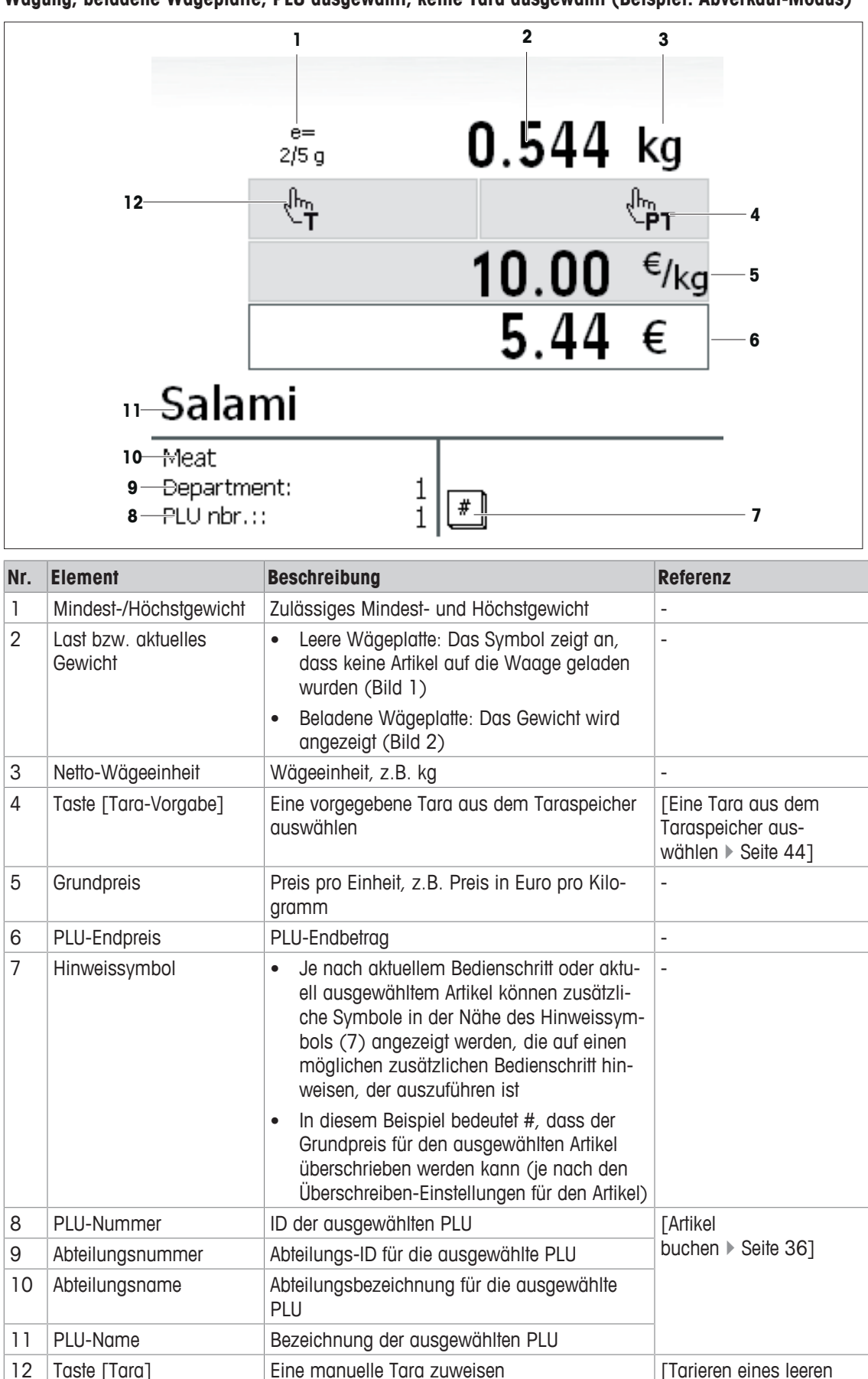

Behälters ▶ Seite 43]

**Wägung, beladene Wägeplatte, PLU ausgewählt, manuelle Tara ausgewählt (Beispiel: Abverkauf-Modus)**

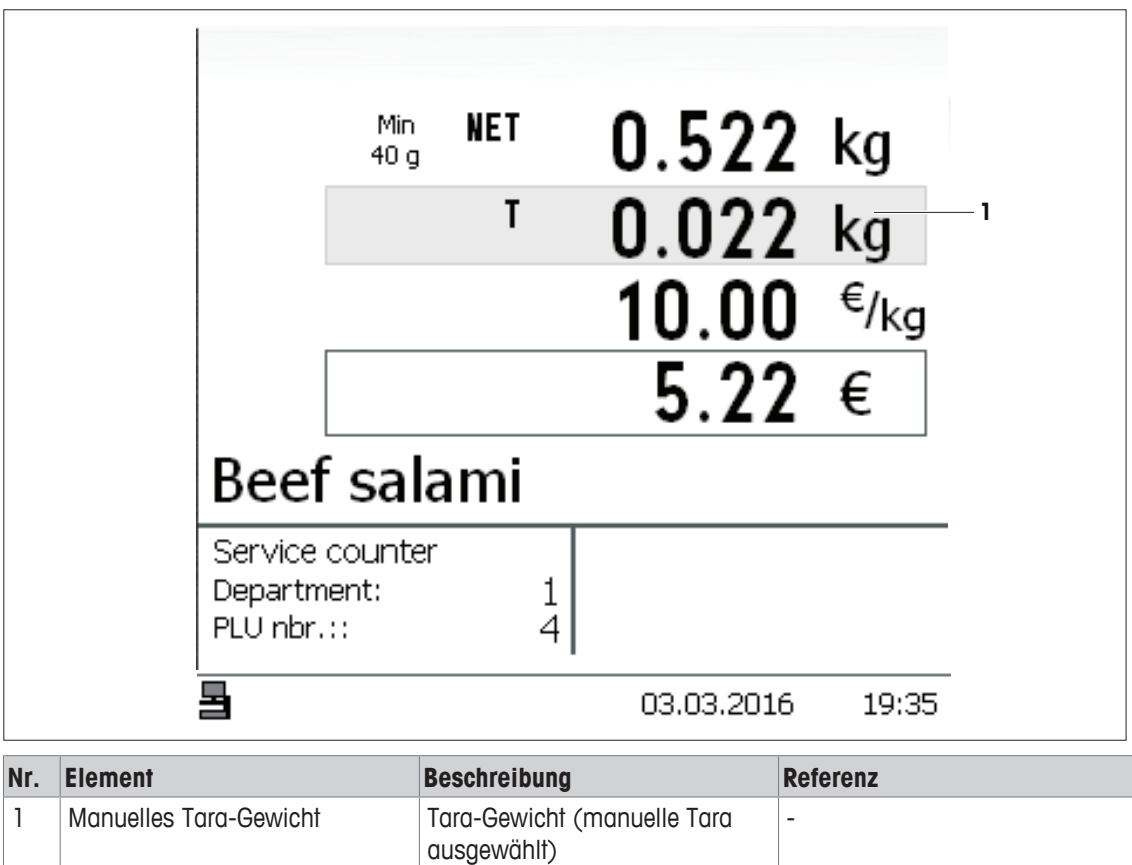

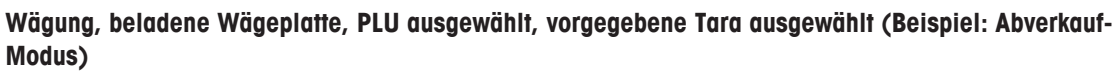

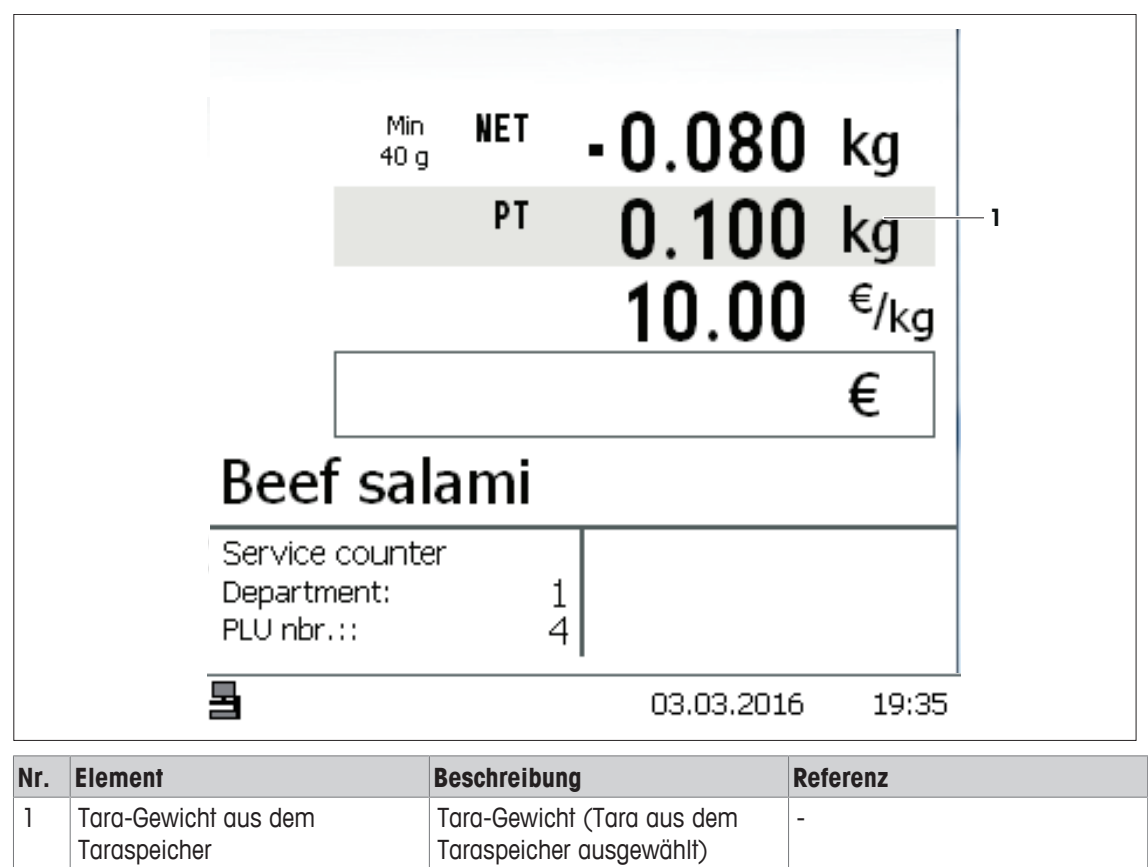

#### **Bon-Vorschau ("Mitlaufender Bon")**

Wenn ein "mitlaufender Bon" in der Konfiguration aktiviert ist, werden die einzelnen Bonartikel und die Gesamtsumme (Total) unterhalb des aktuellen Wägeartikels angezeigt. Beispiel:

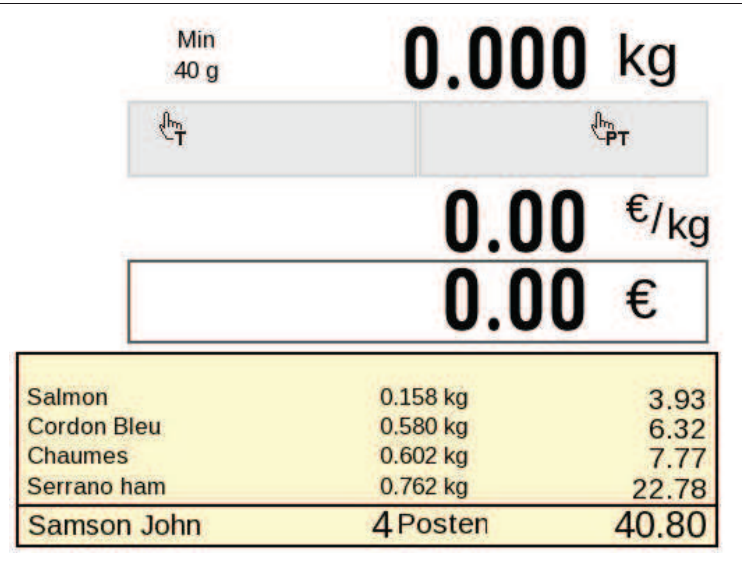

#### **Mitteilungs- und Konfigurationsanzeige**

Der Anzeigebereich dient auch als "Fenster" für Mitteilungen bzw. zeigt Eingabefelder für Konfigurationsaufgaben an.

Beispiele:

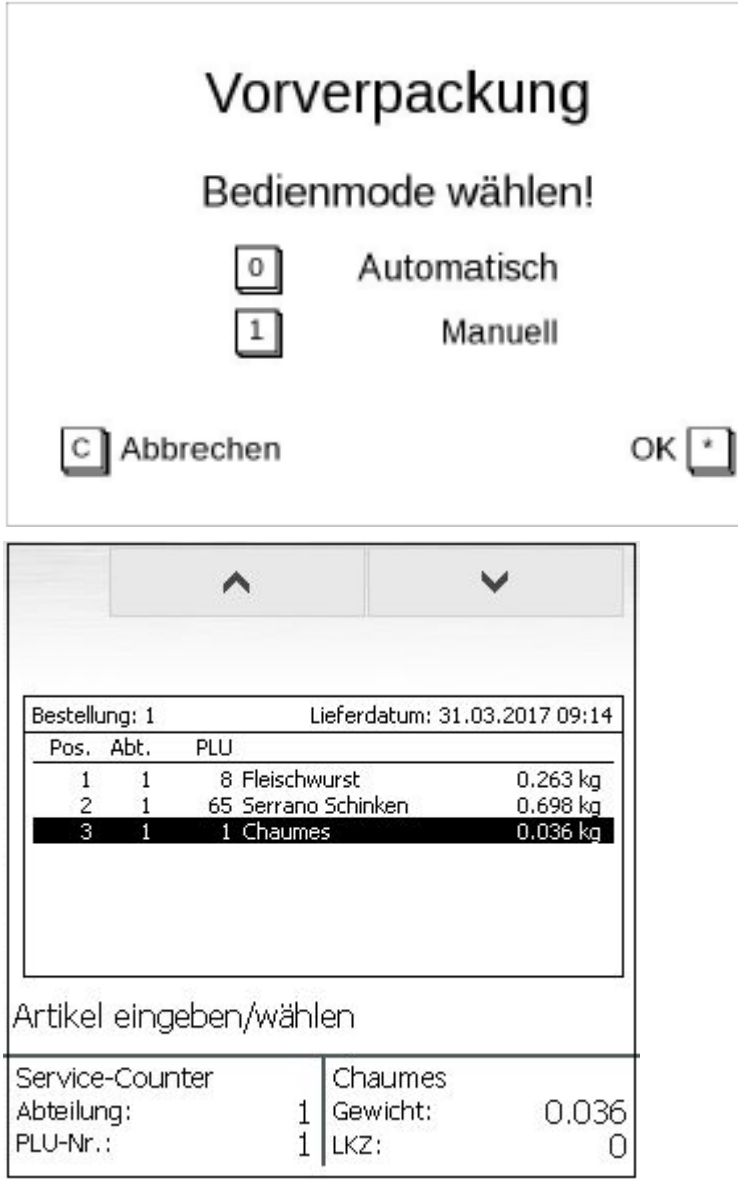

#### **Fehleranzeige**

Im Falle eines Bedienfehlers wird 1 bis 2 Sekunden lang in einem roten Kasten im Anzeigebereich eine Fehlermeldung angezeigt.

Beispiel:

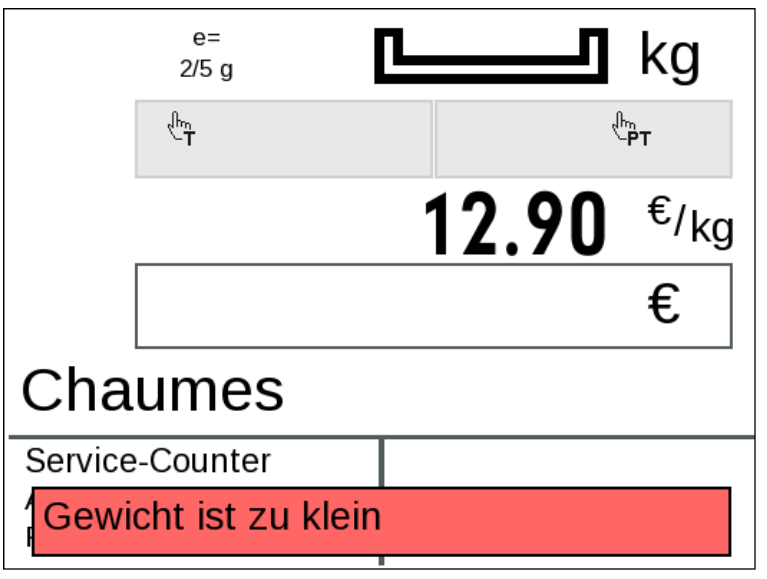

#### **Anzeige von Code-Funktionen**

Benutzer, die Code-Funktionen bevorzugen, können die Code-Liste im Anzeigebereich anzeigen lassen, siehe [Arbeiten mit Codes  $\blacktriangleright$  Seite 30].

Beispiel:

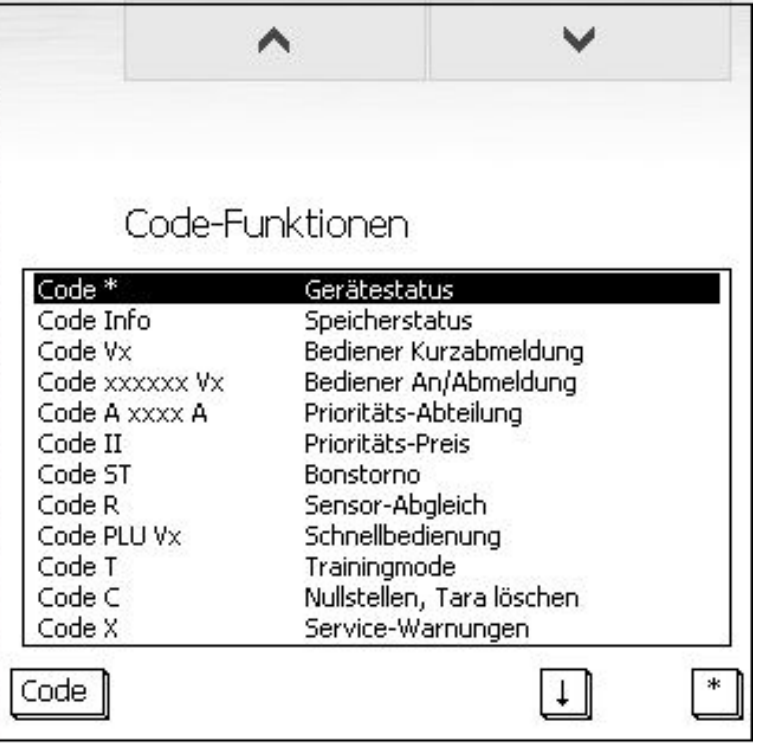

## **3.1.4 Statusleiste**

 $\overline{\mathbf{B}}$ 

Von links nach rechts zeigt die Statusleiste den Netzwerkstatus, das Datum und die Uhrzeit an.

 $\bullet$ Die Funktion Durchbedienung kann im Bereich Konfiguration konfiguriert und aktiviert werden. I Mit der Funktion Durchbedienung werden die Verkäufer-Speicher auf allen Waagen im Netzwerk gespeichert und die Verkäufer können an allen Waagen Buchungen durchführen.

03.03.2016

19:37

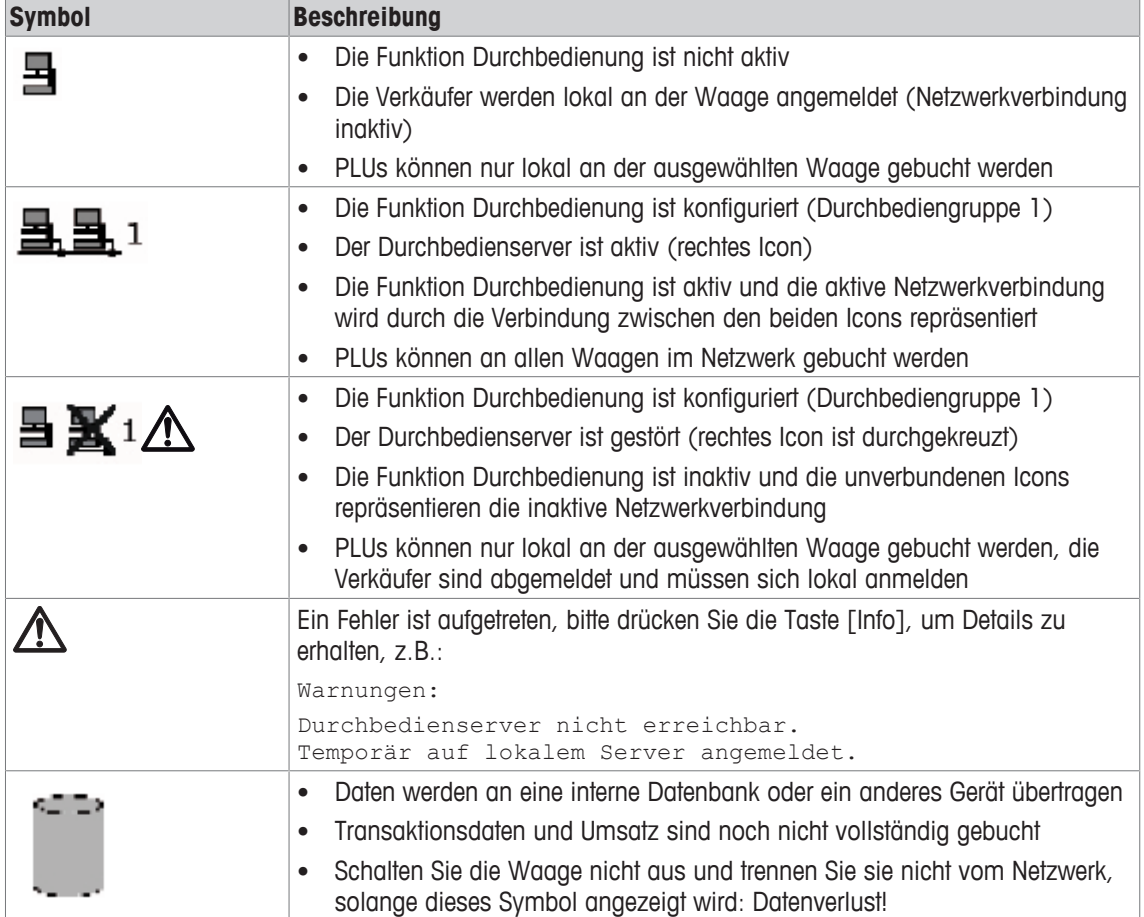

## **3.1.5 Ziffernblock**

Verwenden Sie den Ziffernblock zur Eingabe von Ziffern und zur Durchführung von Berechnungsfunktionen. Im Mitteilungs- bzw. Code-Modus dient die [\*]-Taste außerdem als [OK]-Taste und die [C]-Taste als Taste zum [Löschen]/[Abbrechen].

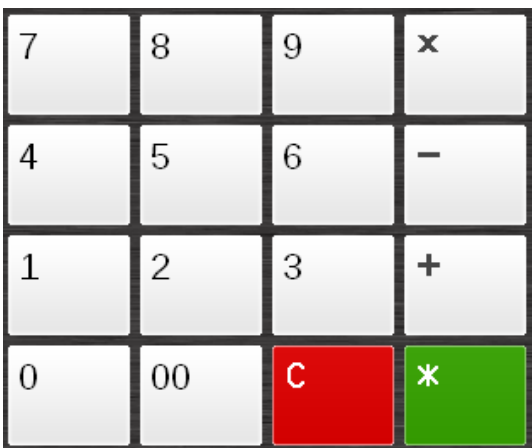

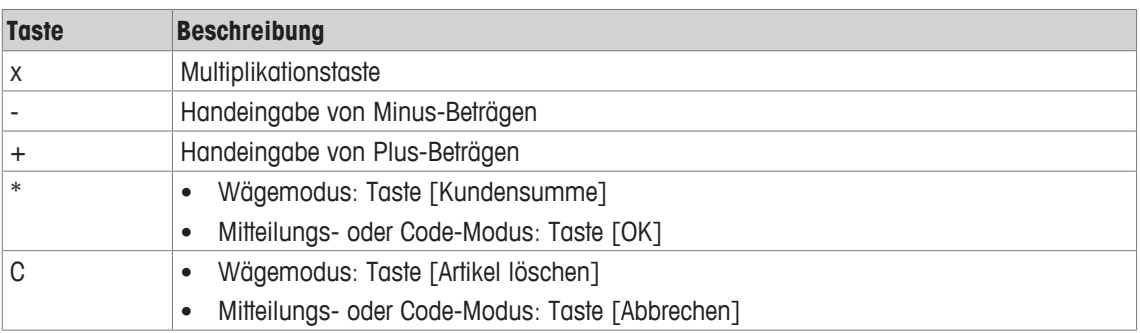

## **3.2 Navigation der Bedienoberfläche**

### **3.2.1 Das Menü einer Funktionsregisterkarte öffnen**

- Die Auswahl der verfügbaren Funktionstasten hängt vom aktuellen Bedienschritt ab. In einigen
- Т Bedienschritten kann die Anzahl und Art von den nachfolgend dargestellten Funktionstasten abweichen.

Die folgenden Bilder zeigen den Grundzustand des betreffenden Waagenmodus und die größte Auswahl an Funktionen innerhalb eines Modus.

Bitte gehen Sie folgendermaßen vor, um in das Untermenü einer Funktionsregisterkarte zu gehen und die verfügbaren Funktionstasten anzuzeigen:

1 Tippen Sie die entsprechende Registerkarte in der Funktionsauswahl an, z.B. Funktionen:

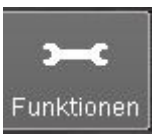

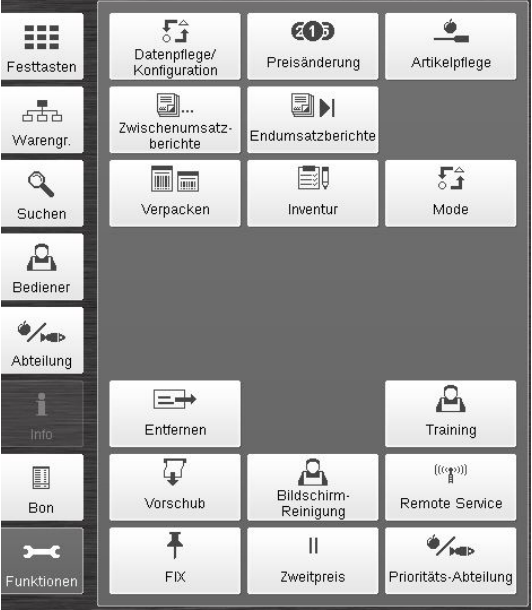

 $\Rightarrow$  Das Untermenü wird angezeigt:

2 Wählen Sie die erforderliche Funktion.

### **3.2.2 Direkte Rückkehr zum Hauptmenü**

Bitte gehen Sie folgendermaßen vor, um aus einem Untermenü oder aus einer Unterfunktion in das Hauptmenü/den Startbildschirm zurückzukehren:

− Drücken Sie oben links in der Bedienoberfläche auf die Taste [Home].

## **3.3 Waagenmodi umschalten**

Die Software ermöglicht Ihnen das Umschalten zwischen den Waagenmodi (Abverkauf, Verpacken usw.) während des Betriebs.

In der Registerkarte Funktionen sind, je nach dem aktuell ausgewählten Modus (z.B. Verpacken oder Inventur, wenn Sie sich im Modus Abverkauf befinden), einige Direktzugangstasten verfügbar.

- Bitte beachten Sie, dass Sie je nach erworbener Softwarelizenz entweder Zugang zum Modus
- ш Abverkauf (keine Lizenz erforderlich) oder zum Modus Kasse (Lizenz erforderlich) haben. Wenn Sie eine Kassen-Lizenz erworben haben, ist der Abverkauf-Modus nicht verfügbar. Die Abverkauf-Funktionen sind im Kassen-Modus enthalten.
- 1 Wählen Sie in der Funktionsregisterkarte Funktionen aus.
- 2 Wenn Sie in den Vorverpackungs-Mode umschalten möchten, wählen Sie die Taste [Verpacken] aus, falls vorhanden.

Der Vorverpackungs-Mode wird automatisch gestartet.

3 Wenn Sie in den Inventur-Mode umschalten möchten, wählen Sie die Taste [Inventur] aus, falls vorhanden.

Der Inventur-Mode wird automatisch gestartet.

- 4 Wenn Sie Zugang zur kompletten Auswahl der Modi haben möchten, wählen Sie die Taste [Mode]. Die komplette Auswahl an Modi wird angezeigt:
	- Datenpflege/Konfiguration [Bedienung des ASM-Hauptmenüs > Seite 79]
	- Abverkauf [Abverkauf-Modus (Thekenverkauf) } Seite 33]
	- Selbstbedienung, siehe "Bedienungsanleitung Selbstbedienung"
	- Inventur [Inventurmode > Seite 76]

Die Waage bietet Ihnen bis zu 10 Inventur-Modi, die für getrennte und unabhängige Aufzeichnungen von Warenbewegungen verwendet werden können. So kann Inventur 1 zum Beispiel zur Registrierung von Warenretouren verwendet werden und Inventur 2 zur Registrierung von entsorgten Waren. Die Anzahl der Inventur-Modi kann in der Konfiguration der Waage festgelegt werden. Standardmäßig stehen 3 Inventur-Modi zur Verfügung.

- Vorverpackung (Verpacken) [Vorverpackungs-Mode (Verpacken) } Seite 69]
- Kasse [Kassen-Modus (Lizenz erforderlich) > Seite 55]
- Betriebssystem (Eingabe der Passwort-Codenummer erforderlich)
- 5 Die Taste für den gewünschten Modus auswählen. Der ausgewählte Modus wird automatisch gestartet.

## **3.4 Arbeiten mit Codes**

Für Kunden, die an den Umgang mit Codes zum schnellen Zugang für besondere Funktionen gewöhnt sind, bietet UC3 Code-Funktionen an:

1 Drücken Sie rechts oben in der Bedienoberfläche die Taste [Code].

Im Anzeigebereich wird das Code-Menü angezeigt.

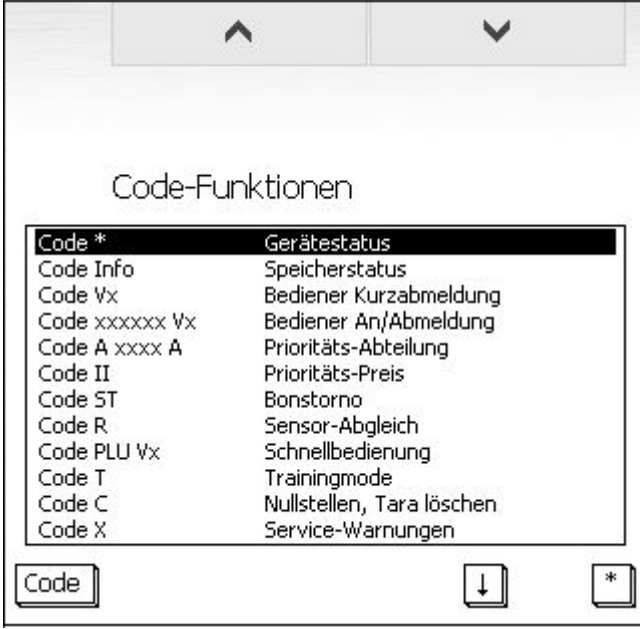

- 2 Verwenden Sie die  $\sim$   $\sim$  -Tasten, um zum geforderten Code zu navigieren.
- 3 Wenn der geforderte Code markiert ist, tippen Sie die [\*]-Taste im Ziffernblock an.
- 4 Zum Verlassen des Code-Modus tippen Sie die Taste [C] im Ziffernblock an. Die Code-Funktion wird ausgeführt.

## **3.5 Anzeige und Drucken des Gerätestatus**

Für Informationen zum Arbeiten mit Codes, siehe [Arbeiten mit Codes } Seite 30].

1 Wählen Sie die [Code]-Taste aus.

 $\bullet$ Т

2 Um den Gerätestatus anzuzeigen, wählen Sie die [\*]-Taste oder die Taste Gerätestatus in der Registerkarte Bediener aus.

 $\Rightarrow$  Der Gerätestatus wird im Anzeigebereich angezeigt.

- 3 Verwenden Sie die  $\sim$   $\sim$  -Tasten, um durch die Statusliste zu navigieren.
- 4 Um den Gerätestatus abzudrucken, wählen Sie die [\*]-Taste oder die [Ausdruck]-Taste aus.  $\Rightarrow$  Der Gerätestatus wird gedruckt.
- 5 Um zum Hauptmenü zurückzukehren, wählen Sie die [C]-Taste aus.

## **3.6 Remote Service**

Diese Funktion verlangt, dass die Waage mit dem METTLER TOLEDO Fernwartungssystem "InTouch" H verbunden wird. Wenn diese Funktion aufgerufen wird, wird Ihr METTLER TOLEDO Service über InTouch darüber informiert, dass eine Fernwartungsaktivität erforderlich ist, und kann über das Fernwartungssystem auf Ihr Gerät zugreifen.

Bitte gehen Sie folgendermaßen vor, um die Fernwartung freizuschalten:

- 1 Wählen Sie die Registerkarte Funktionen aus.
- 2 Wählen Sie die Taste [Remote Service] aus.
	- ð Fernwartung freischalten: OK wird kurzzeitig im Anzeigebereich angezeigt.

## **3.7 Papiervorschub**

Um mit dem Papiervorschub ohne Drücken der Taste am Drucker zu beginnen, bitte wie folgt vorgehen:

- 1 Wählen Sie die Registerkarte Funktionen aus.
- 2 Wählen Sie die Taste [Papiervorschub] aus.
- 3 Überstehendes Papier abreißen.

## **3.8 Sensorabgleich**

Diese Funktion erlaubt es Ihnen, den Sensor zur Erkennung der Etikettenposition abzugleichen.

- § Die Waage ist für den Etikettendruck konfiguriert.
- § Eine Etikettenrolle wurde in den Drucker eingelegt.
- 1 Wählen Sie die [Code]-Taste aus. ð Die Registerkarte Bediener wird angezeigt.
- 2 Wählen Sie die Taste [Sensorabgleich] aus.
	- $\Rightarrow$  Abgleich Positionssensor Aktiv Wird kurzzeitig im Anzeigebereich angezeigt.
- $\Rightarrow$  Ein neues Etikett wird vorgeschoben.
- $\Rightarrow$  Der Sensor ist nun abgeglichen.

## **3.9 Tipps zum Säubern des Displays**

Um Tipps zum Säubern des Displays anzuzeigen, bitte wie folgt vorgehen:

- 1 Wählen Sie die Registerkarte Funktionen aus.
- 2 Wählen Sie die Taste [Display säubern] aus.

 $\Rightarrow$  Die Tipps zum Säubern des Displays werden angezeigt.

3 Zum Verlassen des Menüs wählen Sie die [Home]-Taste aus.

# **4 Übersicht über die Bedienoberfläche (Kunden-Display)**

Je nach Ihrer individuellen Konfiguration zeigt das Kunden-Display die folgenden relevanten Informationen für Ihre Kunden an:

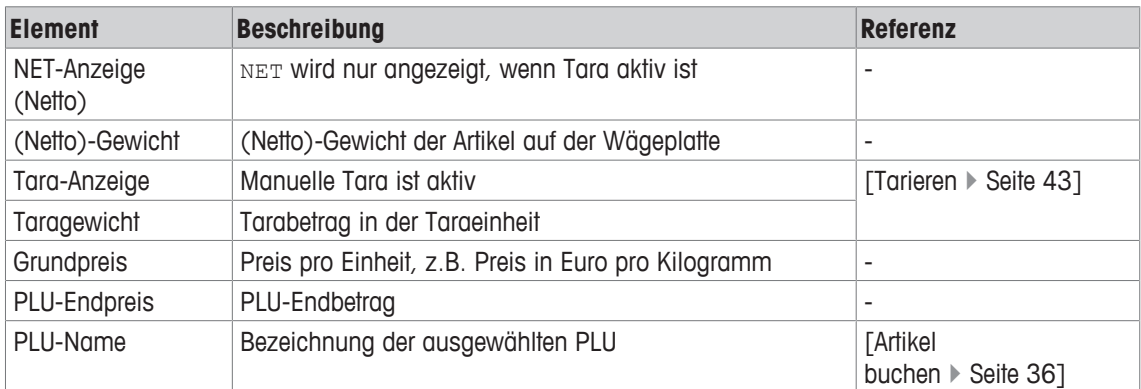

# **5 Abverkauf-Modus (Thekenverkauf)**

- $\bullet$ Für Informationen zur Auswahl der Waagenmodi, siehe [Waagenmodi umschalten } Seite 29].
- I Die in diesem Abschnitt beschriebenen Funktionen und Vorgehensweisen sind größtenteils identisch für alle Waagenmodelle. In den Abschnitten, welche die anderen Waagenmodelle betreffen, sind sie deshalb nicht enthalten. Solche Abschnitte enthalten nur Informationen, die besondere und spezielle Waagenmodi betreffen.

Der Abverkauf-Modus wird für den Thekenverkauf durch das Verkaufspersonal verwendet. Abverkauf-Modus:

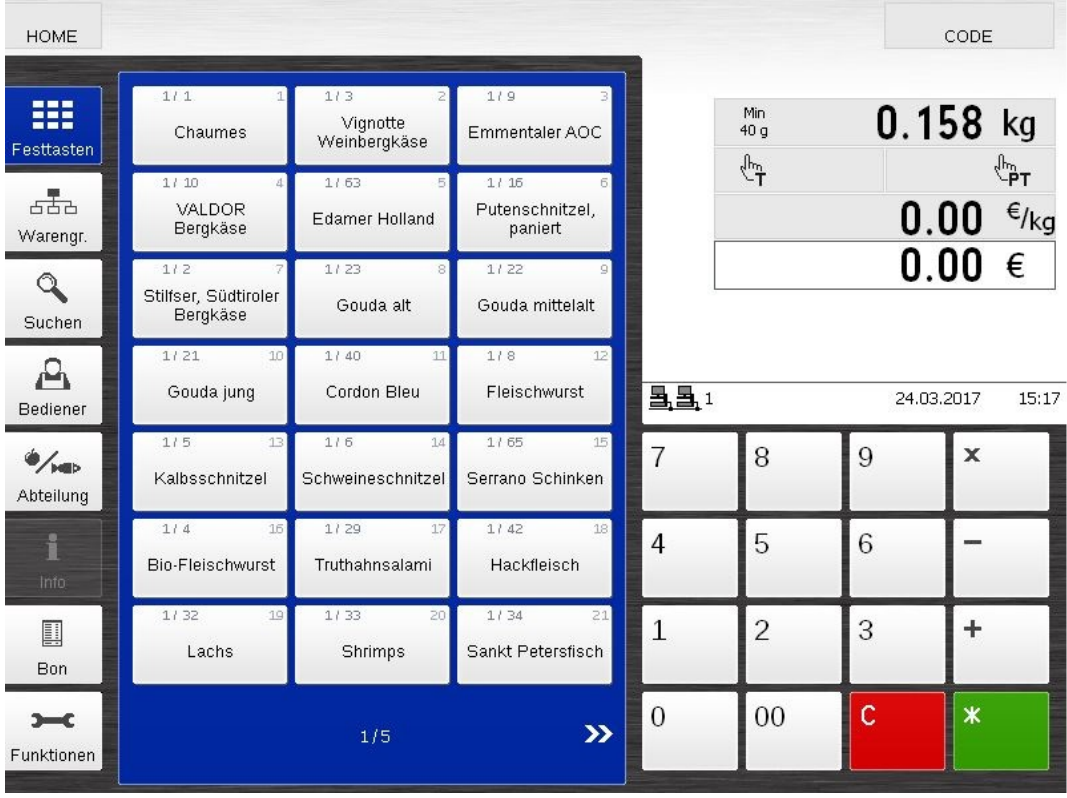

# **5.1 Modus-spezifische Funktionstasten**

## **5.1.1 Funktionstasten der Registerkarte Bon**

Der Abverkauf-Modus stellt folgende Funktionstasten in der Registerkarte Bon bereit:

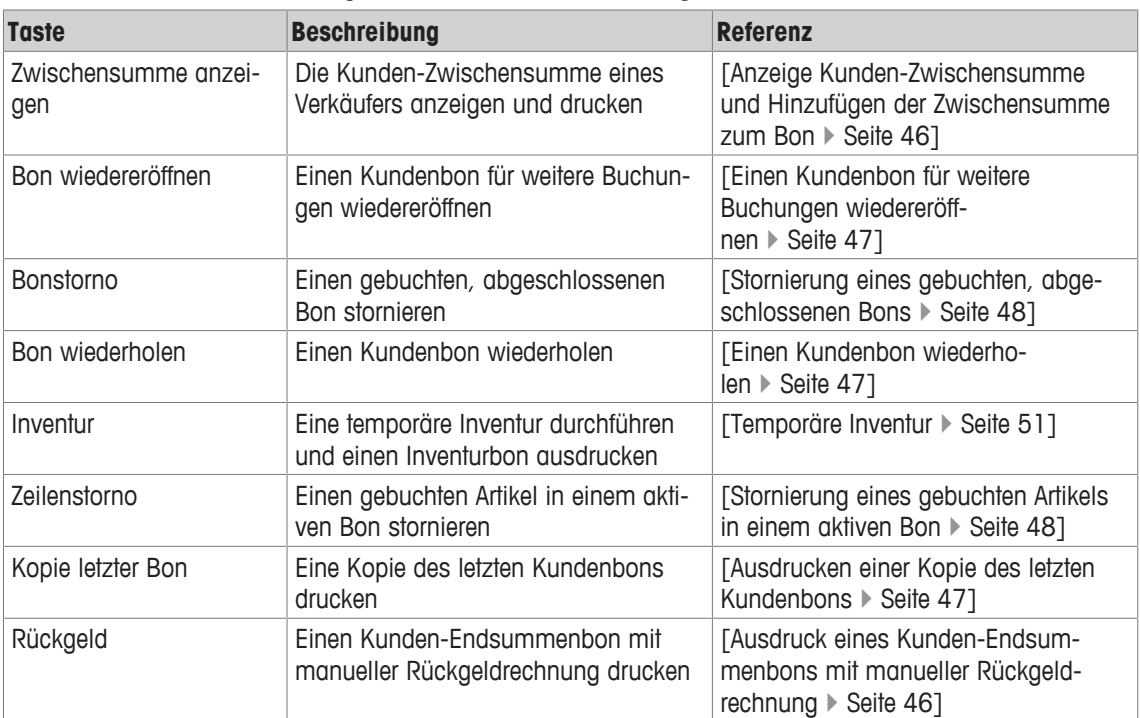
## **5.1.2 Funktionstasten der Registerkarte Funktionen**

Der Abverkauf-Modus stellt folgende Funktionstasten in der Registerkarte Funktionen bereit.

- Die Auswahl der verfügbaren Funktionstasten hängt vom aktuellen Bedienschritt ab. In einigen
- Bedienschritten kann die Anzahl und Art von den nachfolgend dargestellten Funktionstasten abweichen.

Die folgende Tabelle listet die im Grundzustand verfügbaren Funktionstasten für den jeweiligen Waagenmodus auf.

Wenn eine PLU ausgewählt ist, werden andere Funktionstasten angezeigt.

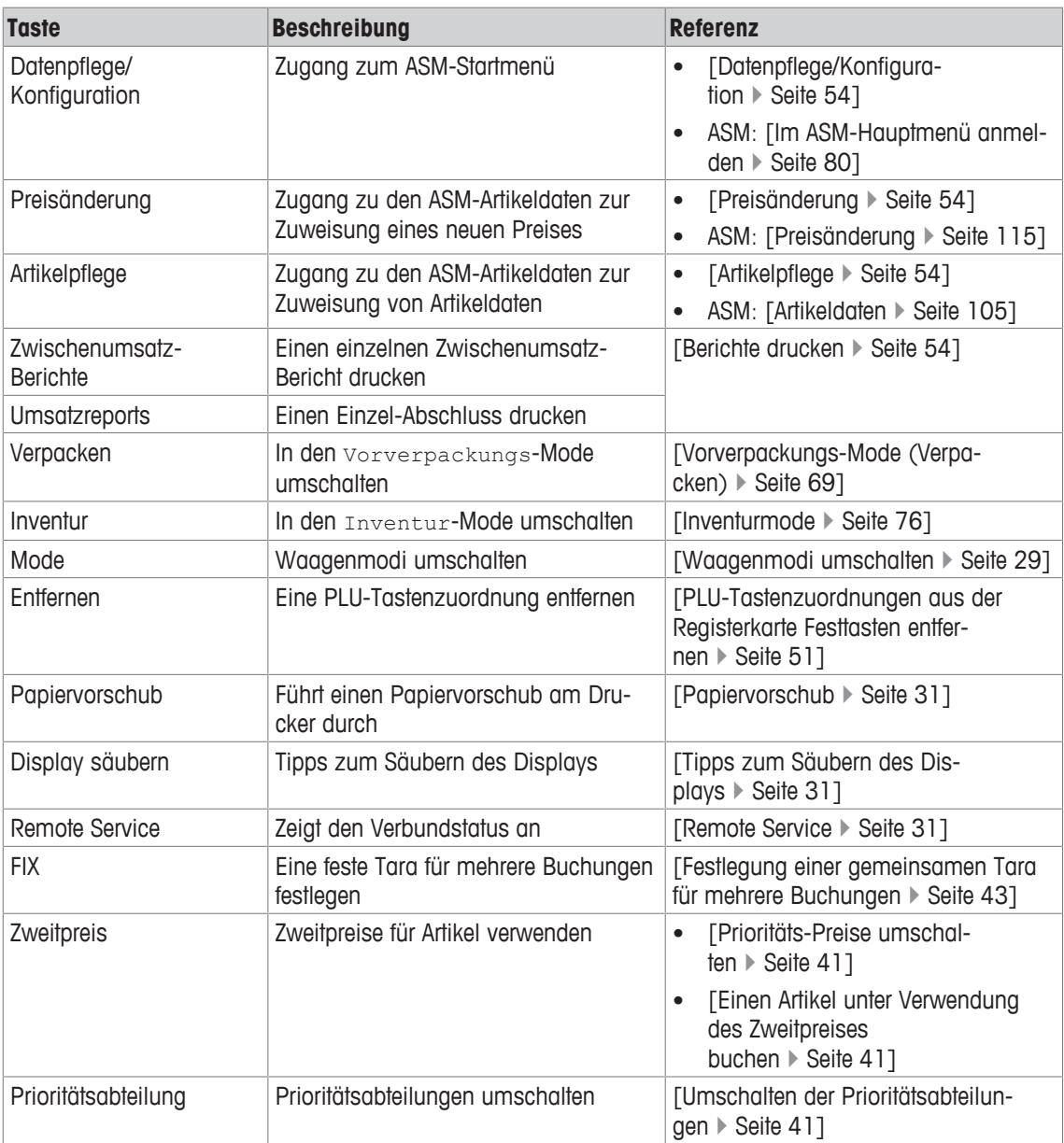

# **5.2 Nullstellen**

Durch Verschmutzungen der Wägeplatte oder ungünstige äußere Einflüsse kann es passieren, dass die Gewichtsanzeige bei unbelasteter Wägeplatte nicht mehr 0.000 kg beträgt. In einem solchen Fall muss das Nullstellen der Waage erfolgen.

- 1 Leeren Sie die Waage.
- 2 Tippen Sie auf das angezeigte Gewicht im Anzeigebereich.
	- $\Rightarrow$  ----- wird kurzzeitig angezeigt.
- $\Rightarrow$  Die Waage ist jetzt auf Null gestellt.

## **5.3 Artikel buchen**

Es gibt mehrere Möglichkeiten zur Auswahl und Buchung von PLUs:

- über PLU-Nummer und Ziffernblock [Artikel über PLU-Nummern buchen  $\blacktriangleright$  Seite 36]
- über PLU-Festtasten [Artikel über PLU-Festtasten buchen » Seite 36]
- über eine Warengruppe [Artikel über Warengruppen buchen » Seite 36]
- über die Suchfunktion [Artikel über Suchfunktion buchen » Seite 37]
- über eine Abteilung [Artikel aus anderen Abteilungen buchen  $\blacktriangleright$  Seite 37]

## **5.3.1 Artikel über PLU-Nummern buchen**

- 1 Nur Wäge-Artikel: Den zu wägenden Artikel auf die Wägeplatte legen.
- 2 Wählen Sie die PLU-Nummer des Artikels mit den Tasten des Ziffernblocks aus.
- 3 Buchen Sie den Artikel mit Ihrer Verkäufertaste.

## **5.3.2 Artikel über PLU-Festtasten buchen**

- 1 Nur Wäge-Artikel: Den zu wägenden Artikel auf die Wägeplatte legen.
- 2 Wählen Sie die PLU-Festtaste für Ihren Artikel aus.
- 3 Buchen Sie den Artikel mit Ihrer Verkäufertaste.

## **5.3.3 Artikel über Warengruppen buchen**

- 1 Nur Wäge-Artikel: Den zu wägenden Artikel auf die Wägeplatte legen.
- 2 Wählen Sie die Registerkarte Warengr. aus.  $\Rightarrow$  Alle Warengruppen werden angezeigt.
- 3 Wählen Sie die Warengruppe für Ihren Artikel aus.  $\Rightarrow$  Alle Artikel in der Warengruppe werden angezeigt.
- 4 Wählen Sie die Taste für Ihren Artikel aus.
- 5 Buchen Sie den Artikel mit Ihrer Verkäufertaste.

## **5.3.4 Artikel aus anderen Abteilungen buchen**

Normalerweise werden Artikel aus der momentan aktiven Abteilung ausgewählt. Sollte jedoch ein T Artikel aus einer anderen Abteilung erforderlich sein, wählen Sie die Abteilung wie nachfolgend beschrieben aus.

Die Abteilungsauswahl ist nur für den aktuellen Prozess aktiv. Die Konfigurationseinstellungen bleiben unverändert.

- 1 Nur Wäge-Artikel: Den zu wägenden Artikel auf die Wägeplatte legen.
- 2 Wählen Sie die Registerkarte Abteilung aus.
- $\Rightarrow$  Alle Abteilungen werden angezeigt.
- 3 Wählen Sie die Abteilung für Ihren Artikel aus.
	- $\Rightarrow$  Alle Artikel in dieser Abteilung werden angezeigt.
- 4 Wählen Sie die Taste für Ihren Artikel aus.
- 5 Buchen Sie den Artikel mit Ihrer Verkäufertaste.

## **5.3.5 Artikel über Suchfunktion buchen**

- Artikel in anderen Abteilungen, welche die Suchkriterien erfüllen, werden nicht in den Suchergebnis-T sen angezeigt.
- § Die erforderliche Abteilung wird über die Registerkarte Abteilung ausgewählt.
- 1 Nur Wäge-Artikel: Den zu wägenden Artikel auf die Wägeplatte legen.
- 2 Wählen Sie die Registerkarte Suchen aus.
- 3 Geben Sie den PLU Namen oder einen Teil des PLU Namens mit den Tasten der Tastatur ein, z.B. "Rindfleisch".

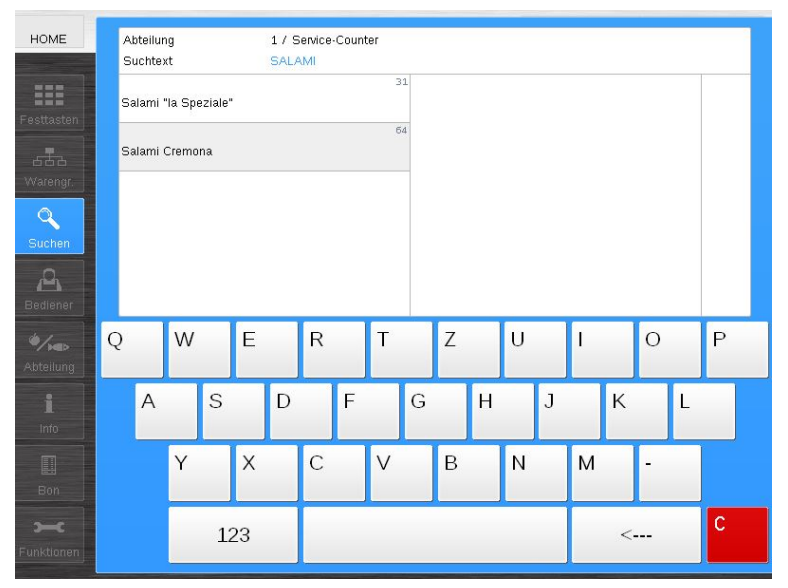

- $\Rightarrow$  Alle Artikel, die das Suchkriterium erfüllen, werden in alphabetischer Reihenfolge aufgelistet.
- $\Rightarrow$  Sollten mehr Artikel gefunden werden, als im Bereich Suchergebnisse angezeigt werden können, werden rechts neben den Suchergebnissen Pfeile dargestellt.
- 4 Verwenden Sie diese Pfeile, falls erforderlich, um zum verlangten Artikel zu navigieren.
- 5 Wählen Sie die Taste für den erforderlichen Artikel aus.
- 6 Buchen Sie den Artikel mit Ihrer Verkäufertaste.

## **5.3.6 Artikel mit manueller Grundpreiseingabe buchen**

 $\qquad \qquad \blacksquare$ Diese Funktion muss in der Konfiguration aktiviert werden. I

Um einen Artikel zu einem vom konfigurierten Preis abweichenden Preis zu buchen, bitte wie folgt vorgehen:

- 1 Nur Wäge-Artikel: Den zu wägenden Artikel auf die Wägeplatte legen.
- 2 Den erforderlichen Artikel unter Verwendung der verfügbaren Auswahloptionen auswählen. [Artikel buchen  $\triangleright$  Seite 36].
- 3 Wählen Sie die Handeingabetaste im Anzeigebereich aus  $\epsilon_{k,q}$ .
- 4 Geben Sie den Preis über den Ziffernblock ein.
- 5 Buchen Sie den Artikel mit Ihrer Verkäufertaste.

# **5.4 Artikel mit manuellen Eingaben buchen**

## **5.4.1 Artikel mit manueller Preiseingabe buchen**

Diese Funktion muss in der Konfiguration aktiviert werden. Т

Um einen Artikel zu einem vom konfigurierten Preis abweichenden Preis zu buchen, bitte wie folgt vorgehen:

- 1 Nur Wäge-Artikel: Den zu wägenden Artikel auf die Wägeplatte legen.
- 2 Wählen Sie die Handeingabetaste im Anzeigebereich aus  $\epsilon_{\text{kg}}$ .
- 3 Geben Sie den Preis über den Ziffernblock ein.
- 4 Buchen Sie den Artikel mit Ihrer Verkäufertaste.

## **5.4.2 Artikel-Gewichte manuell eingeben (Großmengenverkauf)**

Diese Funktion muss in der Konfiguration aktiviert werden. Τ

Bitte gehen Sie folgendermaßen vor, um manuell ein Artikelgewicht für Artikel einzugeben, die nicht auf der Waage gewogen werden können:

- 1 Den erforderlichen Artikel unter Verwendung der verfügbaren Auswahloptionen auswählen. [Artikel buchen } Seite 36].
- 2 Wählen Sie die Registerkarte Funktionen aus.
- 3 Wählen Sie die Taste [Festgewicht] aus.

 $\Rightarrow$  Handeingabe wird im Anzeigebereich angezeigt.

- 4 Geben Sie das Artikelgewicht über den Ziffernblock ein.
- 5 Buchen Sie den Artikel mit Ihrer Verkäufertaste.

## **5.4.3 Zuweisung von Handpreis-Buchungen zu einer Warengruppe**

 $\blacksquare$ Diese Funktion muss in der Konfiguration aktiviert werden. Т

Um eine Handpreisbuchung zur korrekten Umsatzbuchung in den Berichten einer Warengruppe zuzuweisen, bitte wie folgt vorgehen:

- 1 Nur Wäge-Artikel: Den zu wägenden Artikel auf die Wägeplatte legen.
- 2 Den erforderlichen Artikel unter Verwendung der verfügbaren Auswahloptionen auswählen. [Artikel buchen > Seite 361.
- 3 Wählen Sie die Handeingabetaste im Anzeigebereich aus  $\epsilon_{\text{kg}}$ .
- 4 Geben Sie den Preis über den Ziffernblock ein.
- 5 Wählen Sie die Registerkarte Warengr. aus.
- 6 Wählen Sie die erforderliche Warengruppe aus.
- 7 Die Registerkarte Bediener auswählen.
- 8 Buchen Sie den Artikel mit Ihrer Verkäufertaste.

## **5.4.4 Positive oder negative Preise ohne PLU buchen**

Diese Funktion muss in der Konfiguration aktiviert werden. T

Zum Buchen positiver oder negativer Preise ohne PLU bitte wie folgt vorgehen:

- 1 Wählen Sie die [+]- oder [-]-Taste im Ziffernblock aus.
- 2 Geben Sie den Preis über den Ziffernblock ein.
- 3 Buchen Sie den Preis mit Ihrer Verkäufertaste.

## **5.4.5 Mehrere positive oder negative Preise ohne PLU buchen**

Diese Funktion muss in der Konfiguration aktiviert werden. T

Um einen Multiplikationsfaktor zum Buchen positiver oder negativer Preise ohne PLU zu verwenden, bitte wie folgt vorgehen:

- 1 Wählen Sie die [+]- oder [-]-Taste im Ziffernblock aus.
- 2 Geben Sie den Preis über den Ziffernblock ein.
- 3 Wählen Sie die [x]-Taste im Ziffernblock aus.
- 4 Geben Sie den Multiplikationsfaktor über den Ziffernblock ein.
- 5 Buchen Sie den Preis mit Ihrer Verkäufertaste .

### **5.4.6 Buchen mehrerer Stück-Artikel**

- Nur bei Stück-Artikeln. Π
	- Diese Funktion muss in der Konfiguration aktiviert werden.
	- Der maximal mögliche Multiplikationsfaktor ist 999.

Um mehrere Stück-Artikel mit derselben PLU, z.B. mehrere Brötchen zu buchen, bitte wie folgt vorgehen:

- 1 Den erforderlichen Artikel unter Verwendung der verfügbaren Auswahloptionen auswählen. [Artikel buchen > Seite 36].
- 2 Wählen Sie die [x]-Taste im Ziffernblock aus.
- 3 Geben Sie den Multiplikationsfaktor über den Ziffernblock ein.
- 4 Buchen Sie den Artikel mit Ihrer Verkäufertaste.

# **5.5 Fortgeschrittene Buchungsfunktionen**

## **5.5.1 Umschalten der Prioritätsabteilungen**

Für Informationen zum Arbeiten mit Codes, siehe [Arbeiten mit Codes } Seite 30]. Т

Zum temporären Umschalten der Prioritätsabteilungen ohne Änderung der Konfiguration bitte wie folgt vorgehen:

- 1 Wählen Sie die Registerkarte Funktionen aus.
- 2 Wählen Sie die Taste [Prioritäts-Abteilung] aus.
	- $\Rightarrow$  Die verfügbaren Abteilungen werden im Anzeigebereich und in der Registerkarte Abteilung angezeigt.
- 3 Wählen Sie die Nummer der erforderlichen Abteilung mit den Tasten des Ziffernblocks aus und bestätigen Sie diese mit der [\*]-Taste oder wählen Sie die Abteilung in der Registerkarte Abteilung aus.
- ð Die Prioritätsabteilung wurde geändert.

### **5.5.2 Prioritäts-Preise umschalten**

Zum Umschalten zwischen Erst- und Zweitpreisen für die PLUs bitte wie folgt vorgehen:

- 1 Wählen Sie die [Code]-Taste aus.
- $\Rightarrow$  Eine Untergruppe von Funktionstasten wird in der Registerkarte Funktionen angezeigt.
- 2 Wählen Sie die Taste [Prioritäts-Preis] aus.
	- $\Rightarrow$  Im Anzeigebereich links neben dem Grundpreis wird  $I$  angezeigt, um darauf hinzuweisen, dass der PLU-Zweitpreis verwendet wird.

### **5.5.3 Einen Artikel unter Verwendung des Zweitpreises buchen**

Zum Umschalten zwischen PLU-Erst- und Zweitpreis für eine einzelne Buchung bitte wie folgt vorgehen:

- 1 Wählen Sie die Registerkarte Funktionen aus.
- 2 Wählen Sie die Taste [Zweitpreis] aus.
	- $\Rightarrow$  Im Anzeigebereich links neben dem Grundpreis wird  $I$  angezeigt, um darauf hinzuweisen, dass der PLU-Zweitpreis verwendet wird.
- 3 Die erforderlichen Artikel buchen [Artikel buchen } Seite 36].

## **5.5.4 Kompetenztexte anzeigen und drucken**

Nach Anzeige und Ausdruck der Kompetenztexte können Sie, falls erforderlich, auch den Artikel  $\mathbb{L}$ buchen.

Um Kompetenztexte zur Information der Kunden über Zutaten, Allergene, Rezepte usw. anzuzeigen und zu drucken, bitte wie folgt vorgehen:

- § Die Kompetenztexte sind dem Artikel bereits zugewiesen.
- 1 Nur Wäge-Artikel: Den zu wägenden Artikel auf die Wägeplatte legen.
- 2 Den erforderlichen Artikel unter Verwendung der verfügbaren Auswahloptionen auswählen [Artikel buchen } Seite 36].
- 3 Wählen Sie die Registerkarte Info aus. Bitte beachten Sie, dass diese nur aktiv ist, wenn Produktinformationen verfügbar sind. Ansonsten ist sie ausgegraut.
	- $\Rightarrow$  Die Produktinformationen werden angezeigt.

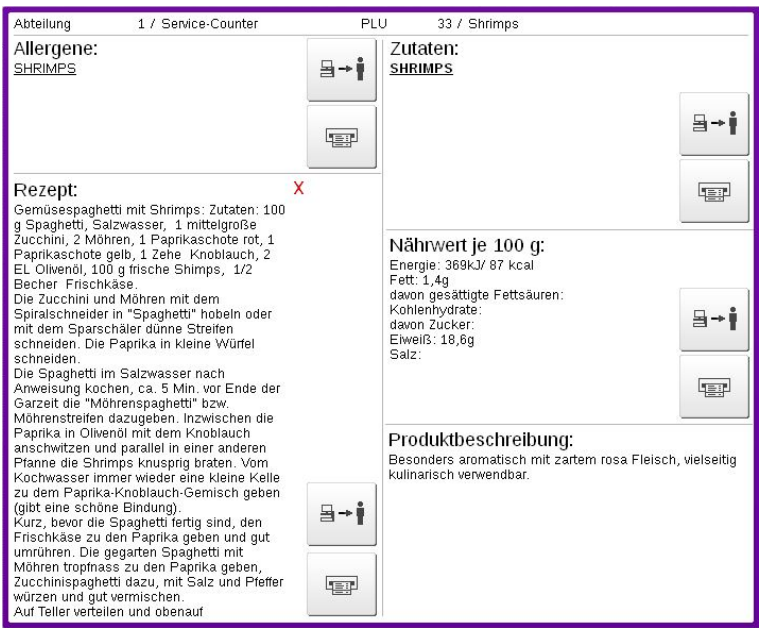

- 4 Um eine bestimmte Produktinformation auszudrucken, wählen Sie bitte die entsprechende [Ausdruck]- Taste aus.
- 5 Optional können Sie auch die Registerkarte Bediener auswählen, um den Artikel zu buchen.
- 6 Buchen Sie den Artikel mit Ihrer Verkäufertaste.

# **5.6 Tarieren**

Verwenden Sie die Tasten [Tara] oder [Tara-Vorgabe] im Gewichtsanzeigebereich, um eine Tara auf eine Buchung anzuwenden [Anzeige-, Wäge- und Mitteilungsbereich } Seite 20]. Wenn eine Tara verwendet wird, wird der Tarawert auf dem Bon abgedruckt und mit einem "T" (je nach Ihrer Bon-Konfiguration) gekennzeichnet.

Es ist möglich, Mehrfachtara während einer Buchung anzuwenden. In diesem Fall werden die Tarawerte addiert. Es ist nicht möglich, die Tara zu reduzieren. Im Falle von Mehrfachtara mit mehreren Aufwärtstarierungen über die Tara-Taste werden die Tarawerte der einzelnen Artikelbuchungen auf dem Kundenbon ausgedruckt.

Beispiel:

- 1. Gewicht 0.100 kg auf der Waage + Tara > Tara-Anzeige: 0.100 kg
- 2. Gewicht 1.000 kg auf der Waage + Buchung > Tara-Abdruck: 0.100 kg
- 3. Gewicht bleibt auf der Waage
- 4. Gewicht 0.200 kg auf der Waage + Tara > Tara-Anzeige: 1.300 kg
- 5. Gewicht 2.000 kg auf der Waage + Buchung > Tara-Abdruck: 0.200 kg

### **5.6.1 Tara auf Null zurücksetzen**

Es ist nur möglich, die Tara auf Null zurückzusetzen, wenn die Wägeplatte leer ist. T

Zum Rücksetzen der Tara bitte wie folgt vorgehen:

- 1 Alle Artikel von der Wägeplatte entfernen.
- 2 Die [Tara]-Taste drücken.

## **5.6.2 Tarieren eines leeren Behälters**

Zum Tarieren eines leeren Behälters und Wägen von Artikeln bitte wie folgt vorgehen:

- 1 Den leeren Behälter auf die Wägeplatte stellen.
- 2 Die Tara-Eingabetaste im Anzeigebereich auswählen  $\binom{n}{1}$ .
	- $\Rightarrow$  Das angezeigte Gewicht ist Null.
- 3 Den gefüllten Behälter auf die Wägeplatte stellen.
- 4 Den erforderlichen Artikel unter Verwendung der verfügbaren Auswahloptionen auswählen. [Artikel buchen  $\triangleright$  Seite 36].
- 5 Buchen Sie den Artikel mit Ihrer Verkäufertaste.

## **5.6.3 Festlegung einer gemeinsamen Tara für mehrere Buchungen**

Zum Tarieren eines leeren Behälters und Wägen von Artikeln bitte wie folgt vorgehen:

- 1 Den leeren Behälter auf die Wägeplatte stellen.
- 2 Die Tara-Eingabetaste im Anzeigebereich auswählen  $\mathfrak{e}_1$ .  $\Rightarrow$  Das angezeigte Gewicht ist Null.
- 3 Wählen Sie die Registerkarte Funktionen aus.
- 4 Die [FIX]-Taste auswählen.
	- $\Rightarrow$  Im Anzeigebereich links neben dem Tara-Gewicht wird  $FIX$  angezeigt, um darauf hinzuweisen, dass die festgelegte Tara für alle Buchungen verwendet wird.
- 5 Buchen Sie die Artikel mit Ihrer Verkäufertaste.

 $\Rightarrow$  Tara und Grundpreis werden beim Entlasten nicht gelöscht.

- 6 Um die Tara zu entfernen, wählen Sie die Registerkarte Funktionen aus.
- 7 Erneut die [FIX]-Taste auswählen.

 $\Rightarrow$  Die Anzeige  $FIX$  im Anzeigebereich links neben dem Targ-Gewicht erlischt. Die Targ wurde entfernt.

## **5.6.4 Eine Tara aus dem Taraspeicher auswählen**

Die Tara wird gelöscht, sobald der Artikel gebucht und die Waage entlastet ist, aber eine Tara-Fixie- $\mathbf{I}$  . rung ist möglich.

Um vorgegebene Tarawerte zu verwenden, die im Taraspeicher konfiguriert sind, bitte wie folgt vorgehen:

- § Vorgegebene Taren sind im Waagen-Datenbestand verfügbar.
- 1 Die Tara-Eingabetaste im Anzeigebereich auswählen
	- $\Rightarrow$  Die Tara-Liste mit allen festgelegten Tara-Werten wird angezeigt.
- 2 Verwenden Sie die Pfeile, um zur verlangten Tara zu navigieren, falls erforderlich.
- 3 Wählen Sie die Tara aus.
	- $\Rightarrow$  Das ausgewählte Taragewicht wird im Anzeigebereich angezeigt.
- 4 Den gefüllten Behälter auf die Wägeplatte stellen.
- 5 Den erforderlichen Artikel unter Verwendung der verfügbaren Auswahloptionen auswählen. [Artikel buchen  $\triangleright$  Seite 361.
- 6 Buchen Sie den Artikel mit Ihrer Verkäufertaste.

## **5.6.5 Eine Tara über den Ziffernblock eingeben**

Die Tara wird gelöscht, sobald der Artikel gebucht und die Waage entlastet ist, aber eine Tara-Fixie- $\blacksquare$  rung ist möglich.

Manuell eingegebene Tarawerte müssen ein Vielfaches der kleinsten Wägeteilung der Waage sein. Beispiel: Wenn eine Waage mit 2 Gramm Auflösung verwendet wird, können Sie keine Tara von 5 Gramm eingeben. Stattdessen müssen Sie eine Tara von 6 Gramm eingeben.

Um manuelle Tarawerte über den Ziffernblock einzugeben, bitte wie folgt vorgehen:

- 1 Die Tara-Eingabetaste im Anzeigebereich auswählen
	- $\Rightarrow$  Die Tara-Liste mit allen festgelegten Tara-Werten wird angezeigt.
- 2 Wählen Sie die Registerkarte Funktionen aus.
- 3 Wählen Sie die Taste [Tara-Handeingabe] aus.
- 4 Geben Sie die erforderliche Tara über den Ziffernblock ein.
- 5 Wählen Sie die Registerkarte [Tara-Wert übernehmen] aus.
- $\Rightarrow$  Das Taragewicht wird im Anzeigebereich angezeigt.
- 6 Den gefüllten Behälter auf die Wägeplatte stellen.
- 7 Den erforderlichen Artikel unter Verwendung der verfügbaren Auswahloptionen auswählen. [Artikel buchen  $\triangleright$  Seite 36].
- 8 Buchen Sie den Artikel mit Ihrer Verkäufertaste.

### **5.6.6 Verwenden von Artikel-Taren**

Zum Verwenden von Artikel-Taren bitte wie folgt vorgehen:

- § Im Datenbestand der Waage ist dem Artikel eine Tara-Nummer zugewiesen.
- 1 Den zu wägenden Artikel auf die Wägeplatte legen.
- 2 Den erforderlichen Artikel unter Verwendung der verfügbaren Auswahloptionen auswählen. [Artikel buchen } Seite 36].
	- $\Rightarrow$  Die Tara wird automatisch festgelegt.
	- $\Rightarrow$  Das Taragewicht und das Nettogewicht werden im Anzeigebereich angezeigt.
- 3 Buchen Sie den Artikel mit Ihrer Verkäufertaste.

## **5.6.7 Zuweisen und Verwenden von Bediener-Taren**

Um die gleichzeitige Verwendung derselben Waage durch mehrere Bediener (Verkäufer) zu ermöglichen, ist es möglich, vorübergehend einen Tara-Wert für einen Bediener (Verkäufer) zu speichern. Dann kann ein anderer Verkäufer die Waage verwenden, während sich der erste Verkäufer an eine andere Stelle begibt, um die Ware vorzubereiten. Danach kann der erste Verkäufer die gespeicherte Tara wieder aufrufen, wenn er an die Waage zurückkommt, um seinen Artikel zu wägen.

#### **Eine Bediener-Tara zuweisen**

- 1 Den leeren Behälter auf die Wägeplatte stellen.
- 2 Die Tara-Eingabetaste im Anzeigebereich auswählen
- 3 Die Registerkarte Bediener auswählen.
- 4 Wählen Sie Ihre Verkäufertaste aus.
	- $\Rightarrow$  Tara gespeichert [Bedienername] Wird im Anzeigebereich angezeigt.
	- $\Rightarrow$  Die Bediener-Tara ist gespeichert und kann bei künftigen Buchungen verwendet werden.

#### **Eine Bediener-Tara beim Buchen verwenden**

- § Die Wägeplatte ist leer.
- 1 Die Tara-Eingabetaste im Anzeigebereich auswählen
- 2 Die Registerkarte Bediener auswählen.
- 3 Wählen Sie Ihre Verkäufertaste aus.
	- ð Tara aktiviert [Bedienername] wird im Anzeigebereich angezeigt.
	- ð Die Bediener-Tara ist aktiviert und wird in den nächsten Buchungen für den ausgewählten Bediener verwendet.
- 4 Den gefüllten Behälter auf die Wägeplatte stellen.
- 5 Den erforderlichen Artikel unter Verwendung der verfügbaren Auswahloptionen auswählen. [Artikel buchen } Seite 36].
- 6 Buchen Sie den Artikel mit Ihrer Verkäufertaste.

# **5.7 Kundenbons**

## **5.7.1 Anzeige Kunden-Zwischensumme und Hinzufügen der Zwischensumme zum Bon**

Um die Kunden-Zwischensumme eines Verkäufers anzuzeigen und zu drucken, bitte wie folgt vorgehen:

- Die Artikel werden abgewogen und gebucht. [Artikel buchen ▶ Seite 36].
- 1 Wählen Sie die Registerkarte Bon aus.
- 2 Wählen Sie die Taste [Zwischensumme anzeigen] aus.
- 3 Wählen Sie Ihre Verkäufertaste aus.
	- $\Rightarrow$  Die Kunden-Zwischensumme wird angezeigt.
- 4 Zum Drucken eines Kunden-Zwischensummenbons wählen Sie nochmals Ihre Verkäufertaste aus.
	- $\Rightarrow$  Die Kunden-Zwischensumme wird im Bonspeicher abgespeichert.
	- $\Rightarrow$  Weitere Artikel können gebucht werden.
- $\Rightarrow$  Wenn der Bon ausgedruckt wird, wird eine entsprechende Zwischensummenzeile auf dem Bon abgedruckt.

## **5.7.2 Drucken von Kundenbons**

Um die Kunden-Endsumme (Total) eines Verkäufers anzuzeigen und zu drucken, bitte wie folgt vorgehen:

- Die Artikel werden abgewogen und gebucht. [Artikel buchen ▶ Seite 36].
- − Wählen Sie die [\*]-Taste aus.
- Es hängt von der Waagenkonfiguration ab, ob der Bon mit oder ohne Rückgeld-Eintrag abgeschlos-Ι sen wird.

#### **Konfiguration "ohne Rückgeld"**

- − Wählen Sie Ihre Verkäufertaste aus.
	- $\Rightarrow$  Die Kunden-Endsumme (Total) wird gedruckt.

#### **Konfiguration "mit Rückgeld"**

- 1 Wählen Sie Ihre Verkäufertaste aus.
	- $\Rightarrow$  Die Kunden-Endsumme (Total) wird angezeigt.
- 2 Geben Sie den Gegeben-Betrag über den Ziffernblock ein.
- 3 Wählen Sie Ihre Verkäufertaste aus.
	- ð Der Rückgeld-Betrag wird angezeigt.
	- ð Die Kunden-Endsumme (Total) wird gedruckt.

### **5.7.3 Ausdruck eines Kunden-Endsummenbons mit manueller Rückgeldrechnung**

Diese Funktion steht nur zur Verfügung, wenn die Konfiguration auf "ohne Rückgeld" gesetzt ist. Т

Um einen Kunden-Endsummenbon mit manueller Rückgeldrechnung zu drucken, bitte wie folgt vorgehen:

- Die Artikel werden abgewogen und gebucht. [Artikel buchen ▶ Seite 36].
- 1 Wählen Sie die Registerkarte Bon aus.
- 2 Wählen Sie die Taste [Rückgeld] aus.
- 3 Wählen Sie Ihre Verkäufertaste aus.
	- ð Gegeben wird im Anzeigebereich angezeigt.
- 4 Geben Sie den Betrag über den Ziffernblock ein.
- 5 Wählen Sie Ihre Verkäufertaste aus.
	- ð Der Kunden-Endsummenbon wird gedruckt und zeigt den Rückgeldbetrag an.
	- $\Rightarrow$  Der Rückgeldbetrag wird unter Gegeben im Anzeigebereich angezeigt.

## **5.7.4 Ausdrucken einer Kopie des letzten Kundenbons**

Nur vom zuletzt angelegten Kundenbon kann eine Kopie gedruckt werden, unabhängig vom jeweili-**T** gen Bediener.

Um eine Kopie des letzten Kundenbons auszudrucken, bitte wie folgt vorgehen:

- 1 Wählen Sie die Registerkarte Bon aus.
- 2 Wählen Sie die Taste [Kopie letzter Bon] aus.
	- $\Rightarrow$  Der letzte Kundenbon wird gedruckt.

### **5.7.5 Einen Kundenbon wiederholen**

Um einen Kundenbon zu wiederholen, bitte wie folgt vorgehen:

- 1 Wählen Sie die Registerkarte Bon aus.
- 2 Wählen Sie die Taste [Bonwiederholung] aus.
	- ð Standardmäßig wird die Nummer des letzten gedruckten Kundenbons angezeigt.
- 3 Geben Sie die Kunden-Bonnummer über den Ziffernblock ein.
- 4 Wählen Sie nochmals die Taste [Bonwiederholung] aus, um die Eingabe zu bestätigen.
- $\Rightarrow$  Der Kundenbon wird gedruckt.

### **5.7.6 Einen Kundenbon für weitere Buchungen wiedereröffnen**

Um den letzten Kundenbon wiederzueröffnen und das Buchen fortzusetzen, bitte wie folgt vorgehen:

- § Der Speicher des erforderlichen Verkäufers ist leer.
- § Für den Verkäufer sind keine Artikel gebucht.
- 1 Wählen Sie die Registerkarte Bon aus.
- 2 Wählen Sie die Taste [Bon wiedereröffnen] aus.  $\Rightarrow$  Standardmäßig wird die Nummer des zuletzt gedruckten Bons angezeigt.
- 3 Geben Sie die Bon-Nummer über den Ziffernblock ein.
- 4 Wählen Sie nochmals die Taste [Bon wiedereröffnen] aus, um die Eingabe zu bestätigen.
- 5 Wählen Sie Ihre Verkäufertaste aus.
	- $\Rightarrow$  Der Bon wird geöffnet und im Anzeigebereich angezeigt.
	- $\Rightarrow$  Weitere Artikel können gebucht werden.

## **5.8 Storno**

## **5.8.1 Stornierung eines gebuchten Artikels in einem aktiven Bon**

Um einen bereits gebuchten Artikel zu stornieren, bitte wie folgt vorgehen:

- Zeilenstorno ist in der Konfiguration aktiviert.
- Mindestens ein Artikel ist gebucht.
- Der Bon ist noch aktiv.
- 1 Wählen Sie die Registerkarte Bon aus.
- 2 Wählen Sie die Taste [Zeilenstorno] aus.
- 3 Wählen Sie Ihre Verkäufertaste aus.
	- $\Rightarrow$  Eine Liste aller gebuchten Artikel wird im Anzeigebereich angezeigt.
- 4 Verwenden Sie die  $\sim$   $\sim$  -Tasten, um zum erforderlichen Artikel zu navigieren.
- 5 Bestätigen Sie durch Drücken der Taste [Buchungsposition stornieren].
	- $\Rightarrow$  Der stornierte Artikel wird im Anzeigebereich mit  $ST$  markiert.
	- $\Rightarrow$  Weitere Artikel können gebucht oder storniert werden.
	- ð Wenn der Kunden-Endsummenbon gedruckt wird, werden die stornierten Artikel mit einer zusätzlichen Zeile markiert, die "Storno" und einen negativen Preis anzeigt.

### **5.8.2 Stornierung eines gebuchten, abgeschlossenen Bons**

Um einen gebuchten, abgeschlossenen Bon zu stornieren, bitte wie folgt vorgehen:

- § Die Code-Nummer oder das Datum des Bons stehen zur Verfügung.
- 1 Wählen Sie die Registerkarte Bon aus.
- 2 Wählen Sie die Taste [Bonstorno] aus.
	- ð Bonstorno. Codenummer eingeben wird angezeigt.
- 3 Geben Sie das Passwort (666666) über den Ziffernblock ein und bestätigen Sie mit der [\*]-Taste.  $\Rightarrow$  Ein Dialog zur Eingabe der Bonnummer oder des Bondatums wird angezeigt.
- 4 Verwenden Sie die  $\sim$  -Tasten, um zu den erforderlichen Eingabefeldern zu navigieren. Bonnummer oder Bondatum (Tag - Monat - Jahr).
- 5 Geben Sie die erforderlichen Daten über den Ziffernblock ein.
- 6 Mit der Taste [Bon auswählen] oder mit der [\*]-Taste bestätigen.
	- $\Rightarrow$  Die Details des ausgewählten Bons werden im Anzeigebereich angezeigt.
- 7 Um den Bon zu stornieren, bestätigen Sie mit der Taste [Bon stornieren].
	- ð Während des Stornoprozesses wird folgende Mitteilung angezeigt: Bon wird storniert.
	- ð Wenn der Bon erfolgreich storniert wurde, wird folgende Mitteilung angezeigt: Bon ist storniert.
	- $\Rightarrow$  Ein Storno-Bericht wird gedruckt.
	- $\Rightarrow$  Weitere Bons können storniert werden.
- 8 Um den Bereich Stornierung zu verlassen, wählen Sie die Taste [Bonstorno beenden] aus.

## **5.9 Auf- und Abschläge**

## **5.9.1 Für eine Kunden-Endsumme einen Abschlag gewähren oder einen Aufschlag buchen**

Um einem Kunden auf die Kunden-Endsumme einen Abschlag zu gewähren oder einen zusätzlichen Aufschlag zu buchen, bitte wie folgt vorgehen:

#### **Standard-Verfahrensweise mit Auswahl aus der Auf-/Abschlag-Liste**

- § Vorgegebene Auf-/Abschläge sind konfiguriert.
- § "Auf-/Abschlag für Total" ist in der Konfiguration aktiviert.
- § Mindestens ein Artikel ist gebucht.
- Der Bon ist noch aktiv.
- 1 Wählen Sie die [\*]-Taste im Anzeigebereich aus.
- 2 Wählen Sie die Registerkarte Bon aus.
- 3 Wählen Sie die [Auf-/Abschlag]-Taste aus.
	- ð Die Auf-/Abschlag-Liste mit allen festgelegten Auf-/Abschlägen wird angezeigt.
- 4 Verwenden Sie die Pfeile, um zum verlangten Auf-/Abschlag zu navigieren, falls erforderlich.
- 5 Wählen Sie den betreffenden Auf-/Abschlag aus.
- 6 Wählen Sie Ihre Verkäufertaste aus.
	- ð Der Kunden-Endsummenbon wird gedruckt und der Auf-/Abschlag sowie die erhöhte/reduzierte Endsumme (Total) werden angezeigt.

#### **Alternative Vorgehensweise mit freier Eingabe des Prozentwerts bzw. des absoluten Auf-/Abschlags**

- Vorgegebene Auf-/Abschläge sind konfiguriert.
- "Auf-/Abschlag für Total" ist in der Konfiguration aktiviert.
- § "Überschreiben erlaubt" ist in der Konfiguration aktiviert.
- Mindestens ein Artikel ist gebucht.
- § Der Bon ist noch aktiv.
- 1 Wählen Sie die [\*]-Taste im Anzeigebereich aus.
- 2 Wählen Sie die Registerkarte Bon aus.
- 3 Wählen Sie die [Auf-/Abschlag]-Taste aus.
	- $\Rightarrow$  Die Auf-/Abschlag-Liste mit allen festgelegten Auf-/Abschlägen wird angezeigt.
- 4 Verwenden Sie die Pfeile, um zum verlangten Auf-/Abschlag zu navigieren, falls erforderlich.
- 5 Wählen Sie den betreffenden Auf-/Abschlag aus.
- 6 Die [C]-Taste drücken.
	- ð Die Prozent- oder Absolutwert-Anzeige wird gelöscht.
- 7 Geben Sie über den Ziffernblock einen neuen Wert ein.
- 8 Wählen Sie Ihre Verkäufertaste aus.
	- ð Der Kunden-Endsummenbon wird gedruckt, auf dem der Auf-/Abschlag sowie die erhöhte/reduzierte Endsumme (Total) angezeigt werden.

## **5.9.2 Auf individuelle Artikel einen Abschlag gewähren oder einen Aufschlag buchen**

Um einem Kunden auf einen individuellen Artikel einen Abschlag zu gewähren oder einen Aufschlag zu buchen, bitte wie folgt vorgehen:

- § Vorgegebene Auf-/Abschläge sind konfiguriert.
- § "Auf-/Abschlag für Artikel" ist in der Konfiguration aktiviert.
- § "Auf-/Abschlag erlaubt" ist im Artikeldatensatz in der Konfiguration aktiviert.
- 1 Den zu wägenden Artikel auf die Wägeplatte legen.
- 2 Den erforderlichen Artikel unter Verwendung der verfügbaren Auswahloptionen auswählen. [Artikel buchen  $\triangleright$  Seite 36].
- 3 Wählen Sie die Registerkarte Funktionen aus.
- 4 Wählen Sie die [Auf-/Abschlag]-Taste aus.
	- ð Die Auf-/Abschlag-Liste mit allen zugewiesenen Auf-/Abschlägen wird angezeigt.
- 5 Verwenden Sie die Pfeile, um zum verlangten Auf-/Abschlag zu navigieren, falls erforderlich.
- 6 Wählen Sie den betreffenden Auf-/Abschlag aus.
- 7 Wählen Sie Ihre Verkäufertaste aus.
	- ð Der Artikel ist gebucht und der Auf-/Abschlag sowie der erhöhte/reduzierte Artikelpreis werden angezeigt.
	- $\Rightarrow$  Weitere Artikel können gebucht werden.
	- ð Wenn der Kunden-Endsummenbon gedruckt wird, werden die Artikel mit einem Auf-/Abschlag mit einer zusätzlichen Zeile markiert, welche die Bezeichnung und den Betrag des Auf-/Abschlags anzeigt.

# **5.10 Temporäre Inventur**

Um eine temporäre Inventur durchzuführen, bitte wie folgt vorgehen:

- Die Artikel werden abgewogen und gebucht. [Artikel buchen ▶ Seite 36].
- 1 Wählen Sie die Registerkarte Bon aus.
- 2 Die [Inventur]-Taste auswählen.
	- ð Inventur wird im Anzeigebereich angezeigt.
- 3 Wählen Sie Ihre Verkäufertaste aus.
	- $\Rightarrow$  Der Inventur-Bon wird gedruckt.

## **5.11 PLU-Tastenzuordnungen**

### **5.11.1 PLU-Tastenzuordnungen in der Registerkarte Festtasten anlegen**

Um in der Registerkarte Festtasten einer PLU-Taste eine PLU zuzuordnen, bitte wie folgt vorgehen:

- 1 Eine PLU aufrufen. [Artikel buchen > Seite 36].
- 2 Wählen Sie die Registerkarte Funktionen aus.
- 3 Wählen Sie die Taste [Zuweisen] aus.
	- ð Die PLU-Tasten in der Registerkarte Festtasten werden angezeigt
- 4 Wählen Sie eine freie PLU-Taste aus, der Sie die PLU zuweisen möchten.
- ð Die Zuordnung der PLU zur Taste ist somit angelegt und die Tastenbeschriftung hinzugefügt.

### **5.11.2 PLU-Tastenzuordnungen aus der Registerkarte Festtasten entfernen**

Um eine PLU-Zuordnung aus der Registerkarte Festtasten zu entfernen, bitte wie folgt vorgehen:

- 1 Wählen Sie die Registerkarte Funktionen aus.
- 2 Wählen Sie die Taste [Entfernen] aus.
	- ð Die PLU-Tasten in der Registerkarte Festtasten werden angezeigt.
- 3 Wählen Sie die zu löschende PLU-Taste aus.
- $\Rightarrow$  Die Zuordnung der PLU zur Taste wird gelöscht und die Tastenbeschriftung entfernt.
- ð Dieser Taste kann eine neue PLU zugeordnet werden.

# **5.12 Bedienfunktionen**

## **5.12.1 Verwendung der Schnellbedienungsfunktion**

Für Informationen zum Arbeiten mit Codes, siehe [Arbeiten mit Codes } Seite 30]. T

Mit dieser Funktion können Sie eine Schnellbedienung aktivieren und Buchungen durchführen, ohne die Bediener-Taste drücken zu müssen.

Wenn Schnellbedienung aktiviert ist und Sie durch Drücken einer Festtaste einen Artikel auswählen, wird der Artikel sofort für den ausgewählten Bediener gebucht.

Bitte wie folgt vorgehen:

- 1 Wählen Sie die [Code]-Taste aus.
	- ð Die Registerkarte Bediener wird angezeigt.
- 2 Wählen Sie die Taste [Schnellbedienung] aus.
- 3 Die erforderliche Verkäufertaste auswählen.
	- ð Schnellbedienung: Ein wird im Anzeigebereich angezeigt.
	- $\Rightarrow$   $v_x$  (x = Nummer des Bedieners) wird im Anzeigebereich links neben dem Grundpreis angezeigt, um darauf hinzuweisen, dass alle Buchungen auf den ausgewählten Bediener beschränkt sind.
- 4 Um zur Normalbuchung zurückzukehren, nochmals die [Code]-Taste auswählen.
	- ð Die Registerkarte Bediener wird angezeigt.
- 5 Nochmals die Taste [Schnellbedienung] auswählen.
- 6 Die Verkäufertaste des aktiven Verkäufers auswählen.
	- ð Schnellbedienung: Aus wird im Anzeigebereich angezeigt.
	- $\Rightarrow y_x$  (x = Nummer des Bedieners) wird nicht mehr im Anzeigebereich links neben dem Grundpreis angezeigt.
	- $\Rightarrow$  Alle Bediener sind wieder aktiv.

### **5.12.2 Einen Verkäufer einer Verkäufertaste zuordnen**

Um einen neuen oder nicht zugeordneten Verkäufer einer Verkäufertaste zuzuordnen, bitte wie folgt vorgehen:

- § Der geforderte Verkäufer ist noch keiner anderen Taste zugeordnet.
- Die erforderliche Verkäufertaste ist nicht zugeordnet.
- 1 Die Registerkarte Bediener auswählen.
- 2 Die erforderliche, nicht zugeordnete Verkäufertaste auswählen.
	- $\Rightarrow$  Die Liste der Bediener wird angezeigt.
- 3 Verwenden Sie die Pfeile, um zum erforderlichen Verkäufer zu navigieren, falls erforderlich.
- 4 Den erforderlichen Verkäufer auswählen.
	- $\Rightarrow$  Wenn der Verkäufer erfolgreich zugeordnet wurde, wird folgende Mitteilung angezeigt: Bediener ist angemeldet.
- Wenn der Verkäufer bereits einer anderen Taste zugeordnet wurde, wird folgende Mitteilung ange-T zeigt: Bediener ist bereits angemeldet.
	- Es können maximal 18 Verkäufer gleichzeitig angemeldet sein.

## **5.12.3 Zuordnung eines Verkäufers zu einer Verkäufertaste entfernen**

Um einen zugeordneten Verkäufer von einer Verkäufertaste zu entfernen, bitte wie folgt vorgehen:

- 1 Wählen Sie die [Code]-Taste aus.
- 2 Die Registerkarte Bediener auswählen.
- 3 Die erforderliche Verkäufertaste auswählen.
	- ð Wenn die Zuordnung des Verkäufers erfolgreich entfernt wurde, wird folgende Mitteilung angezeigt: Bediener ist abgemeldet.

Nach der Entfernung der Zuordnung kann der nun frei gewordenen Taste ein anderer Verkäufer zuge-I ordnet werden.

## **5.12.4 Trainingmode**

Mit dieser Funktion können Sie die Waage im Trainingmode betreiben. Buchungen, die im Trainingmode durchgeführt werden, erscheinen nicht in Berichten usw., können aber dennoch intern im Transaktionsspeicher nachverfolgt werden.

Bitte wie folgt vorgehen:

- 1 Wählen Sie die [Code]-Taste aus.
	- $\Rightarrow$  Die Registerkarte Bediener wird angezeigt.
- 2 Die Taste [Trainingmode Ein/Aus] auswählen.
	- $\Rightarrow$  Training: ein wird kurzzeitig im Anzeigebereich angezeigt.
	- $\Rightarrow$  Alle Bons werden mit Training markiert.

# **5.13 ASM-Schnellzugriff für Datenpflege-Aufgaben**

Jeder Waagenmodus erlaubt einen Schnellzugriff auf die wichtigsten Datenpflege-Funktionen des T. ASM.

Für Informationen zum Arbeiten mit dem ASM, siehe Abschnitt [Bedienung des ASM-Hauptmenüs ▶ Seite 791.

## **5.13.1 Berichte drucken**

Je nach Waagenmodus können verschiedene Berichtsarten gedruckt werden:

- Zwischenumsatzberichte: Zwischen-Einzelberichte [Einzelberichte | Seite 151]
- Endumsatzberichte: Einzel-Abschlüsse [Einzelberichte } Seite 151]
- Kassenabrechnungen: Kassenbestand der Kasse [Kassenabrechnung  $\blacktriangleright$  Seite 162]
- Kassenberichte Zwischenumsätze: Zwischen-Kassenbericht [Kassenbericht | Seite 1641]
- Kassenberichte Endumsätze: Kassenschlussbericht [Kassenbericht ) Seite 164]
- 1 Wählen Sie die Registerkarte Funktionen aus.
- 2 Die entsprechende Berichtstaste auswählen, z.B. [Zwischenumsatzberichte].  $\Rightarrow$  Sie werden in den ASM überführt.
	- ð Je nach ausgewählter Berichtstaste können Sie zuerst eine Berichtsart auswählen, bevor Sie das Umsatzniveau auswählen.
- 3 Falls zutreffend, die Berichtsart auswählen und anschließend das Umsatzniveau wählen.
- 4 Mit der Taste [Übernehmen] bestätigen  $\checkmark$ .
	- $\Rightarrow$  Der Bericht wird ausgedruckt.
- 5 Um in Ihren normalen Waagenmodus zurückzukehren, wählen Sie die Taste [Beenden] aus  $\pm$ .

## **5.13.2 Datenpflege/Konfiguration**

Zum Umschalten in den ASM für fortgeschrittene Datenpflegeaufgaben bitte wie folgt vorgehen:

- 1 Wählen Sie die Registerkarte Funktionen aus.
- 2 Wählen Sie die Taste [Datenpflege/Konfiguration] aus.
	- $\Rightarrow$  Sie werden in den ASM überführt. [Im ASM-Hauptmenü anmelden  $\triangleright$  Seite 80].

## **5.13.3 Artikelpflege**

Zum Umschalten in den ASM zur PLU-Pflege bitte wie folgt vorgehen:

- 1 Wählen Sie die Registerkarte Funktionen aus.
- 2 Die Taste [Artikelpflege] auswählen.  $\Rightarrow$  Sie werden in den ASM überführt. [Artikeldaten  $\blacktriangleright$  Seite 105].

## **5.13.4 Preisänderung**

Nicht verfügbar im Kassen-Modus. Т

Um für PLU-Preisänderungen in den ASM umzuschalten, bitte wie folgt vorgehen:

- 1 Wählen Sie die Registerkarte Funktionen aus.
- 2 Die Taste [Preis] drücken.
	- $\Rightarrow$  Sie werden in den ASM überführt. [Preisänderung  $\triangleright$  Seite 115].

# **6 Kassen-Modus (Lizenz erforderlich)**

Der Kassen-Modus ist ein fortgeschrittener Modus für Thekenverkauf durch das Verkaufspersonal mit zusätzlichen Zahlungsfunktionen (Lizenz erforderlich).

Dieser Waagenmodus unterstützt zusätzliche Funktionen für Zahlungstransaktionen, Geldverwaltung und Thekenverkauf.

- In diesem Kapitel werden insbesondere die Kassenfunktionen beschrieben. Für Bedienanweisungen
- T. zu den allgemeinen Verkaufsfunktionen, zur PLU-Auswahl usw., siehe [Abverkauf-Modus (Thekenverkauf) > Seite 331.

Für Informationen über die ausgewählten Waagenmodi, siehe [Waagenmodi umschalten  $\blacktriangleright$  Seite 29].

## **6.1 Modus-spezifische Funktionstasten**

## **6.1.1 Funktionstasten der Registerkarte Festtasten**

Der Kassen-Modus stellt folgende Funktionstasten in der Registerkarte Festtasten bereit:

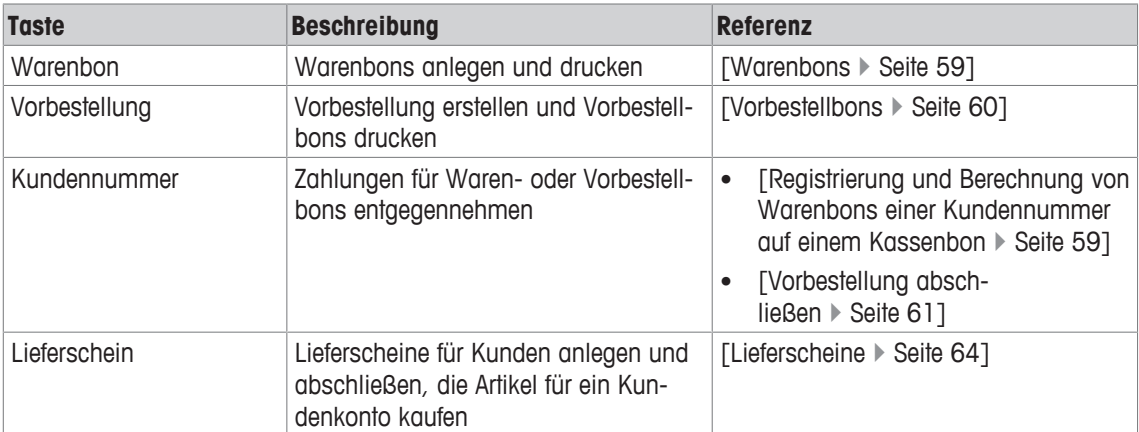

## **6.1.2 Funktionstasten der Registerkarte Bon**

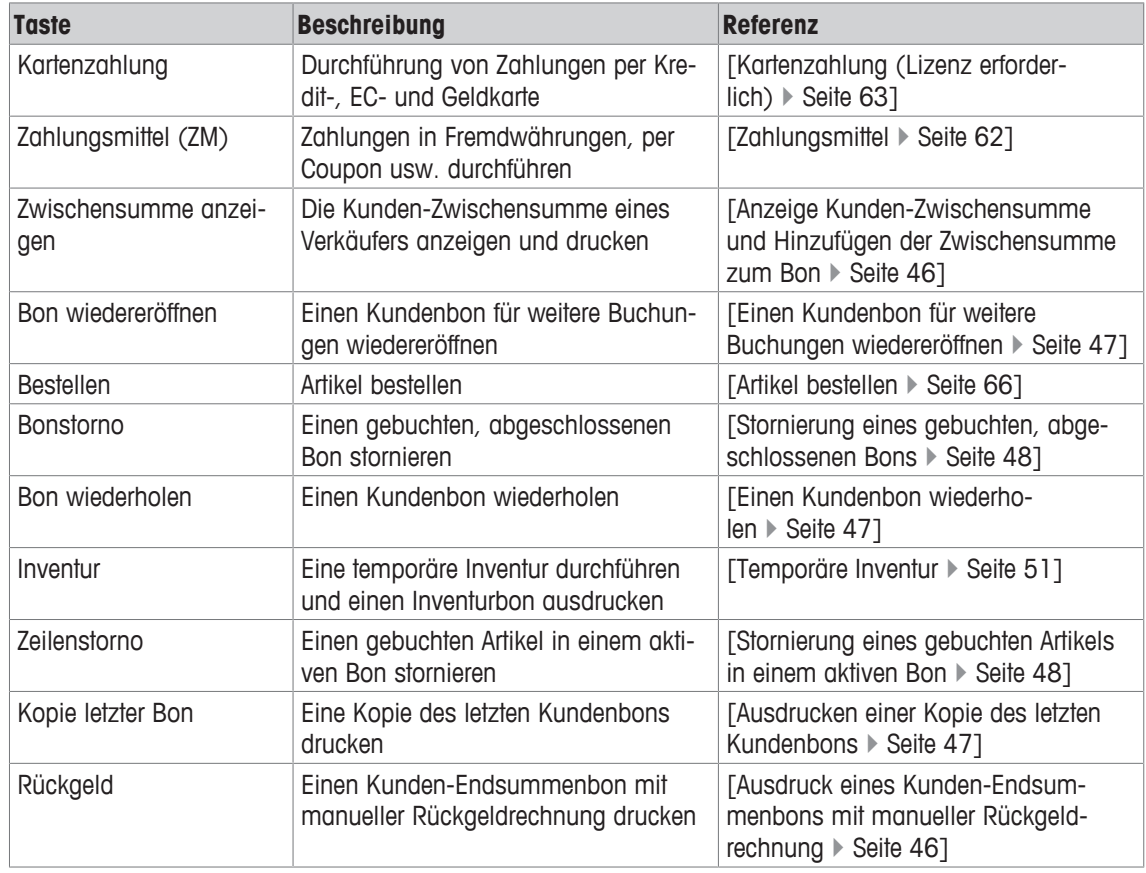

Der Kassen-Modus stellt folgende Funktionstasten in der Registerkarte Bon bereit:

### **6.1.3 Funktionstasten der Registerkarte Funktionen**

Der Kassen-Modus stellt folgende Funktionstasten in der Registerkarte Funktionen bereit:

- Die Auswahl der verfügbaren Funktionstasten hängt vom aktuellen Bedienschritt ab. In einigen
- $\mathbb{I}$  . Bedienschritten kann die Anzahl und Art von den nachfolgend dargestellten Funktionstasten abweichen.

Die folgende Tabelle listet die im Grundzustand verfügbaren Funktionstasten für den jeweiligen Waagenmodus auf.

Wenn eine PLU ausgewählt ist, werden andere Funktionstasten angezeigt.

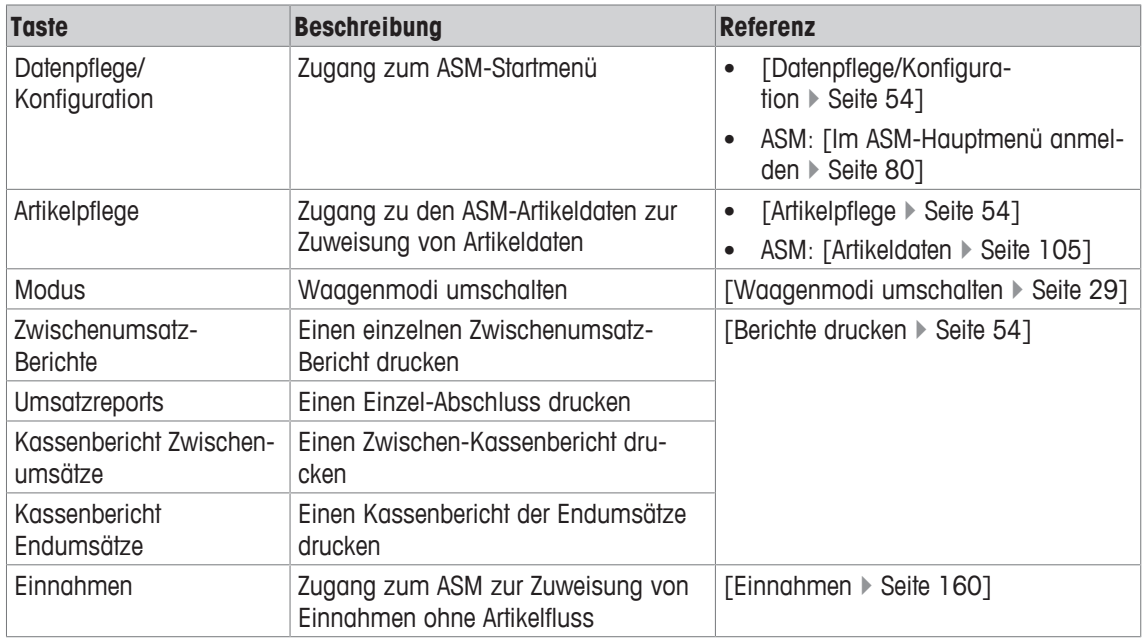

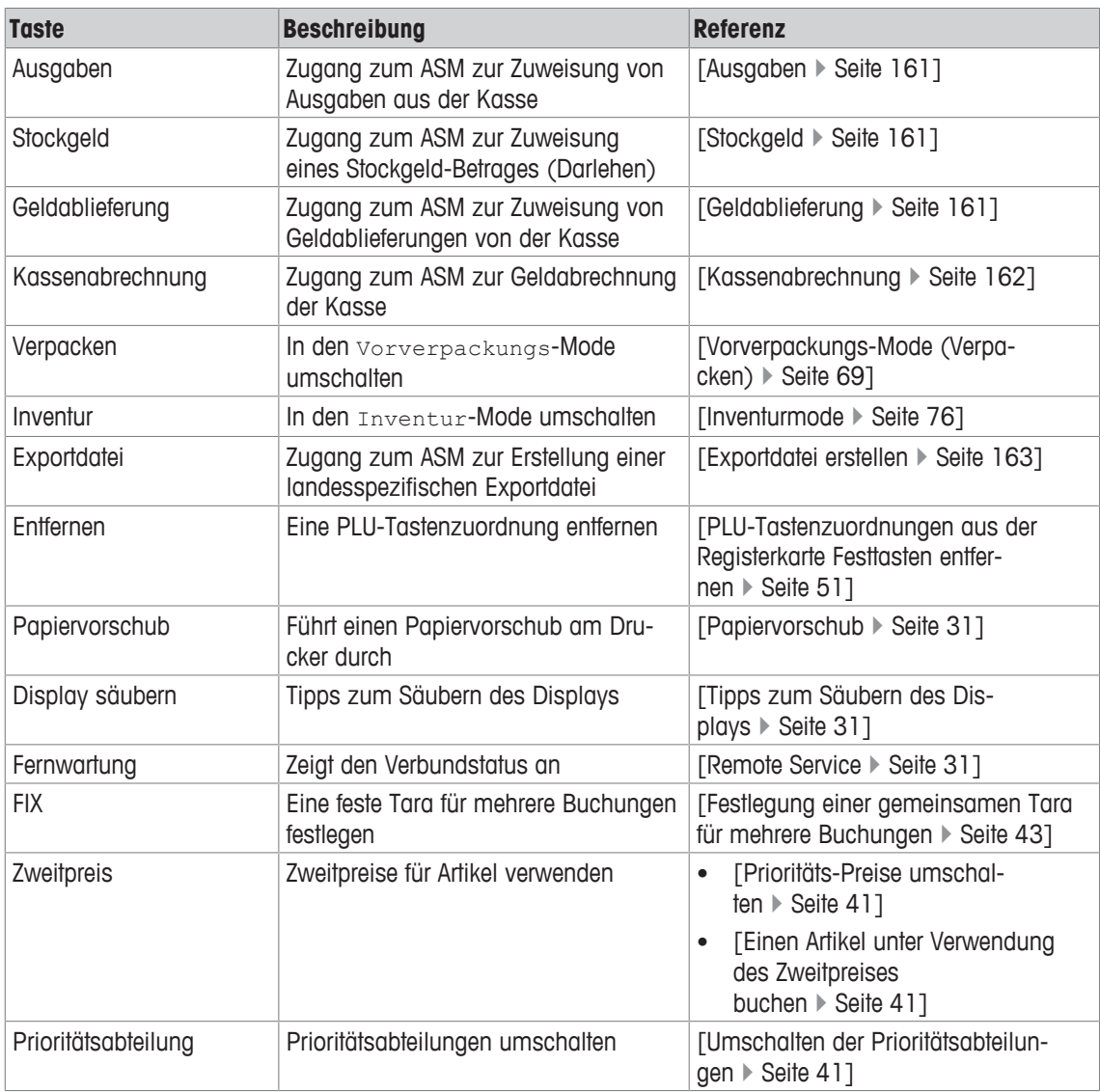

# **6.2 Kassenbons**

Kassenbon ist die Bezeichnung für einen abkassierten Warenbon/Vorbestellbon (d.h. für einen Bon, auf dem Artikel aufgeführt sind, die bereits bezahlt sind).

- Die Kassenbonfunktionen im Kassen-Modus sind identisch mit den Kundenbonfunktionen im
- Т Abverkauf-Modus.

Für Informationen zum Anlegen/Drucken von Kassenbons, siehe [Kundenbons  $\blacktriangleright$  Seite 46].

#### **Kassenbon abrechnen mit Zahlungsmittelsplitting**

Um Kassenbonzahlungen mit Zahlungsmittelsplitting anzunehmen (zum Beispiel: Zahlung in Schweizer Franken, US-Dollar und Euro), bitte wie folgt vorgehen:

- Die Artikel werden abgewogen und gebucht. [Artikel buchen ▶ Seite 36].
- 1 Wählen Sie die Registerkarte Bon aus.
- 2 Drücken Sie die [ZM]-Taste.
	- $\Rightarrow$  Die Zahlungsmittelliste mit allen zugewiesenen Zahlungsmitteln wird angezeigt.
- 3 Verwenden Sie die Pfeile, um zum verlangten Zahlungsmittel zu navigieren, falls erforderlich.
- 4 Wählen Sie das Zahlungsmittel aus (z.B. Schweizer Franken).
- 5 Wählen Sie Ihre Verkäufertaste aus.
	- $\Rightarrow$  Endbetrag und Zahlungsbetrag werden angezeigt.
- 6 Geben Sie den vom Kunden bezahlten Betrag (Gegeben) ein.
- 7 Wählen Sie Ihre Verkäufertaste aus.
	- $\Rightarrow$  Der Restbetrag wird angezeigt.
- 8 Wählen Sie die [\*]-Taste aus.
	- $\Rightarrow$  Endbetrag und gezahlter Betrag (in Euro) werden angezeigt.
- 9 Geben Sie den vom Kunden gezahlten Betrag in Euro ein.
- 10 Wählen Sie Ihre Verkäufertaste aus.
	- $\Rightarrow$  Der Bon wird ausgedruckt.

# **6.3 Warenbons**

Ein Warenbon ist ein nicht abkassierter Bon (die Zahlung ist noch fällig), auf dem alle zum Einkauf gehörenden Artikel aufgeführt sind, auch aus den unterschiedlichsten Abteilungen.

Der Warenbon-Prozess unterteilt sich in 2 Schritte. Er kann verwendet werden, wenn der Kunde an verschiedenen Theken einkauft und Waren erhält sowie alle Waren zum Abschluss gemeinsam bezahlt.

- 1. Die Waren werden auf einen oder mehrere Warenbons und auf eine temporäre Kundenummer gebucht. Diese Nummer kann auch die Nummer eines Einkaufskorbes oder Einkaufswagens sein.
- 2. Die Kundenummer wird an einer der Waagen, der "Kasse", abgerechnet. Alle vorher für eine Kundennummer generierten Warenbons werden auf einem Kassenbon registriert und abgerechnet (mit weiteren Artikeln, falls zutreffend).

## **6.3.1 Drucken von Warenbons**

Mit dieser Funktion können Sie Warenbons mit manuell zugewiesenen Warenbon-Nummern drucken. Die Waage generiert automatisch eine Kundennummer. Sie können damit fortsetzen, die Warenbons mit dieser Kundennummer zu drucken oder die Kundennummer manuell zu überschreiben, zum Beispiel mit der Nummer des Einkaufskorbes Ihres Kunden. Durch ein Überschreiben der Kundennummer können Sie verschiedene Warenbons für denselben Kunden anlegen, die anschließend auf den Kassenbon gebucht werden, wenn die Kundennummer zur Zahlung registriert wird. [Registrierung und Berechnung von Warenbons einer Kundennummer auf einem Kassenbon  $\blacktriangleright$  Seite 59].

Bitte wie folgt vorgehen:

- Die Artikel werden abgewogen und gebucht. [Artikel buchen ▶ Seite 36].
- 1 Die Taste [Warenbon] auswählen.
- 2 Zum Überschreiben der aktuellen Kundennummer (optional): Geben Sie über den Ziffernblock eine Kundennummer ein.
- 3 Wählen Sie Ihre Verkäufertaste aus.
	- $\Rightarrow$  Der Warenbon wird gedruckt.
	- ð Weitere Artikel können später gebucht werden.

## **6.3.2 Registrierung und Berechnung von Warenbons einer Kundennummer auf einem Kassenbon**

Um Zahlungen für alle Warenbons anzunehmen, die unter einer bestimmten Kundennummer registriert sind, bitte wie folgt vorgehen:

- 1 Wählen Sie die Taste [Kundennummer] aus.
- 2 Geben Sie die Kundennummer ein.
- 3 Wählen Sie Ihre Verkäufertaste aus.
	- $\Rightarrow$  Kurzzeitig werden Informationen über Bediener, Artikel und Warenbon angezeigt.
	- $\Rightarrow$  Sie können mit dem Buchen weiterer Artikel fortsetzen. [Artikel buchen  $\triangleright$  Seite 36] oder den Kassenbon drucken (Kundenbon im Abverkauf-Modus, [Kundenbons > Seite 46]).
	- $\Rightarrow$  Die Warenbons werden auf dem Kassenbon gebucht und abgedruckt, sobald der Kassenbons gedruckt wird.

# **6.4 Vorbestellbons**

Ein Vorbestellbon ist ein Beleg, der für eine Kundenvorbestellung ausgegeben wird.

Der Vorbestellungsprozess unterteilt sich in 3 Schritte:

- 1. Der Verkäufer nimmt eine Vorbestellung an und reserviert durch Einrichtung einer (Vor-) Bestellung an der Waage eine Kundennummer. Der Verkäufer kann auch eine Anzahlung buchen.
- 2. Der Verkäufer bucht den bestellten Artikel an derselben oder an einer anderen Waage auf einem Vorbestellbon mit der zugehörigen Kundennummer.
- 3. Wenn der Kunde die vorbestellten Artikel abholt, werden eine oder mehrere Vorbestellbons für dieselbe Kundennummer auf einem Kassenbon registriert und abgerechnet (mit weiteren Artikeln, falls zutreffend).

## **6.4.1 Anlegen von Vorbestellungen mit Anzahlungen (Anzahlung optional)**

Um Vorbestellungen mit Anzahlungen anzulegen und die entsprechenden Vorbestellbons auszudrucken, bitte wie folgt vorgehen:

- 1 Die Taste [Vorbestellung] drücken.
- 2 Wählen Sie Ihre Verkäufertaste aus.
	- $\Rightarrow$  Anzahlung wird im Anzeigebereich angezeigt.
	- $\Rightarrow$  Die automatisch generierte Kundennummer wird im Anzeigebereich angezeigt.
- 3 Optional: Den Anzahlungsbetrag eingeben.
- 4 Wählen Sie Ihre Verkäufertaste aus.
	- $\Rightarrow$  Ein Anzahlungs-Vorbestellbon wird ausgedruckt, der die vorbestellten Artikel mit der Kundenummer verbindet.
	- $\Rightarrow$  Ein Kundenbon wird ausgedruckt.
	- $\Rightarrow$  Eine Bestellung mit derselben Bestellnummer kann angelegt werden. [Vorbereitung der bestellten Artikel zur Abholung } Seite 60]. Die Anzahlung wird berücksichtigt, wenn die Zahlung entgegen genommen wird.

## **6.4.2 Vorbereitung der bestellten Artikel zur Abholung**

Mit dieser Funktion können Sie Bestellungen erstellen. Sie erlaubt es Ihnen, Vorbestellbons für bereits gebuchte Artikel zu drucken und im weiteren Verlaufe des Prozesses weitere Artikel zur Vorbestellung hinzuzufügen.

Bitte wie folgt vorgehen:

- Die Artikel werden abgewogen und gebucht. [Artikel buchen ▶ Seite 36].
- 1 Die Taste [Vorbestellung] drücken.
- 2 Geben Sie über den Ziffernblock die Kundennummer ein.
- 3 Wählen Sie Ihre Verkäufertaste aus.
	- $\Rightarrow$  Der Vorbestellbon zur Kennzeichnung der vorbestellten Ware wird ausgedruckt.
	- $\Rightarrow$  Weitere Artikel können unter derselben Kundennummer auf dieselbe Weise gebucht und gekennzeichnet werden.

## **6.4.3 Vorbestellung abschließen**

 $\bullet$ Т Die Anzahlung wird berücksichtigt, wenn die Zahlung entgegen genommen wird.

Zum Abschließen einer Vorbestellung bitte wie folgt vorgehen:

- 1 Wählen Sie die Taste [Kundennummer] aus.
- 2 Geben Sie die Kundennummer ein.
- 3 Wählen Sie Ihre Verkäufertaste aus.
	- ð Kurzzeitig werden Informationen über Bediener, Artikel und Vorbestellbon angezeigt.
	- ð Sie können mit dem Buchen weiterer Artikel fortsetzen. [Artikel buchen } Seite 36] oder den Kassenbon drucken (Kundenbon im Abverkauf-Modus, [Kundenbons > Seite 46]).
	- ð Die Vorbestellungen, die mit dieser Kundenummer verbunden sind, werden auf dem Kassenbon gebucht und abgedruckt, sobald der Kassenbons gedruckt wird.

## **6.5 Bons stornieren**

Die Stornierungsfunktionen im Kassen-Modus sind identisch zu den Stornierungsfunktionen im I Abverkauf-Modus.

Für Informationen zum Bonstorno, siehe [Storno } Seite 48].

# **6.6 Zahlungsmittel**

- Wenn andere Zahlungsmittel als Bargeld der lokalen Währung verwendet werden (z.B. Schweizer
- I Franken, US-Dollar, Coupons oder Wertmarken), bitte die Anweisungen in den nachfolgenden Kapiteln befolgen.

Neben der Grundwährung (der Lokalwährung, z.B. €) können Zahlungen auch mit anderen Zahlungsmitteln durchgeführt werden, z.B. mit Coupons oder Fremdwährungen.

Außerdem unterstützt die Waage ein Splitting der Zahlung in verschiedene Zahlungsmittel (Zahlungsmittelsplitting ).

Wenn der gegebene Betrag in von der Grundwährung abweichenden Zahlungsmitteln kleiner ist als die Endsumme, muss der Restbetrag in der Grundwährung bezahlt werden. Wenn der gegebene Betrag in von der Grundwährung abweichenden Zahlungsmitteln größer ist als die Endsumme, wird der Rückgeldbetrag in der Grundwährung berechnet.

## **6.6.1 Kassenbon mit Zahlungsmittel abrechnen**

Um einen Kassenbon mit Zahlungsmitteln abzurechnen, bitte wie folgt vorgehen:

- Die Artikel werden abgewogen und gebucht. [Artikel buchen ▶ Seite 36].
- 1 Wählen Sie die [\*1-Taste aus.
- 2 Wählen Sie die Registerkarte Bon aus.
- 3 Drücken Sie die [ZM]-Taste.
	- $\Rightarrow$  Die Zahlungsmittelliste mit allen zugewiesenen Zahlungsmitteln wird angezeigt.
- 4 Verwenden Sie die Pfeile, um zum verlangten Zahlungsmittel zu navigieren, falls erforderlich.
- 5 Wählen Sie das Zahlungsmittel aus.
- 6 Wählen Sie Ihre Verkäufertaste aus.
	- $\Rightarrow$  Die Endsumme (Total) und der gegebene Betrag werden in der Fremdwährung angezeigt.
- 7 Wählen Sie Ihre Verkäufertaste aus.
	- $\Rightarrow$  Der Bon wird ausgedruckt.

#### **6.6.2 Kassenbon mit Zahlungsmittel, Auf-/Abschlag und ausgezahltem Rückgeld abrechnen**

Um einen Kassenbon mit Zahlungsmittel, Auf-/Abschlag und ausgezahltem Rückgeld abzurechnen, bitte wie folgt vorgehen:

- Die Artikel werden abgewogen und gebucht. [Artikel buchen ▶ Seite 36].
- 1 Wählen Sie die Registerkarte Bon aus.
- 2 Drücken Sie die [ZM]-Taste.
	- $\Rightarrow$  Die Zahlungsmittelliste mit allen zugewiesenen Zahlungsmitteln wird angezeigt.
- 3 Verwenden Sie die Pfeile, um zum verlangten Zahlungsmittel zu navigieren, falls erforderlich.
- 4 Wählen Sie das Zahlungsmittel (z.B. Schweizer Franken oder US-Dollar) aus.
- 5 Wählen Sie die Registerkarte Bon aus.
- 6 Wählen Sie die [Auf-/Abschlag]-Taste aus.
	- ð Die Auf-/Abschlag-Liste mit allen festgelegten Auf-/Abschlägen wird angezeigt.
- 7 Verwenden Sie die Pfeile, um zum verlangten Auf-/Abschlag zu navigieren, falls erforderlich.
- 8 Wählen Sie den betreffenden Auf-/Abschlag aus.
- 9 Wählen Sie Ihre Verkäufertaste aus.
	- ð Die Endsumme (Total) und der gegebene Betrag werden in der Fremdwährung angezeigt.
- 10 Den vom Kunden in Fremdwährung gezahlten Betrag eingeben.
- 11 Wählen Sie Ihre Verkäufertaste aus.
	- $\Rightarrow$  Der Bon wird ausgedruckt.

# **6.7 Kartenzahlung (Lizenz erforderlich)**

Diese Applikation ermöglicht die Durchführung von Zahlungen über ein Zahlungsverkehrsterminal und Kredit-, EC- oder Geldkarten. Die tatsächlich verfügbaren Zahlungsverfahren werden durch das bereitgestellte Zahlungsverkehrsterminal, den gewählten Netzbetreiber und die mit dem Händler abgeschlossenen Verträge bestimmt.

Ein Zahlungsmittelsplitting bei Kartenzahlungen wird ebenfalls unterstützt. Kartenzahlungen finden immer auf die komplette, verbleibende Endsumme Anwendung. Überzahlungen werden nicht unterstützt.

#### **Bonstorno**

Ein Bonstorno muss immer am Zahlungsverkehrsterminal UND an der Waage durchgeführt werden. Bonstornos und Gutschriften werden derzeit nicht von der Waage an das ZVT übermittelt.

#### **Kassenabschluss**

Der Kassenabschluss/Tagesschnitt am ZVT muss durch den Bediener manuell am Zahlungsverkehrsterminal gestartet werden. Weitere Informationen entnehmen Sie bitte der Dokumentation Ihres Zahlungsverkehrsterminals.

#### **Fehleranalyse**

Die Option Kartenzahlung beinhaltet nur die Kommunikation zwischen Waage und ZVT. Der eigentliche Autorisierungsvorgang wird eigenständig vom ZVT durchgeführt.

#### **Hinweis zur Installation und Druckkonfiguration**

Bitte nehmen Sie hinsichtlich der Installation und Konfiguration Kontakt zu Ihrem METTLER TOLEDO Kundendienst auf.

## **6.7.1 EC-Kartenzahlungen durchführen**

Um EC-Kartenzahlungen durchzuführen, bitte wie folgt vorgehen:

- Die Artikel werden abgewogen und gebucht. [Artikel buchen ▶ Seite 36].
- 1 Wählen Sie die Registerkarte Bon aus.
- 2 Wählen Sie die Taste [Kartenzahlung] aus.
	- ð Kartenzahlung einleiten wird kurzzeitig im Anzeigebereich angezeigt.
	- ð Karte einstecken wird im Anzeigebereich angezeigt.
- 3 Stecken Sie nun die Karte in das ZVT, bzw. ziehen Sie die Karte durch den Magnetkartenleser des Terminals.
- 4 Lassen Sie die Karten-PIN vom Kunden am Terminal eingeben, falls erforderlich.
- 5 Lassen Sie die Kunden-Eingaben in Übereinstimmung mit den angezeigten Eingabeaufforderungen vom Kunden am Terminal bestätigen.
	- $\Rightarrow$  Vorgang in Bearbeitung wird im Anzeigebereich angezeigt.
	- ð Ist die Zahlung erfolgreich, wird automatisch der Verkaufsbeleg ausgedruckt und die Waage kehrt in den Grundzustand zurück.
- 6 Bitte beachten Sie, dass Sie ggf. eine Kopie des ZVT-Beleges in die Geldlade legen.

#### **Abbruch des Zahlungsvorganges** T

Abhängig vom Terminal kann die Zahlung am ZVT und an der Waage mit der [C]-Taste abgebrochen werden.

Fehler bei Kartenzahlung wird kurzzeitig im Anzeigebereich angezeigt. Dadurch wird eine abgebrochene oder nicht erfolgreiche Kartenzahlung angezeigt.

# **6.8 Lieferscheine**

Verwenden Sie die Funktion Lieferscheine, wenn ein Kunde zu Lasten eines Kundenkontos Artikel einkaufen möchte. Der Kunde muss dann nicht bei jedem Einkauf bezahlen, sondern bekommt eine Gesamtrechnung über einen definierten Zeitraum, z.B. jeweils zum Monatsende. Ein Kunde kann gleichzeitig mehrere Lieferscheine offen haben.

Lieferscheine können neu angelegt, wiedereröffnet und abgeschlossen werden.

Beispielhafter Anwendungsfall: Der Kunde kauft täglich Artikel ein, möchte aber einmal pro Woche, jeweils am Freitag, einen zusammenfassenden Lieferschein erhalten. Dann würden Sie den Lieferschein am Montag anlegen, ihn an den nächsten drei Tagen jeweils wiedereröffnen und am Freitag abschließen.

- Lieferscheinkunden müssen im ASM definiert und konfiguriert werden, bevor für sie Lieferscheine Τ
- angelegt werden können. [Lieferscheinkunden } Seite 141].

## **6.8.1 Anlegen und Speichern eines neuen Lieferscheins**

Um einen neuen Lieferschein anzulegen und ihn zur weiteren Verwendung abzuspeichern, bitte wie folgt vorgehen:

- Der Lieferschein-Kunde ist zugewiesen. [Lieferscheinkunden ▶ Seite 141].
- Die Artikel werden abgewogen und gebucht. [Artikel buchen ▶ Seite 36].
- 1 Wählen Sie die Taste [Lieferschein] aus.
	- $\Rightarrow$  Die Liste der Lieferschein-Kunden mit allen festgelegten Kunden wird angezeigt.
- 2 Verwenden Sie die Pfeile, um zum verlangten Kunden zu navigieren, falls erforderlich.
- 3 Den Kunden auswählen.
- 4 Wählen Sie Ihre Verkäufertaste aus.
	- $\Rightarrow$  Die Registerkarte Bon wird angezeigt.
- 5 Wählen Sie die Taste [Lieferschein speichern] aus.
	- ð Der Lieferschein wird gespeichert und gedruckt, wobei Status: unterbrochen angezeigt wird.
	- $\Rightarrow$  Er kann später wiedereröffnet werden und weitere Artikel können hinzugefügt werden.

### **6.8.2 Einen gespeicherten Lieferschein wiedereröffnen**

Um einen vorhandenen Lieferschein zu öffnen und weitere Artikel hinzuzufügen, bitte wie folgt vorgehen:

- Der Lieferschein wurde angelegt. [Anlegen und Speichern eines neuen Lieferscheins ▶ Seite 641.
- Die Artikel werden abgewogen und gebucht. [Artikel buchen ▶ Seite 36].
- 1 Wählen Sie die Taste [Lieferschein] aus.
	- ð Die Liste der Lieferschein-Kunden mit allen festgelegten Kunden wird angezeigt.
- 2 Verwenden Sie die Pfeile, um zum verlangten Kunden zu navigieren, falls erforderlich.
- 3 Den Kunden auswählen.
- 4 Wählen Sie Ihre Verkäufertaste aus.
	- $\Rightarrow$  Die Registerkarte Bon wird angezeigt.
- 5 Die Taste [Lieferschein wiedereröffnen] auswählen.
	- ð Die Lieferschein-Liste mit allen Lieferscheinen für den ausgewählten Kunden wird angezeigt.
- 6 Verwenden Sie die Pfeile, um zum geforderten Lieferschein zu navigieren, falls erforderlich.
- 7 Den gewünschten Lieferschein auswählen.
- 8 Wählen Sie Ihre Verkäufertaste aus.
	- $\Rightarrow$  Die Registerkarte Bon wird angezeigt.
	- ð Sie können den Lieferschein zur weiteren Verwendung entweder abspeichern [Anlegen und Speichern eines neuen Lieferscheins  $\blacktriangleright$  Seite 64] oder ihn abschließen [Einen Lieferschein abschließen ▶ Seite 65].

## **6.8.3 Einen Lieferschein abschließen**

Um einen vorhandenen Lieferschein zu öffnen und weitere Artikel hinzuzufügen, bitte wie folgt vorgehen:

- Der Lieferschein wurde angelegt. [Anlegen und Speichern eines neuen Lieferscheins ▶ Seite 64].
- 1 Wählen Sie die Taste [Lieferschein] aus.
	- $\Rightarrow$  Die Liste der Lieferschein-Kunden mit allen festgelegten Kunden wird angezeigt.
- 2 Verwenden Sie die Pfeile, um zum verlangten Kunden zu navigieren, falls erforderlich.
- 3 Den Kunden auswählen.
- 4 Wählen Sie Ihre Verkäufertaste aus.
	- ð Die Registerkarte Bon wird angezeigt.
- 5 Die Taste [Lieferschein wiedereröffnen] auswählen. ð Die Lieferschein-Liste mit allen Lieferscheinen für den ausgewählten Kunden wird angezeigt.
- 6 Verwenden Sie die Pfeile, um zum geforderten Lieferschein zu navigieren, falls erforderlich.
- 7 Den gewünschten Lieferschein auswählen.
- 8 Wählen Sie Ihre Verkäufertaste aus.
	- $\Rightarrow$  Die Registerkarte Bon wird angezeigt.
- 9 Die Taste [Lieferschein abschließen] auswählen.
	- ð Der Lieferschein wird gedruckt. Dabei werden alle Artikel aufgeführt, die im Laufe der Zeit auf diesen Lieferschein gebucht wurden.

# **6.9 Artikel bestellen**

Diese Funktion ermöglicht die Eingabe und Bearbeitung von Bestelllisten für die Bestellung vom zentralen Ort.

### **6.9.1 Anlegen einer neuen Bestellung**

Um eine neue Bestellung anzulegen und zur weiteren Verwendung abzuspeichern, bitte wie folgt vorgehen:

- 1 Wählen Sie die Registerkarte Bon aus.
- 2 Die Taste [Bestellen] auswählen.
	- $\Rightarrow$  Die Bestellliste mit allen vorhandenen Bestellungen wird angezeigt.
	- ð Bestellnummer eingeben/wählen wird im Anzeigebereich angezeigt.
- 3 Geben Sie über den Ziffernblock eine Bestellnummer ein, die nicht in Verwendung ist, und bestätigen Sie diese mit der [\*]-Taste.
	- ð Lieferdatum eingeben/ändern wird im Anzeigebereich angezeigt.
- 4 Verwenden Sie die  $\sim$   $\sim$  -Tasten, um zu den erforderlichen Eingabefeldern zu navigieren. Das Format ist: Datum (Tag - Monat - Jahr) und Zeit (Stunden - Minuten). Geben Sie die erforderlichen Stellen über den Ziffernblock ein.
- 5 Bestätigen Sie alle Eingaben mit der [\*]-Taste.
	- ð Die Bestellliste wird mit Bestellnummer und Datum/Uhrzeit der Lieferung im Anzeigebereich angezeigt.
	- ð Artikel eingeben/wählen wird im Anzeigebereich angezeigt.
- 6 Den geforderten Artikel auswählen [Artikel buchen } Seite 36].
- 7 Mit der [\*]-Taste bestätigen.
	- ð Bestellmenge eingeben wird im Anzeigebereich angezeigt.
- 8 Verwenden Sie die  $\sim$  -Tasten, um zum Feld Anzahl (Bestellmenge) zu navigieren und geben Sie die erforderliche Anzahl über den Ziffernblock ein.
	- $\Rightarrow$  Sie können auch ein optionales Lieferkennzeichen eingeben, um es Ihnen selbst und der Zentralstelle zu erleichtern, die Bestellung künftig zu identifizieren oder zuzuweisen.
- 9 Zur Eingabe eines Lieferkennzeichens verwenden Sie die  $\sim$  -Tasten, um zu Del. LKZ zu navigieren. Dort geben Sie dann über den Ziffernblock die erforderlichen Stellen ein.
- 10 Bestätigen Sie alle Eingaben mit der [\*]-Taste.
	- ð Die Artikel erscheinen in der Bestellliste im Anzeigebereich. Dabei werden Bestellartikel, Abteilungsnummer, PLU und Menge angezeigt.
	- $\Rightarrow$  Weitere Artikel können, wie oben beschreiben, zur Liste hinzugefügt werden.
- 11 Nachdem alle Artikel hinzugefügt sind, wählen Sie die Registerkarte Bon aus und drucken die Bestellung mit der Taste [Bestellung drucken].
	- $\Rightarrow$  Die Bestellung wird ausgedruckt.
- 12 Um die Bestellung abzuschließen, wählen Sie die Registerkarte Bon aus und drücken die Taste [Bestellung abschließen].
	- $\Rightarrow$  Die Bestellung wird gespeichert und abgeschlossen.
- Für Informationen zum Kopieren und Löschen von Bestellpositionen oder zum Ändern von Bestellge-
- Ш wichten/Bestellmengen, siehe [Ändern einer Bestellung } Seite 67].

# **6.9.2 Ändern einer Bestellung**

Um einen neuen Lieferschein anzulegen und ihn zur weiteren Verwendung abzuspeichern, bitte wie folgt vorgehen:

- 1 Wählen Sie die Registerkarte Bon aus.
- 2 Die Taste [Bestellen] auswählen.
	- $\Rightarrow$  Die Bestellliste mit allen vorhandenen Bestellungen wird angezeigt.
- 3 Verwenden Sie die Pfeile, um zur verlangten Bestellung zu navigieren, falls erforderlich.
- 4 Die erforderliche Bestellung auswählen.
	- $\Rightarrow$  Die Bestellliste wird im Anzeigebereich angezeigt. Dabei werden Bestellposition, Abteilungsnummer, PLU und Menge aller Artikel dargestellt.

#### **Ändern von Lieferdatum und Lieferzeit**

- Durch Drücken der [\*]-Taste können Sie diesen Schritt direkt überspringen. Τ
- 1 Verwenden Sie die  $\sim$   $\sim$  -Tasten, um zu den erforderlichen Eingabefeldern zu navigieren und geben Sie die neuen Werte über den Ziffernblock ein.
- 2 Mit der [\*]-Taste bestätigen.
	- ð Jetzt können Sie einzelne Bestellpositionen bearbeiten oder löschen.

#### **Gewicht/Anzahl einer Bestellung ändern**

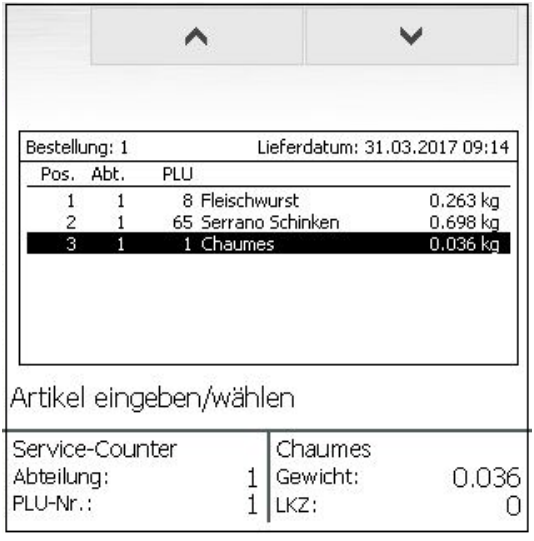

- 1 Verwenden Sie die  $\sim$  -Tasten, um die jeweilige Bestellposition im Anzeigebereich auszuwählen.
- 2 Mit der [\*]-Taste bestätigen.

 $\Rightarrow$  Die Registerkarte Bon wird angezeigt.

3 Wählen Sie die Taste [Gewicht/Anzahl wechseln].

ð Das Eingabefeld Gewicht wird im Anzeigefeld angezeigt und aktiviert.

- 4 Geben Sie über den Ziffernblock einen neuen Wert für Gewicht oder Stück ein.
- 5 Mit der Sterntaste bestätigen.

#### **Kopieren einer Bestellposition**

- 1 Verwenden Sie die  $\sim$  -Tasten, um die zu kopierende Bestellposition im Anzeigebereich auszuwählen.
- 2 Mit der [\*]-Taste bestätigen.
	- $\Rightarrow$  Die Registerkarte Bon wird angezeigt.
- 3 Die Taste [Bestellposition kopieren] auswählen.
	- $\Rightarrow$  Die Bestellposition wird kopiert und die sich ergebende, neue Bestellposition wird im Anzeigebereich angezeigt.
	- $\Rightarrow$  Das Eingabefeld Gewicht wird im Anzeigefeld aktiviert.
- 4 Wenn Sie Gewicht oder Stück für diese Bestellung ändern möchten, geben Sie den Wert in das Eingabefeld ein.
- 5 Geben Sie über den Ziffernblock einen neuen Wert für Gewicht oder Stück ein.
- 6 Mit der Sterntaste bestätigen.

#### **Löschen einer Bestellposition**

- 1 Verwenden Sie die  $\sim$  -Tasten, um die jeweilige Bestellposition im Anzeigebereich auszuwählen.
- 2 Wählen Sie die Registerkarte Bon aus und drücken die Taste [Bestellposition löschen].
- $\Rightarrow$  Artikel aus Bestellung löschen Wird im Anzeigebereich angezeigt.
- 3 Um den Löschvorgang zu bestätigen, drücken Sie die [\*]-Taste.
	- ð Bestellartikel wird gelöscht wird kurzzeitig im Anzeigebereich angezeigt.
	- $\Rightarrow$  Die Bestellposition wird gelöscht.

#### **6.9.3 Löschen einer Bestellung**

Zum Löschen einer vorhandenen Bestellung bitte wie folgt vorgehen:

- 1 Wählen Sie die Registerkarte Bon aus.
- 2 Die Taste [Bestellen] auswählen.
	- $\Rightarrow$  Die Bestellliste mit allen vorhandenen Bestellungen wird angezeigt.
- 3 Verwenden Sie die Pfeile, um zur verlangten Bestellung zu navigieren, falls erforderlich.
- 4 Die erforderliche Bestellung auswählen.
	- $\Rightarrow$  Die Registerkarte Bon wird angezeigt.
- 5 Wählen Sie die Taste [Bestellung löschen] aus.
	- $\Rightarrow$  Die Bestellliste wird im Anzeigebereich angezeigt. Dabei werden Bestellposition, Abteilungsnummer, PLU und Menge aller Artikel dargestellt.
- 6 Um den Löschvorgang zu bestätigen, drücken Sie die [\*]-Taste.
	- ð Bestellung wird gelöscht wird kurzzeitig im Anzeigebereich angezeigt.
	- $\Rightarrow$  Die Bestellung wird gelöscht.

# **7 Vorverpackungs-Mode (Verpacken)**

In diesem Kapitel werden insbesondere die (Vor-) Verpackungsfunktionen beschrieben. Für Bedi-T enanweisungen zu den allgemeinen Verkaufsfunktionen, zur PLU-Auswahl usw., siehe [Abverkauf-Modus (Thekenverkauf) ▶ Seite 33].

Für Informationen über die ausgewählten Waagenmodi, siehe [Waagenmodi umschalten ▶ Seite 29].

Im Vorverpackungs-Mode können Etiketten zur Artikel-Preisauszeichnung gedruckt werden. Der Etikettendruck lässt sich automatisch oder manuell starten. Der Druckmodus kann ausgewählt werden, wenn der Vorverpackungs-Mode gestartet wird ([Art des Vorverpackungs-Modes auswählen ▶ Seite 691).

## **7.1 Art des Vorverpackungs-Modes auswählen**

Sie können zwischen 2 Vorverpackungs-Modes wählen:

- Automatisch: Das Etikett wird ausgedruckt, sobald die Waage zum Stillstand gekommen ist.
- Manuell: Das Etikett wird ausgedruckt, wenn die Taste [Drucken] gedrückt wird.

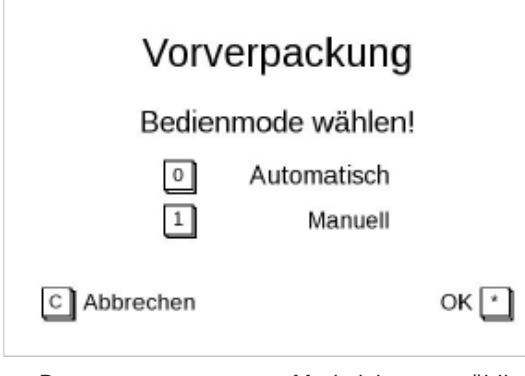

- Der vorverpackungs-Mode ist ausgewählt. [Waagenmodi umschalten ▶ Seite 29].
- Bedienmode wählen! Wird im Anzeigebereich angezeigt.
- 1 Für den Automatik-Mode geben Sie über den Ziffernblock "0" ein.
- 2 Für den manuellen Mode geben Sie über den Ziffernblock "1" ein.
- 3 Mit der [\*]-Taste bestätigen.

# **7.2 Modus-spezifische Funktionstasten**

## **7.2.1 Funktionstasten der Registerkarte Bon**

Der Vorverpackungs-Mode stellt folgende Funktionstasten in der Registerkarte Bon bereit:

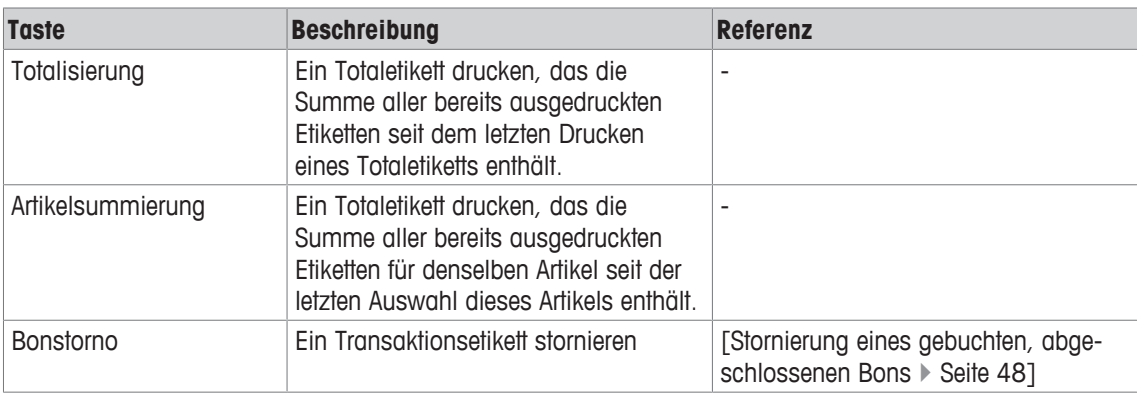
### **7.2.2 Funktionstasten der Registerkarte Funktionen**

Der Vorverpackungs-Mode stellt folgende Funktionstasten in der Registerkarte Funktionen bereit.

- Die Auswahl der verfügbaren Funktionstasten hängt vom aktuellen Bedienschritt ab. In einigen
- Bedienschritten kann die Anzahl und Art von den nachfolgend dargestellten Funktionstasten abweichen.

Die folgende Tabelle listet die im Grundzustand verfügbaren Funktionstasten für den jeweiligen Waagenmodus auf.

Wenn eine PLU ausgewählt ist, werden andere Funktionstasten angezeigt.

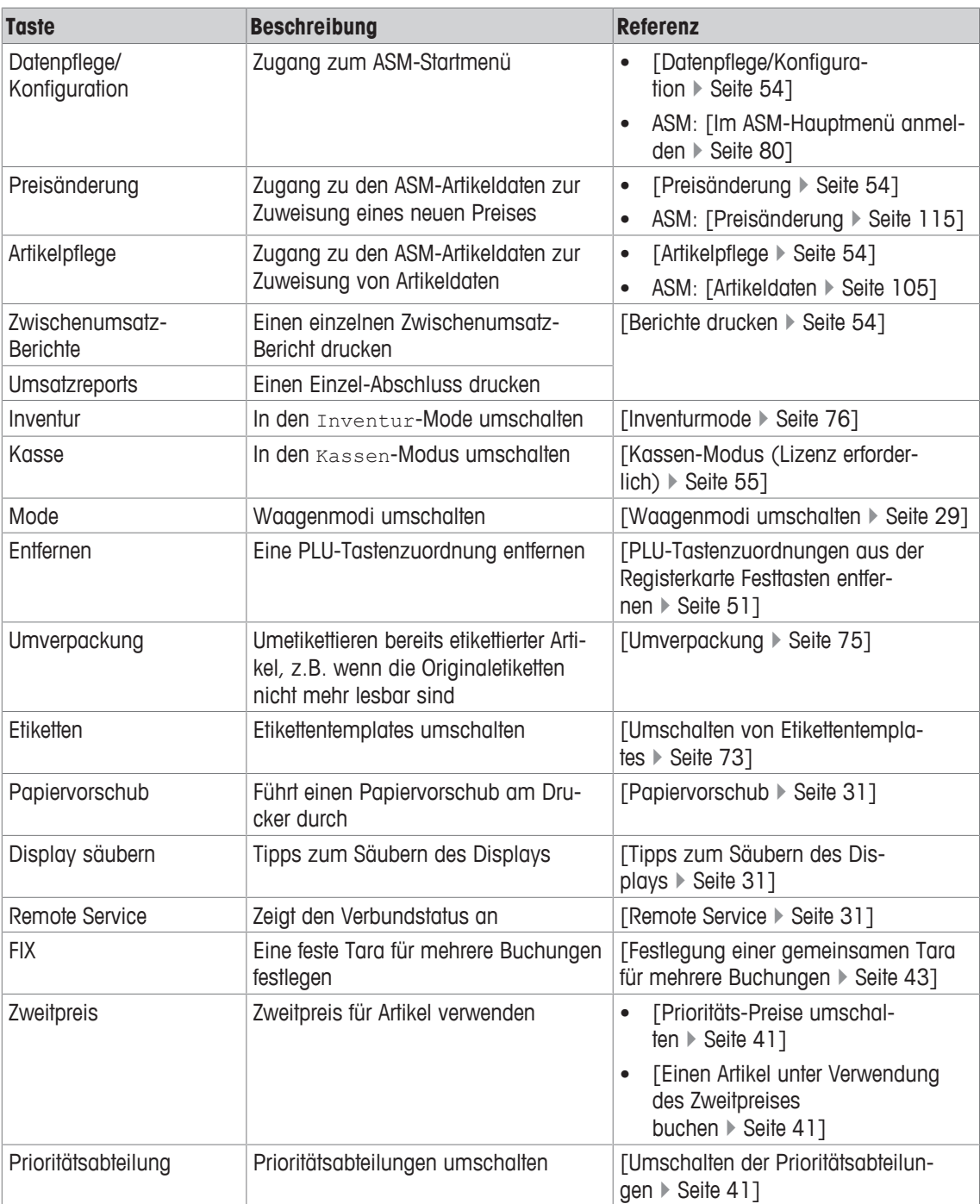

# **7.3 Ein Einzeletikett drucken**

Sowohl für Wäge- als auch für Stück-Artikel Т

Um ein Einzeletikett für einen Artikel zu drucken, bitte wie folgt vorgehen:

- § Eine Etikettentemplate wird konfiguriert, die dem Etikettenformat im Drucker entspricht. Anderenfalls, wenn die Konfiguration fehlt oder nicht dem Etikettenformat entspricht, wird folgende Fehlermeldung angezeigt: Keine Druck-Vorlage oder Falsches Etikettenformat.
- 1 Den zu wägenden Artikel auf die Wägeplatte legen.
- 2 Den erforderlichen Artikel unter Verwendung der verfügbaren Auswahloptionen auswählen [Artikel buchen  $\triangleright$  Seite 36].
	- $\Rightarrow$  Die Taste [Drucken] wird angezeigt.
- 3 Im manuellen Modus, wenn Stück-Artikel gebucht werden, oder im Falle einer manuellen Preiseingabe wählen Sie die Taste [Drucken]. Bitte beachten Sie, dass das Etikett im Automatik-Mode gedruckt wird, sobald die Waage zum Stillstand gekommen ist (nur bei Wäge-Artikeln).
	- $\Rightarrow$  Das Etikett wird gedruckt.
	- ð Weitere Etiketten können für denselben Artikel gedruckt werden.

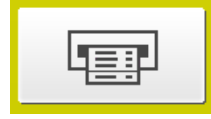

# **7.4 Drucken mehrerer Etiketten (Mehrfachauszeichnung)**

Nur bei Stück-Artikeln.

T

Um mehrere identische Etiketten für einen Stück-Artikel zu drucken, bitte wie folgt vorgehen:

1 Den erforderlichen Artikel unter Verwendung der verfügbaren Auswahloptionen auswählen [Artikel buchen } Seite 36].

 $\Rightarrow$  Die Taste [Drucken] wird angezeigt.

- 2 Wählen Sie die Registerkarte Funktionen aus.
- 3 Wählen Sie die Taste [Etikettenanzahl drucken] − oder − wählen Sie die [\*]-Taste aus.

ð Trägerfolie: nein wird im Anzeigebereich angezeigt.

4 Wenn eine Etikettenrolle mit Trägerfolie verwendet wird, wählen Sie über den Ziffernblock "0" aus und bestätigen mit der Taste [Etikettenanzahl drucken] − oder −

bestätigen Sie mit der [\*]-Taste.

5 Wenn eine Etikettenrolle ohne Trägerfolie verwendet wird, wählen Sie über den Ziffernblock "1" aus und bestätigen mit der Taste [Etikettenanzahl drucken] − oder −

bestätigen Sie mit der [\*]-Taste.

ð Etikett: nein wird im Anzeigebereich angezeigt.

- 6 Wählen Sie die Anzahl der zu druckenden Etiketten über den Ziffernblock aus.
- 7 Bestätigen Sie mit der Taste [Etikettenanzahl drucken] − oder − bestätigen Sie mit der [\*]-Taste.

 $\Rightarrow$  Die Etiketten werden gedruckt.

# **7.5 Umschalten von Etikettentemplates**

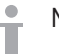

Nur bei Wäge-Artikeln und manuellem Vorverpackungs-Mode.

Je nach Ihrer Konfiguration können Sie unter Verwendung der Taste [Etiketten] in der Registerkarte Funktionen auf Etikettentemplates umschalten, z.B. auf kürzere Etiketten mit weniger Informationen oder auf Endlosetiketten mit kurzer Seite für variable Etikettenlängen.

Bitte wie folgt vorgehen:

- § Etikettentemplates oder Variolabel-Templates sind konfiguriert.
- 1 Wählen Sie die Registerkarte Funktionen aus.
- 2 Die Taste [Etiketten] drücken.
	- $\Rightarrow$  Die Nummer des Etiketten-Layouts wird im Anzeigebereich angezeigt.
	- $\Rightarrow$  Wenn mehr als ein Etiketten-Layout konfiguriert ist, können Sie zwischen den Layouts wechseln.
- 3 Um zwischen Etiketten-Layouts zu wechseln, nochmals die Taste [Etiketten] auswählen.

#### **Sehen Sie dazu auch**

- Ein Einzeletikett drucken ▶ Seite 72
- Drucken mehrerer Etiketten (Mehrfachauszeichnung) ▶ Seite 73

# **7.6 Datum für Etiketten konfigurieren**

Nur bei Wäge-Artikeln und manuellem Vorverpackungs-Mode. Τ

Um ein Datum für Etiketten zu konfigurieren, wie Verpackungsdatum, Haltbarkeitsdatum und Verkaufsdatum, bitte wie folgt vorgehen:

- 1 Den zu wägenden Artikel auf die Wägeplatte legen.
- 2 Den erforderlichen Artikel unter Verwendung der verfügbaren Auswahloptionen auswählen [Artikel buchen  $\triangleright$  Seite 36].
- 3 Wählen Sie die Registerkarte Funktionen aus.
- 4 Die Taste [Datum] drücken.

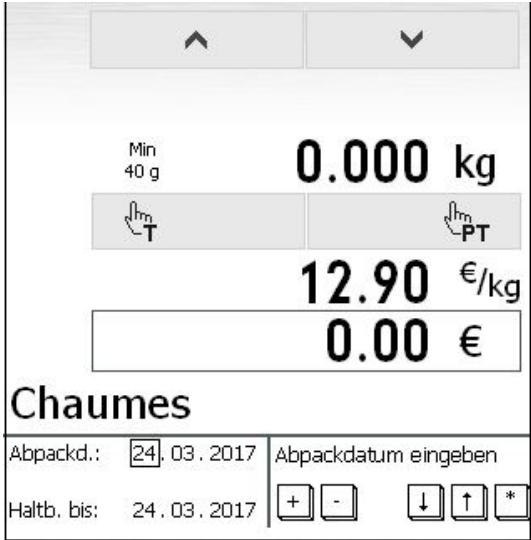

- ð Verpackungs-, Haltbarkeits- und Verkaufsdatum werden im Anzeigebereich angezeigt.
- ð Jetzt können Sie ein Datum nach dem anderen konfigurieren.
- 5 Verwenden Sie die  $\sim$   $\sim$  -Tasten, um zu den erforderlichen Eingabefeldern (Tag, Monat, Jahr) zu navigieren und geben Sie die erforderlichen Ziffern über den Ziffernblock ein.
- 6 Alle Datumsangaben mit der [\*]-Taste bestätigen.
	- ð Das/die Etikett(en) können gedruckt werden ([Ein Einzeletikett drucken } Seite 72] beziehungsweise [Drucken mehrerer Etiketten (Mehrfachauszeichnung) } Seite 73]).

# **7.7 Umverpackung**

Nur bei Wäge-Artikeln und manuellem Vorverpackungs-Mode. Т

Sie können die Taste [Umverpackung] in der Registerkarte Funktionen zum Umetikettieren von bereits etikettierten Artikeln verwenden, z.B. wenn die Originaletiketten nicht mehr lesbar sind. In diesem Fall wird der Umsatz nicht gespeichert.

Bitte wie folgt vorgehen:

- 1 Wählen Sie die Registerkarte Funktionen aus.
- 2 Wählen Sie die Taste [Umverpackung] aus.
	- $\Rightarrow$  Umverpackung wird im Anzeigebereich angezeigt. Hierdurch wird angezeigt, dass jetzt der Umverpackungs-Mode aktiv ist.
	- ð Das/die Etikett(en) können gedruckt werden ([Ein Einzeletikett drucken } Seite 72] bzw. [Drucken mehrerer Etiketten (Mehrfachauszeichnung) } Seite 73]).
- 3 Um den Umverpackungs-Mode zu verlassen, wählen Sie die Registerkarte Funktionen aus.
- 4 Wählen Sie nochmals die Taste [Umverpackung] aus.
	- $\Rightarrow$  Umverpackung wird nun nicht mehr im Anzeigebereich angezeigt.

### **7.8 Etiketten mit Auf-/Abschlag auf den Preis drucken**

Nur bei Wäge-Artikeln und manuellem Vorverpackungs-Mode. Τ

Zum Drucken von Etiketten, die einen Auf- oder Abschlag angeben, bitte wie folgt vorgehen:

- 1 Den zu wägenden Artikel auf die Wägeplatte legen.
- 2 Den erforderlichen Artikel unter Verwendung der verfügbaren Auswahloptionen auswählen. [Artikel buchen  $\triangleright$  Seite 361.
- 3 Wählen Sie die Registerkarte Funktionen aus.
- 4 Wählen Sie die [Auf-/Abschlag]-Taste aus.
	- ð Die Auf-/Abschlag-Liste mit allen definierten Auf-/Abschlägen wird angezeigt.
- 5 Verwenden Sie die Pfeile, um zum verlangten Auf-/Abschlag zu navigieren, falls erforderlich.
- 6 Wählen Sie den betreffenden Auf-/Abschlag aus.
	- ð Das/die Etikett(en) können gedruckt werden ([Ein Einzeletikett drucken } Seite 72] bzw. [Drucken mehrerer Etiketten (Mehrfachauszeichnung) } Seite 73]).

# **8 Inventurmode**

In diesem Kapitel werden besondere Inventurfunktionen beschrieben. Für Bedienanweisungen zu den Т allgemeinen Verkaufsfunktionen, zur PLU-Auswahl usw., siehe [Abverkauf-Modus (Thekenverkauf) ▶ Seite 331.

Für Informationen über die ausgewählten Waagenmodi, siehe [Waagenmodi umschalten ▶ Seite 29].

Der Inventur-Mode erlaubt es Ihnen, durch eine Inventurkontrolle (Bestandsaufnahme) von Artikeln durchzuführen, die an der Theke erhältlich sind (Rückverwiegung).

Die Buchung eines Artikels wird automatisch auf dem mitlaufenden Inventurbericht dokumentiert. Der Abdruck des Inventurberichtes ist mit "INVENTUR" gekennzeichnet.

Über den Waagenmodus-Umschalter kann der Inventurprozess jederzeit unterbrochen und wieder fortgesetzt werden. Die registrierten Inventurbuchungen werden gespeichert.

#### **Inventurmodi**

Die Waage bietet Ihnen mehrere Inventur-Modi (Inventurspeicher) an, die gleichzeitig oder unabhängig voneinander verwendet werden können. Die Anzahl der Inventur-Modi kann in der Konfiguration der Waage festgelegt werden (bis zu 10 Modi). Je nach dieser Konfiguration werden ein oder mehrere [Inventur]-Tasten im Mode-Umschaltungsbildschirm angezeigt. [Waagenmodi umschalten } Seite 29].

Die Bedienschrittfolge ist für alle Inventur-Modi identisch.

Standardmäßig stehen 3 Inventur-Modi zur Verfügung. So kann zum Beispiel Inventur 1 für den eigentlichen Inventurprozess, Inventur 2 zur Registrierung von Warenretouren und Inventur 3 zur Registrierung von entsorgten Waren verwendet werden.

# **8.1 Modus-spezifische Funktionstasten**

### **8.1.1 Funktionstasten der Registerkarte Bon**

Der Inventur-Mode stellt folgende Funktionstasten in der Registerkarte Bon bereit:

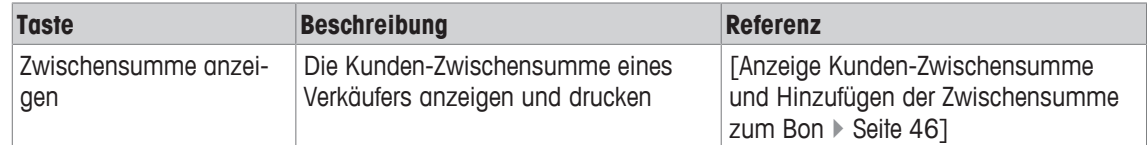

### **8.1.2 Funktionstasten der Registerkarte Funktionen**

Der Inventur-Mode stellt folgende Funktionstasten in der Registerkarte Funktionen bereit.

- Die Auswahl der verfügbaren Funktionstasten hängt vom aktuellen Bedienschritt ab. In einigen
- Ш Bedienschritten kann die Anzahl und Art von den nachfolgend dargestellten Funktionstasten abweichen.

Die folgende Tabelle listet die im Grundzustand verfügbaren Funktionstasten für den jeweiligen Waagenmodus auf.

Wenn eine PLU ausgewählt ist, werden andere Funktionstasten angezeigt.

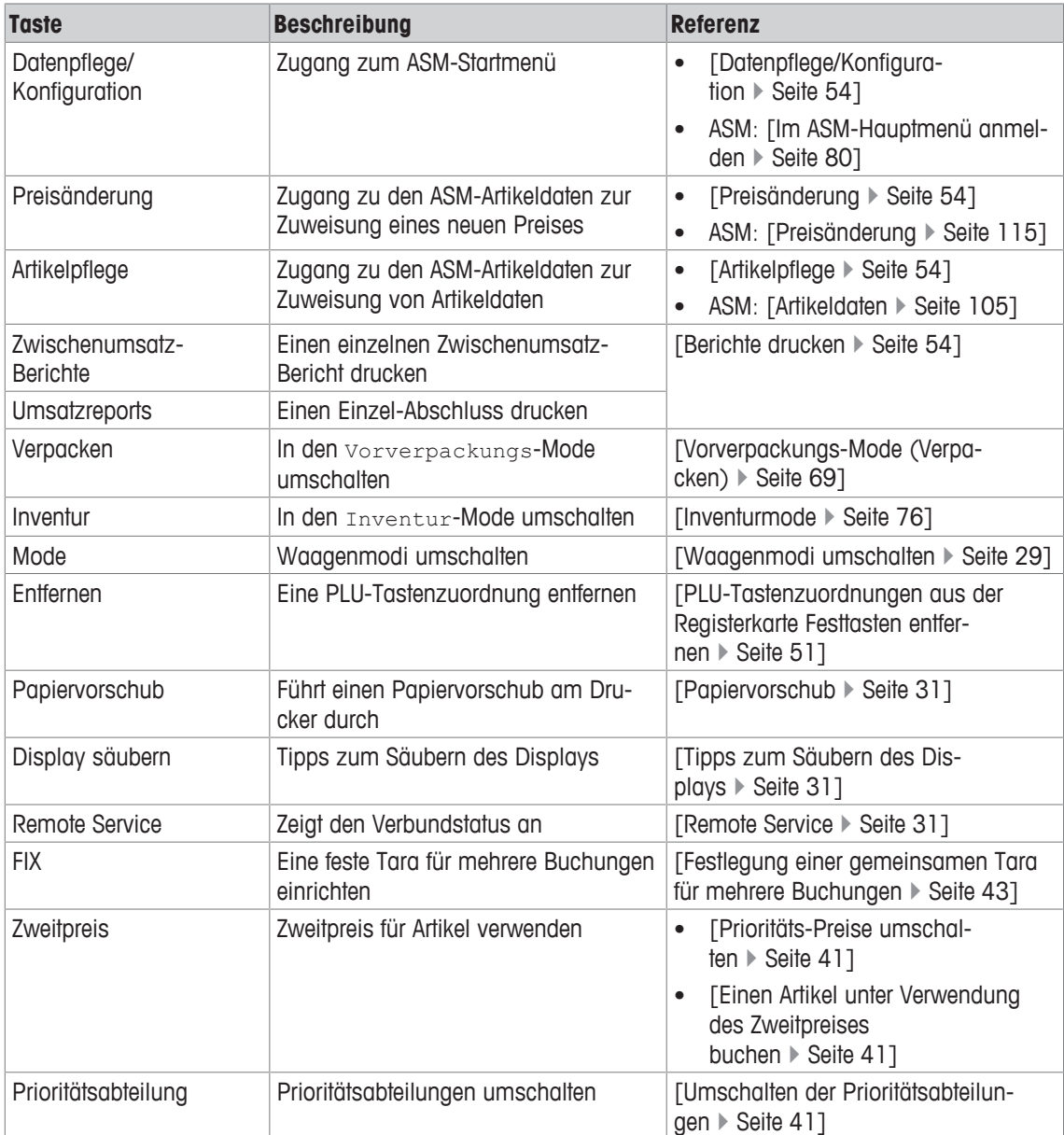

# **8.2 Durchführung einer Inventur**

- 1 Den zu wägenden Artikel auf die Wägeplatte legen.
- 2 Den erforderlichen Artikel unter Verwendung der verfügbaren Auswahloptionen auswählen [Artikel buchen  $\triangleright$  Seite 36].
	- $\Rightarrow$  Die Taste [Drucken] wird angezeigt.
- 3 Drücken Sie die Taste [Drucken].
	- $\Rightarrow$  Der Artikel wird zum Inventurbon hinzugefügt.
	- ð Weitere Artikel können gebucht werden.
- 4 Um die Inventur-Endsumme anzuzeigen, drücken Sie die [\*]-Taste.
- 5 Zum Ausdrucken des Inventur-Bons die Taste [Druck] drücken.

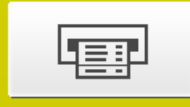

# **9 Bedienung des ASM-Hauptmenüs**

 $\bullet$  . Die verfügbaren Menüs richten sich nach den Einstellungen und Benutzerberechtigungen für Ihr I Benutzerprofil, siehe [Im ASM-Hauptmenü anmelden } Seite 80].

### **9.1 Einstieg ins ASM-Menü**

- 1 Wählen Sie im Startmenü die Registerkarte Funktionen in der Funktionsauswahl aus.  $\Rightarrow$  Die Registerkarte Funktionen mit ihren zugehörigen Funktionstasten wird angezeigt.
- 2 Die Taste [Datenpflege/Konfiguration] drücken.
- ð Das ASM-Einstiegsmenü wird angezeigt:

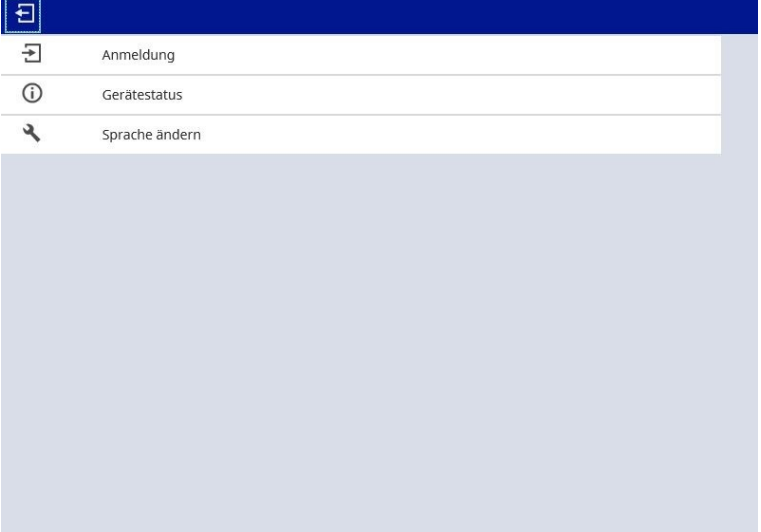

### **9.1.1 Im ASM-Hauptmenü anmelden**

Der Zugriff auf die ASM-Funktionen wird durch die Benutzerprofile eingeschränkt. Die Benutzerberechtigungen sind für bestimmte Arbeitsaufgaben vorgegeben und konzipiert. Je nach dem bei der Anmeldung ausgewählten Benutzerprofil ist eine spezielle Untergruppe an ASM-Gesamtfunktionen verfügbar. Jedem Benutzerprofil wird ein Standard-Passwort zugewiesen, das jeweils bei der Anmeldung einzugeben ist. Falls erforderlich, können Standard-Passwörter individuell geändert werden, siehe unten.

- $\blacksquare$ Die folgenden Benutzerprofile sind verfügbar. Die Codes/Passwörter in der Tabelle stellen die Stan-
- dardwerte dar.

Abhängig von den installierten Lizenzen kann Ihre Benutzerliste von der folgenden Liste abweichen:

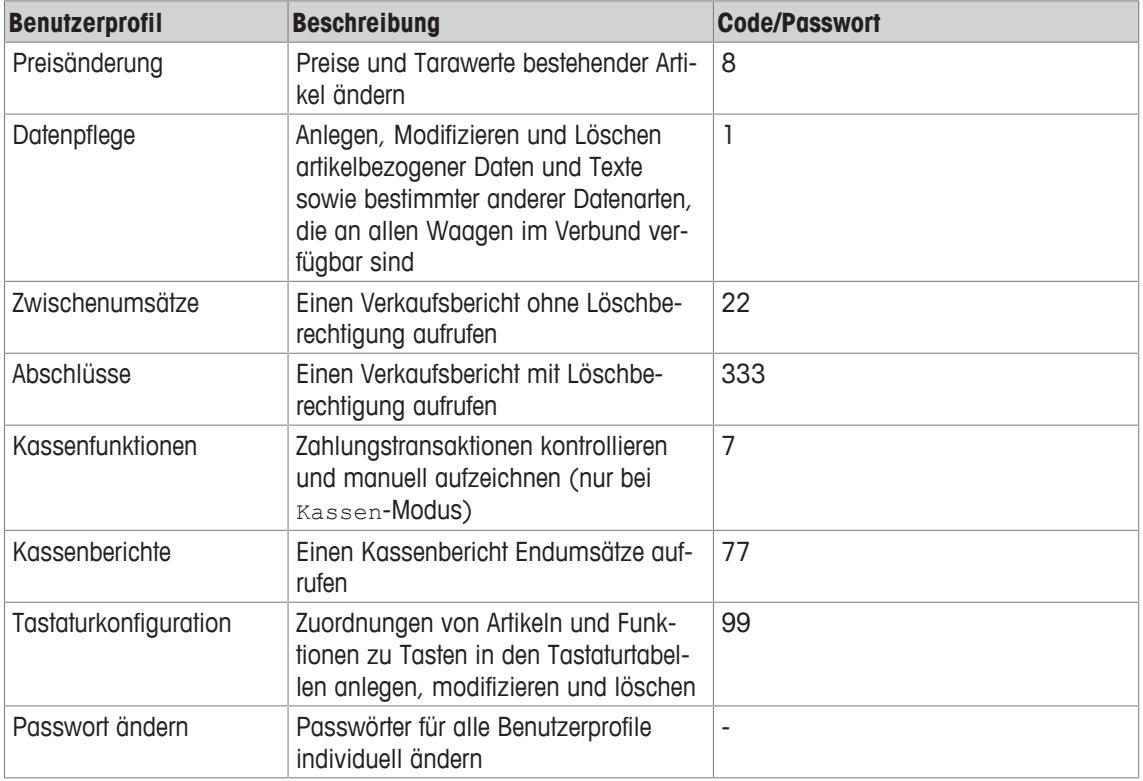

Die folgenden Benutzerprofile sind nicht für die regelmäßigen Benutzer der Waagen vorgesehen, sondern nur für geschultes Personal aus Ihrem METTLER TOLEDO Service. Die betreffenden Funktionen sind deshalb nicht Bestandteil dieser Bedienungsanleitung.

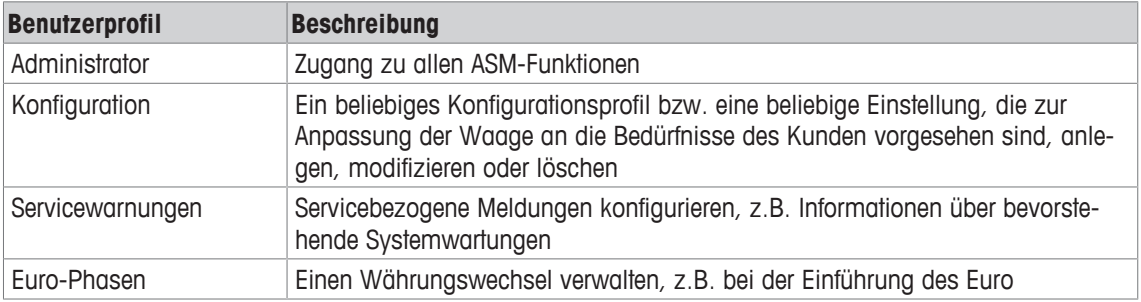

1 Wählen Sie im ASM-Menü Anmeldung aus.

2 Das gewünschte Benutzerprofil auswählen.

3 Geben Sie mit den Zifferntasten Ihr Passwort ein:

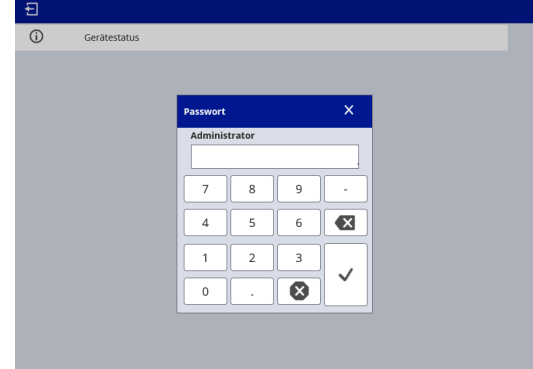

4 Mit der Taste [Übernehmen] bestätigen  $\checkmark$ . Das ASM-Hauptmenü wird angezeigt, siehe [Das ASM-Hauptmenü und seine Untermenüs ▶ Seite 84]:

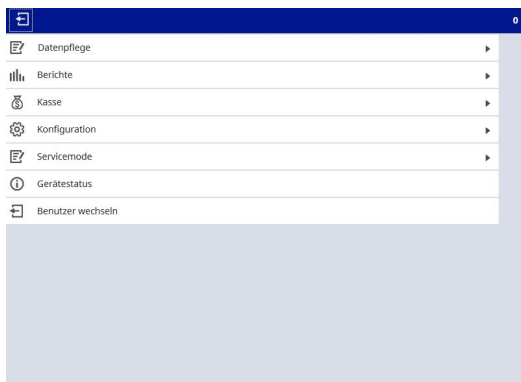

- $\qquad \qquad \bullet$ • Um die zuletzt eingegebene Ziffer zu löschen, drücken Sie die Taste [Zeichen löschen] . I
	- Um das gesamte Passwort zu löschen, drücken Sie die Taste [Feldinhalt löschen] 3.

### **9.1.2 Vom ASM-Menü abmelden**

#### **Im ASM-Hauptmenü**

− die Taste [Beenden] drücken .

#### **In einem Untermenü**

- 1 die Taste [Home] drücken  $\triangle$ .
- 2 Die Taste [Beenden] drücken *€*1.

### **9.1.3 Den Gerätestatus anzeigen**

# 1 Wählen Sie im ASM-Hauptmenü Gerätestatus aus.

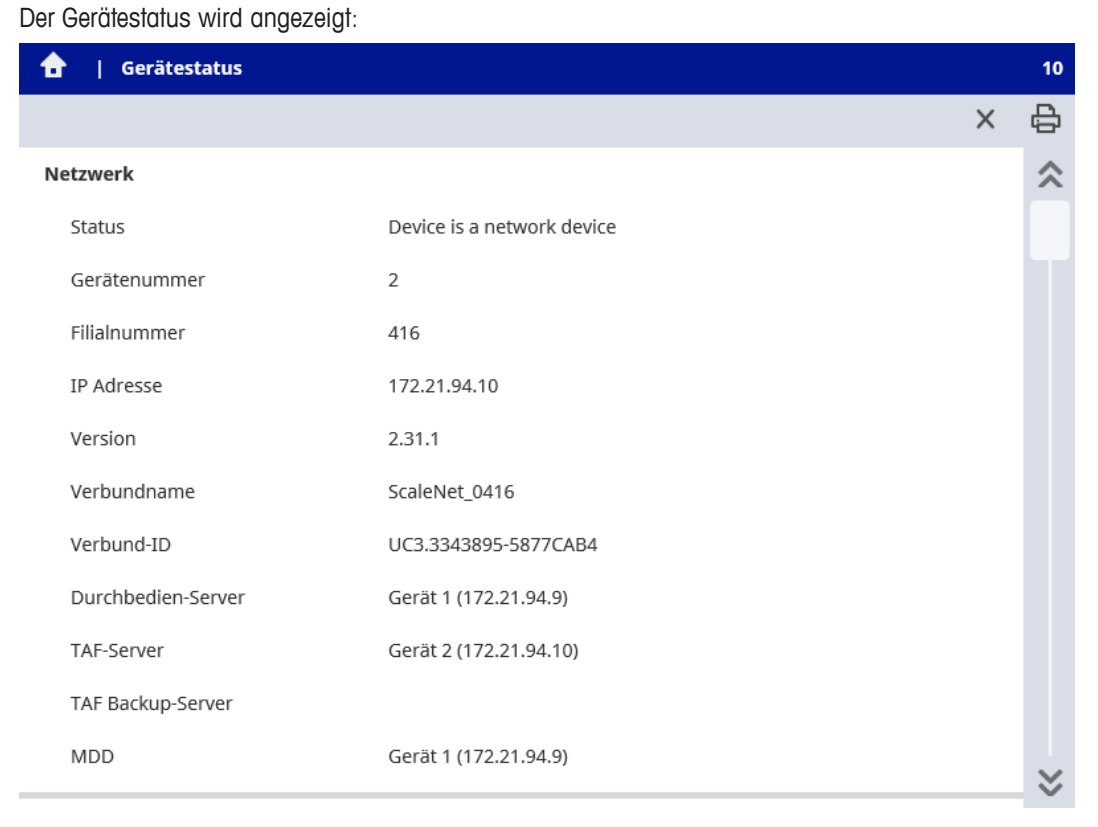

Er bietet Informationen zu folgenden Bereichen:

- Netzwerk
- Software (Betriebssystem, Drucker, Datenbestand usw.)
- Hardware
- Software Version
- 2 Wenn Sie die Statusinformationen drucken möchten, drücken Sie die Taste [Drucken] **B**.

### **9.2 Ansichten im ASM**

Der ASM unterscheidet 3 unterschiedliche Arten von Ansichten zur Anzeige von Daten und Informationen:

- Menüansicht
- Listenansicht
- Bearbeitungsansicht

#### **Menüansicht**

Erlaubt es Ihnen, durch die ASM-Software zu navigieren, z.B. zum Menü Tastaturtemplates mit 3 Untermenüs, siehe [Das ASM-Hauptmenü und seine Untermenüs } Seite 84].

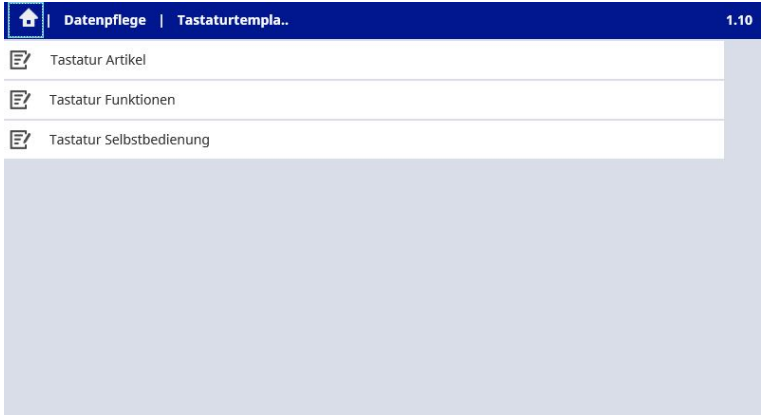

#### **Listenansicht**

Stellt eine Liste der vorhandenen Datensätze innerhalb eines Untermenüs dar, z.B. Tastatur Artikel innerhalb des Menüs Tastaturtemplates, wie oben dargestellt, siehe [Arbeiten mit Datensätzen  $\blacktriangleright$  Seite 89].

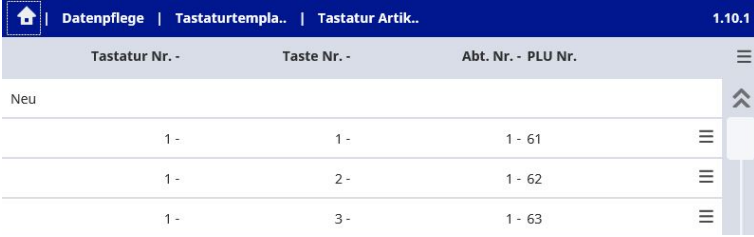

#### **Bearbeitungsansicht**

Erlaubt es Ihnen, neue Datensätze hinzuzufügen beziehungsweise vorhandene Datensätze zu modifizieren, zu kopieren oder zu löschen, z.B. einen neuen Tastatur Artikel anzulegen, siehe [Arbeiten mit Datensätzen ▶ Seite 89].

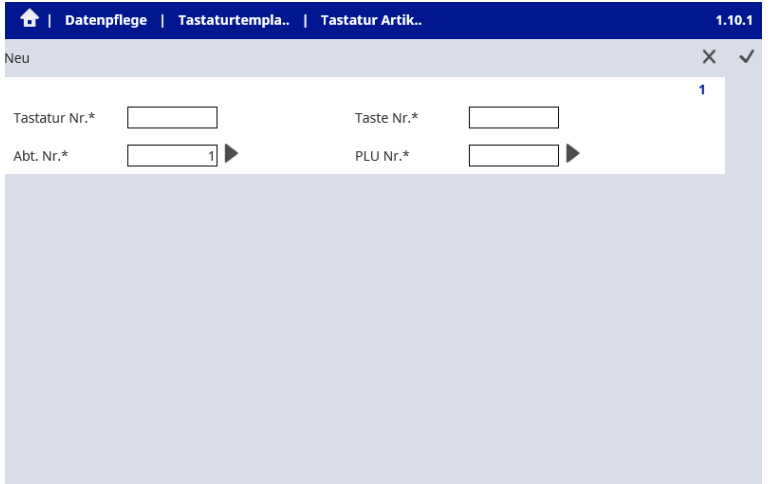

# **9.3 Das ASM-Hauptmenü und seine Untermenüs**

Das ASM-Hauptmenü besteht aus folgenden Untermenüs bzw. Menüpunkten:

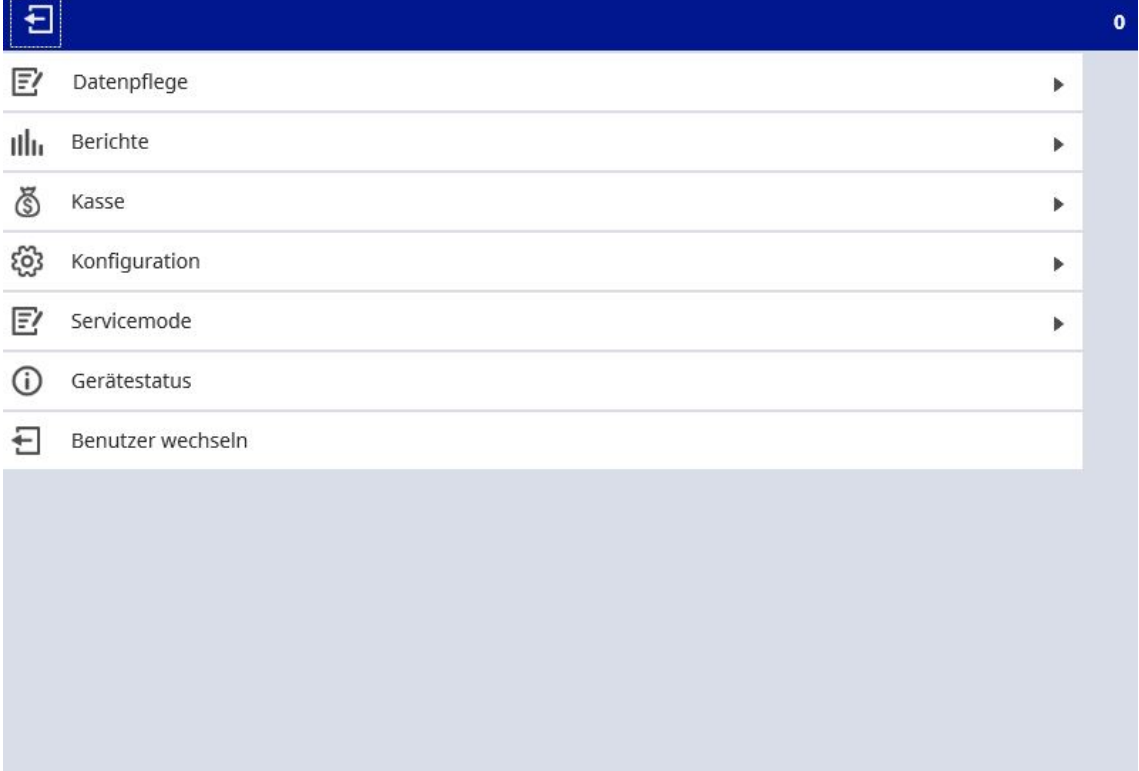

### **Elemente im Hauptmenü**

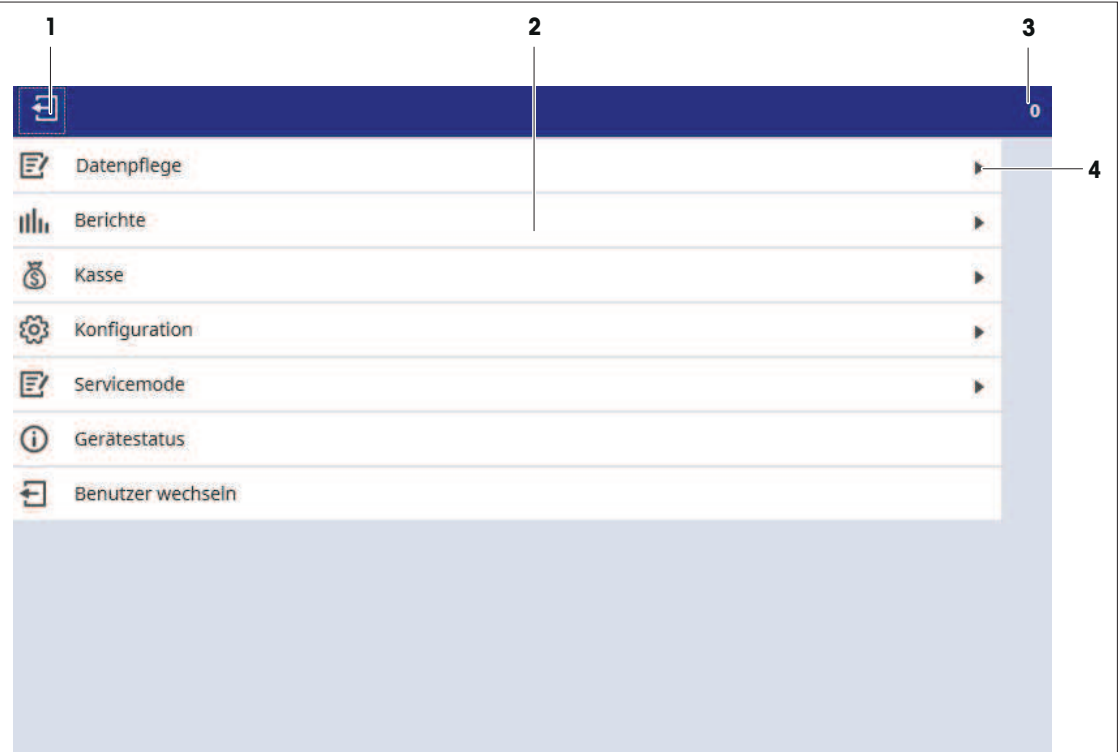

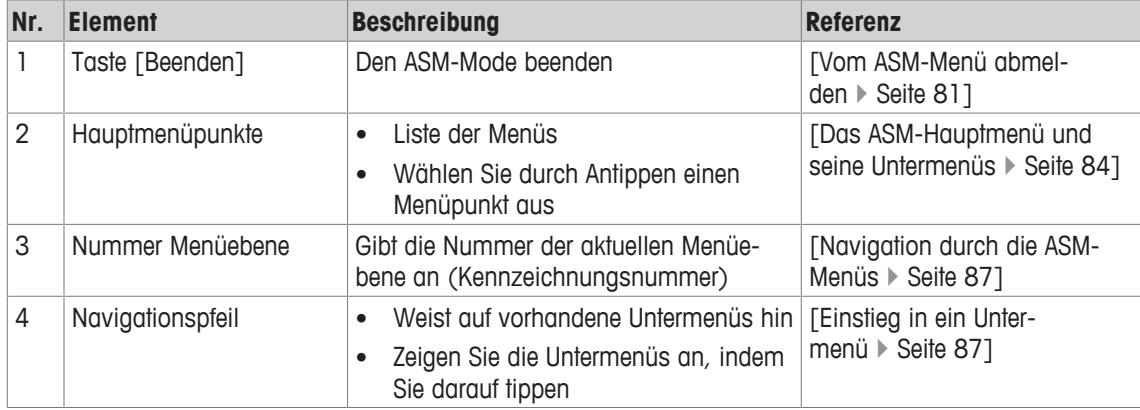

### **Hauptmenüpunkte**

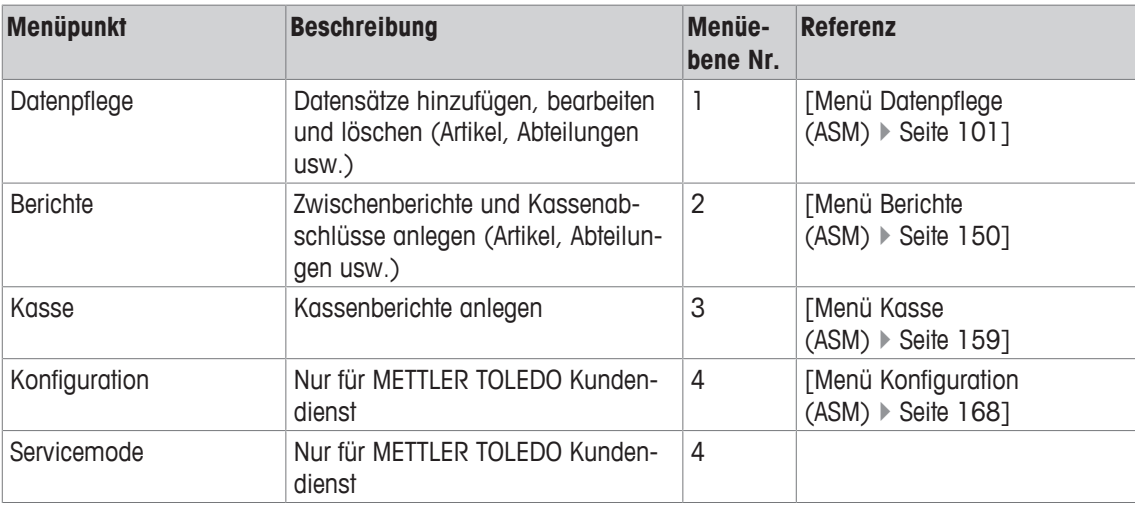

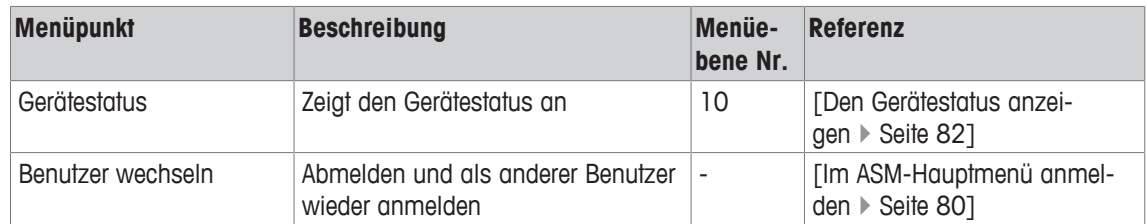

### **Elemente in den Untermenüs**

 $\bullet$ Wenn Sie in ein Untermenü gehen, unterscheidet sich die Anzeige ein wenig von der Anzeige im Ι Hauptmenü:

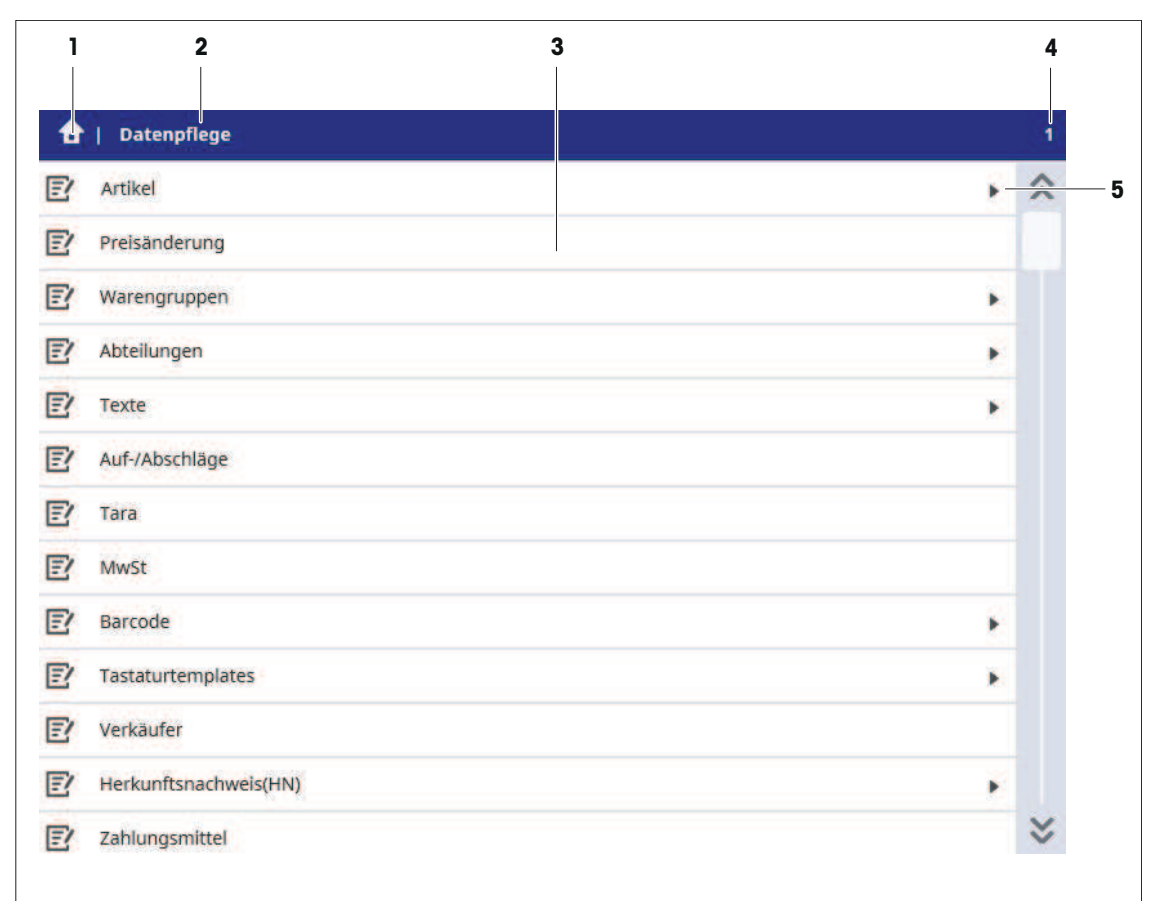

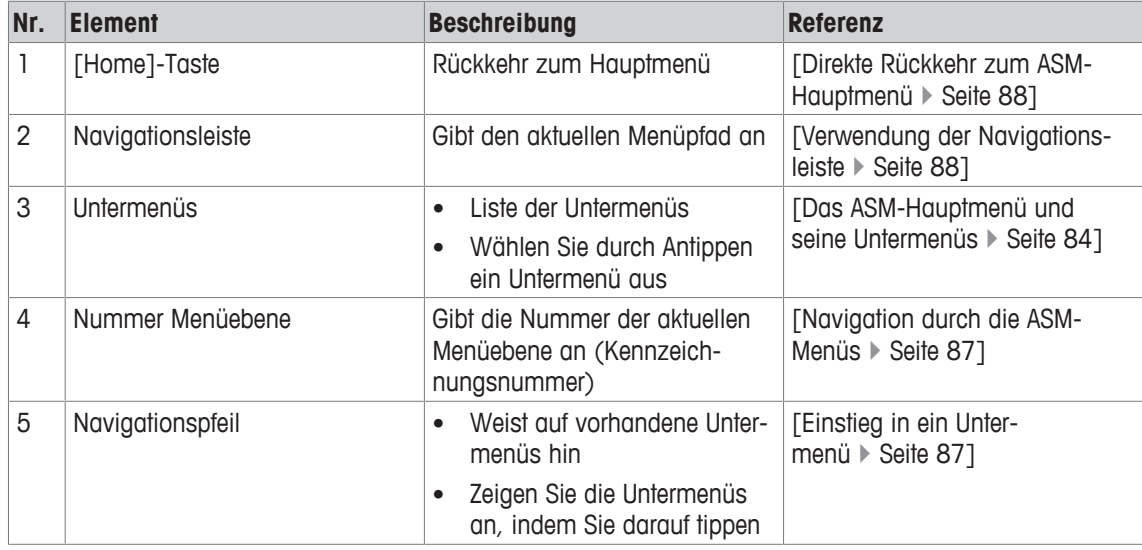

# **9.4 Navigation durch die ASM-Menüs**

## **9.4.1 Einstieg in ein Untermenü**

− Um in ein Untermenü zu gehen, drücken Sie auf den entsprechenden Menüeintrag (Beispiel: Artikel):

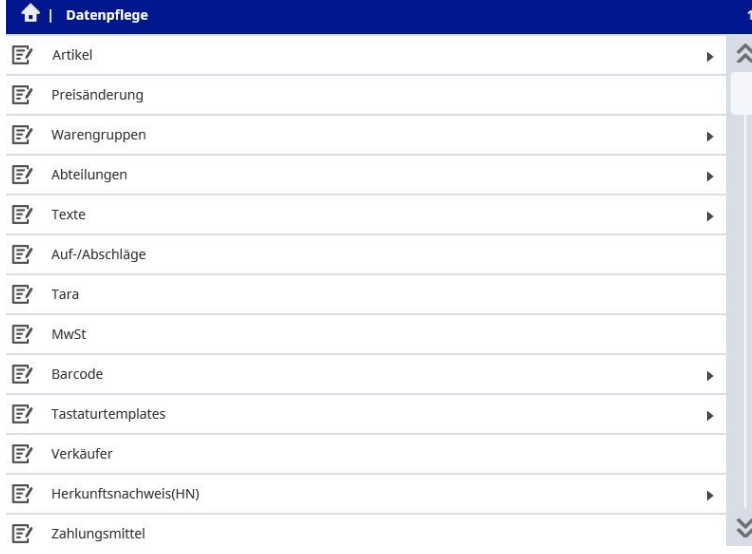

 $\Rightarrow$  Die verfügbaren Untermenüs werden angezeigt.

- Die Navigationspfeile » am rechten Rand zeigen an, dass weitere Untermenüs verfügbar sind. Ι
	- Wenn kein Navigationspfeil > angezeigt wird, haben Sie die unterste Menüebene erreicht.

### **9.4.2 Arbeiten mit Bildlaufleisten (Scrollbars)**

Einige Ansichten sind ausgedehnter, als die Bildschirmdarstellung zulässt. Um zu Elementen zu navigieren, die sich weiter unten befinden, verwendet man die Bildlaufleiste (1) (Beispiel: Untermenü Datenpflege).

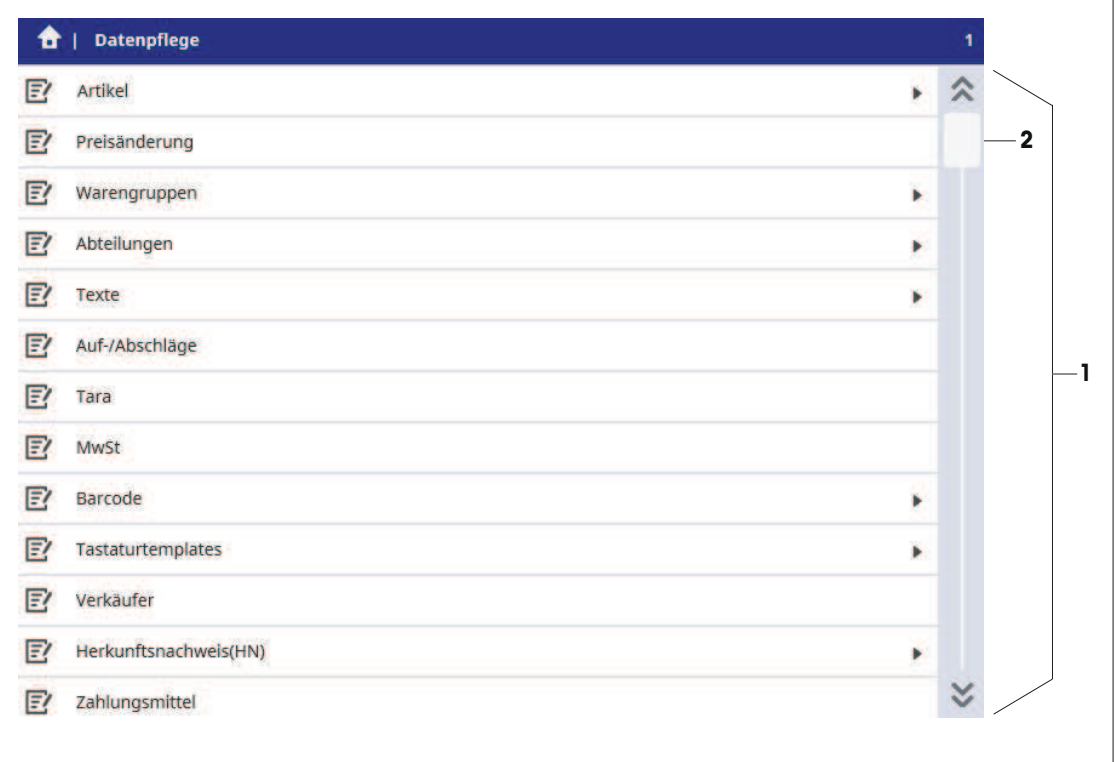

- 1 Drücken Sie auf den weißen Slider Button (2) und halten Sie ihn gedrückt.
- 2 Schieben Sie den Slider Button entlang der Liste der Elemente in die gewünschte Richtung (Pfeil nach oben oder Pfeil nach unten).
- 3 Wenn das gewünschte Element erreicht ist, lassen Sie den Slider Button los.

### **9.4.3 Direkte Rückkehr zum ASM-Hauptmenü**

− Die Taste [Home] drücken .

#### **9.4.4 Verwendung der Navigationsleiste**

Die Navigationsleiste zeigt den Menüpfad an, z.B. Datenpflege | Artikel | Artikeldaten. Auf der rechten Seite der Navigationsleiste wird die Nummer der Menüebene angezeigt (Beispiel: 1.1.1).

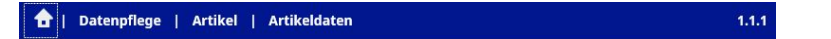

− Um zu einer höheren Menüebene zurückzukehren, tippen Sie die entsprechende Menüebene, z.B. Artikel an.

# **9.5 Arbeiten mit Datensätzen**

In allen ASM-Untermenüs werden die Daten in Datensätzen gespeichert. So hat z..B. jede PLU ihren eigenen Datensatz.

Der Vorgang, Datensätze anzulegen und zu bearbeiten, ist für alle Menüs/Untermenüs identisch.

Ein Menü zeigt normalerweise Folgendes an:

- Die Menüoption Neu (legt einen neuen Datensatz an und zeigt ihn in der Bearbeitungsansicht zur weiteren Bearbeitung an, siehe [Anlegen eines neuen Datensatzes  $\blacktriangleright$  Seite 90]),
- die Liste der vorhandenen Datensätze (z.B. 1-Fisch, 2-Käse usw.).

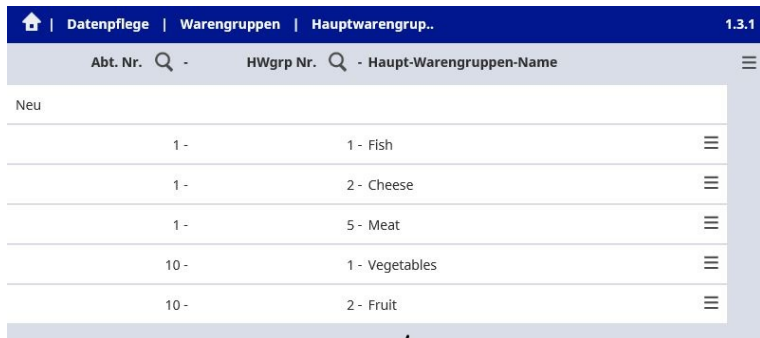

- − Um einen speziellen Datensatz direkt in der Bearbeitungsansicht zur weiteren Bearbeitung zu öffnen, bitte den Datensatz antippen, siehe [Einen vorhandenen Datensatz anzeigen und bearbeiten  $\blacktriangleright$  Seite 90].
- − Um das Untermenü für einen speziellen Datensatz zu öffnen (zum Bearbeiten, Kopieren oder Löschen des Datensatzes), drücken Sie die [Untermenü]-Taste ≡.
- ð Die Optionen für diesen Datensatz werden angezeigt:

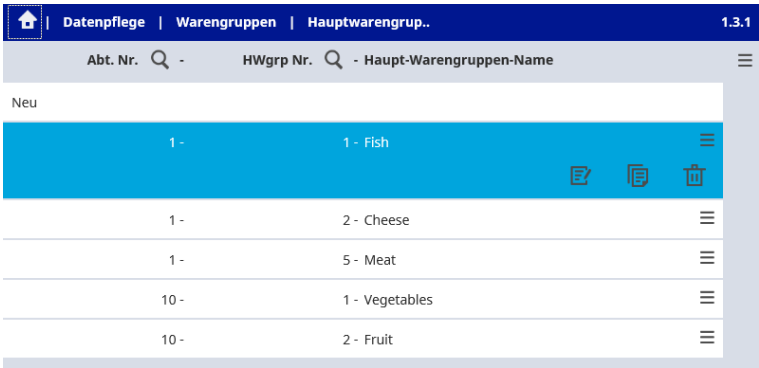

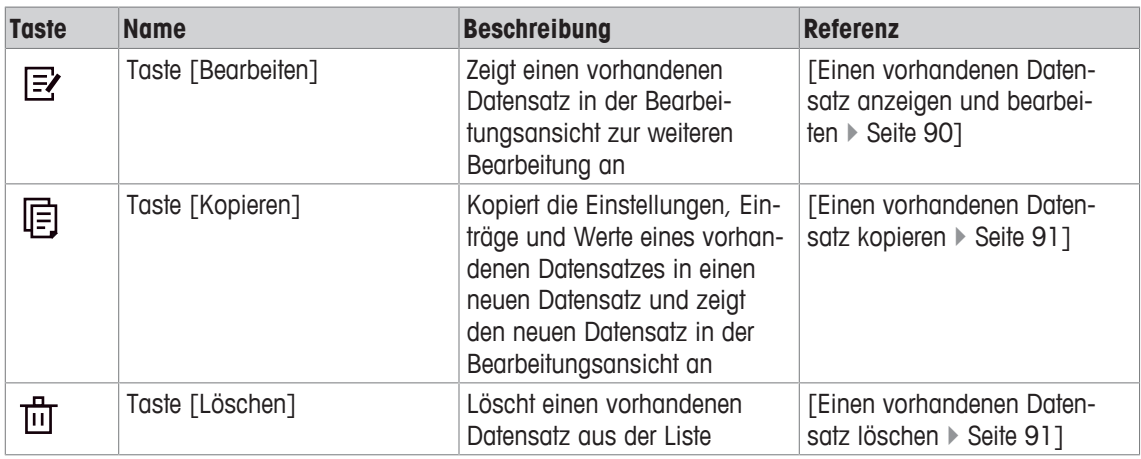

### **9.5.1 Anlegen eines neuen Datensatzes**

Wenn ein neuer Datensatz angelegt wird, müssen Sie mindestens die Pflichtfelder ausfüllen (diese T sind mit einem Stern \* markiert, siehe [Feldtypen  $\blacktriangleright$  Seite 92]). Alle anderen Felder sind optional.

- 1 Wählen Sie im gewünschten Menü bzw. Untermenü (Listenansicht) Neu aus. Der Dialog zum Ausfüllen der Felder für den neuen Datensatz wird angezeigt (Bearbeitungsansicht).
- 2 Füllen Sie alle Pflichtfelder aus, siehe [Feldtypen > Seite 92].
- 3 Füllen Sie, falls erforderlich, die optionalen Felder aus.

#### **Beenden mit Speichern der Änderungen**

- − Um Ihre Änderungen zu speichern und den Dialog zu beenden, drücken Sie auf die [Übernehmen]-Taste  $\checkmark$
- Wenn die Pflichtfelder nicht ausgefüllt wurden, wird folgende Mitteilung angezeigt: Pflichtfelder T sind leer!
	- − Füllen Sie die Pflichtfelder aus (mit einem Stern \* markiert).
- Wenn die ausgewählte ID/Nummer des neuen Datensatzes bereits existiert, wird folgende Mitteilung angezeigt: Sie sind dabei zu überschreiben.
	- 1 Zum Überschreiben des vorhandenen Datensatzes wählen Sie Weiter aus.
	- 2 Um zum Dialog zurückzukehren und die Einstellungen zu ändern, wählen Sie Abbrechen aus.

#### **Beenden mit Verwerfen der Änderungen**

- 1 Zum Verlassen ohne Speichern der Änderungen wählen Sie die [Abbrechen]-Taste X.
	- ð Die Mitteilung Daten werden verworfen wird angezeigt.
- 2 Bestätigen Sie mit Weiter.

#### **9.5.2 Einen vorhandenen Datensatz anzeigen und bearbeiten**

- Wenn ein vorhandener Datensatz bearbeitet wird, dienen die Pflichtfelder (mit Stern \* markiert) nur
- $\mathbb T$ zur Anzeige und können nicht bearbeitet werden (z.B. PLU-Nummer, siehe [Feldtypen } Seite 92]). Alle optionalen Felder sind editierbar.
- 1 Drücken Sie im gewünschten Menü bzw. Untermenü (Listenansicht) auf die [Untermenü]-Taste  $\equiv$ .
- 2 Drücken Sie die [Bearbeiten]-Taste  $\mathbb{B}$ .

Hinweis: Um einen speziellen Datensatz direkt in der Bearbeitungsansicht zur weiteren Bearbeitung zu öffnen, bitte den Datensatz antippen.

Der Dialog zum Bearbeiten der Felder für den ausgewählten Datensatz wird angezeigt (Bearbeitungsansicht).

- 3 Ändern Sie die Pflichtfelder, siehe [Feldtypen } Seite 92]).
- 4 Um Ihre Änderungen zu speichern und den Dialog zu beenden, drücken Sie auf die [Übernehmen]- Taste  $\checkmark$ .

### **9.5.3 Einen vorhandenen Datensatz kopieren**

- Wenn ein Datensatz kopiert wird, werden die Inhalte der Felder aus dem Quelldatensatz heraus T. kopiert und sind editierbar. Die Pflichtfelder (mit Stern \* markiert) müssen geändert werden (z.B. PLU-Nummer, siehe [Feldtypen } Seite 92]). Die Bearbeitung aller sonstigen Felder ist optional.
- 1 Drücken Sie im gewünschten Menü bzw. Untermenü (Listenansicht) auf die [Untermenü]-Taste ≡.
- 2 Drücken Sie die [Kopieren]-Taste 回. Der Dialog zum Bearbeiten der Felder für den neuen Datensatz wird angezeigt (Bearbeitungsansicht).
- 3 Ändern Sie die Pflichtfelder, siehe [Feldtypen } Seite 92]).
- 4 Um Ihre Änderungen zu speichern und den Dialog zu beenden, drücken Sie auf die [Übernehmen]- Taste  $\checkmark$ .

### **9.5.4 Einen vorhandenen Datensatz löschen**

- 1 Drücken Sie im gewünschten Menü bzw. Untermenü (Listenansicht) auf die [Untermenü]-Taste  $\equiv$ .
- 2 Drücken Sie die [Löschen]-Taste ff. Die folgende Mitteilung wird angezeigt: Sie sind dabei zu löschen. Bestätigen!
- 3 Zum Löschen des Datensatzes wählen Sie Löschen aus. Ansonsten wählen Sie Abbrechen.

### **9.5.5 Typische Elemente beim Arbeiten mit Datensätzen**

#### **9.5.5.1 Feldtypen**

Die Bedienoberfläche zum Anlegen und Bearbeiten von Datensätzen enthält die folgenden Standard-Feldtypen (Beispiel: Details des Untermenüs Artikeldaten):

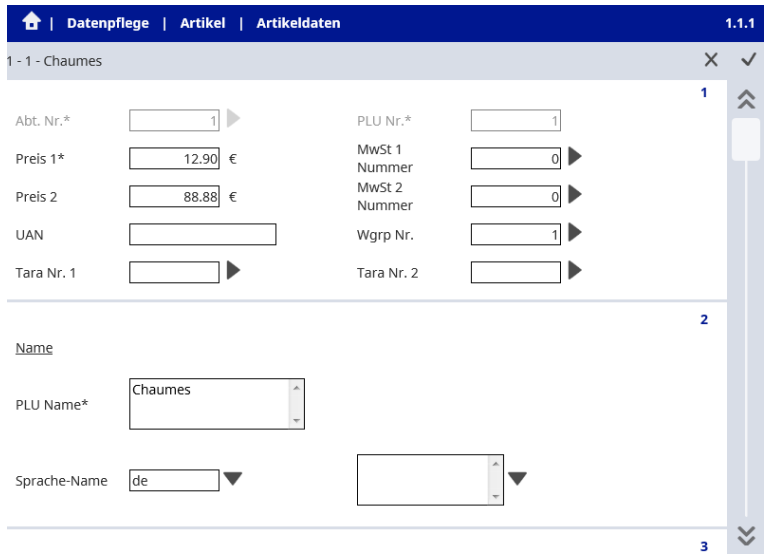

#### $\bullet$ **Tastenfelder:** I

Einige Tasten sind so genannte "Tastenfelder", z.B. Abt. Nr. und PLU Nr. im obigen Bildschirm. Diese Felder sind nur editierbar, wenn ein neuer Posten (PLU, Sonderangebot, Tara usw.) angelegt wird.

Wenn ein vorhandener Posten geändert wird, dienen diese Felder nur zur Anzeige und sind nicht editierbar.

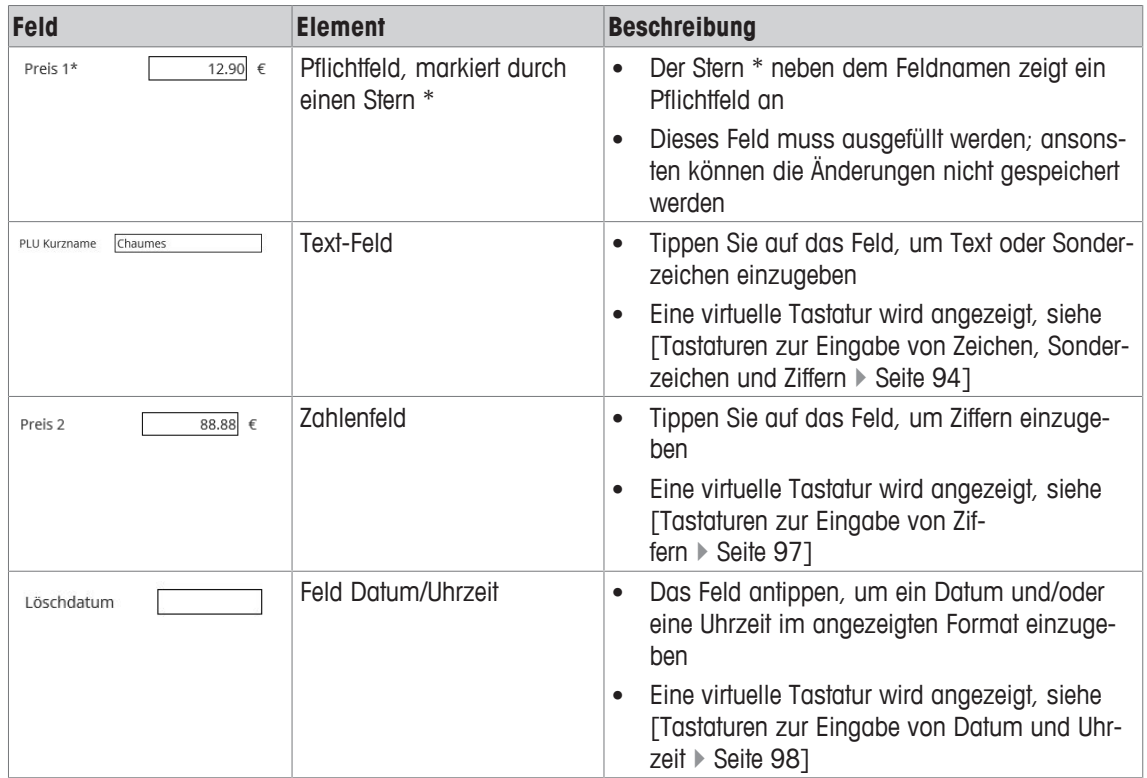

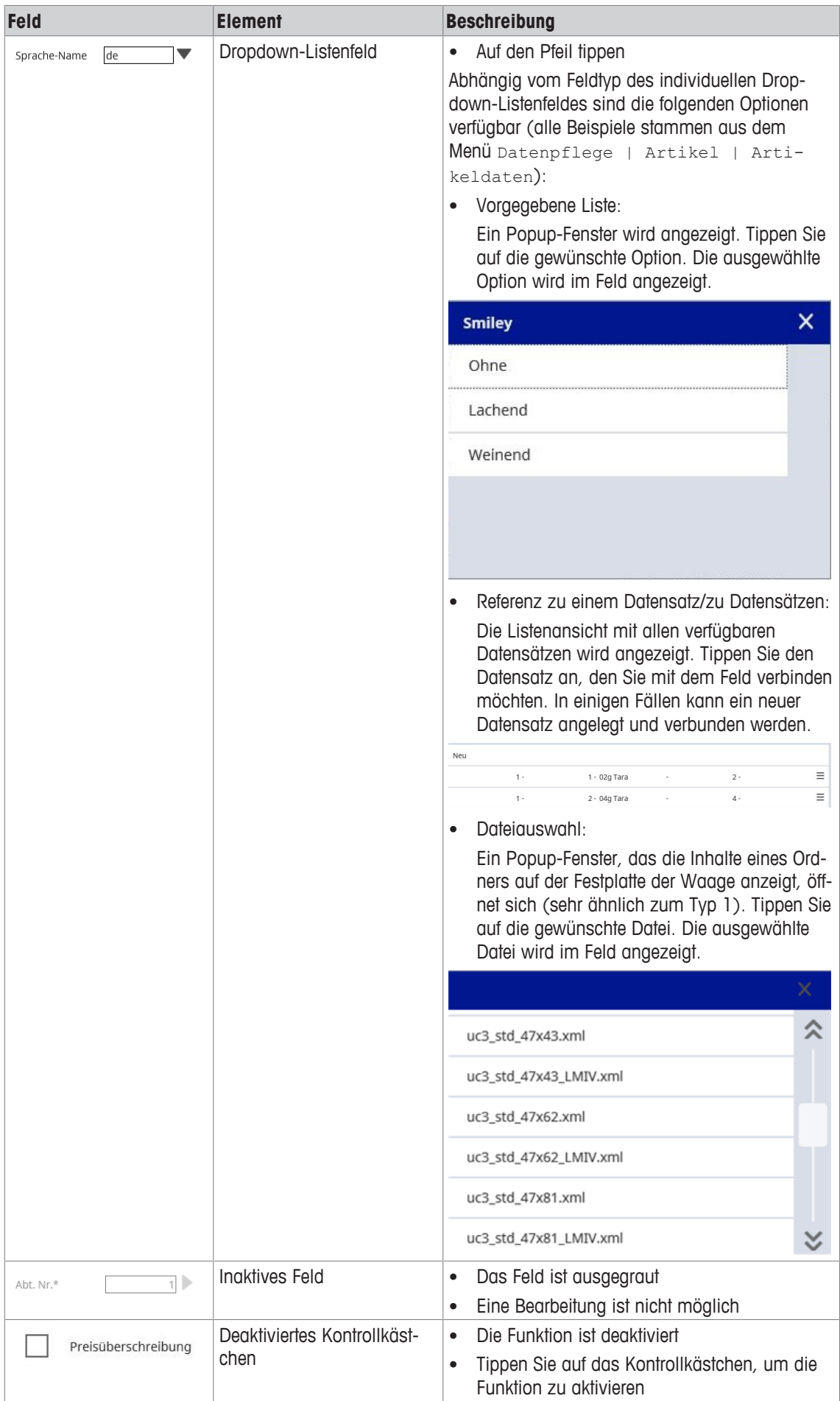

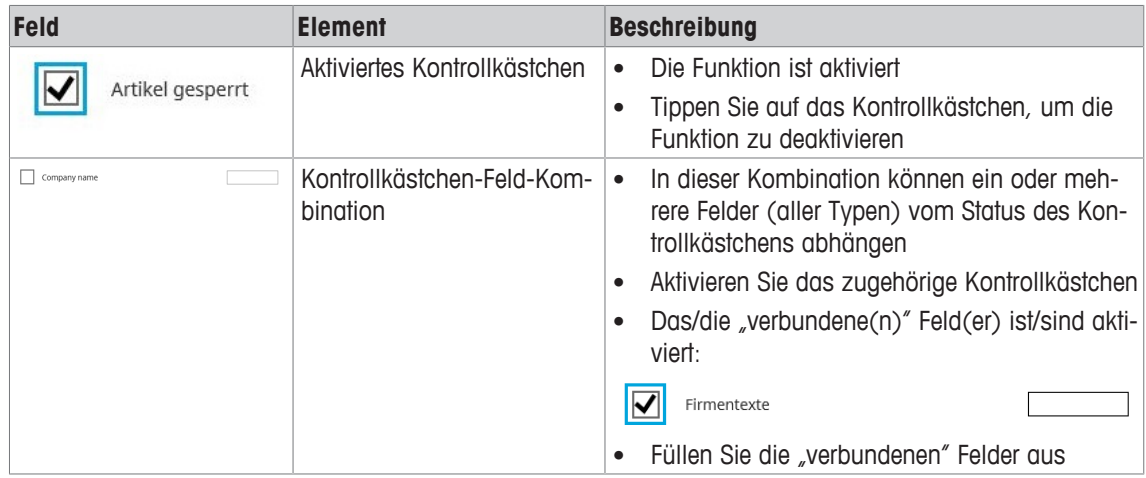

### **9.5.5.2 Tastaturen zur Eingabe von Zeichen, Sonderzeichen und Ziffern**

Dieser Tastatur-Typ erlaubt Ihnen die Eingabe von Zeichen, Sonderzeichen und Ziffern. Er besteht aus 3 Seiten:

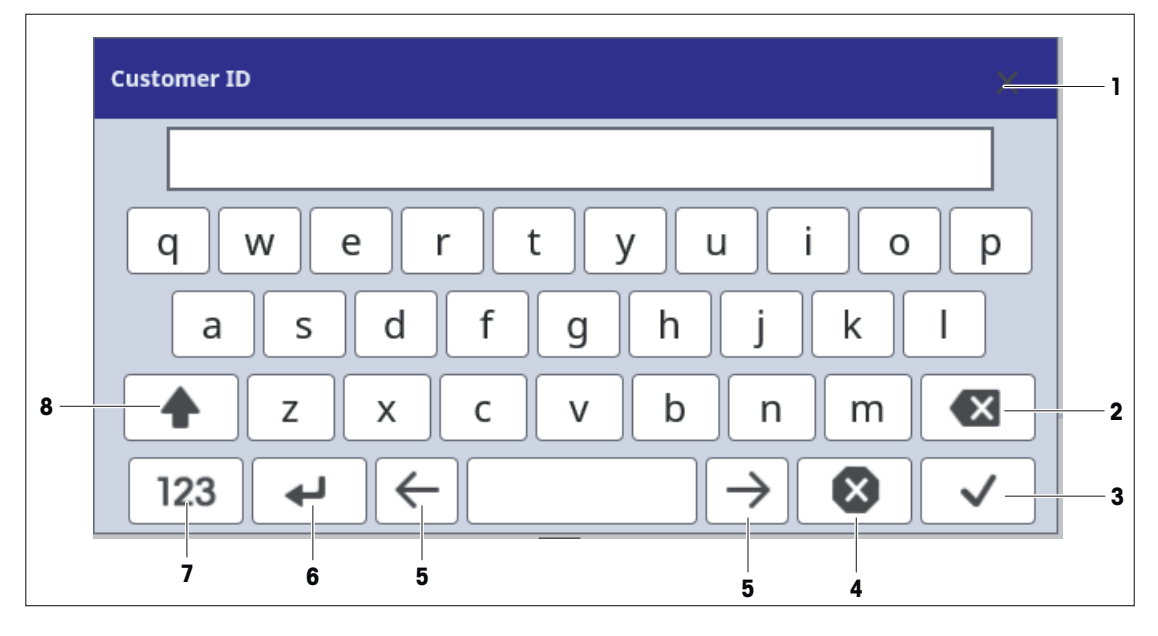

**Startseite/Seite 1: Zeichen (Groß- und Kleinschreibung)**

### **Seite 2: Ziffern und Sonderzeichen**

− Zeigen Sie Seite 2 auf der Tastatur an, indem Sie die 123 -Taste (7) auf Seite 1 drücken.

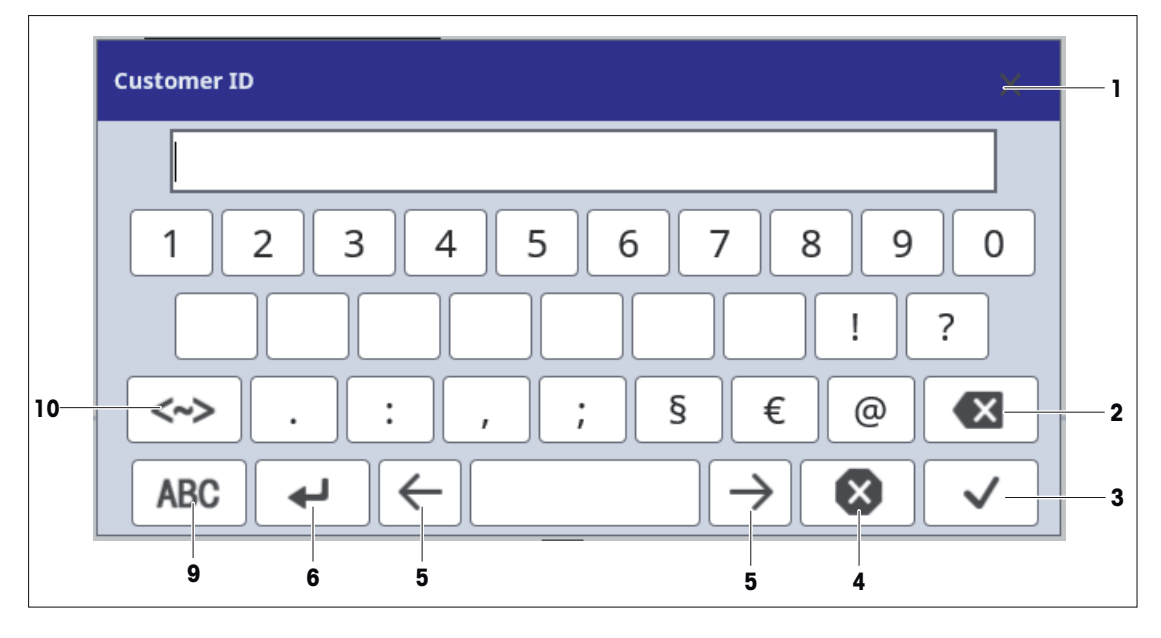

#### **Seite 3: Weitere Sonderzeichen**

− Zeigen Sie Seite 3 auf der Tastatur an, indem Sie die < >-Taste (10) auf Seite 2 drücken.

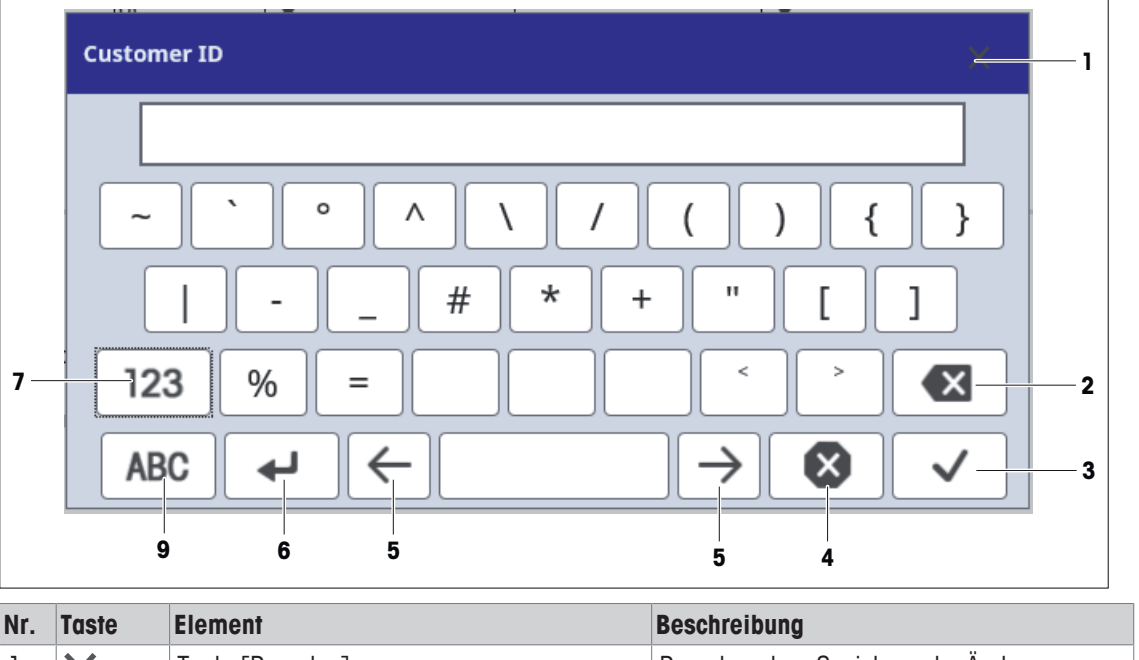

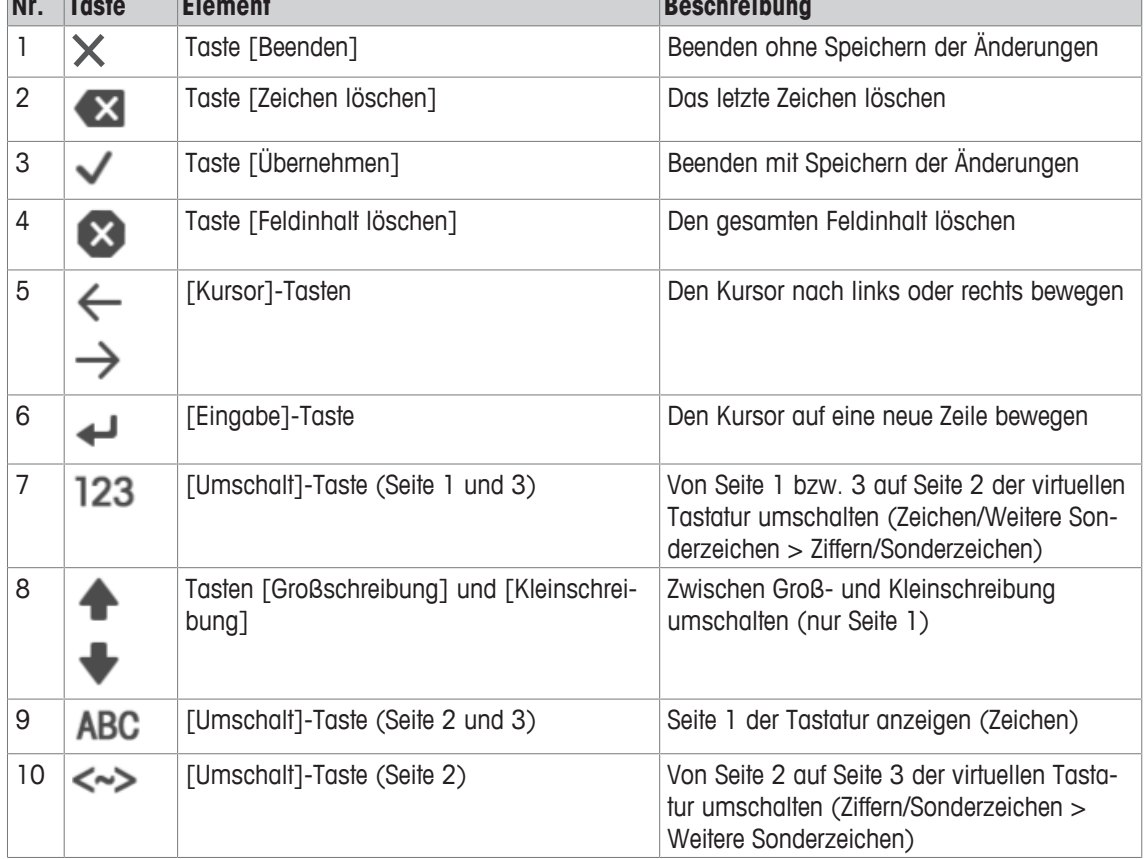

### **9.5.5.3 Tastaturen zur Eingabe von Ziffern**

Dieser Tastatur-Typ erlaubt Ihnen nur die Eingabe von Ziffern.

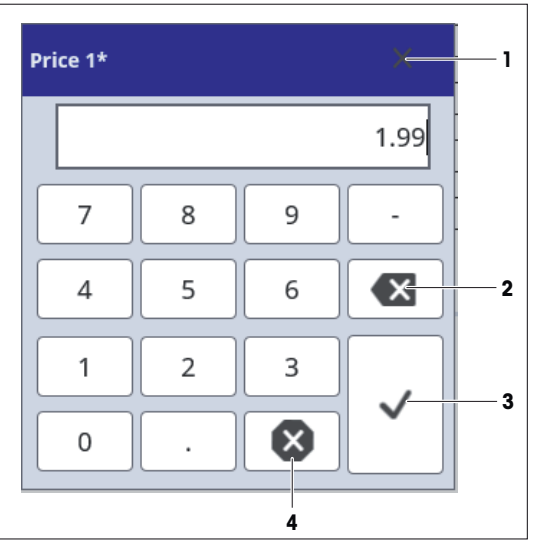

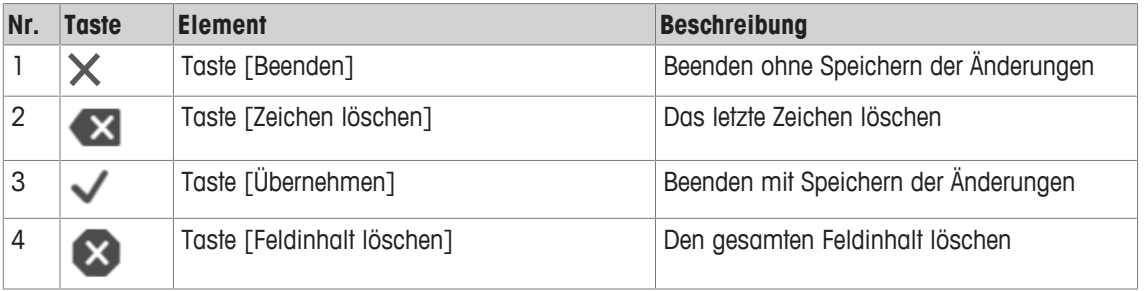

#### **9.5.5.4 Tastaturen zur Eingabe von Datum und Uhrzeit**

Dieser Tastatur-Typ erlaubt Ihnen nur die Eingabe von Datum und Uhrzeit.

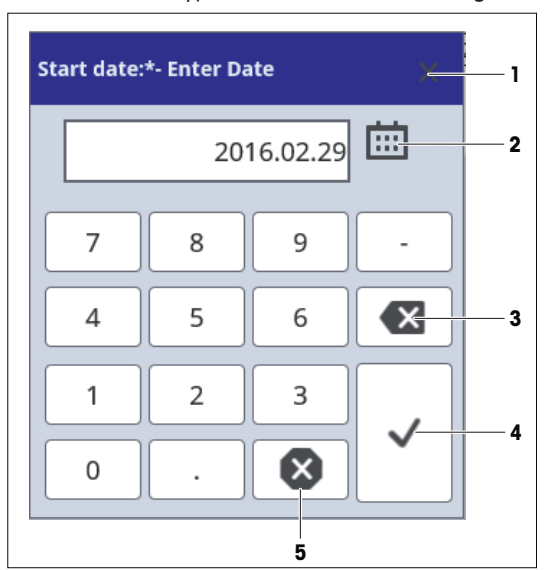

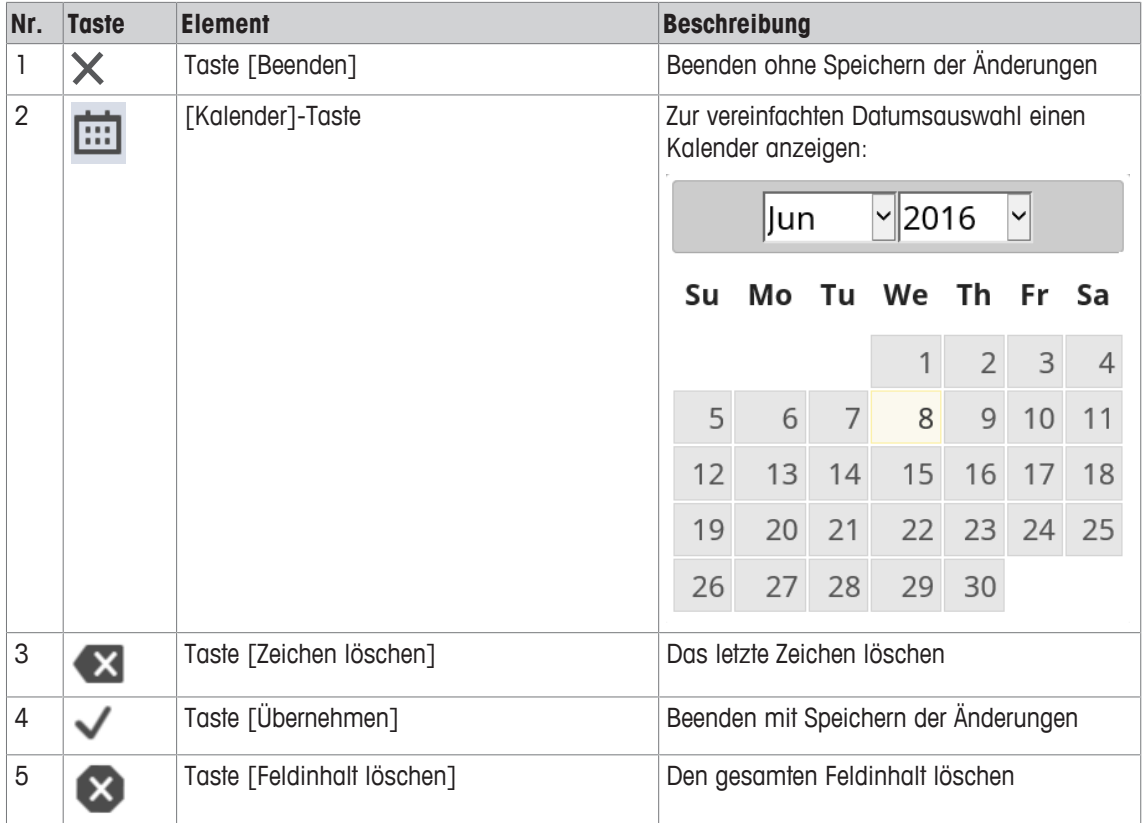

Einige Felder sind nur-Datum-Felder. Mitunter sind die Felder jedoch kombinierte Datum-und-Uhrzeit-Felder.

Wenn Sie das ausgewählte Datum in einem solchen Fall mit der Taste [Übernehmen] bestätigen  $\checkmark$ , wird die Uhrzeit-Tastatur angezeigt:

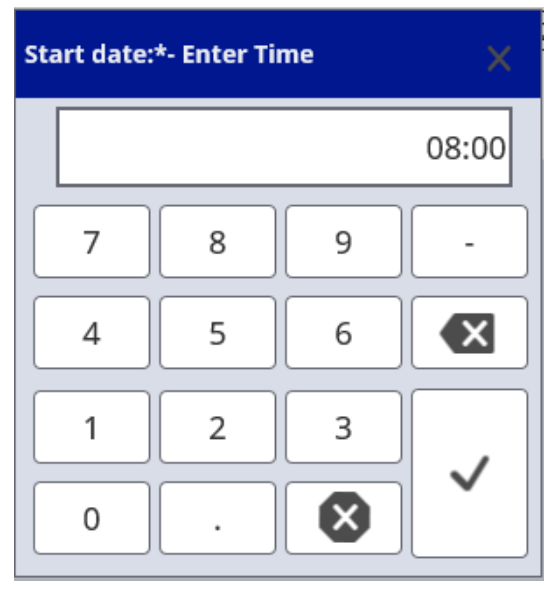

− Geben Sie die Uhrzeit ein und bestätigen Sie mit der [Übernehmen]-Taste .

### **9.5.5.5 Such-/Filterfunktionen verwenden**

Die Such-/Filterfunktionen unterstützen die Suche nach Datensätzen. Beachten Sie, dass es vom Datentyp abhängt, ob Sie Filter setzen können oder nicht.

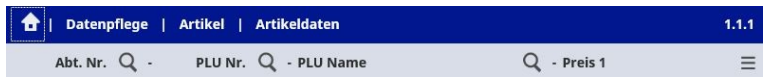

- 1 Um ein Filter einzurichten, tippen Sie das Lupensymbol Q rechts von der gewünschten Option an, z.B. neben PLU Name.
	- $\Rightarrow$  Eine virtuelle Tastatur wird angezeigt:

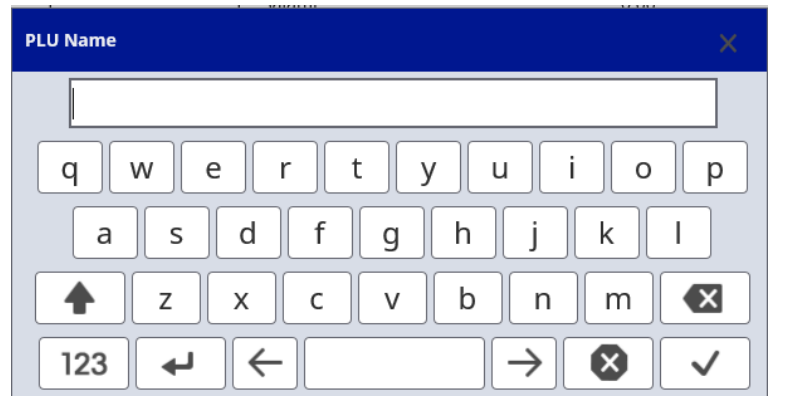

- 2 Geben Sie Ihren Suchtext bzw. Ihre Nummer ein, z.B. Rindfleisch.
- 3 Mit der Taste [Übernehmen] bestätigen  $\checkmark$ .
	- $\Rightarrow$  Der gewünschte Datensatz wird angezeigt.
	- $\Rightarrow$  Das Lupensymbol Q · verwandelt sich in ein Filtersymbol.  $\blacktriangledown$  Dadurch wird anzeigt, dass nun ein Filter eingerichtet ist.
- 4 Um das Filter zu entfernen, tippen Sie das Filtersymbol an.
- ð Die vollständige Liste der Datensätze wird angezeigt.
- $\bullet$ Tipp: Filter lassen sich kombinieren. Beispiel: Eine Suche nach "Rindfleisch" nur in Abteilung "3" Ι durchführen.

# **10 Menü Datenpflege (ASM)**

Das Menü Datenpflege erlaubt es Ihnen, neue Stammdaten anzulegen (z.B. Artikeldaten, Aufschläge usw.) und vorhandene Stammdaten anzuzeigen, zu ändern, zu kopieren oder zu löschen. Die Stammdaten sind für alle Waagen im Verbund identisch. Neue Daten oder Datenänderungen werden automatisch über die Waage, an der die Daten angelegt oder geändert wurden, an alle anderen Waagen im Verbund übertragen.

| Ebene 1        | <b>Ebene 2</b>                         | Ebene 3                        | <b>Referenz</b>                                           |
|----------------|----------------------------------------|--------------------------------|-----------------------------------------------------------|
| Artikel        | Artikeldaten                           |                                | <b>TArtikelda-</b><br>ten ▶ Seite 1051                    |
|                | Sonderangebote                         | Sonderangebot                  | [Sonderange-<br>bot > Seite 1111                          |
|                |                                        | Artikel per Sonderange-<br>bot | [Artikel per Sonderange-<br>bot > Seite 1111              |
|                | Terminpreise                           |                                | [Termin-<br>preise ▶ Seite 112]                           |
|                | Zutaten                                |                                | [Zutaten ▶ Seite 112]                                     |
|                | Artikelbilder                          | Anzeige                        | [Anzeige ▶ Seite 113]                                     |
|                |                                        | <b>Drucker</b>                 | [Drucker ▶ Seite 113]                                     |
|                | Artikelspezifische Son-<br>derangebote | ÷,                             | [Artikelspezifische Son-<br>derange-<br>bote ▶ Seite 1141 |
| Preisänderung  |                                        | ÷,                             | [Preisände-<br>rung ▶ Seite 115]                          |
| Warengruppen   | Hauptwarengruppe                       | ÷                              | [Hauptwaren-<br>gruppe ▶ Seite 116]                       |
|                | Warengruppe                            | ÷,                             | <b>[Waren-</b><br>gruppe ▶ Seite 117]                     |
| Abteilungen    | Hauptabteilungen                       | $\overline{\phantom{0}}$       | [Hauptabteilun-<br>gen ▶ Seite 118]                       |
|                | Abteilung                              | $\overline{\phantom{0}}$       | [Abteilung > Seite 118]                                   |
| Texte          | Werbetexte                             | $\frac{1}{2}$                  | [Texte ▶ Seite 121]                                       |
|                | Datumstexte                            | ÷,                             |                                                           |
|                | Firmentexte                            | $\frac{1}{2}$                  |                                                           |
|                | Filialtexte                            | $\overline{\phantom{0}}$       |                                                           |
|                | Kopftexte                              | $\frac{1}{2}$                  |                                                           |
|                | Fußtexte                               | $\blacksquare$                 |                                                           |
|                | Kompetenztexte                         | $\overline{a}$                 |                                                           |
|                | Bedienertexte                          |                                |                                                           |
|                | Herkunftsnachweis(HN)-<br>Texte        | $\qquad \qquad \blacksquare$   |                                                           |
|                | Hinweistexte                           | $\frac{1}{2}$                  |                                                           |
| Auf-/Abschläge |                                        | ÷                              | $\lceil \text{Aut-}/ \rceil$<br>Abschläge ▶ Seite 122]    |
| Tara           | -                                      | $\blacksquare$                 | <b>Tara</b> ▶ Seite 1231                                  |
| Mehrwertsteuer |                                        | ÷,                             | <b>[Mehrwertsteuer</b><br>(MwSt) ▶ Seite 123]             |
| <b>Barcode</b> | Drucken                                | ÷,                             | <b>FBarcodes für Aus-</b><br>druck ▶ Seite 125]           |
|                | Scannen                                | ÷,                             | [Barcodes für den Scan-<br>ner ▶ Seite 126]               |

**Übersicht über das Menü** Datenpflege

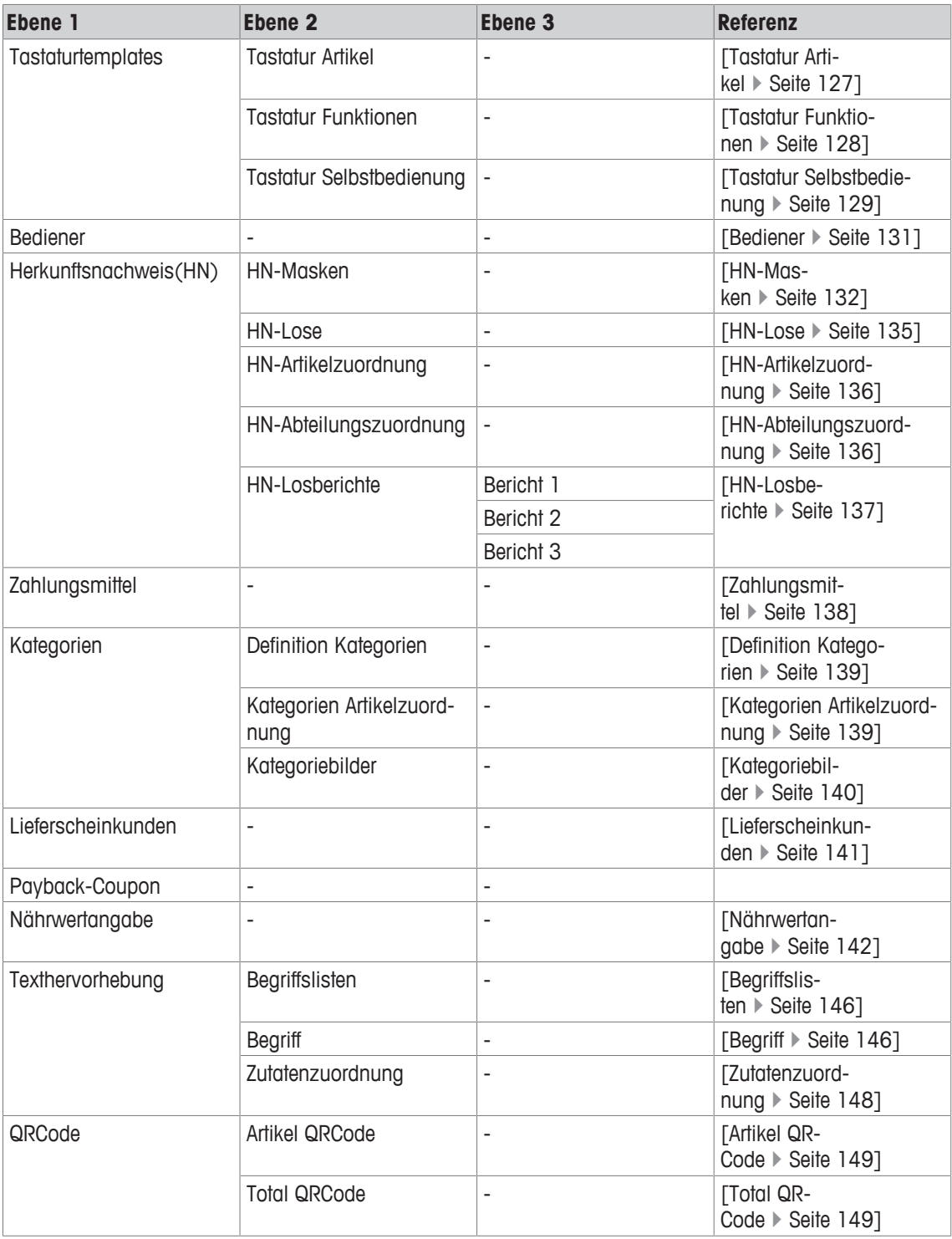

# **10.1 Beispiel für das Anlegen einer PLU**

ó I

- Zur Navigation durch das ASM-Menü und seine Untermenüs, siehe [Navigation durch die ASM-Menüs ▶ Seite 87].
- Für weitere Informationen zum Arbeiten mit Datensätzen (für PLUs und andere Posten), siehe [Arbeiten mit Datensätzen } Seite 89].
- Sie sind mit einem geeigneten Benutzerprofil im ASM angemeldet, siehe [Im ASM-Hauptmenü anmelden  $\blacktriangleright$  Seite 80].
- 1 Wählen Sie im ASM-Hauptmenü Datenpflege | Artikel aus:

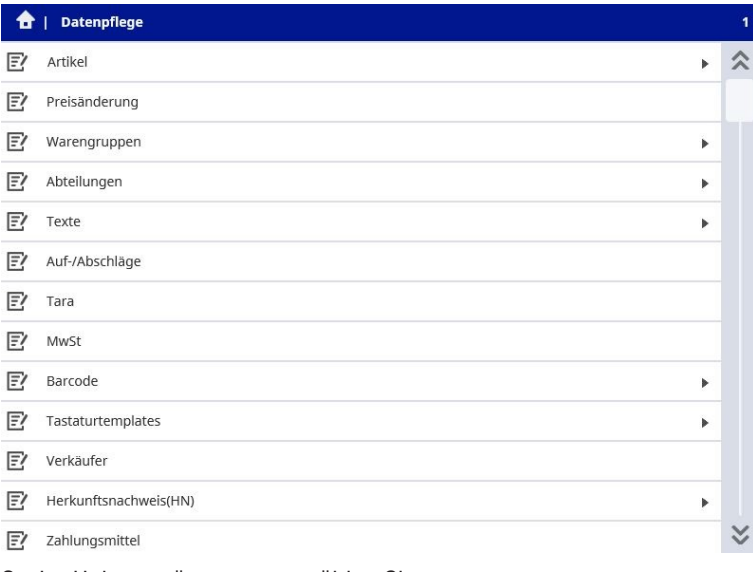

2 Im Untermenü Artikel wählen Sie Artikeldaten aus:

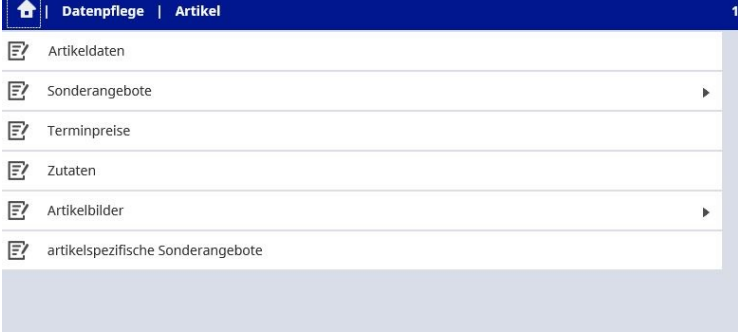

3 Im Menü Artikeldaten wählen Sie Neu aus:

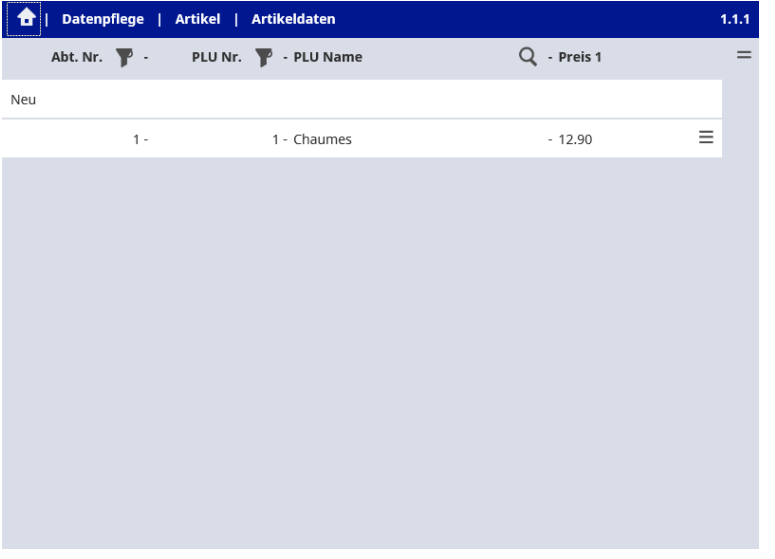

4 Füllen Sie alle Pflichtfelder für die neue PLU aus, siehe [Feldtypen  $\blacktriangleright$  Seite 92]:

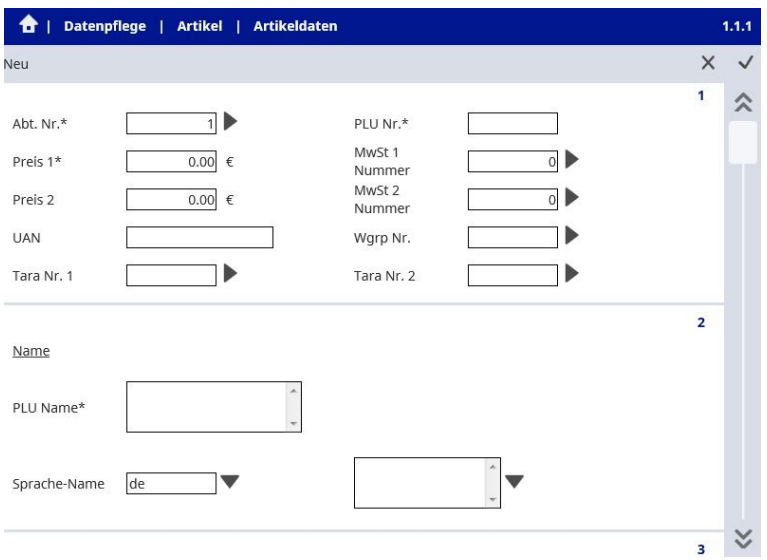

- 5 Um Ihre Änderungen zu speichern und den Dialog zu beenden, drücken Sie auf die [Übernehmen]-Taste  $\checkmark$ .
- Wenn die Pflichtfelder nicht ausgefüllt wurden, wird folgende Mitteilung angezeigt: Pflichtfelder I sind leer!
	- − Füllen Sie die Pflichtfelder aus.
- Wenn die ausgewählte ID/Nummer der neuen PLU bereits existiert, wird folgende Mitteilung ange-
	- Zeigt: Sie sind dabei zu überschreiben.
		- 1 Zum Überschreiben der vorhandenen PLU wählen Sie Weiter aus.
		- 2 Um zum Dialog zurückzukehren und die Einstellungen zu ändern, wählen Sie Abbrechen aus.

# **10.2 Artikel**

### **Menüpfad**

Datenpflege | Artikel

Einige Felder bieten Listen von Optionen an, aus denen Sie wählen können. Deshalb brauchen Sie Keine Daten manuell einzugeben.

Um diese Listen anzulegen, gehen Sie zu folgenden Untermenüs:

- Tara, siehe [Tara  $\blacktriangleright$  Seite 123]
- MwSt, siehe [Mehrwertsteuer (MwSt) > Seite 123]

### **10.2.1 Artikeldaten**

#### **Funktion**

Dieses Menü erlaubt es Ihnen, neue Artikel anzulegen und vorhandene Artikeldaten anzuzeigen, zu ändern, zu kopieren oder zu löschen.

#### **Menüpfad**

```
Datenpflege | Artikel | Artikeldaten
```
#### **Felder**

#### **Abschnitt 1**

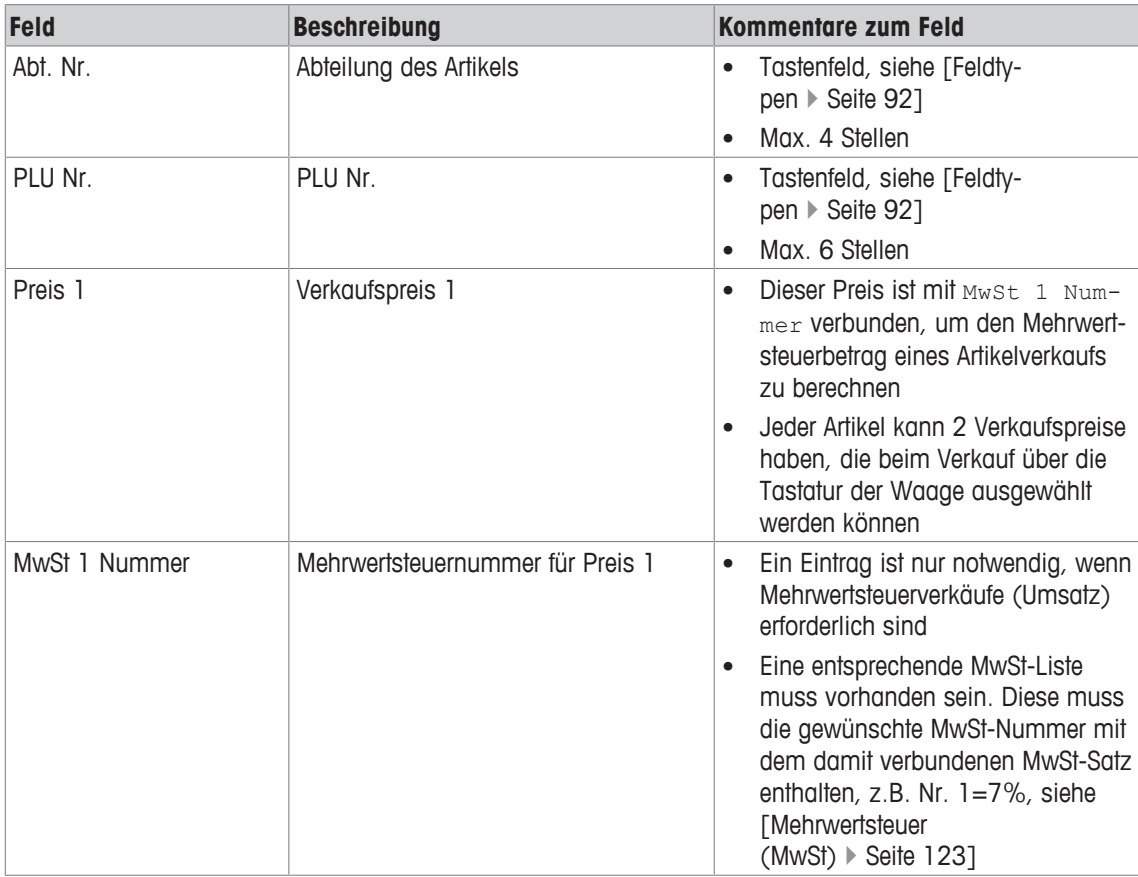

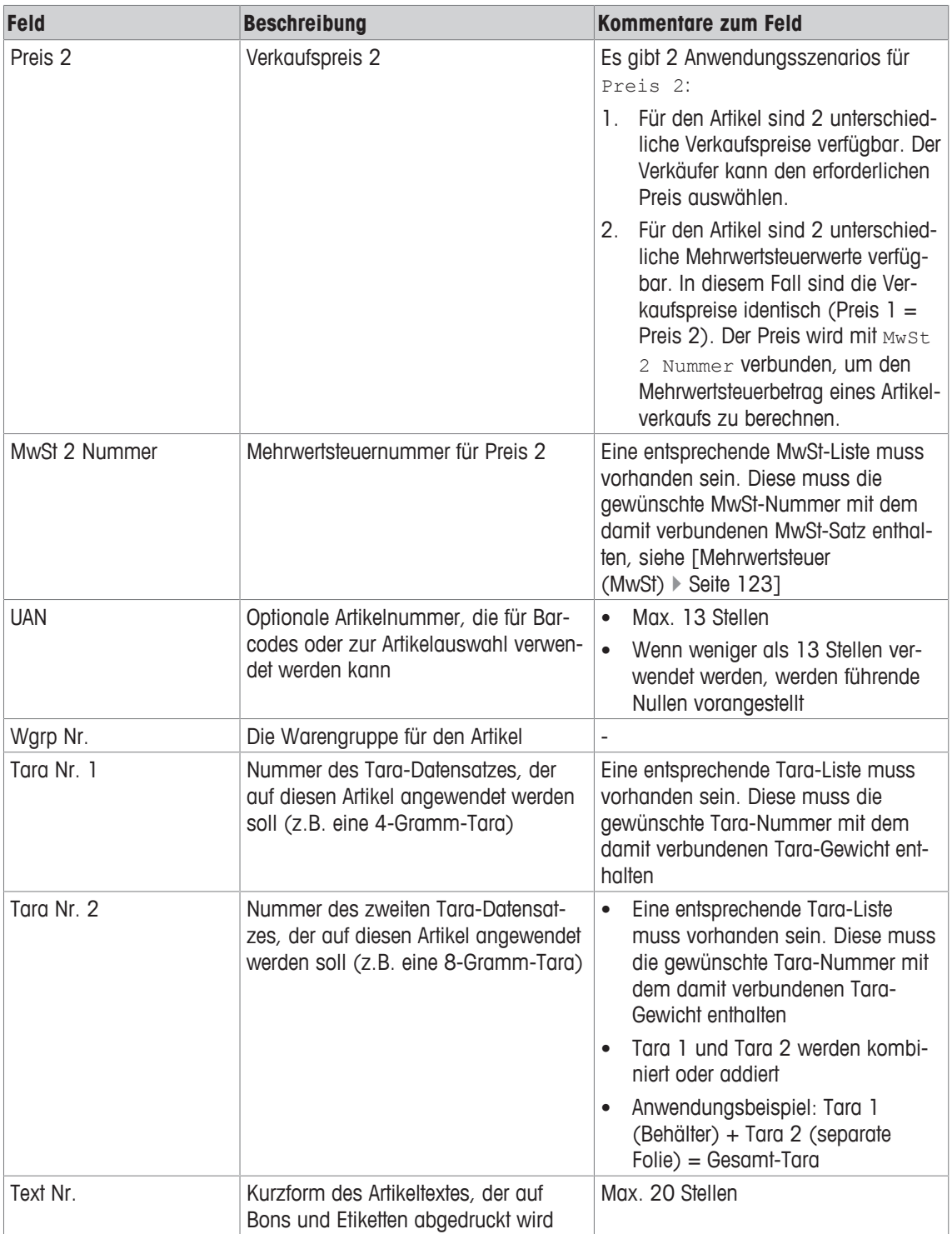
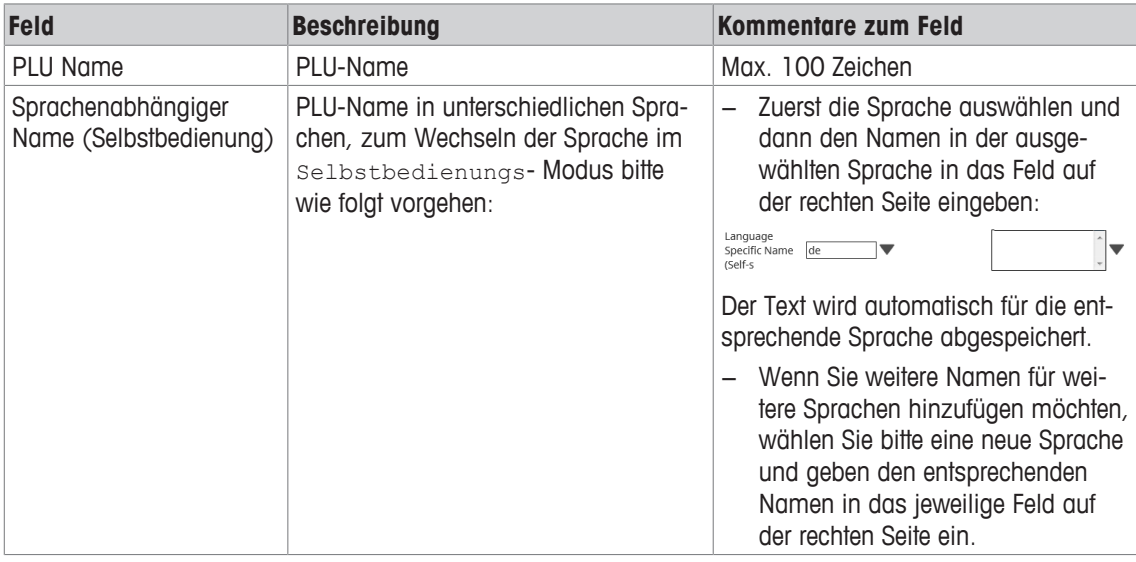

### **Abschnitt 3**

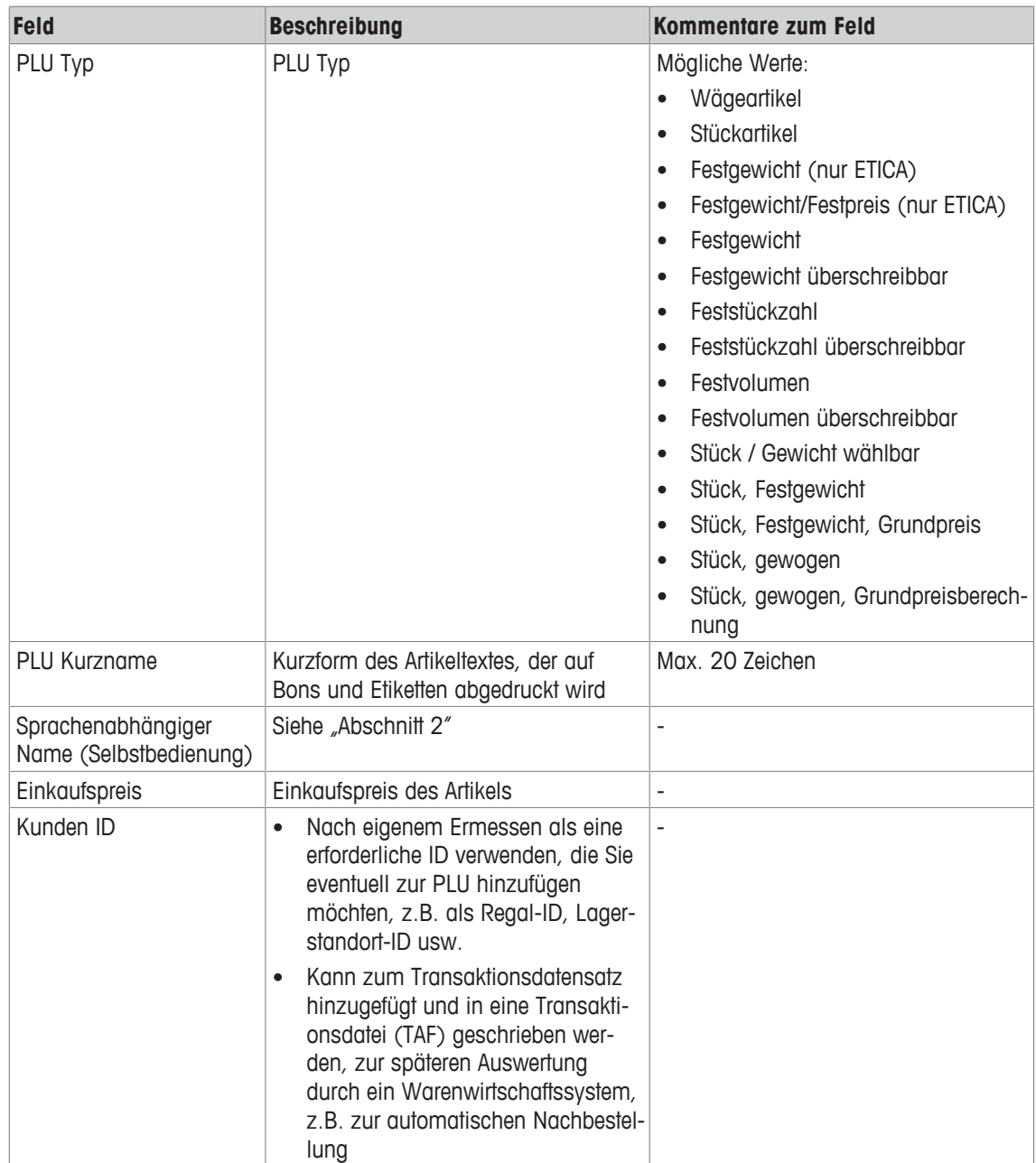

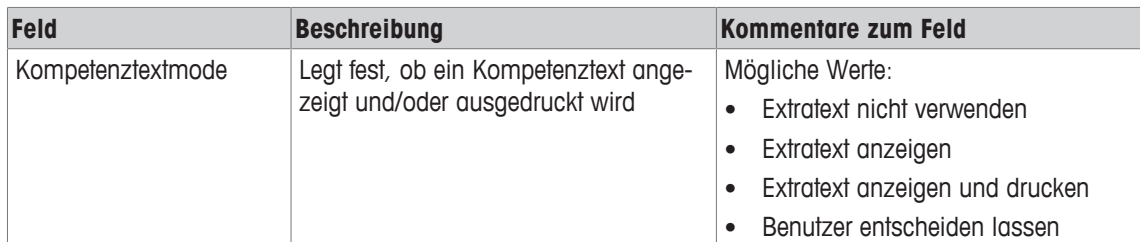

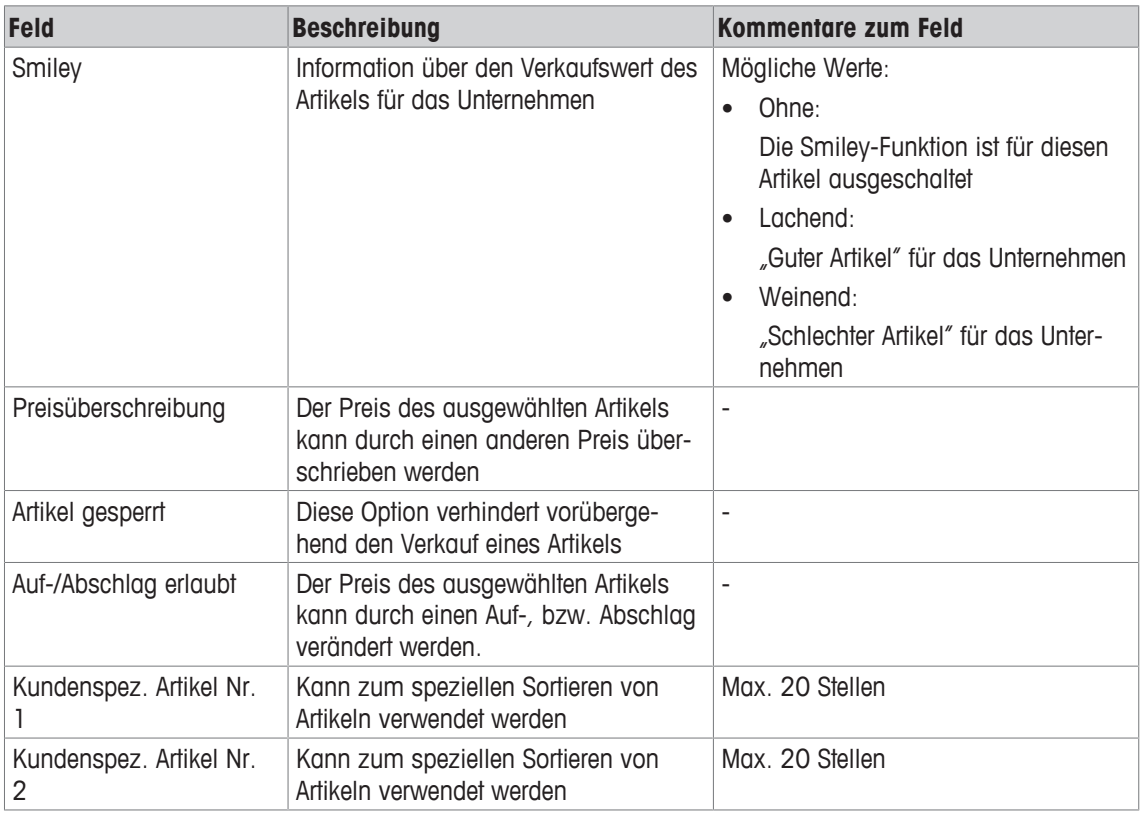

## **Abschnitt 5**

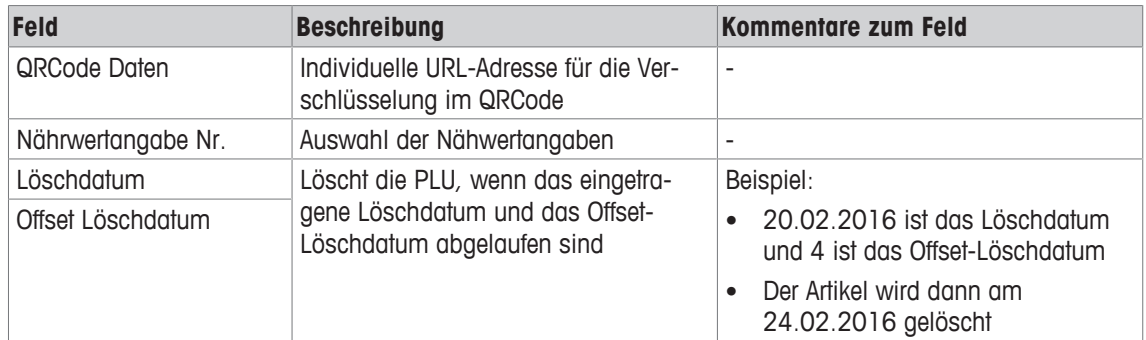

### **Abschnitt 6**

Verschiedenen Mengen können Sie geänderte Preise zuweisen.

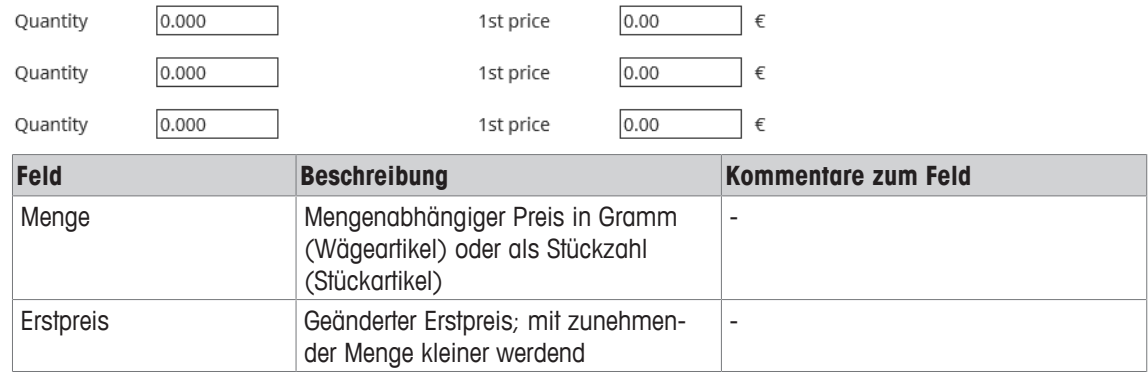

 $\bullet$ Templates werden in Kooperation mit dem METTLER TOLEDO Kundendienst erstellt. Ť

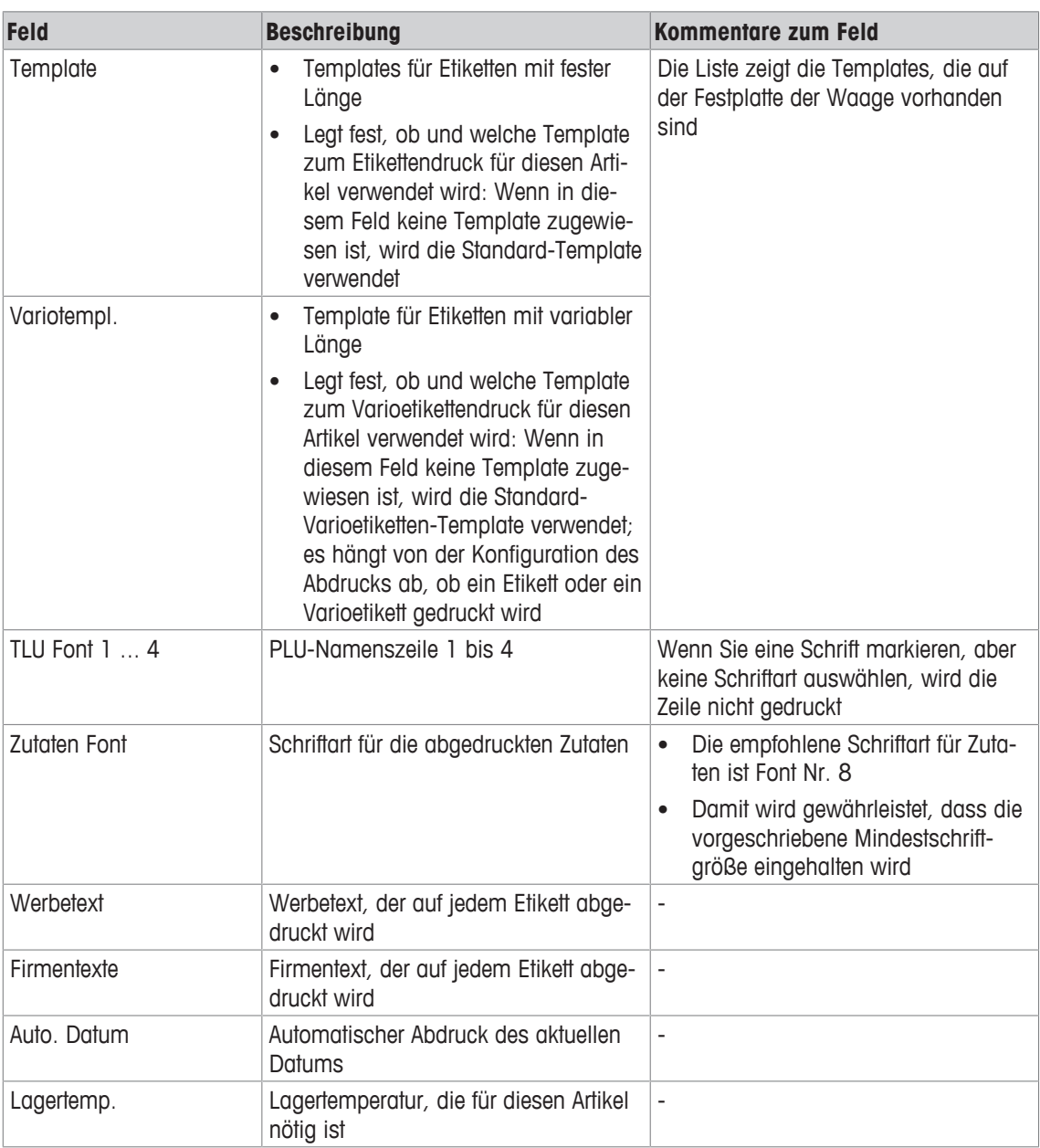

#### **Abschnitt 8**

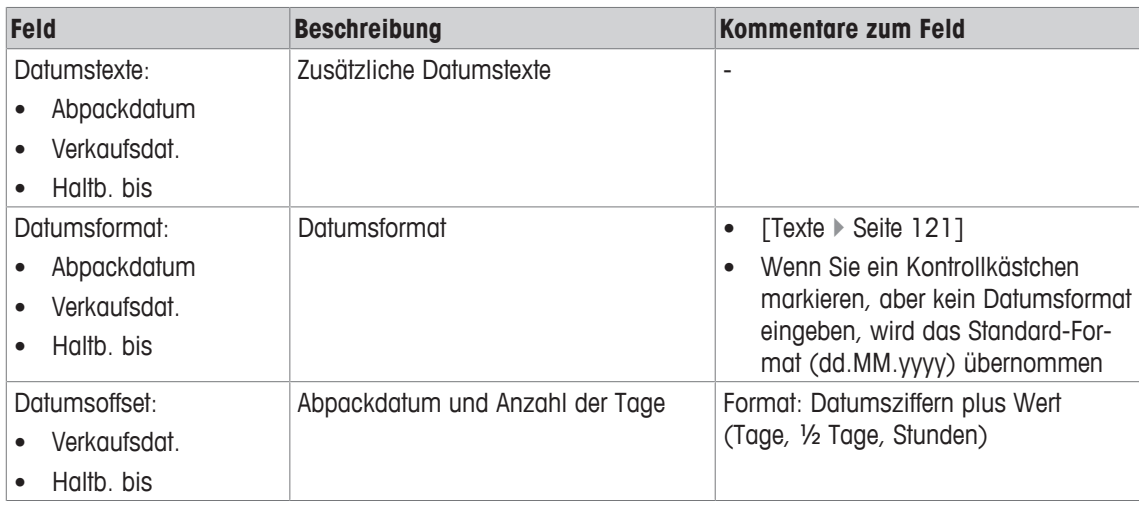

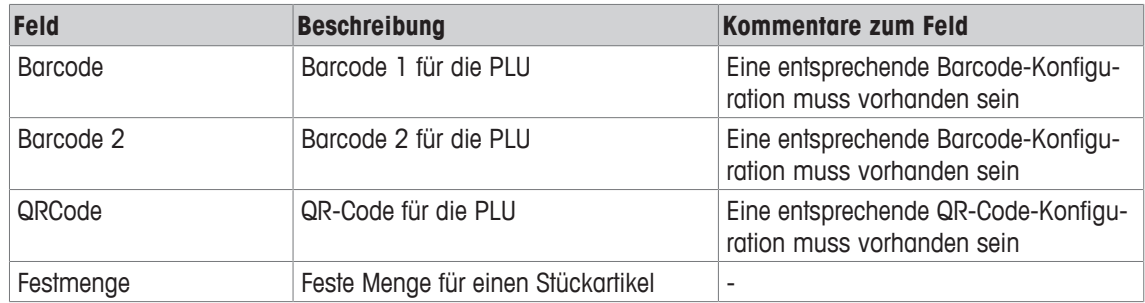

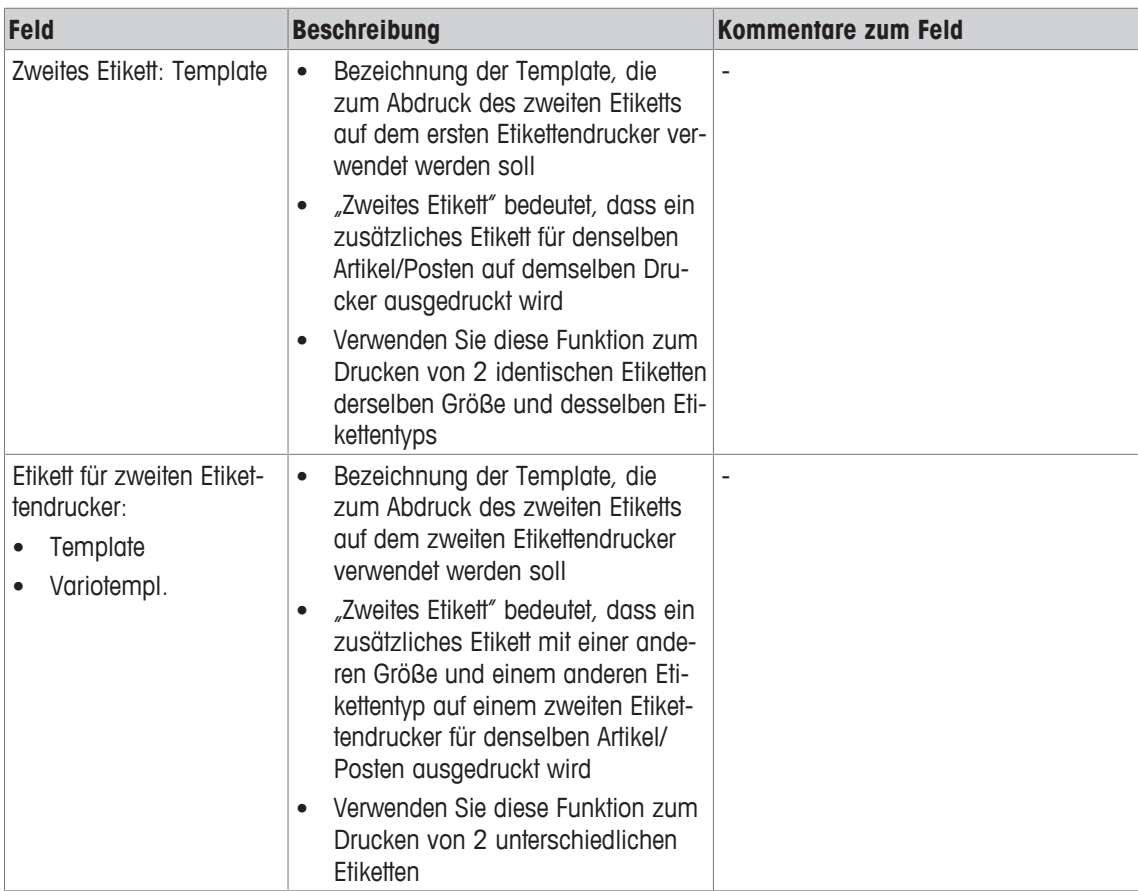

### **10.2.2 Sonderangebote**

#### **Funktion**

Ein Sonderangebot definiert eine Gruppe oder Liste von Artikeln, auf die vorübergehend für eine bestimmte Zeitdauer ein anderer Preis angewendet werden soll. Sonderangebote werden automatisch zu einem bestimmten Startdatum aktiviert und zu einem zugewiesenem Enddatum wieder deaktiviert. Wenn der Sonderangebotszeitraum endet, werden auf alle Artikel in der Sonderangebotsliste wieder die Standardpreise angewendet.

#### **Menüpfad**

Datenpflege | Artikel | Sonderangebote

#### **10.2.2.1 Sonderangebot**

#### **Funktion**

Dieses Menü erlaubt es Ihnen, neue Sonderangebote anzulegen und vorhandene Sonderangebote zu ändern, zu kopieren oder zu löschen.

#### **Menüpfad**

```
Datenpflege | Artikel | Sonderangebote | Sonderangebot
```
#### **Felder**

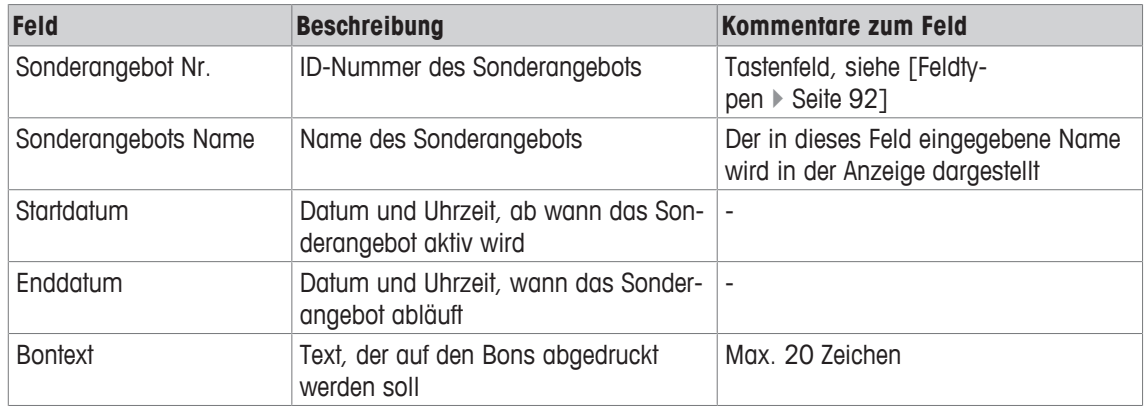

### **10.2.2.2 Artikel per Sonderangebot**

#### **Funktion**

Dieses Menü erlaubt es Ihnen, zu einem Sonderangebot Artikel hinzufügen bzw. Artikel aus einem Sonderangebot zu entfernen.

#### **Menüpfad**

```
Datenpflege | Artikel | Sonderangebote | Artikel per Sonderangebot
```
### **Felder**

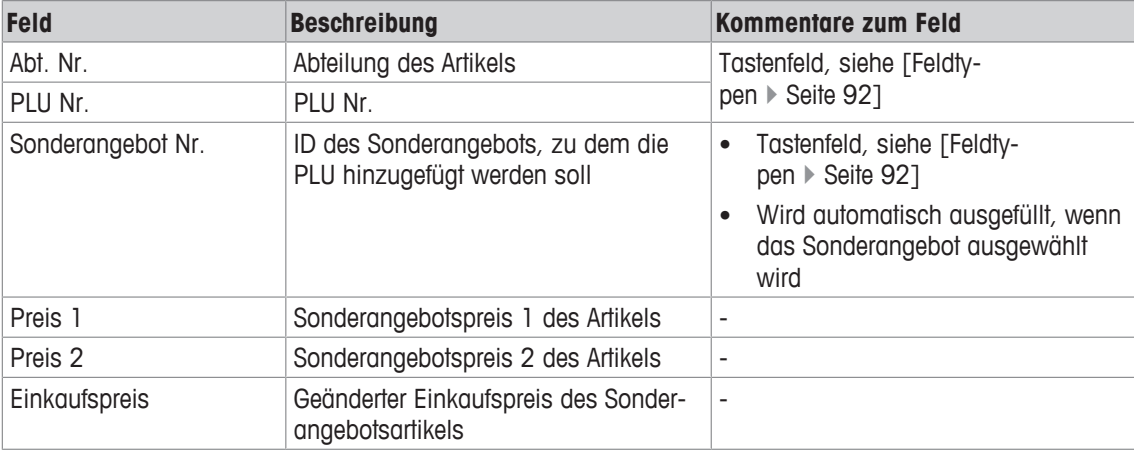

In der Spalte auf der rechten Seite werden die im Menü Artikeldaten zugewiesenen Preise ange-■ zeigt, siehe [Artikeldaten ▶ Seite 105].

## **10.2.3 Terminpreise**

#### **Funktion**

Terminpreise werden für automatische Preisänderungen verwendet, die zu einem festgelegten Zeitpunkt aktiviert werden können. Im Unterschied zu Sonderangeboten, die für vorübergehende Preisänderungen verwendet werden, sind Terminpreise dauerhafte (neue) Preise.

Dieses Menü erlaubt es Ihnen, neue Terminpreise anzulegen und vorhandene Terminpreise anzuzeigen, zu ändern, zu kopieren oder zu löschen.

#### **Menüpfad**

Datenpflege | Artikel | Terminpreise

#### **Felder**

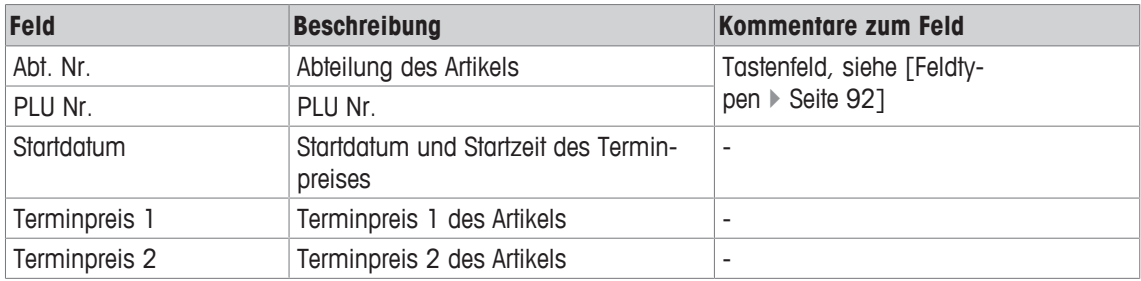

### **10.2.4 Zutaten**

#### **Funktion**

Zu jedem Artikel können bis zu 99 Textblöcke hinzugefügt werden. Diese Textblöcke können als Zutatentexte, aber auch als jede andere Art von artikelbezogenen Referenztexten verwendet werden, z.B. als Kochratschläge, Rezepte usw. Je nach der individuellen Waagenkonfiguration können diese Texte mit der [Info]-Taste angezeigt werden, siehe [Funktions-/Registerkartenauswahl } Seite 13], und/oder ausgedruckt werden.

Dieses Menü erlaubt es Ihnen, neue Artikelzutatenblöcke hinzuzufügen und vorhandene Artikelzutatenblöcke anzuzeigen, zu ändern, zu kopieren oder zu löschen.

#### **Menüpfad**

Datenpflege | Artikel | Zutaten

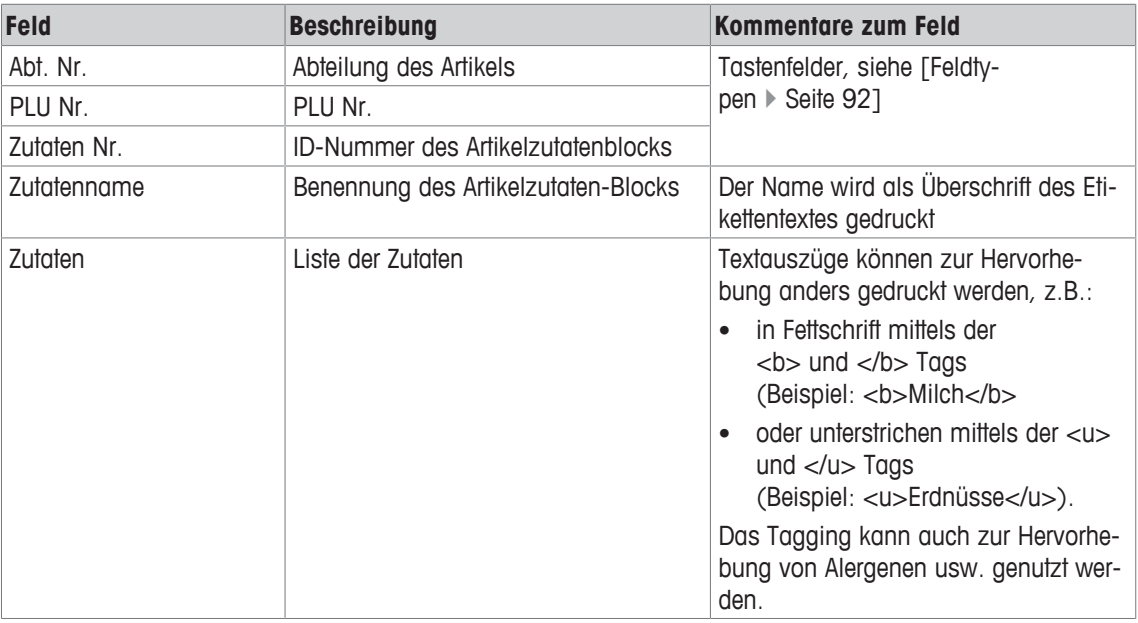

## **10.2.5 Artikelbilder**

#### **Funktion**

Dieses Menü erlaubt es Ihnen, in 2 Untermenüs Bilder zu den Artikeln zuzuweisen:

- Bilder zur Anzeige am Kunden-Display
- Bilder für Ausdrucke

Die Anzeigebilder werden dem Ordner ....\unicorn\images\display\article" auf der Festplatte entnommen.

Die Druckerbilder werden dem Ordner "...\unicorn\images\printer\article" auf der Festplatte entnommen.

#### **Menüpfad**

Datenpflege | Artikel | Artikelbilder

### **10.2.5.1 Anzeige**

#### **Funktion**

Dieses Menü erlaubt es Ihnen, den Artikeln zur Anzeige am Kunden-Display Bilder zuzuweisen und vorhandene Bilderzuordnungen anzuzeigen, zu ändern, zu kopieren oder zu löschen.

Pro Artikel können bis zu 99 Bilder zugewiesen werden. Т

#### **Menüpfad**

Datenpflege | Artikel | Artikelbilder | Anzeige

**Felder**

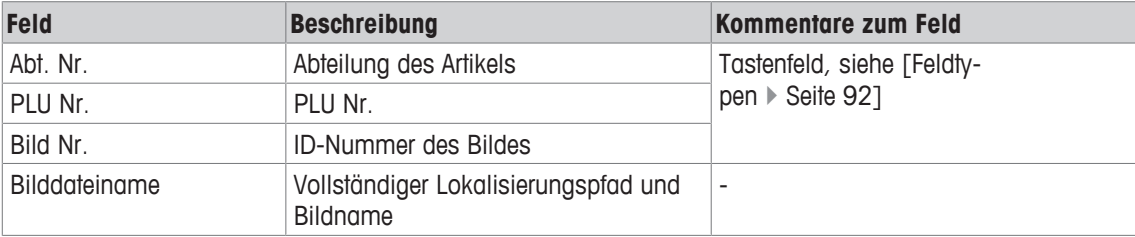

### **10.2.5.2 Drucker**

#### **Funktion**

Dieses Menü erlaubt es Ihnen, für den Abdruck von Etiketten und zur Anzeige Bilder zu Artikeln zuzuweisen und vorhandene Bilderzuordnungen anzuzeigen, zu ändern, zu kopieren oder zu löschen.

Pro Artikel können bis zu 99 Bilder zugewiesen werden. Τ

#### **Menüpfad**

Datenpflege | Artikel | Artikelbilder | Drucker

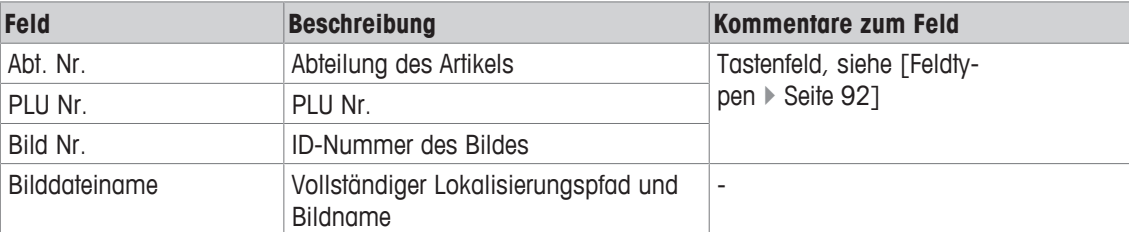

## **10.2.6 Artikelspezifische Sonderangebote**

#### **Funktion**

Dieses Menü erlaubt es Ihnen, neue artikelspezifische Sonderangebote hinzuzufügen und vorhandene artikelspezifische Sonderangebote anzuzeigen, zu ändern, zu kopieren oder zu löschen.

Die Funktion Artikelspezifische Sonderangebote stellt ein alternatives Verfahren zur Verwaltung temporärer Preisänderungen dar.

Im Unterschied zur Funktion Sonderangebote, siehe [Sonderangebote } Seite 111] , werden die Artikel in diesem Menü nicht in Sonderangebotslisten gruppiert, sondern individuell mit einem individuellem Startund Enddatum für jeden Artikel behandelt.

Im Falle eines Konflikts zwischen diesen Preisen (Sonderpreise sind sowohl in der Funktion Sonderangebote, als auch im Menü zugewiesen, das in diesem Abschnitt beschrieben wird), haben die Sonderangebote Vorrang vor den artikelspezifischen Sonderangeboten.

#### **Menüpfad**

Datenpflege | Artikel | Artikelspezifische Sonderangebote

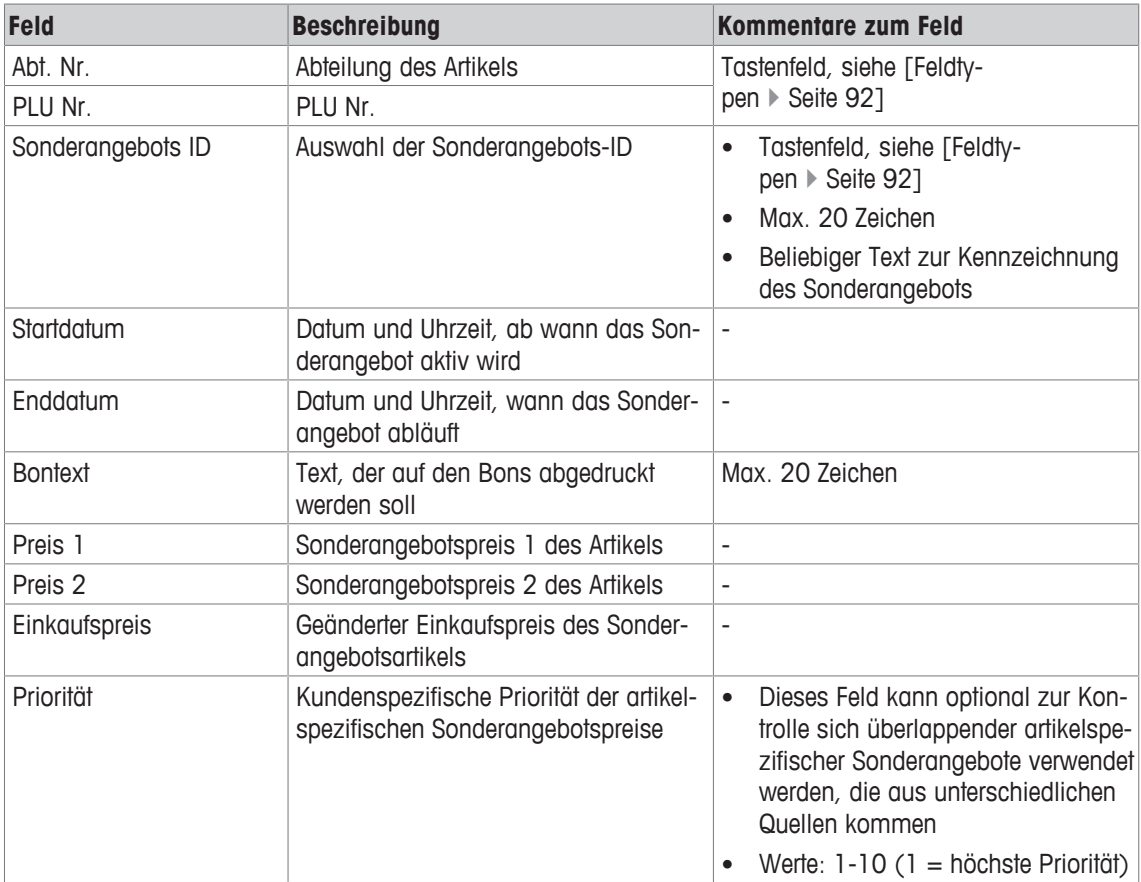

## **10.3 Preisänderung**

### **Funktion**

Dieses Menü erlaubt es Ihnen, Preisänderungen für artikelspezifische Sonderangebote durchzuführen sowie vorhandene artikelspezifische Sonderangebote anzuzeigen, zu ändern, zu kopieren oder zu löschen.

#### **Menüpfad**

```
Datenpflege | Preisänderung
```
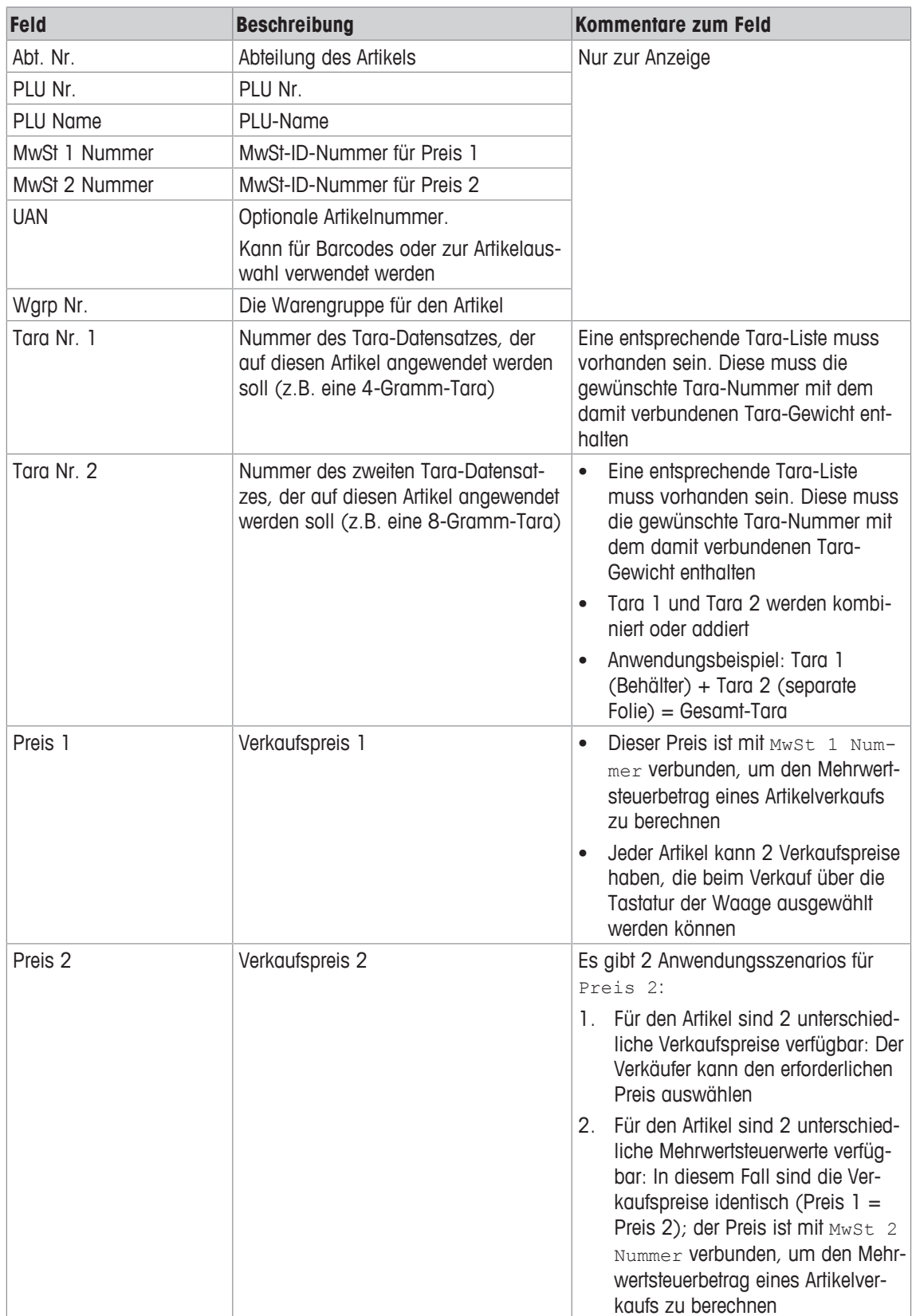

## **10.4 Warengruppen**

### **Funktion**

Warengruppen sowie Hauptwarengruppen werden für Berichtszwecke verwendet.

Alle Artikel müssen zu Warengruppen zugewiesen sein. Diese Warengruppen können dann in Hauptwarengruppen kombiniert werden.

Dies ermöglicht eine umsatzbasierte Auswertung von Artikeln, die zur selben Warengruppe zugeordnet sind.

#### **Menüpfad**

Datenpflege | Warengruppen

### **10.4.1 Hauptwarengruppe**

### **Funktion**

Dieses Menü erlaubt es Ihnen, neue Hauptwarengruppen hinzuzufügen und vorhandene Hauptwarengruppen anzuzeigen, zu ändern, zu kopieren oder zu löschen.

#### **Menüpfad**

Datenpflege | Warengruppen | Hauptwarengruppe

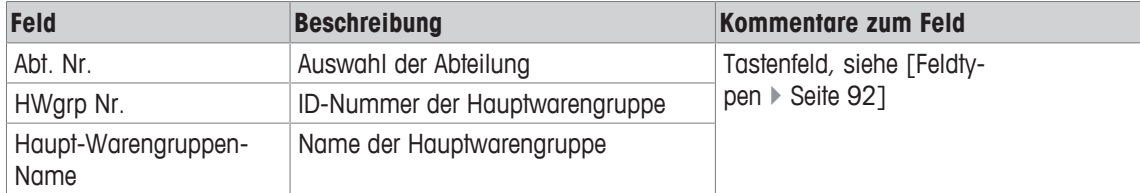

## **10.4.2 Warengruppe**

### **Funktion**

Dieses Menü erlaubt es Ihnen, neue Warengruppen hinzuzufügen und sie Hauptwarengruppen zuzuordnen sowie vorhandene Warengruppen anzuzeigen, zu ändern, zu kopieren oder zu löschen.

#### **Menüpfad**

```
Datenpflege | Warengruppen | Warengruppe
```
#### **Felder**

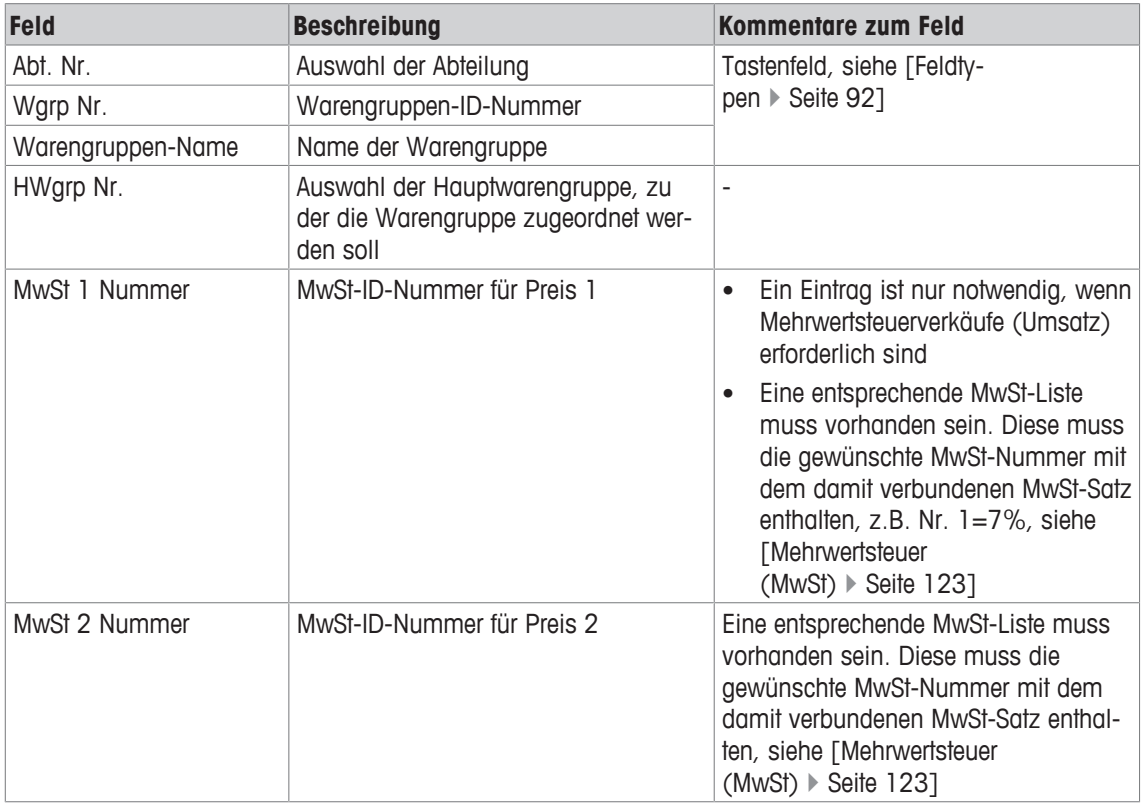

 $\bullet$ Im Falle eines Konflikts zwischen den MwSt-Werten (sowohl für den Artikel als auch für die Waren-II. gruppe ist eine individuelle MwSt definiert) erhält die Artikel-MwST Vorrang vor der Warengruppen-MwSt.

Wenn eine PLU ausgewählt ist, werden die in diesem Menü zugewiesenen MwSt-Werte ignoriert. Die Mehrwertsteuer-Werte der Warengruppe werden nur dann verwendet, wenn die Preise manuell eingegeben oder Grundpreise ohne Auswahl einer PLU zugewiesen werden.

## **10.5 Abteilungen**

#### **Funktion**

Sie können Hauptabteilungen anlegen, zu denen Waagen-Abteilungen zugewiesen werden können. Dies ermöglicht eine umsatzbasierte Zusammenfassung unterschiedlicher Abteilungen für Auswertungszwecke.

#### **Menüpfad**

```
Datenpflege | Abteilungen
```
### **10.5.1 Hauptabteilungen**

#### **Funktion**

Dieses Menü erlaubt es Ihnen, neue Hauptabteilungen hinzuzufügen und vorhandene Hauptabteilungen anzuzeigen, zu ändern, zu kopieren oder zu löschen.

#### **Menüpfad**

Datenpflege | Abteilungen | Hauptabteilungen

#### **Felder**

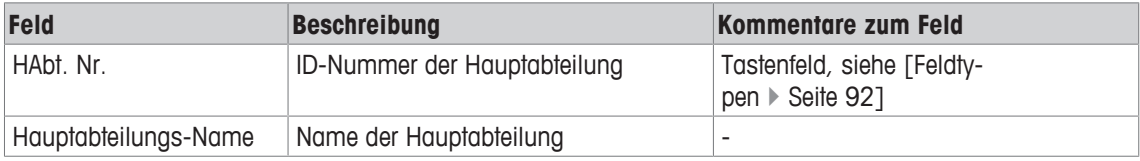

### **10.5.2 Abteilung**

#### **Funktion**

Dieses Menü erlaubt es Ihnen, neue Abteilungen hinzuzufügen und sie Hauptabteilungen zuzuordnen sowie vorhandene Abteilungen anzuzeigen, zu ändern, zu kopieren oder zu löschen.

#### **Menüpfad**

Datenpflege | Abteilungen | Abteilung

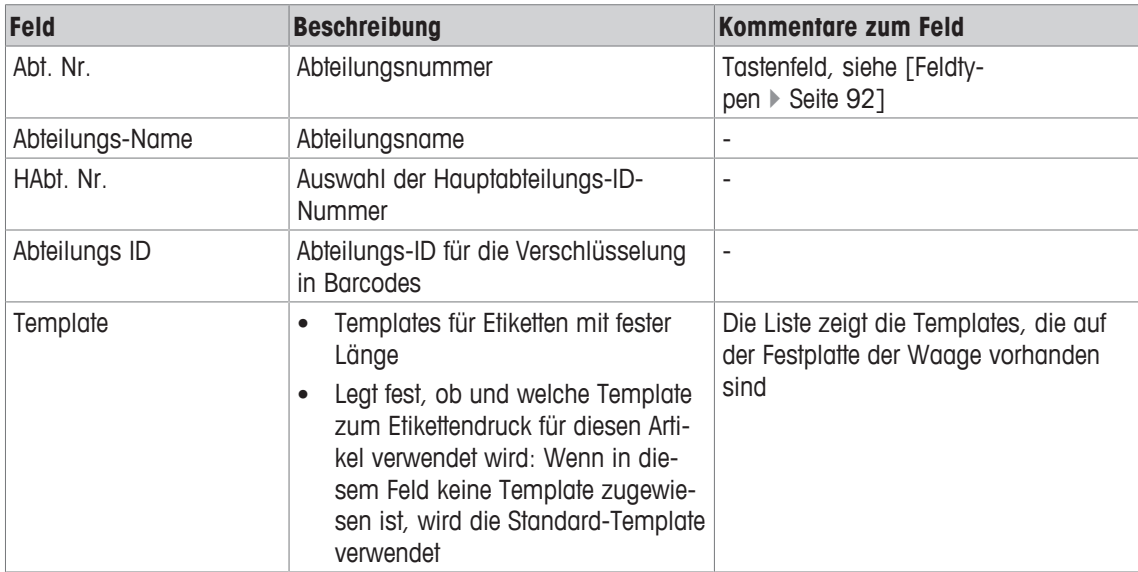

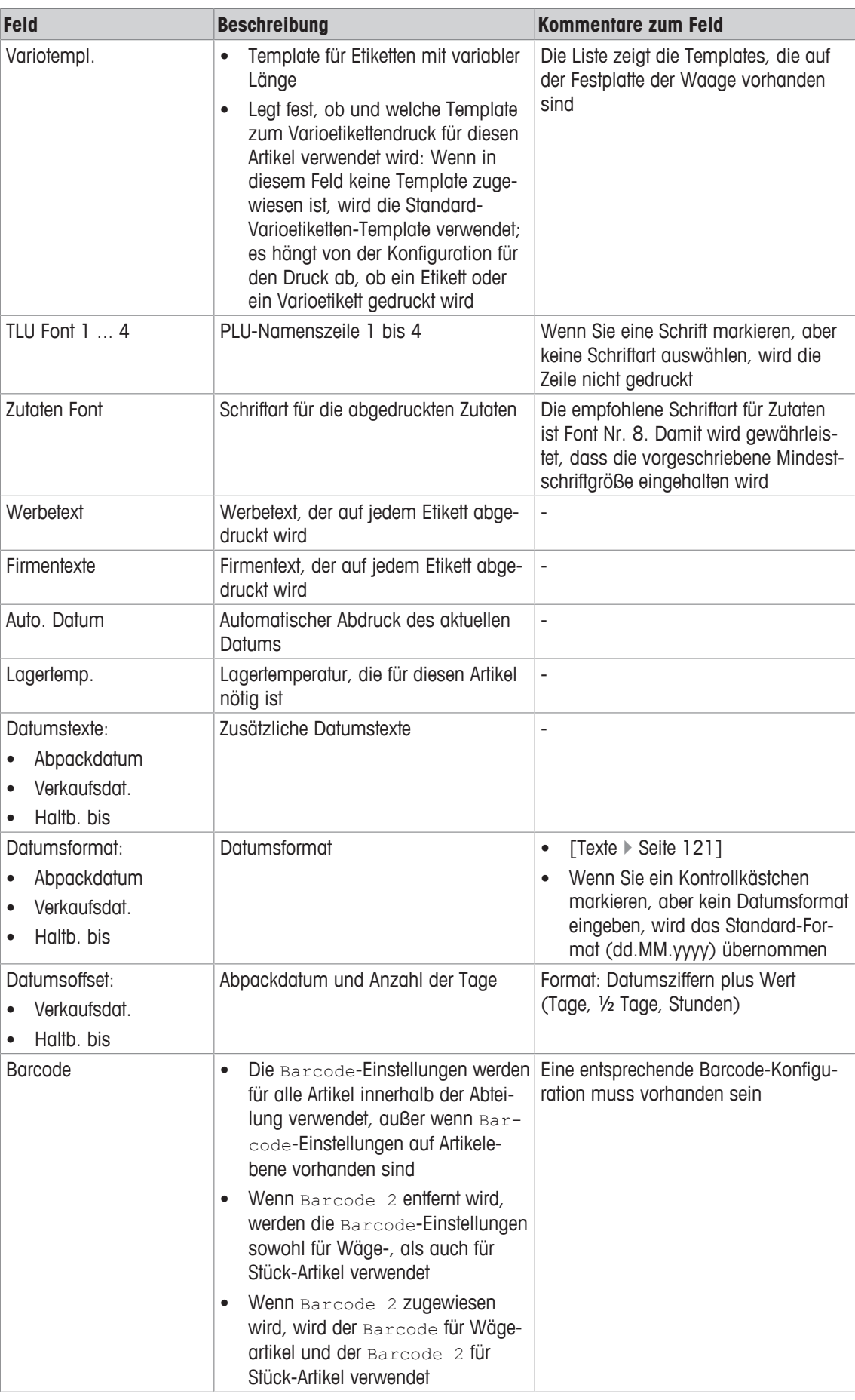

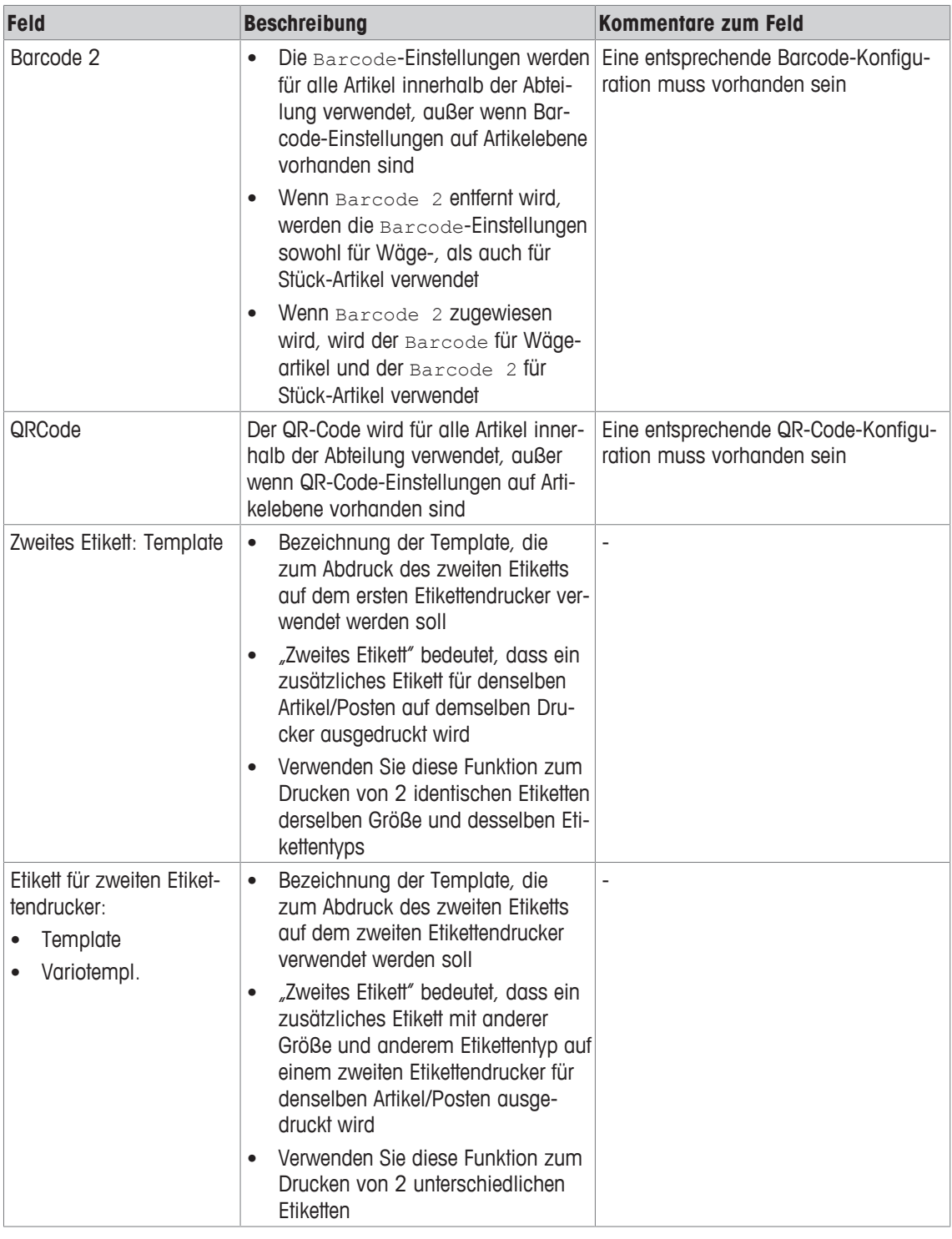

Im Falle eines Konflikts zwischen den Einstellungen (Einstellungen sowohl auf Artikel-, als auch auf Abteilungsebene definiert) erhalten die Artikeleinstellungen Vorrang vor den Abteilungseinstellungen.

## **10.6 Texte**

#### **Funktion**

Dieses Menü erlaubt es Ihnen, neue Texte hinzuzufügen (z.B. zum Ausdruck auf Etiketten) und vorhandene Texte der folgenden Kategorien anzuzeigen, zu ändern, zu kopieren oder zu löschen:

- Werbetexte
- Datumstexte, z.B. Angabe des Verkaufs-, Abpack- und Haltbarkeitsdatums
- Firmentexte
- Filialtexte erscheinen zusätzlich zum Kopftext des Bons auf jedem Bon der Waage
- Kopftexte erscheinen als erster Text auf dem Endsummenbon (unerheblich für Selbstbedienungswaagen)
- Fußtexte erscheinen als letzter Text auf dem Endsummenbon (unerheblich für Selbstbedienungswaagen)
- Kompetenztexte für Artikel oder Warengruppen können als Zusatzinformationen für den Bediener (Anzeige) und für die Kunden (Ausdruck auf den Bons) verwendet werden. Ein Kompetenztext wird einem Artikel im Menü Artikelpflege zugewiesen.
- Herkunftsnachweis(HN)-Texte können auf Bons und Etiketten abgedruckt werden. Sie sind in HN-Titeltexte (z.B. für "geboren", "gemästet", "geschlachtet") und bis zu 10 HN-Textgruppen (z.B. für Region/Stadt und Land) unterteilt.
- Bedienertexte
- Hinweistexte lösen den Aufbau eines Popup-Fensters aus, das zusätzliche Verkaufsinformationen anzeigt.

#### **Menüpfad**

Datenpflege | Texte

#### **Felder**

Alle Untermenüs enthalten folgende Felder:

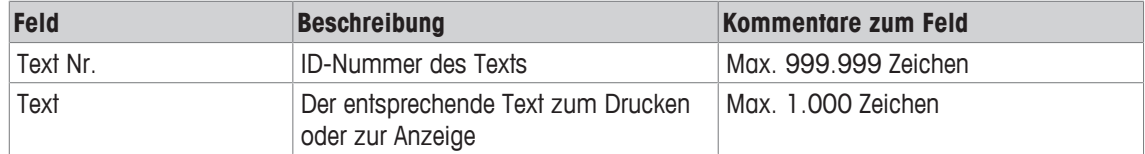

## **10.7 Auf-/Abschläge**

#### **Funktion**

Dieses Menü erlaubt es Ihnen, neue Auf- und Abschläge hinzuzufügen und vorhandene Auf- und Abschläge anzuzeigen, zu ändern, zu kopieren oder zu löschen. Sie werden auf individuelle Buchungen oder auf Endsummen (Totals) angewendet.

### **Menüpfad**

Datenpflege | Auf-/Abschläge

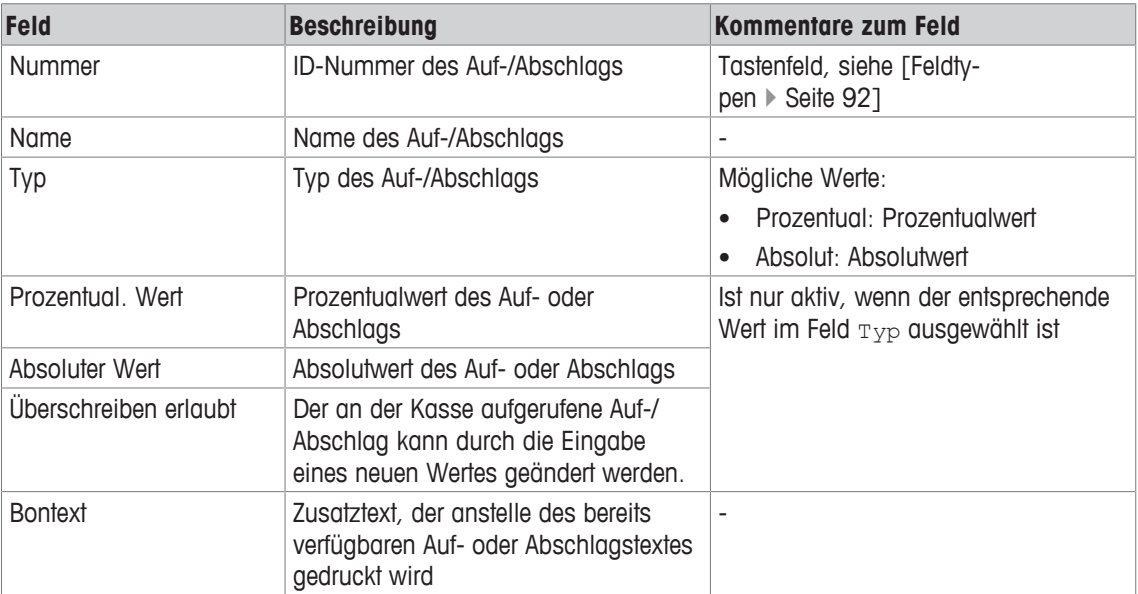

## **10.8 Tara**

#### **Funktion**

Dieses Menü erlaubt es Ihnen, neue Tara-Werte hinzuzufügen und vorhandene Tara-Werte anzuzeigen, zu ändern, zu kopieren oder zu löschen.

Tara-Werte können manuell vom Bediener aufgerufen bzw. Artikeln zugewiesen werden. Die Tara-Werte werden in einer Tara-Liste organisiert und nach Tara-Nummern sortiert.

Die Teilung der angeschlossenen Waagen muss dabei beachtet werden.

Kann die Waage den eingegebenen Tara-Gewichtswert nicht anzeigen, rundet sie diesen Wert zum nächsten passenden Gewichtswert auf.

Beispiel: Eine Waage hat 2 Gramm Auflösung. Eine 5-Gramm-Tara wird dann auf 6 Gramm aufgerundet.

#### **Menüpfad**

Datenpflege | Tara

**Felder**

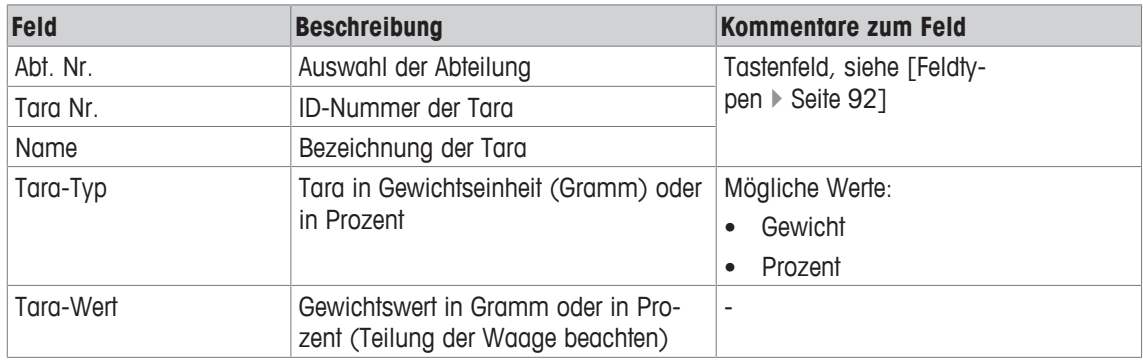

### **10.9 Mehrwertsteuer (MwSt)**

#### **Funktion**

Dieses Menü erlaubt es Ihnen, neue MwSt-Sätze hinzuzufügen und vorhandene MwSt-Sätze anzuzeigen, zu ändern, zu kopieren oder zu löschen.

Die Werte können dann über die MwSt-Nummer mit Artikeln verbunden werden. Wenn Artikel für einen Einkauf gebucht werden, kann die entsprechende MwSt berechnet und gedruckt werden.

#### **Menüpfad**

Datenpflege | MwSt

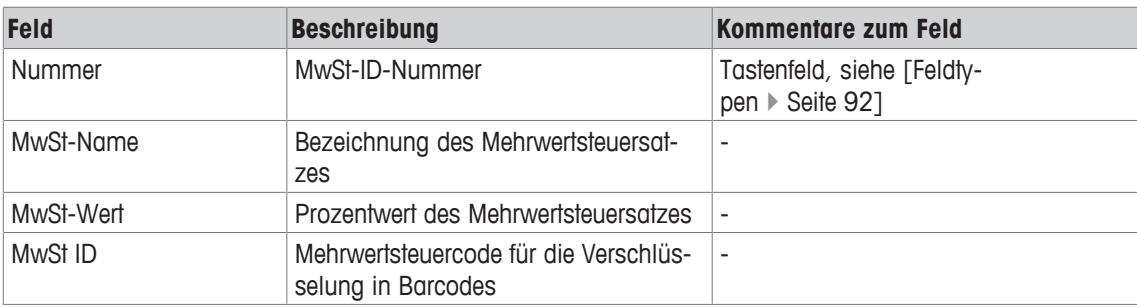

## **10.10 Barcode**

#### **Funktion**

Das Aussehen eines Barcodes wird im Menü Barcode festgelegt. Jeder Code wird mit einer Nummer abgespeichert. Diese Nummer wird zur Zuordnung dieses Barcodes entweder zu Abteilungen oder Waagen oder aber z.B. für eine Etikettendefinition verwendet.

Das Menü unterscheidet zwischen Barcodes, die entweder ausschließlich zum Drucken oder ausschließlich zum Scannen verwendet werden.

| <b>Code</b> | <b>Bedeutung</b>                      | <b>Maximale Stellen-</b><br>anzahl (0-x) | <b>EAN-13 Position</b> | <b>Bemerkungen</b>                   |
|-------------|---------------------------------------|------------------------------------------|------------------------|--------------------------------------|
| $0 - 9$     | Nummern/Ziffern                       | 12                                       | $1 - 12$               | $\overline{\phantom{a}}$             |
| A           | Artikel                               | 12                                       | $1 - 12$               | Für Etikettendruck                   |
|             | Abteilung                             | 4                                        | $1-6$                  | Für Bonausdrucke                     |
| B           | Betrag                                | 8                                        | $8 - 12$               | $\overline{\phantom{a}}$             |
| C           | Prüfsumme                             | 1                                        | $7+8, 13$              | Ist Pflicht für die<br>letzte Stelle |
| D           | Datum                                 | 6                                        | -                      | Wird nicht unter-<br>stützt          |
| E           | Kalendertag                           | 3                                        | $1 - 12$               | $\overline{\phantom{a}}$             |
| N           | Bonnummer                             | 5                                        | $1-6$                  | $\overline{\phantom{m}}$             |
| P           | PLU                                   | 6                                        | $1-6$                  |                                      |
| Q           | Betrag                                | 5                                        | $8 - 12$               | Stück-PLU                            |
|             | Gewicht                               | 5                                        | $8 - 12$               | Wäge-PLU                             |
| R           | Gewicht auf 3 Dezimalstellen<br>genau | 5                                        | $8 - 12$               | Wäge-PLU                             |
| S           | Gewicht auf 2 Dezimalstellen<br>genau | 5                                        | $8 - 12$               | Wäge-PLU                             |
| T           | Gewicht auf 1 Dezimalstelle<br>genau  | 5                                        | $8 - 12$               | Wäge-PLU                             |
| W           | Warengruppe                           | 4                                        | $1-6$                  | $\overline{a}$                       |
| U           | Abteilungs ID                         | 12                                       | $1 - 12$               | $\overline{\phantom{a}}$             |

Beispiel für den Aufbau eines Barcodes (nach EAN-13):

• Jeder Code lässt sich nur als einheitlicher Block verbinden. Jeder Block darf nur einmal vorkom-Т men.

- Ausnahme: Ziffern dürfen überall stehen, auch in mehreren Blöcken.
- EAN-13: Die Prüfsumme muss immer an Stelle 13 stehen, kann aber zusätzlich auch an Stelle 7 oder 8 untergebracht werden.
- EAN-8: Die Prüfsumme muss immer an Stelle 8 stehen. Die PLU ist unsere interne PLU-Nummer und die Artikelnummer ist die SAN (Standard Artikel Nummer, weltweit eindeutig). Betrag und Gewicht werden immer ohne Komma, der Betrag mit Dezimalstellen und das Gewicht in Gramm abgedruckt. Code Q wird in dem Format abgedruckt, das die Zelle liefert. Die Codes R,S und T sind unformatiert mit festen Dezimalstellen. Code T kann verschiedene Bedeutungen haben.

#### **Menüpfad**

Datenpflege | Barcode

## **10.10.1 Barcodes für Ausdruck**

#### **Funktion**

Dieses Menü erlaubt es Ihnen, neue Barcodes ausschließlich für den Ausdruck von Bons und Etiketten hinzuzufügen sowie vorhandene Barcodes anzuzeigen, zu ändern, zu kopieren oder zu löschen.

#### **Menüpfad**

```
Datenpflege | Barcode | Drucken
```
#### **Felder**

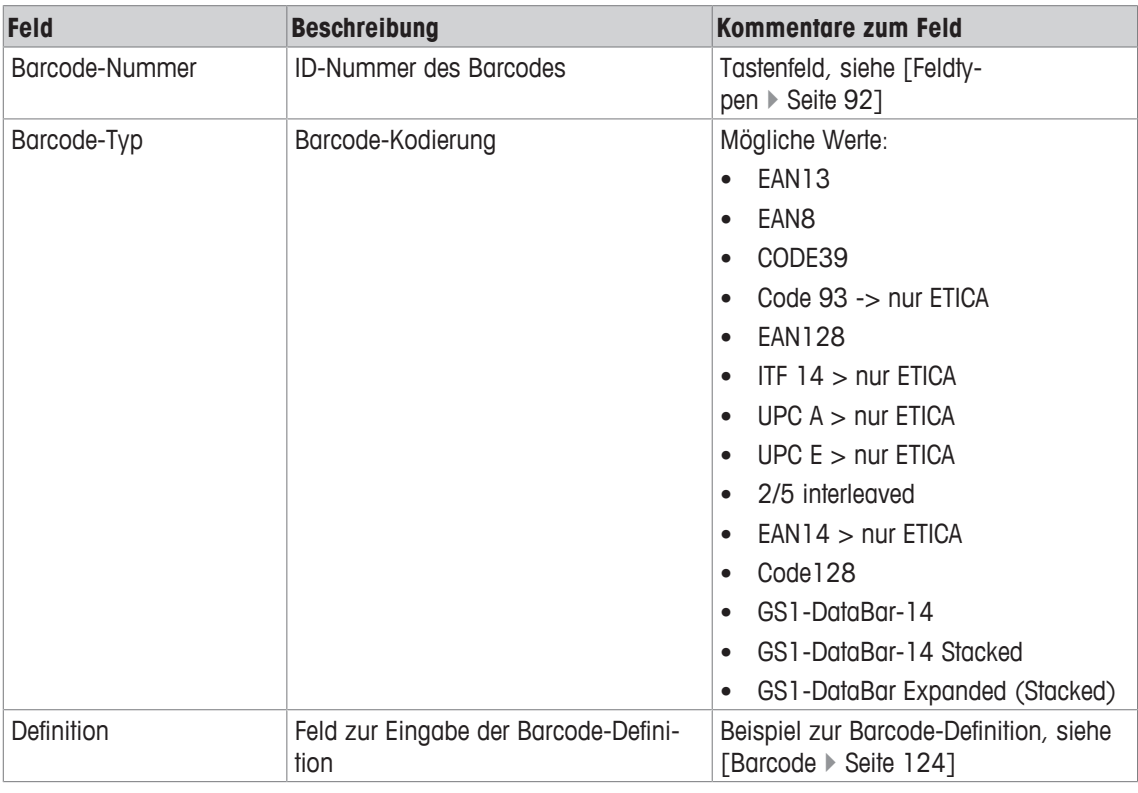

Um zusätzliche Informationen zur Konfiguration von Barcodes zu erhalten, nehmen Sie bitte Kontakt zu Ihrer METTLER TOLEDO Kundendienstorganisation auf.

## **10.10.2 Barcodes für den Scanner**

#### **Funktion**

Dieses Menü erlaubt es Ihnen, neue Barcodes ausschließlich für den Scanner hinzuzufügen sowie vorhandene Barcodes anzuzeigen, zu ändern, zu kopieren oder zu löschen.

#### **Menüpfad**

```
Datenpflege | Barcode | Scannen
```
#### **Felder**

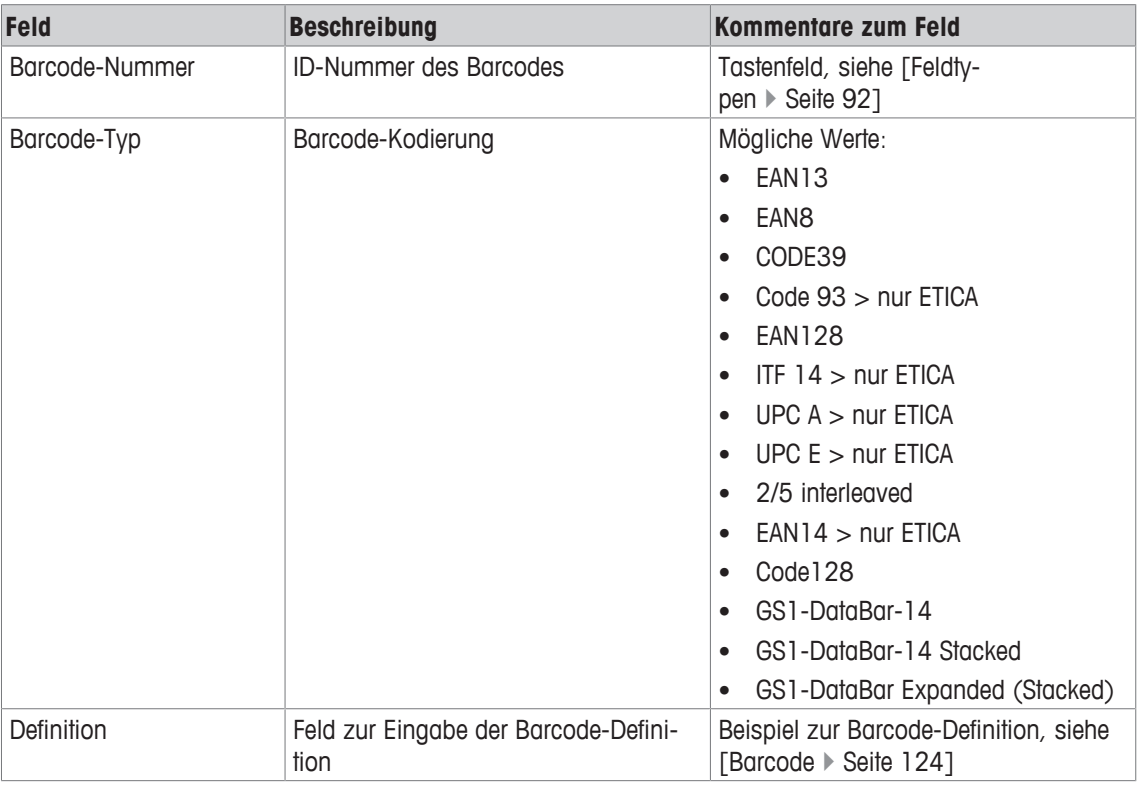

Um zusätzliche Informationen zur Konfiguration von Barcodes zu erhalten, nehmen Sie bitte Kontakt zu Ihrer METTLER TOLEDO Kundendienstorganisation auf.

## **10.11 Tastaturtemplates**

### **Funktion**

Eine Tastaturtemplate ist eine Tabelle zur Definition der Zuordnung von Artikeln oder Funktionen zu einem Tastaturbereich auf dem Bedienerbildschirm. Sie können mehr als eine Tabelle anlegen. Die Information, welche Tabelle für jeden Betriebsmode verwendet wird, wird in der Waagenkonfiguration zugewiesen (Modeprofile). Beispiel: Es ist möglich, unterschiedliche Tabellen im Waagen- und im Vorverpackungs-Mode zu verwenden.

Dieses Menü erlaubt es Ihnen, neue Tastaturtemplates für individuelle Abteilungen hinzuzufügen und vorhandene Tastaturtemplates anzuzeigen, zu ändern, zu kopieren oder zu löschen.

Dieses Menü unterscheidet zwischen Tastaturtemplates für:

- Artikel
- Funktionen
- Selbstbedienung

#### **Menüpfad**

Datenpflege | Tastaturtemplates

### **10.11.1 Tastatur Artikel**

#### **Funktion**

Dieses Menü erlaubt es Ihnen, PLUs zu PLU-Festtasten zuzuordnen und vorhandene Tastenzuordnungen anzuzeigen, zu ändern, zu kopieren oder zu löschen.

Die PLUs werden den Tasten in chronologischer Reihenfolge von links oben nach rechts unten zugeordnet. Beispiel mit Tasten, die PLUs zugeordnet sind:

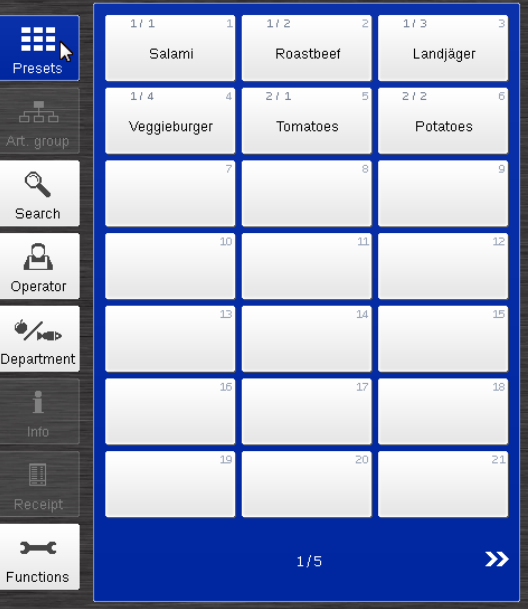

#### **Menüpfad**

Datenpflege | Tastaturtemplates | Tastatur Artikel

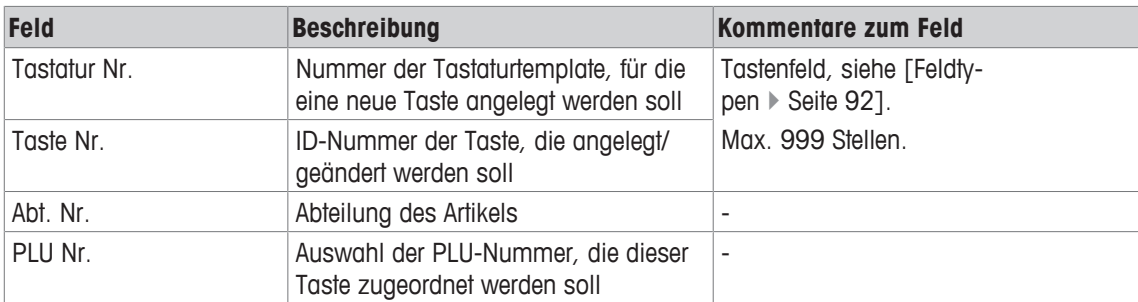

## **10.11.2 Tastatur Funktionen**

#### **Funktion**

Dieses Menü erlaubt es Ihnen, Funktionen zu Funktionstasten zuzuordnen und vorhandene Tastenzuordnungen anzuzeigen, zu ändern, zu kopieren oder zu löschen.

Es hängt von der Konfiguration der Waage und vom Bildschirmlayout ab, wo diese Tasten auf dem Bedienerbildschirm angezeigt werden, siehe [Funktionstasten der Registerkarte Festtasten  $\blacktriangleright$  Seite 55] im Kassen-Modus.

### **Menüpfad**

Datenpflege | Tastaturtemplates | Tastatur Funktionen

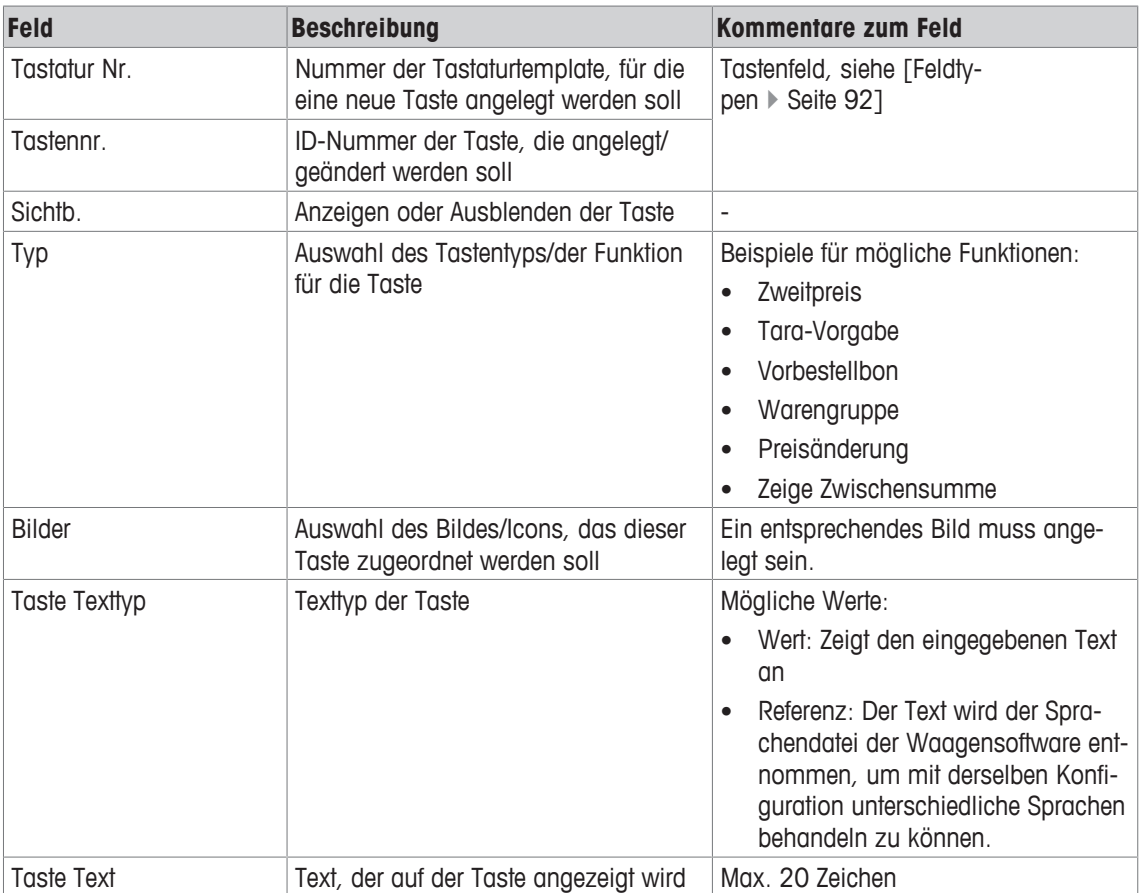

## **10.11.3 Tastatur Selbstbedienung**

#### **Funktion**

Dieses Menü erlaubt es Ihnen, neue Tastatur-Layouts für den Selbstbedienungs-Modus hinzuzufügen und vorhandene Tastatur-Layouts anzuzeigen, zu ändern, zu kopieren oder zu löschen.

#### **Menüpfad**

```
Datenpflege | Tastaturtemplates | Tastatur Selbstbedienung
```
#### **Felder**

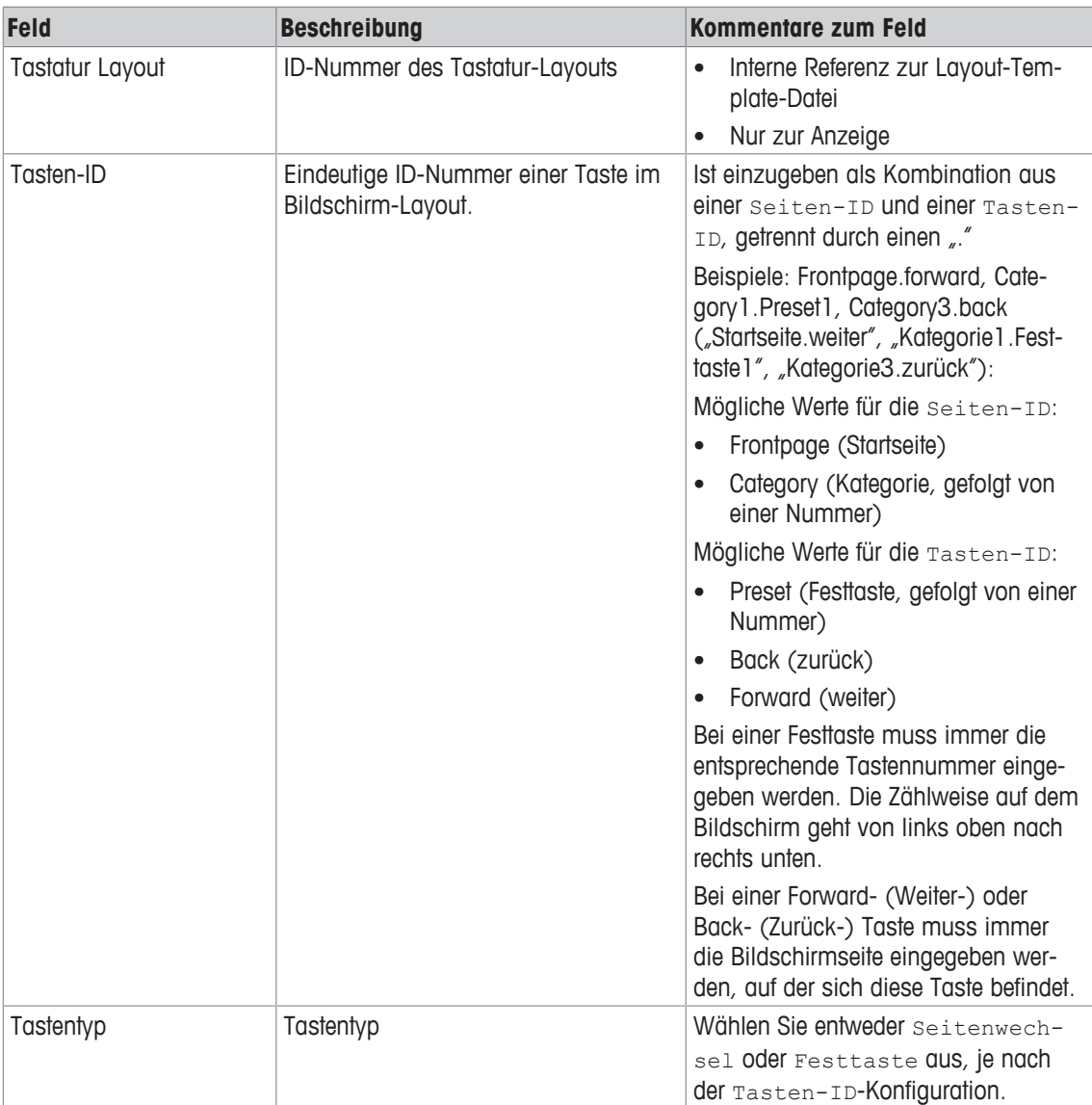

Welche Tasten anschießend noch angezeigt werden, hängt vom ausgewählten Tastentyp ab.

#### **Zusätzliche Felder bei Auswahl der** Seitenwechsel**-Option:**

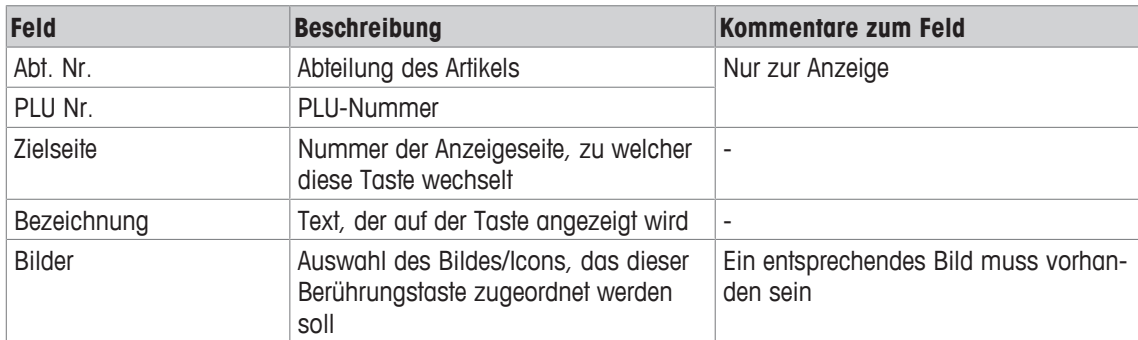

**Zusätzliche Felder bei Auswahl der Option** PLU Taste**:**

| <b>Feld</b>            | <b>Beschreibung</b>                                                                                            | <b>Kommentare zum Feld</b>                                                                      |
|------------------------|----------------------------------------------------------------------------------------------------|-------------------------------------------------------------------------------------------------|
| Abt. Nr.               | Abteilung des Artikels                                                                                         |                                                                                                 |
| PLU Nr.                | Auswahl der PLU-Nummer, die dieser<br>Taste zugeordnet werden soll                                             |                                                                                                 |
| <b>Zielseite</b>       | Inaktiv                                                                                                    | $\overline{a}$                                                                                  |
| Artikelname            | Artikelname anzeigen oder ausblen-<br>den                                                                      | Ist nur aktiv, wenn Kurztext deakti-<br>viert wurde                                             |
| Kurztext               | Den Artikelkurztext anzeigen oder aus-<br>blenden, der für diesen Artikel in den<br>Stammdaten definiert wurde | [Artikeldaten ▶ Seite 105]<br>$\bullet$<br>Ist nur aktiv, wenn Artikelname<br>deaktiviert wurde |
| Artikelname            | Eine geänderter Kurztext des Artikels,<br>der einer Festtaste zugewiesen wurde                                 | Ist nur aktiv, wenn Artikelname<br>und Kurztextdeakfivierf wurden                               |
|                        |                                                                                                    | Wird nicht in den Stammdaten<br>gespeichert                                                     |
| Kunden ID              | Die Kunden ID anzeigen oder aus-<br>blenden, die für den Artikel in den<br>Stammdaten definiert wurde          |                                                                                                 |
| Regalnr.               | Geänderte Regalnummer, die einer<br>Festtaste zugewiesen wurde                                                 | Ist nur aktiv, wenn Kunden ID<br>deaktiviert wurde                                              |
|                        |                                                                                                    | Wird nicht in den Stammdaten<br>$\bullet$<br>gespeichert                                        |
| Verwende Standard Bild | Das Bild anzeigen oder ausblenden,<br>das dem Artikel in den Stammdaten<br>zugewiesen wurde                    | ÷,                                                                                              |
| <b>Bilder</b>          | Geändertes Bild, das einer Festtaste<br>zugewiesen wurde                                                       | Ist nur aktiv, wenn Kunden ID<br>$\bullet$<br>deaktiviert wurde                                 |
|                        |                                                                                                    | Ein entsprechendes Bild muss vor-<br>$\bullet$<br>handen sein                                   |
|                        |                                                                                                    | Wird nicht in den Stammdaten<br>gespeicherf                                                     |

## **10.12 Bediener**

#### **Funktion**

Dieses Menü erlaubt es Ihnen, neue Bediener hinzuzufügen und vorhandene Bediener anzuzeigen, zu ändern, zu kopieren oder zu löschen.

#### **Menüpfad**

```
Datenpflege | Bediener
```
#### **Felder**

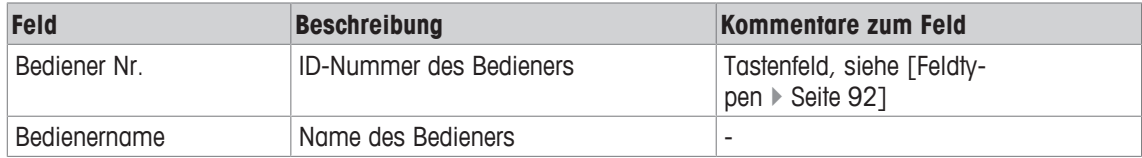

## **10.13 Herkunftsnachweis (HN, Lizenz erforderlich)**

#### **Funktion**

Dieses Menü erlaubt es Ihnen, Informationen zum Herkunftsnachweis zuzuordnen, siehe [Zusätzliche Informationen über den Herkunftsnachweis } Seite 169]:

• HN-Masken

Masken beschreiben die Datenstruktur und legen fest, wie Daten angezeigt werden, die zu einer besonderen Artikelkategorie gehören. Diese Masken können individuell für Artikel oder Artikeltypen angelegt werden, z.B. können für Fisch und Rindfleisch unterschiedliche Masken mit individuellen Datenfeldern angelegt werden.

• HN-Lose

Ein Los stellt eine Produkteinheit, einen Artikel oder eine Gruppe von Artikeln dar, die aus einer gemeinsamen Einheit stammen Beispiel: bei Rindfleischprodukten ist dies ein individuelles Tier. Bei Fischprodukten ist dies ein individueller Fang.

• HN-Artikelzuordnung

Über HN-Artikelzuordnungen können Artikeln spezielle HN-Masken zugeordnet werden. Diese Zuordnung definiert die HN-Datenstruktur der Artikel. Beispiel: Die HN-Maske "Rindfleisch" kann dem Artikel "Rinderfilet" zugewiesen werden.

• HN-Abteilungszuordnung

Über HN-Abteilungszuordnungen können Artikeln einer bestimmten Abteilung spezielle HN-Masken zugewiesen werden (ähnlich wie bei HN-Artikelzuordnung). Diese Zuordnung definiert die HN-Datenstruktur der Artikel. Beispiel: Die HN-Maske "Rindfleisch" kann allen Artikeln der Abteilung "Rindfleisch" zugeordnet werden.

• HN-Losberichte

Berichte über neu angelegte Lose eines Artikels oder verschiedener Artikel können aufgerufen werden.

#### **Menüpfad**

```
Datenpflege | Herkunftsnachweis(HN)
```
## **10.13.1 HN-Masken**

#### **Funktion**

Dieses Menü erlaubt es Ihnen, neue HN-Masken/HN-Typen für die Kennzeichnung mit einem Herkunftsnachweis hinzuzufügen sowie vorhandene HN-Masken/HN-Typen anzuzeigen, zu ändern, zu kopieren oder zu löschen.

#### **Menüpfad**

Datenpflege | Herkunftsnachweis(HN) | HN-Masken

### **Felder**

### **Abschnitt 1**

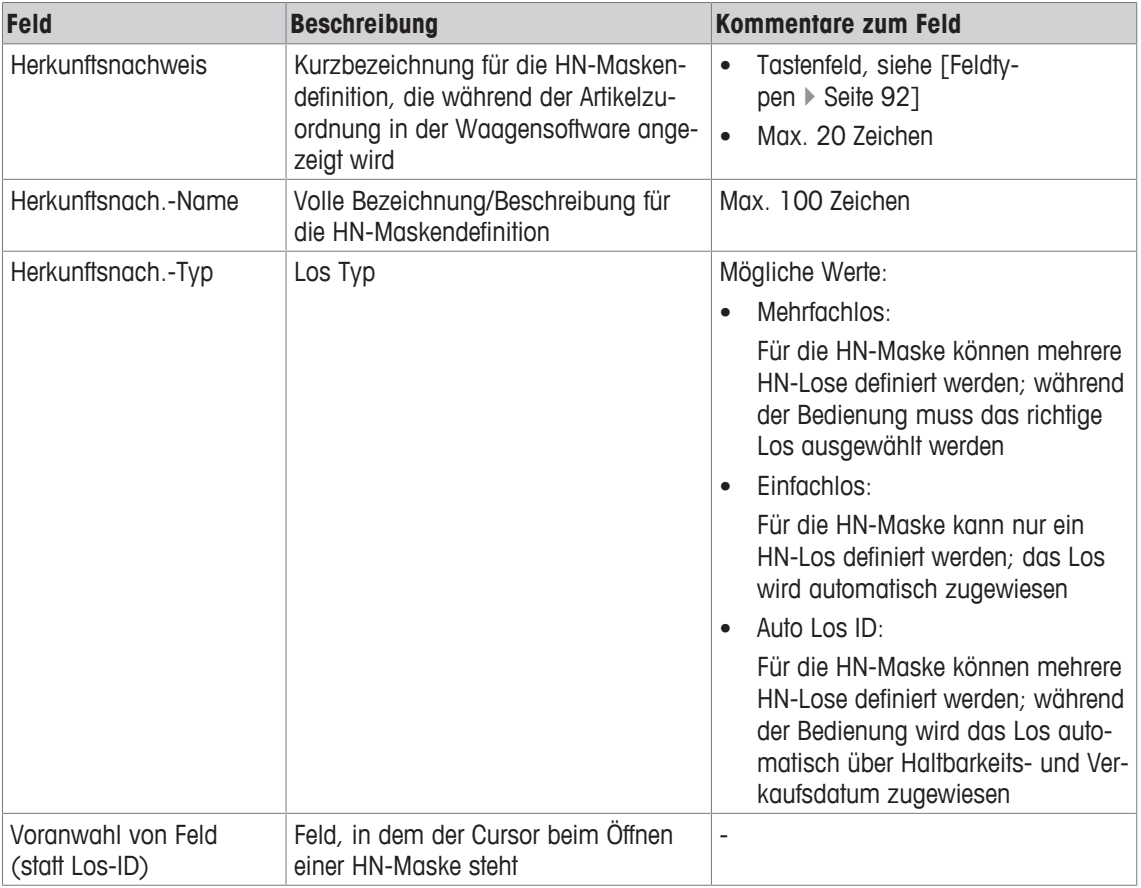

Welche Tasten anschließend noch angezeigt werden, hängt vom Lostyp im Feld Herkunftsnach.-Typ ab:

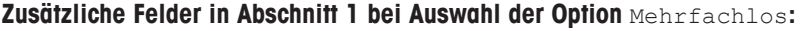

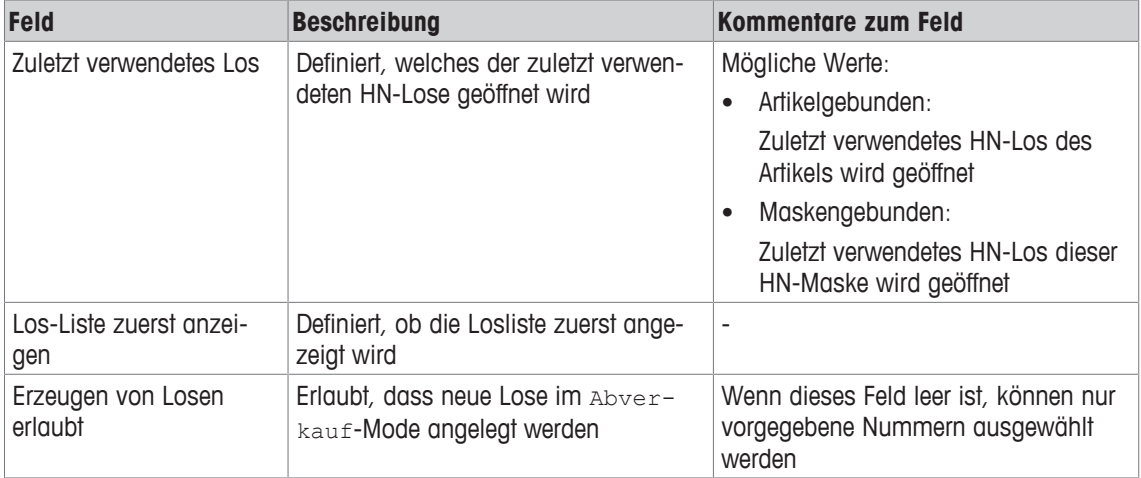

**Zusätzliche Felder in Abschnitt 1 bei Auswahl der Option** Auto Los ID**:**

| <b>Feld</b>                    | <b>Beschreibung</b>                                                   | <b>Kommentare zum Feld</b>                                                                                                    |
|--------------------------------|-----------------------------------------------------------------------|----------------------------------------------------------------------------------------------------|
| Zuletzt verwendetes Los        | Definiert, welches der zuletzt verwen-<br>deten HN-Lose geöffnet wird | Mögliche Werte:<br>Artikelgebunden:<br>Zuletzt verwendetes HN-Los des<br>Artikels wird geöffnet<br>Maskengebunden:<br>Zuletzt verwendetes HN-Los dieser<br>HN-Maske wird geöffnet |
| Los-Liste zuerst anzei-<br>gen | Definiert, ob die Losliste zuerst ange-<br>zeigt wird                 | $\overline{\phantom{a}}$                                                                                                    |

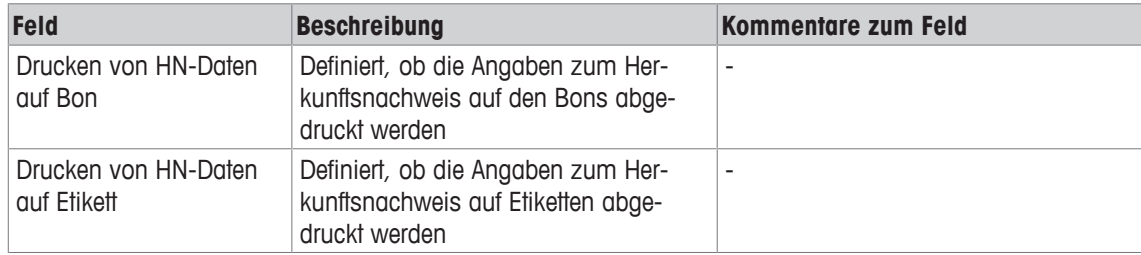

**Zusätzliche Felder in Abschnitt 2 bei Auswahl der Option** Auto Los ID**:**

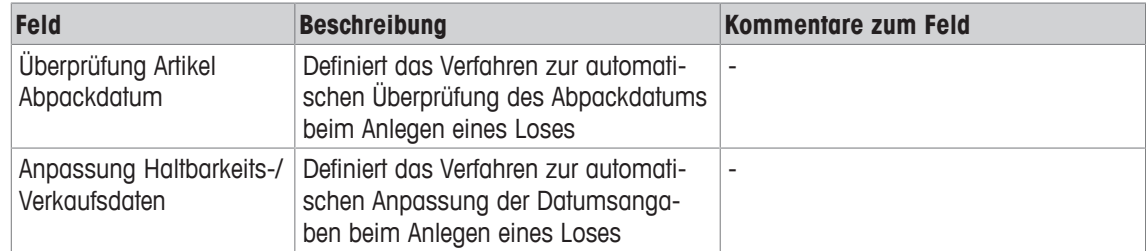

Dieser Abschnitt ist in mehrere Gruppen unterteilt, von denen jede aus demselben Satz von Feldern besteht, die nachstehend beschrieben werden. Sie lassen sich einzeln aktivieren oder deaktivieren.

Diese Felder sind zur Definition der Datenstruktur für die HN-Maske konzipiert. Pro Maske können maximal 20 Datenelemente definiert werden. Für jedes Datenelement können Sie auswählen, ob es in der Anzeige aktiv (sichtbar) oder inaktiv (unsichtbar) sein soll.

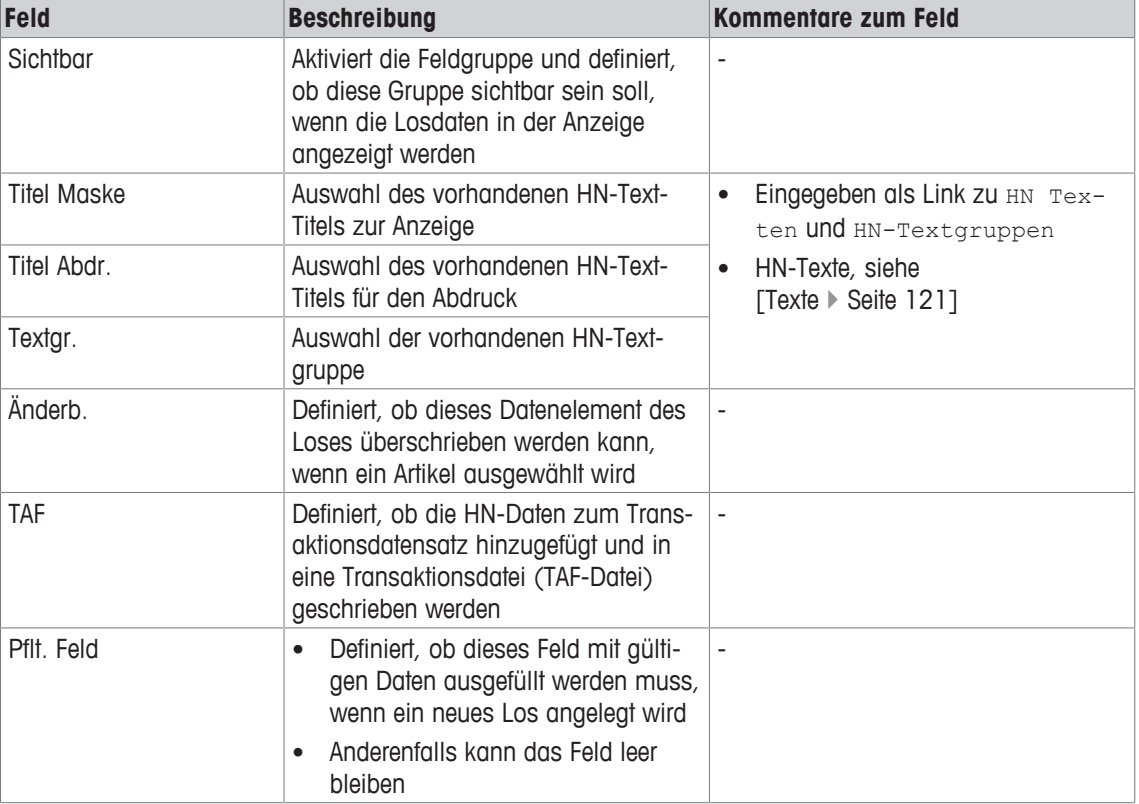

Für aktive Felder können folgende Parameter ausgewählt werden:

## **10.13.2 HN-Lose**

#### **Funktion**

Dieses Menü erlaubt es Ihnen, neue HN-Lose hinzuzufügen sowie vorhandene HN-Lose anzuzeigen, zu ändern, zu kopieren oder zu löschen, basierend auf vorher festgelegten Zuweisungen durch Einträge in der HN-Maske zur Erzeugung der jeweiligen Los-ID.

#### **Menüpfad**

Datenpflege | Herkunftsnachweis(HN) | HN-Lose

#### **Felder**

Die folgenden Felder sind nur Beispiele. Die verfügbaren Felder hängen ab von:

- 1. der HN-Masken-Konfiguration, wie definiert in [HN-Masken  $\blacktriangleright$  Seite 132]
- 2. von den HN-Texten, wie definiert in [Texte } Seite 121]

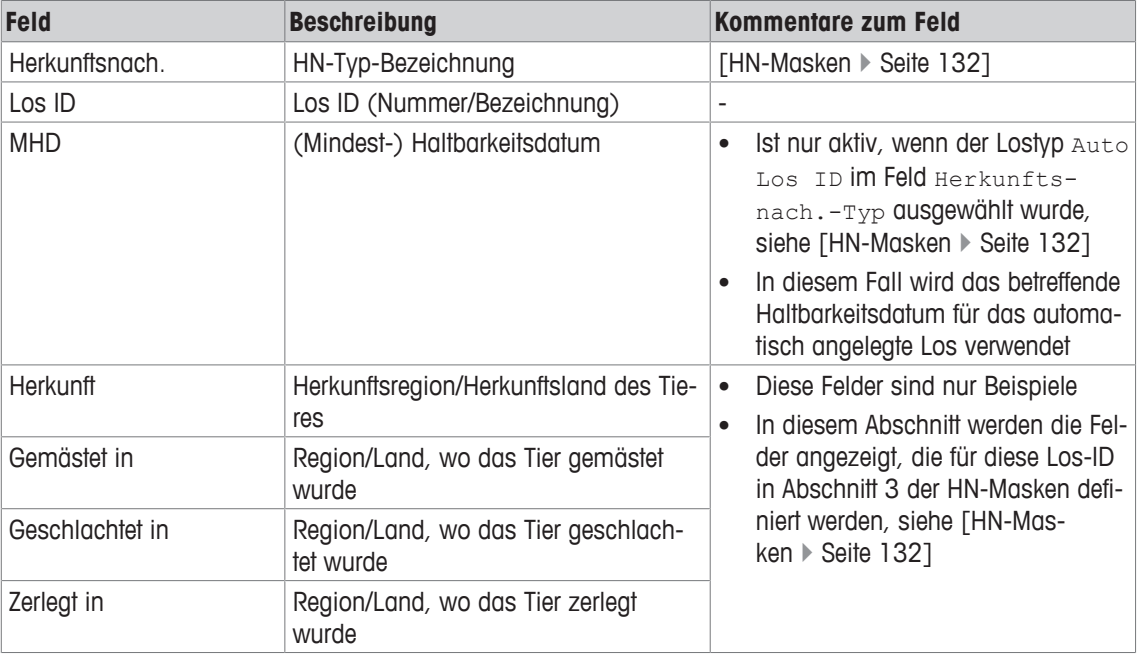

### **10.13.3 HN-Artikelzuordnung**

#### **Funktion**

Dieses Menü erlaubt es Ihnen, neue Zuordnungen von PLUs zu HN-Masken hinzuzufügen sowie vorhandene Zuordnungen anzuzeigen, zu ändern, zu kopieren oder zu löschen.

#### **Menüpfad**

```
Datenpflege | Herkunftsnachweis(HN) | HN-Artikelzuordnung
```
#### **Felder**

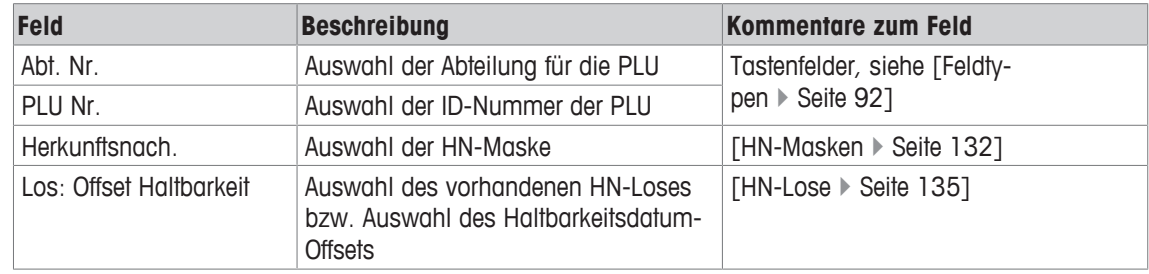

### **10.13.4 HN-Abteilungszuordnung**

#### **Funktion**

Dieses Menü erlaubt es Ihnen, neue Zuordnungen von Abteilungen zu HN-Masken hinzuzufügen sowie vorhandene Zuordnungen anzuzeigen, zu ändern, zu kopieren oder zu löschen.

Alle Artikel der Abteilung werden der ausgewählten HN-Maske zugeordnet, außer es fand bereits eine Zuordnung auf Artikelebene statt.

#### **Menüpfad**

Datenpflege | Herkunftsnachweis(HN) | HN-Abteilungszuordnung

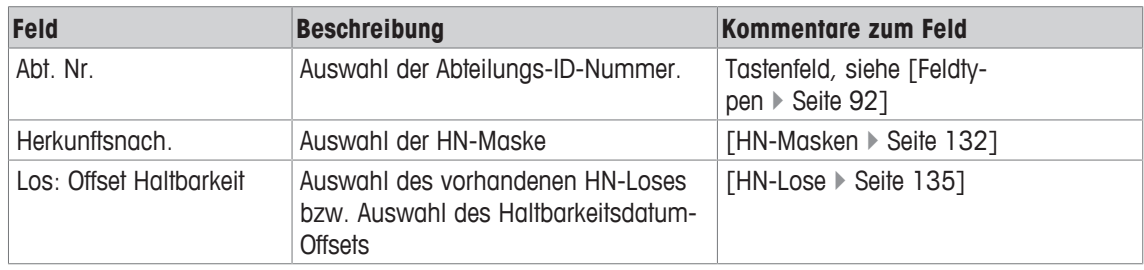

## **10.13.5 HN-Losberichte**

#### **Funktion**

Dieses Menü erlaubt es Ihnen, Los-Berichte zu drucken:

- Bericht 1: Bericht "HN Artikel-Losliste" Bericht über die Nutzung eines Artikels innerhalb der Lose.
- Bericht 2: Bericht "Querverweis Artikel zu Anlagedatum". Bericht über alle Lose, die innerhalb der definierten Zeitspanne neu angelegt wurden.
- Bericht 3: Bericht "Haltbarkeitsdatum" Bericht über Artikel mit einem Los-Haltbarkeitsdatum innerhalb der angegebenen Zeitspanne.

#### **Menüpfad**

Datenpflege | Herkunftsnachweis(HN) | HN-Losbrichte | Bericht 1, Bericht 2 Oder Bericht 3

#### **Felder für** Bericht 1

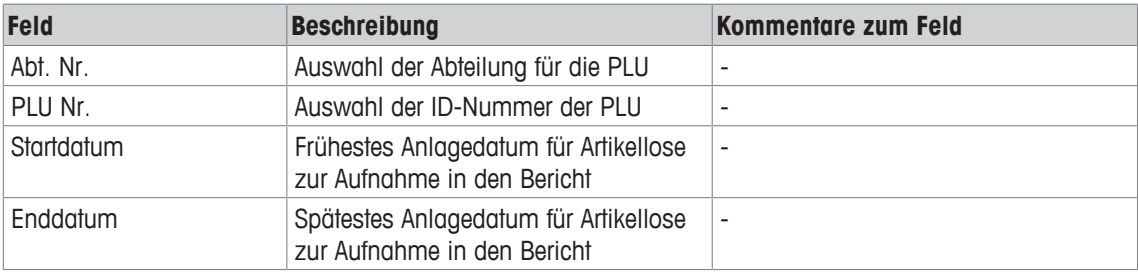

#### **Felder für** Bericht 2

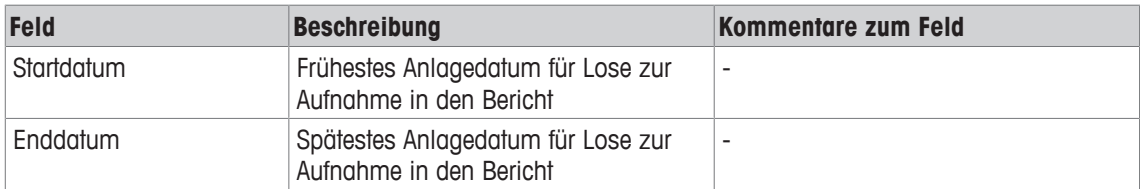

#### **Felder für** Bericht 3

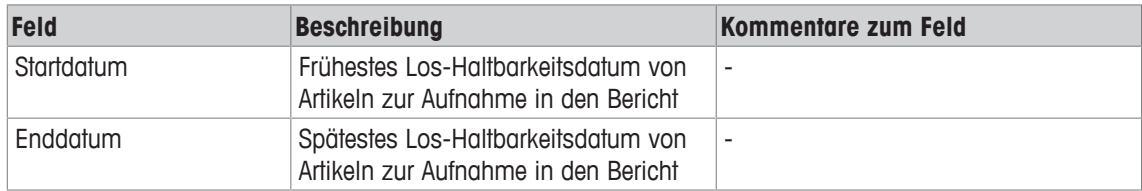

## **10.14 Zahlungsmittel**

#### **Funktion**

 $\bullet$ Zahlungsmittel stehen nur im Kassen-Modus zur Verfügung (Lizenz erforderlich). Ì

Dieses Menü erlaubt es Ihnen, neue Zahlungsmittel (ZM) hinzuzufügen sowie vorhandene Zahlungsmittel (ZM) anzuzeigen, zu ändern, zu kopieren oder zu löschen.

#### **Menüpfad**

Datenpflege | Zahlungsmittel

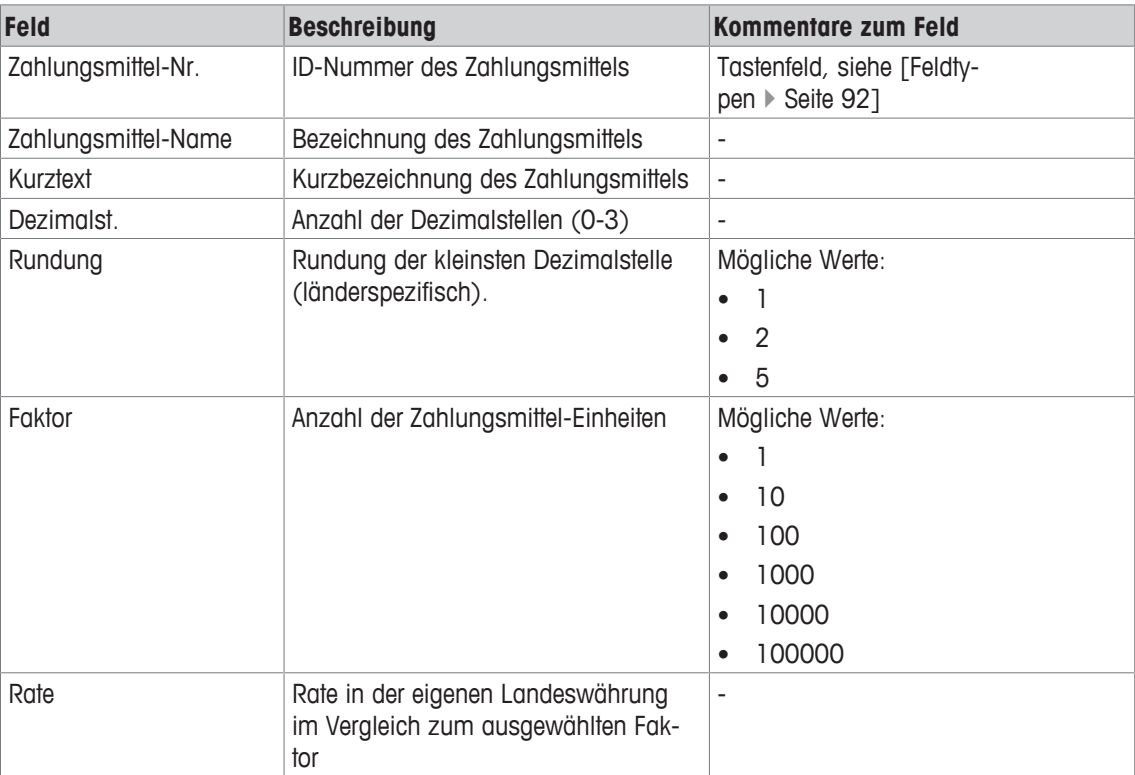

## **10.15 Kategorien**

#### **Funktion**

Kategorien können dazu verwendet werden, um Artikel so in Gruppen anzuordnen, dass das Merkmal Matchcode-Suche nach Kategorie unterstützt wird. Dieses Merkmal stellt eine optionale, zusätzliche Art und Weise zur freien Gruppenzuordnung von Artikeln dar, z.B. bei der Bildung einer Gruppe aus den Artikeln im selben Selbstbedienungsregal bzw. am selben Ablageort in der Theke. Das Hauptziel hierbei besteht in einer Vereinfachung der Suche nach Artikeln an der Waage.

Das Merkmal Matchcode-Suche nach Kategorie muss in der Konfiguration der Waage für jeden Waagenmodus aktiviert werden.

#### **Menüpfad**

Datenpflege | Kategorien

### **10.15.1 Definition Kategorien**

#### **Funktion**

Dieses Menü erlaubt es Ihnen, neue Kategorien hinzuzufügen und vorhandene Kategorien anzuzeigen, zu ändern, zu kopieren oder zu löschen.

Kategorien können beispielsweise im Hauptbildschirm an den Selbstbedienungswaagen dazu verwendet werden, den Kunden die Auswahl solcher Kategorien, wie "Obst", "Gemüse" oder "Sonstiges" zu ermöglichen.

#### **Menüpfad**

Datenpflege | Kategorien | Definition Kategorien

#### **Felder**

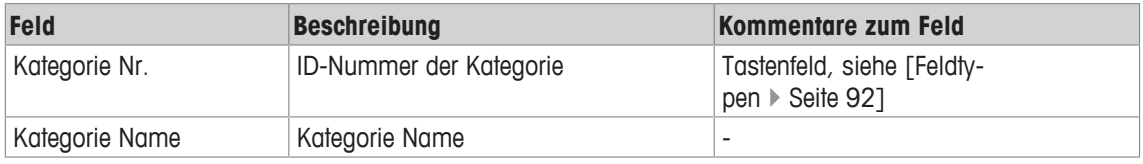

### **10.15.2 Kategorien Artikelzuordnung**

#### **Funktion**

Dieses Menü erlaubt es Ihnen, Kategorien zu PLUs zuzuordnen und vorhandene Zuordnungen anzuzeigen, zu ändern, zu kopieren oder zu löschen.

#### **Menüpfad**

Datenpflege | Kategorien | Kategorien Artikelzuordnung

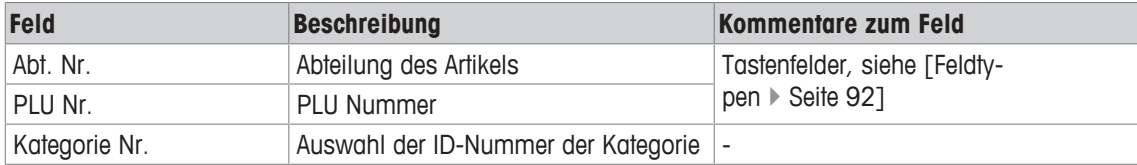

## **10.15.3 Kategoriebilder**

#### **Funktion**

Dieses Menü erlaubt es Ihnen, Bilder zu Kategorien zuzuordnen und vorhandene Zuordnungen anzuzeigen, zu ändern, zu kopieren oder zu löschen.

Diese Bilder können beispielsweise im Hauptbildschirm an den Selbstbedienungswaagen dazu verwendet werden, den Kunden die Auswahl solcher Kategorien, wie "Obst", "Gemüse" oder "Sonstiges" zu ermöglichen.

#### **Menüpfad**

Datenpflege | Kategorien | Kategoriebilder

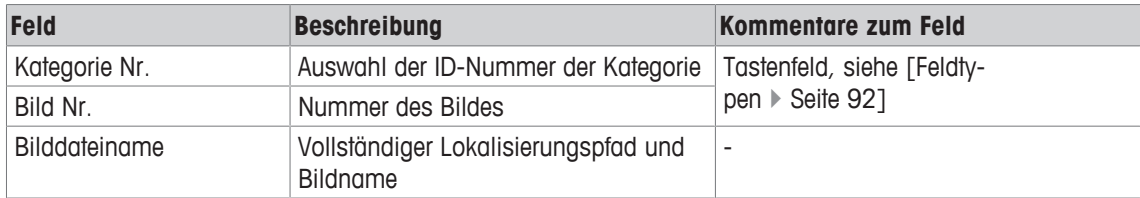

## **10.16 Lieferscheinkunden**

#### **Funktion**

 $\bullet$ Dieses Menü steht nur im Kassen-Modus zur Verfügung (Lizenz erforderlich). Ĭ

Dieses Menü erlaubt es Ihnen, neue Kunden hinzuzufügen, die Lieferscheine erhalten, sowie vorhandene Lieferscheinkunden anzuzeigen, zu ändern, zu kopieren oder zu löschen.

#### **Menüpfad**

Datenpflege | Lieferscheinkunden

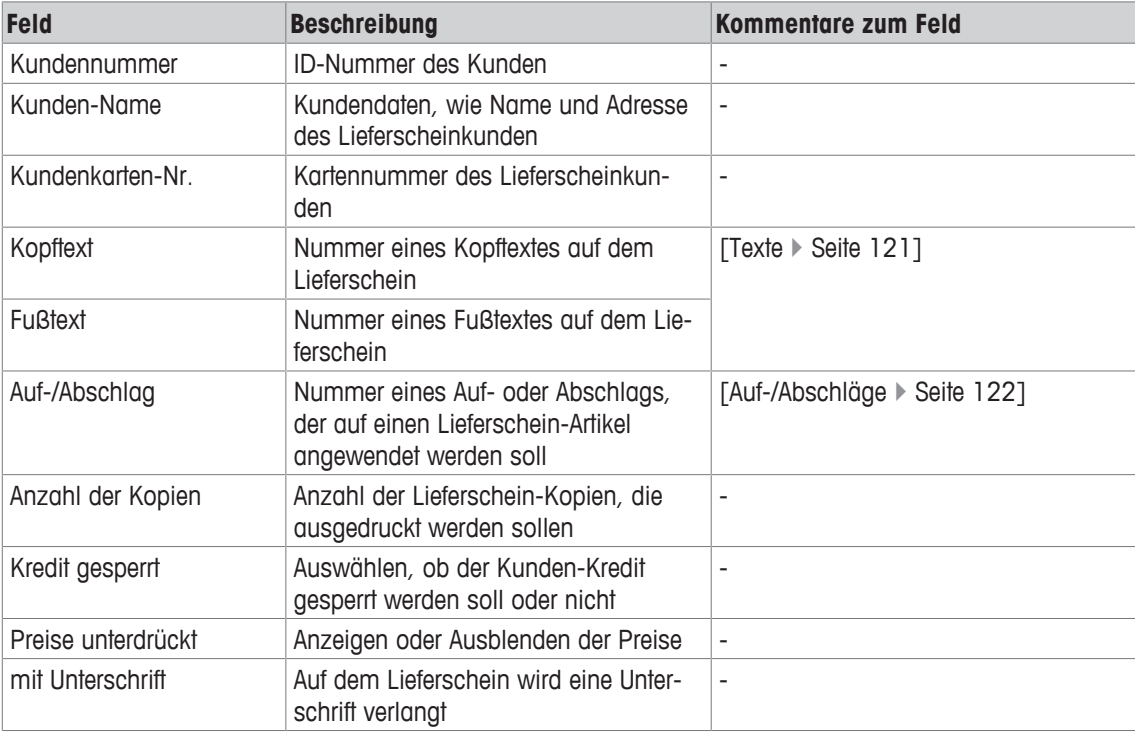

## **10.17 Nährwertangabe**

#### **Funktion**

Dieses Menü erlaubt es Ihnen, neue Nährwertangaben hinzuzufügen (z.B. zum Ausdruck auf Etiketten/ Bons) und vorhandene Nährwertangaben anzuzeigen, zu ändern, zu kopieren oder zu löschen:

#### **Menüpfad**

Datenpflege | Nährwertangabe

# **Logik für den Abdruck der Nährwerte, Vitamine und Mineralien**

Beispiel:

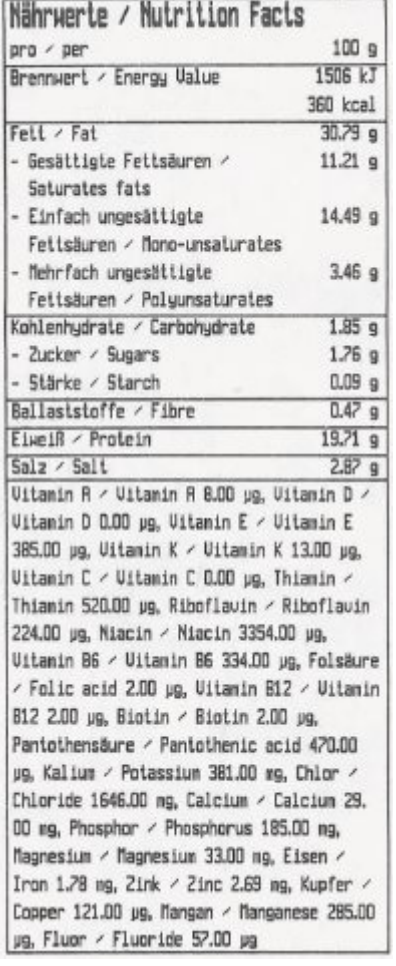

Falls geforderte Pflichtwerte nicht vorhanden sind, wird die Nährwerttabelle nicht auf dem Etikett  $\sum$  dbgedruckt.
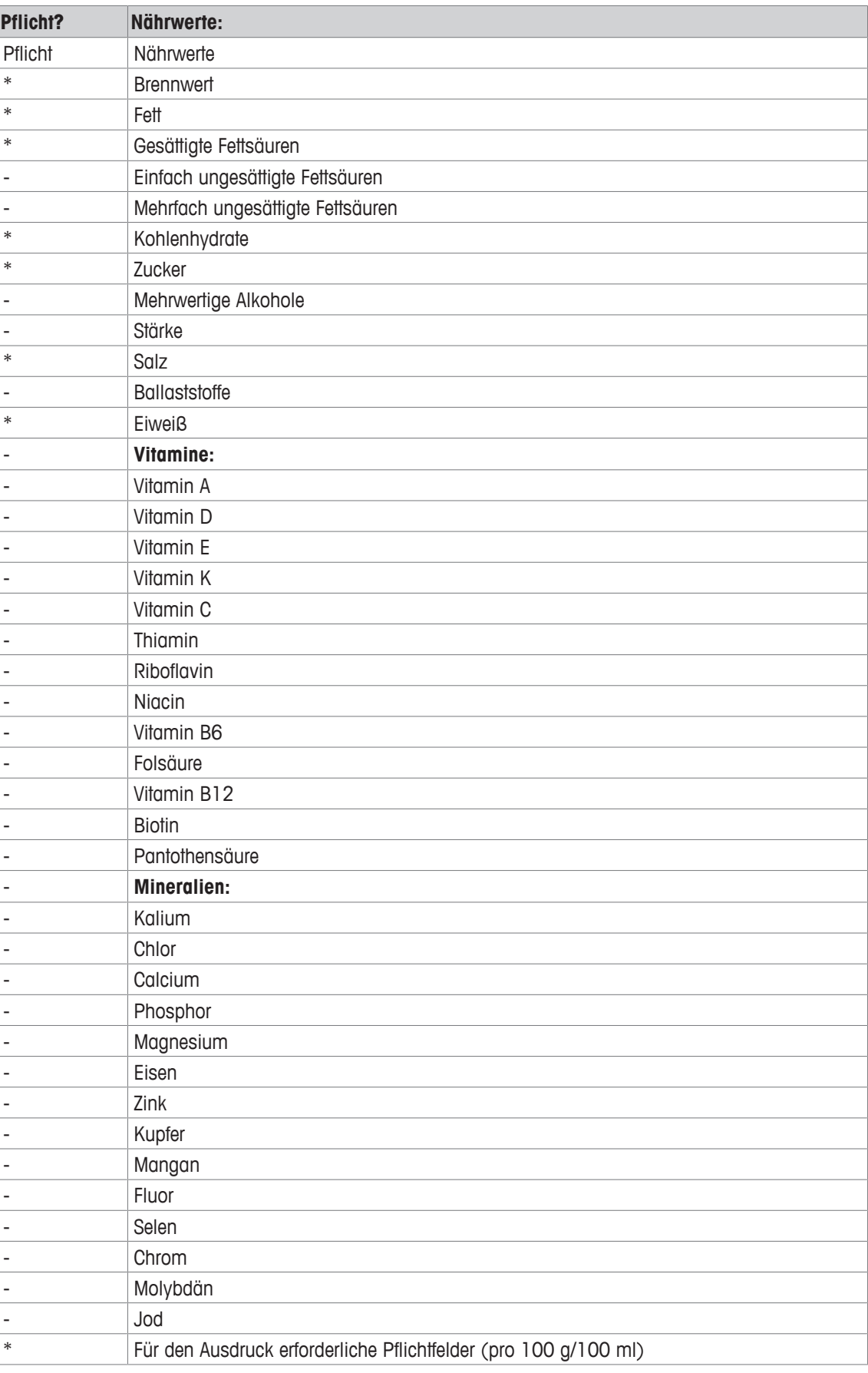

#### **Felder Abschnitte 1 bis 4**

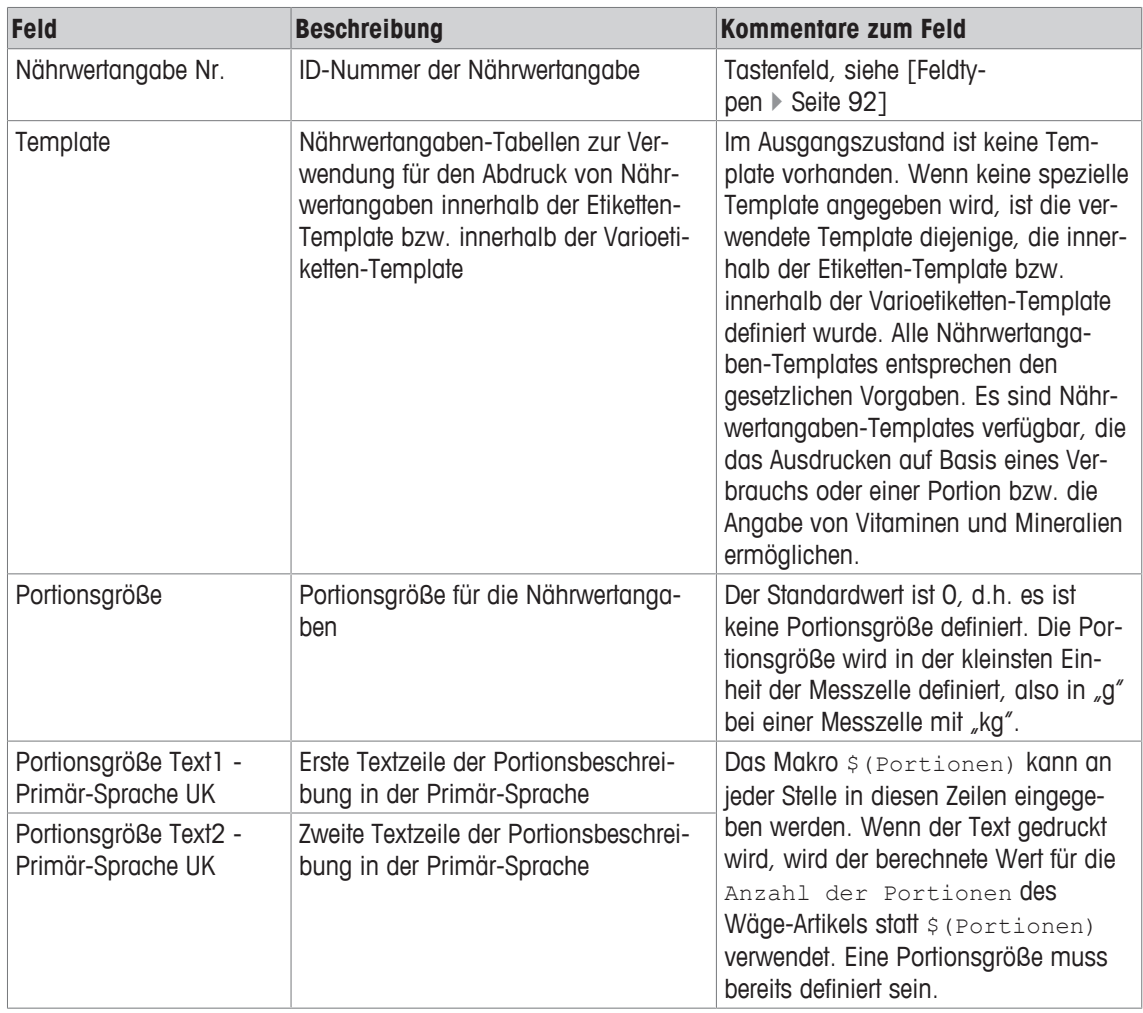

#### **Abschnitt 5**

#### Definition der Brennwerte

Die Werte werden als Text eingegeben, d.h. ein Dezimalpunkt kann auch als "<"-Zeichen eingegeben werden (Beispiele: "123", "1.20", "<0.1" usw.).

Die Einheiten für die Brennwerte (kJ/kcal) und für den Tagesbedarf (%) sind feststehend.

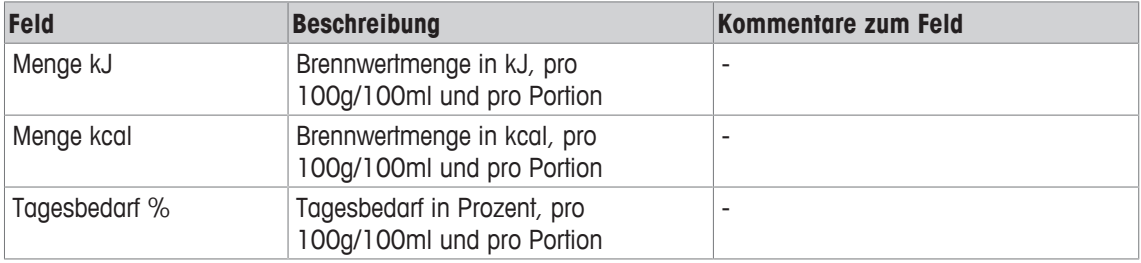

#### **Abschnitte 6 bis 18**

Definition weiterer Nährwertangaben, Vitamine und Mineralien.

Jeder Abschnitt ist in mehrere Gruppen unterteilt, von denen jede aus demselben Satz von Feldern besteht, die nachstehend beschrieben werden.

Die Werte werden als Text eingegeben, d.h. ein Dezimalpunkt kann auch als "<"-Zeichen eingegeben werden (Beispiele: "123", "1.20", "<0.1″ usw.).

Die Einheiten für die Mengen können ausgewählt werden, während die Einheit für den Tagesbedarf (%) feststehend ist.

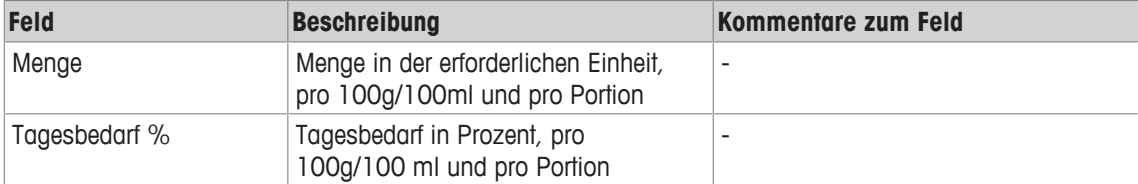

# **10.18 Texthervorhebung**

#### **Funktion**

Dieses Menü erlaubt es Ihnen festzulegen, welche Begriffe in einem Zutatenblock automatisch auf Fettschrift, Unterstrichen und/oder auf Großbuchstaben umgeschaltet sollen werden.

Zusätzlich zur manuellen Texthervorhebung unter Verwendung der "<b>...</b>" und "<u>...</u>"-Tags können Wortlisten definiert werden.

#### **Menüpfad**

Datenpflege | Texthervorhebung

## **10.18.1 Begriffslisten**

#### **Funktion**

Dieses Menü erlaubt es Ihnen, neue Begriffslisten hinzuzufügen und vorhandene Begriffslisten anzuzeigen, zu ändern, zu kopieren oder zu löschen.

#### **Menüpfad**

Datenpflege | Texthervorhebung | Begriffslisten

#### **Felder**

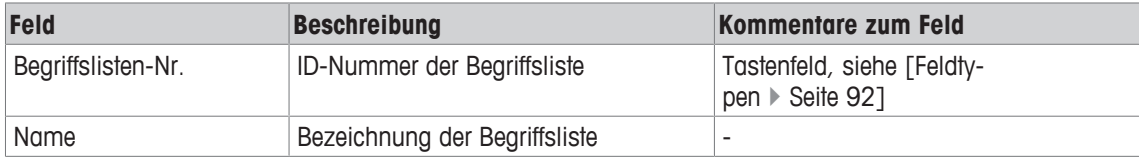

### **10.18.2 Begriff**

#### **Funktion**

Dieses Menü erlaubt es Ihnen, neue Begriffslisten hinzuzufügen und vorhandene Begriffslisten anzuzeigen, zu ändern, zu kopieren oder zu löschen.

#### **Menüpfad**

Datenpflege | Texthervorhebung | Begriffslisten

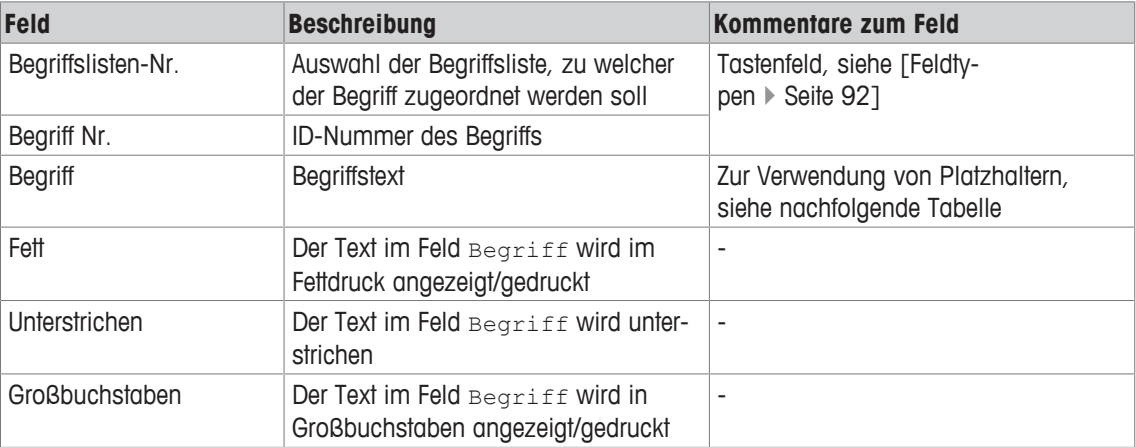

Die folgende Tabelle zeigt Ihnen, wie Sie Text mit Platzhaltern hervorheben können (z.B. mit einem "\*"-Symbol, das in einer Suche nach Suchbegriffen verwendet wird, um die Anwesenheit von keinem, einem oder mehreren unspezifizierten Zeichen zu vertreten). Die Platzhalterfunktion unterscheidet nicht zwischen Großund Kleinbuchstaben.

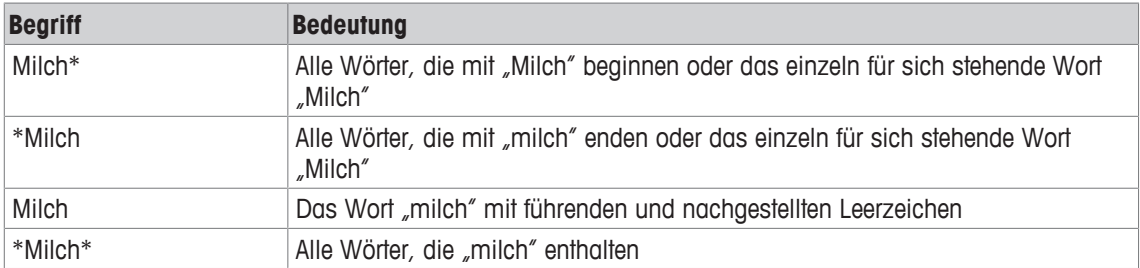

# **10.18.3 Zutatenzuordnung**

#### **Funktion**

Dieses Menü erlaubt es Ihnen, Begriffslisten zu Zutaten zuzuweisen.

### **Menüpfad**

Datenpflege | Texthervorhebung | Zutatenzuordnung

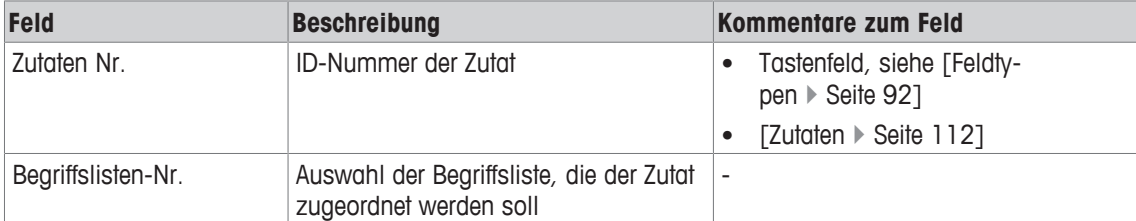

# **10.19 QR-Codes**

Wenn Sie weitere Informationen zur Konfiguration von QR-Codes benötigen, beziehen Sie sich bitte L auf das separate QR-Code-Dokument, das bei Ihrem METTLER TOLEDO Kundendienst erhältlich ist, oder nehmen Sie bei Konfigurationsfragen Kontakt zu Ihrem METTLER TOLEDO Kundendienst auf.

#### **Funktion**

Dieses Menü erlaubt es Ihnen, neue QR-Codes anzulegen und vorhandene QR-Codes der folgenden Typen anzuzeigen, zu ändern, zu kopieren oder zu löschen:

- Artikel QRCode
- Total QRCode

#### **Menüpfad**

Datenpflege | QRCode

### **10.19.1 Artikel QR-Code**

#### **Funktion**

Dieses Menü erlaubt es Ihnen, neue QR-Codes anzulegen, die artikelbezogene Daten zum Ausdruck enthalten, sowie vorhandene QR-Codes anzuzeigen, zu ändern, zu kopieren oder zu löschen.

#### **Menüpfad**

Datenpflege | QRCode | Artikel QRCode

### **10.19.2 Total QR-Code**

#### **Funktion**

Dieses Menü erlaubt es Ihnen, neue QR-Codes zum Ausdruck anzulegen, einschließlich aller Artikel eines Bons und der Bonsumme, sowie vorhandene QR-Codes anzuzeigen, zu ändern, zu kopieren oder zu löschen.

#### **Menüpfad**

Datenpflege | QRCode | Total QRCode

# **11 Menü Berichte (ASM)**

Dieses Menü erlaubt es Ihnen, Verkaufsberichte anzulegen.

Im Gegensatz zu Kassenberichten stellen diese Berichte statistische Auswertungen der Warenbewegungen dar.

Sie können entweder Einzelberichte oder Kombi-Berichte anlegen. Ein Kombi-Bericht fasst verschiedene Einzelberichte in einem Druckvorgang zusammen.

Zum Ausdruck von Kombi-Berichten können im Konfigurationsmenü der Waage Berichtslisten konfiguriert werden, die Einzelberichte definieren, welche in einem bestimmten Kombi-Bericht gedruckt werden sollen.

| Ebene 1         | Ebene <sub>2</sub> | Ebene 3           | <b>Referenz</b>                        |
|-----------------|--------------------|-------------------|----------------------------------------|
| Einzelberichte  | Zwischenumsätze    | Vx/Waagenbericht  | [Vx/Waagenbe-<br>richt ▶ Seite 1521    |
|                 |                    | Abteilung         | [Abteilung ▶ Seite 152]                |
|                 |                    | Artikel           | [Artikel ▶ Seite 153]                  |
|                 |                    | Warengruppen      | <b>[Warengrup-</b><br>pen ▶ Seite 154] |
|                 |                    | Hauptwarengruppen | [Hauptwarengrup-<br>pen ▶ Seite 155]   |
|                 |                    | Hauptabteilung    | [Hauptabtei-<br>lung ▶ Seite 156]      |
|                 |                    | Sonderangebote    | [Sonderange-<br>bote > Seite 1571      |
|                 |                    | Zeitbezogen       | [Zeitbezo-<br>gen ▶ Seite 157]         |
|                 | Abschlussbericht   | Vx/Waagenbericht  | [Vx/Waagenbe-<br>richt ▶ Seite 152]    |
|                 |                    | Abteilung         | [Abteilung ▶ Seite 152]                |
|                 |                    | Artikel           | [Artikel ▶ Seite 153]                  |
|                 |                    | Warengruppen      | [Warengrup-<br>pen > Seite 1541        |
|                 |                    | Hauptwarengruppen | [Hauptwarengrup-<br>pen ▶ Seite 155]   |
|                 |                    | Hauptabteilung    | [Hauptabtei-<br>lung ▶ Seite 156]      |
|                 |                    | Sonderangebote    | [Sonderange-<br>bote > Seite 1571      |
|                 |                    | Zeitbezogen       | [Zeitbezo-<br>gen ▶ Seite 157]         |
| Spezialberichte | Preisänderungen    | -                 | [Preisänderun-<br>gen ▶ Seite 158]     |
| Kombi-Berichte  | ÷                  | -                 | [Kombi-<br>Berichte ▶ Seite 158]       |

**Übersicht über das Menü** Berichte

# **11.1 Drucken von Berichten und Einstellungsübersichten**

In einigen Dialogen ist ein Abdruck möglich, was durch die Taste [Drucken] e oben rechts in der Dialogbox sichtbar gemacht wird:

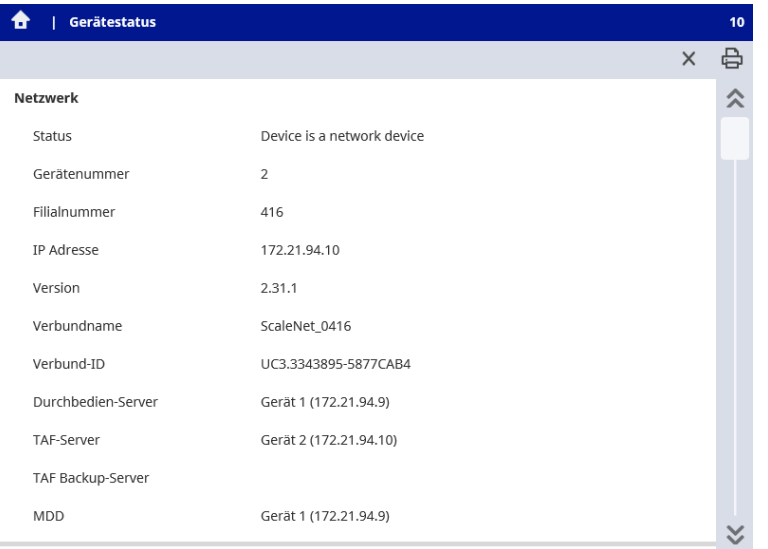

- Vergewissern Sie sich, dass im Papierfach des Waagendruckers ausreichend Papier vorhanden ist. Т
- − Drücken Sie die [Drucken]-Taste .
- $\Rightarrow$  Der Abdruck wird an der Waage gestartet.

# **11.2 Einzelberichte**

#### **Funktion**

Für die Verkaufsberichte können Sie bis zu 4 Umsatzebenen konfigurieren. Umsatzebenen werden zur Analyse unterschiedlicher Auswertungszeiträume verwendet.

Beispiel: Ebene 1 wird zur Analyse des Tagesverkaufs, Ebene 2 für den wöchentlichen Verkauf und Ebene 3 für den monatlichen Verkauf verwendet.

Zwischenumsätze stellen statistische Auswertungen der Warenbewegungen dar, ohne die Möglichkeit, den Verkaufszähler auf Null zu stellen. Im Gegensatz dazu ist ein Nullstellen möglich, wenn Abschlüsse angelegt werden. Nach dem Drucken des Abschlusses werden Sie gefragt, ob Sie die entsprechende Umsatzebene und somit den Auswertungszeitraum löschen möchten, und ob Sie darüber hinaus alle Transaktionen, die in der Transaktionsdatei (TAF-Datei) gespeichert sind, löschen möchten.

Wenn das Löschen abgeschlossen ist, ist ein Storno der Bons für den entsprechenden Auswertungszeitraum nicht mehr möglich, weil die Bons nicht mehr in der TAF-Datei verfügbar sind.

#### **Menüpfad**

Berichte | Einzelberichte

## **11.2.1 Berichte anlegen**

Die Vorgehensweise zum Anlegen von Berichten ist für alle Einzelberichtstypen identisch, sowohl bei I Zwischenumsätzen als auch bei Abschlüssen.

- 1 Tippen Sie auf den erforderlichen Berichtstyp.
- 2 Füllen Sie die Pflichtfelder für den Berichtstyp aus (siehe nachfolgendes Kapitel).
- 3 Drücken Sie die [Drucken]-Taste  $\oplus$ .

Der Abdruck wird gestartet.

### **11.2.2 Vx/Waagenbericht**

#### **Funktion**

Dieses Menü erlaubt es Ihnen, Vx/Waagenberichte anzulegen.

#### **Menüpfad**

```
Berichte | Einzelberichte | Zwischenumsätze | Vx-Waagenbericht
bzw.
Berichte | Einzelberichte | Abschlussbericht | Vx-Waagenbericht
```
#### **Felder**

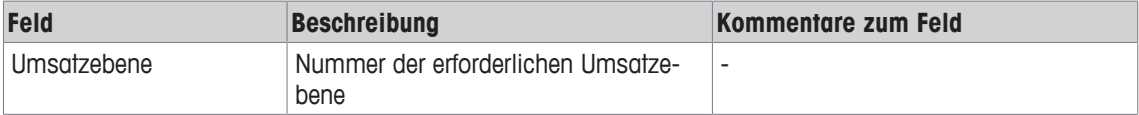

# **11.2.3 Abteilung**

#### **Funktion**

Dieses Menü erlaubt es Ihnen, Abteilungsberichte anzulegen.

#### **Menüpfad**

```
Berichte | Einzelberichte | Zwischenumsätze | Abteilung
```
bzw.

```
Berichte | Einzelberichte | Abschlussbericht | Abteilung
```
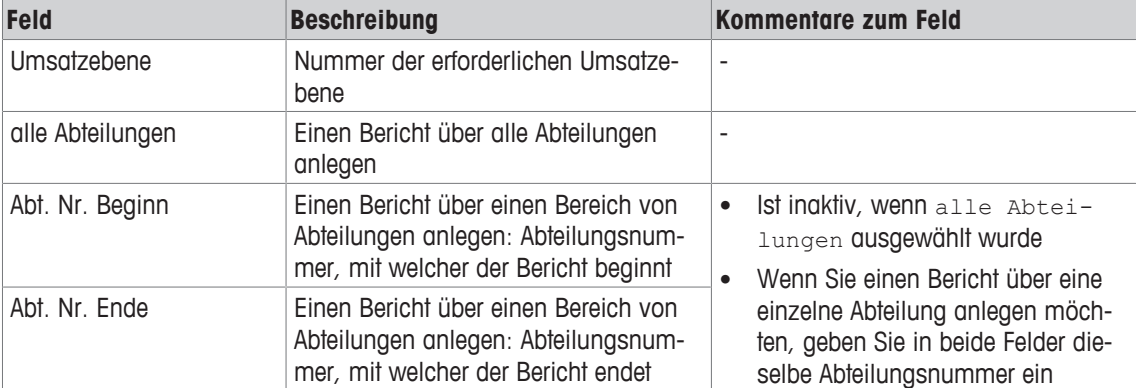

# **11.2.4 Artikel**

#### **Funktion**

Dieses Menü erlaubt es Ihnen, Artikelberichte anzulegen.

#### **Menüpfad**

```
Berichte | Einzelberichte | Zwischenumsätze | Artikel
bzw.
```
Berichte | Einzelberichte | Abschlussbericht | Artikel

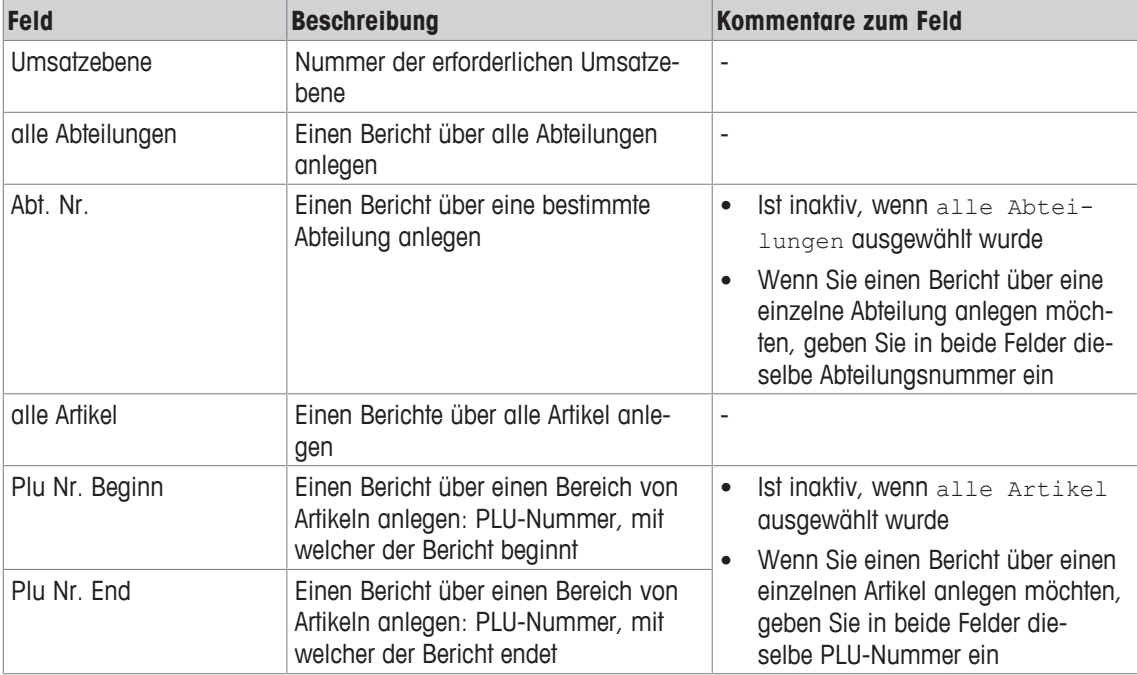

# **11.2.5 Warengruppen**

#### **Funktion**

Dieses Menü erlaubt es Ihnen, Warengruppenberichte anzulegen.

#### **Menüpfad**

```
Berichte | Einzelberichte | Zwischenumsätze | Warengruppen
bzw.
```
Berichte | Einzelberichte | Abschlussbericht | Warengruppen

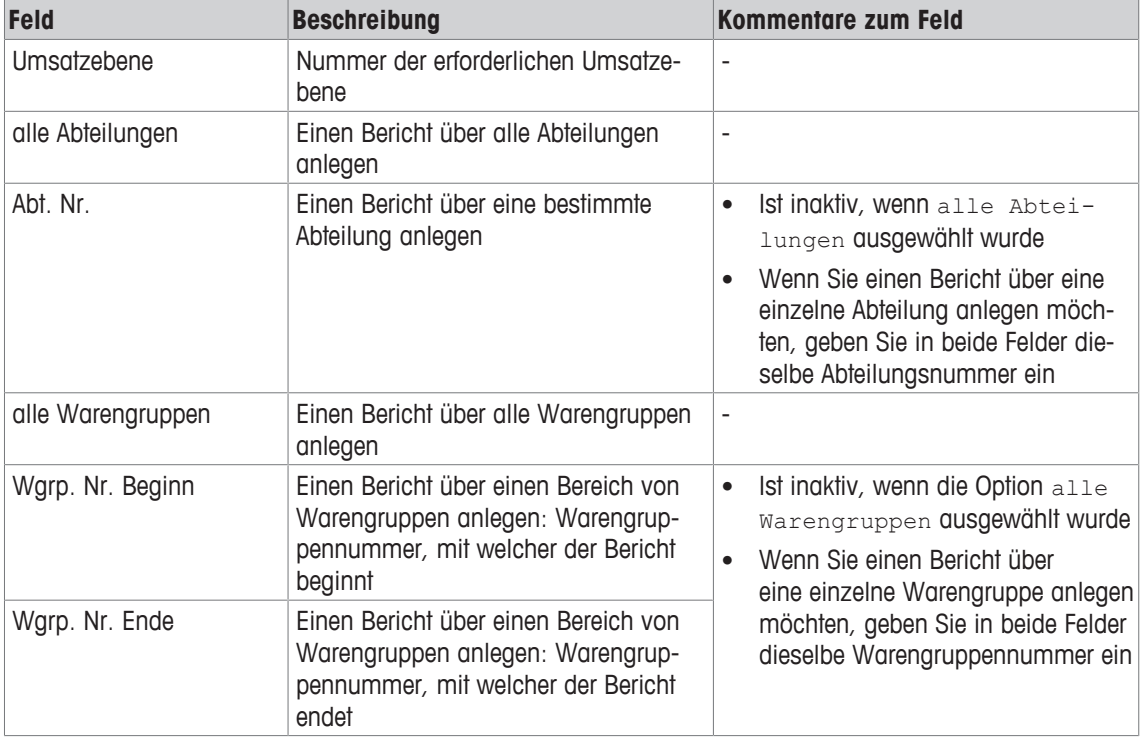

# **11.2.6 Hauptwarengruppen**

#### **Funktion**

Dieses Menü erlaubt es Ihnen, Hauptwarengruppen-Berichte anzulegen.

### **Menüpfad**

```
Berichte | Einzelberichte | Zwischenumsätze | Hauptwarengruppen
bzw.
```
Berichte | Einzelberichte | Abschlussbericht | Hauptwarengruppen

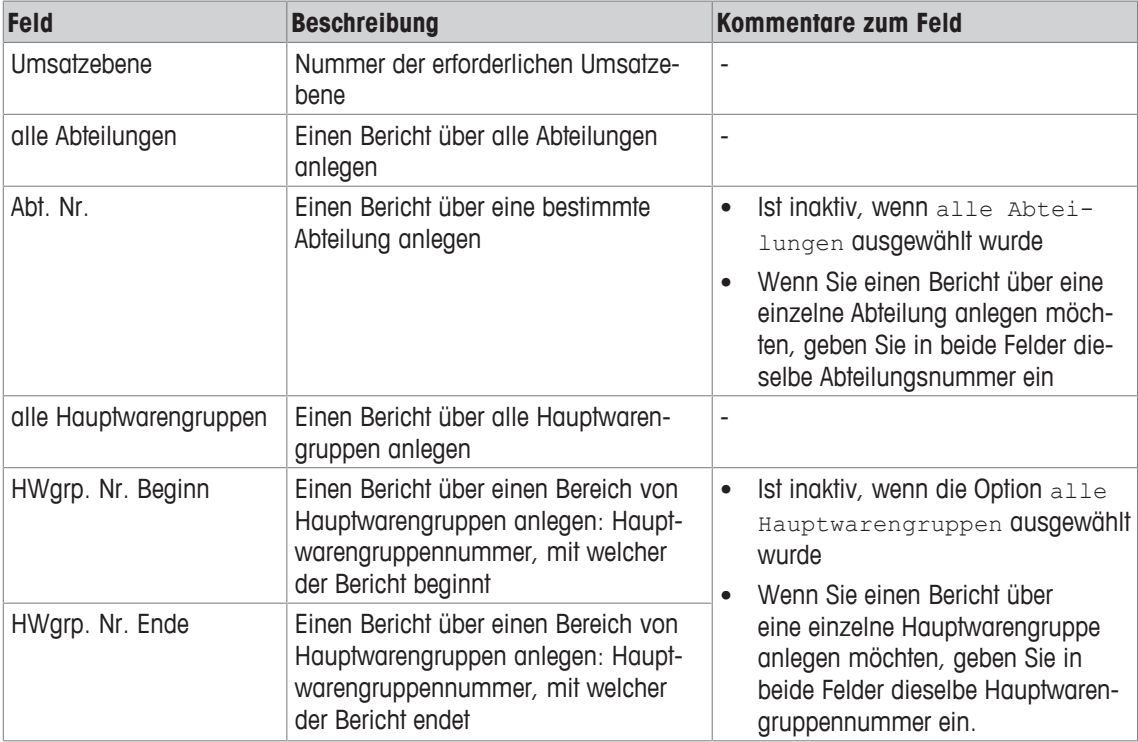

# **11.2.7 Hauptabteilung**

#### **Funktion**

Dieses Menü erlaubt es Ihnen, Hauptabteilungsberichte anzulegen.

#### **Menüpfad**

```
Berichte | Einzelberichte | Zwischenumsätze | Hauptabteilung
bzw.
```

```
Berichte | Einzelberichte | Abschlussbericht | Hauptabteilung
```
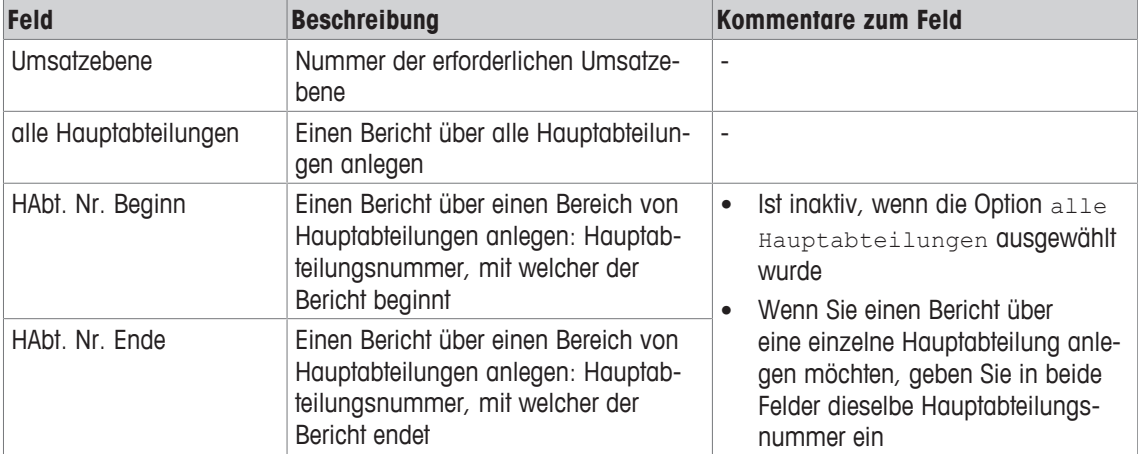

# **11.2.8 Sonderangebote**

#### **Funktion**

Dieses Menü erlaubt es Ihnen, Sonderangebotsberichte anzulegen.

### **Menüpfad**

```
Berichte | Einzelberichte | Zwischenumsätze | Sonderangebote
bzw.
```
Berichte | Einzelberichte | Abschlussbericht | Sonderangebote

### **Felder**

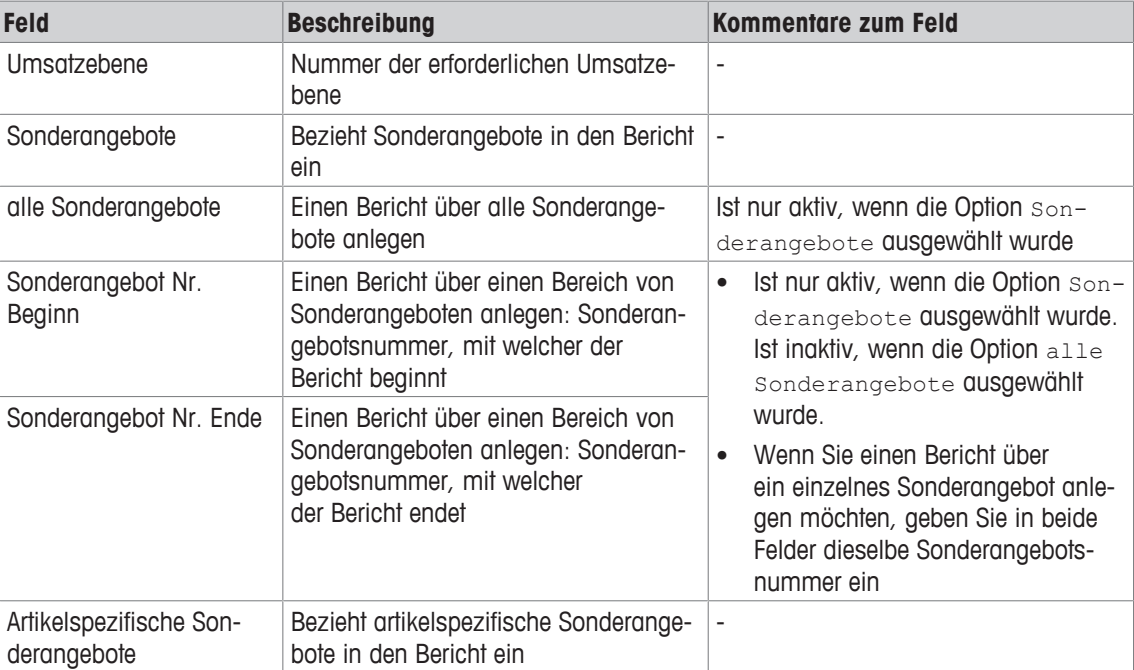

## **11.2.9 Zeitbezogen**

#### **Funktion**

Dieses Menü erlaubt es Ihnen, zeitbezogene Berichte anzulegen.

#### **Menüpfad**

```
Berichte | Einzelberichte | Zwischenumsätze | Zeitbezogen
```

```
bzw.
```

```
Berichte | Einzelberichte | Abschlussbericht | Zeitbezogen
```
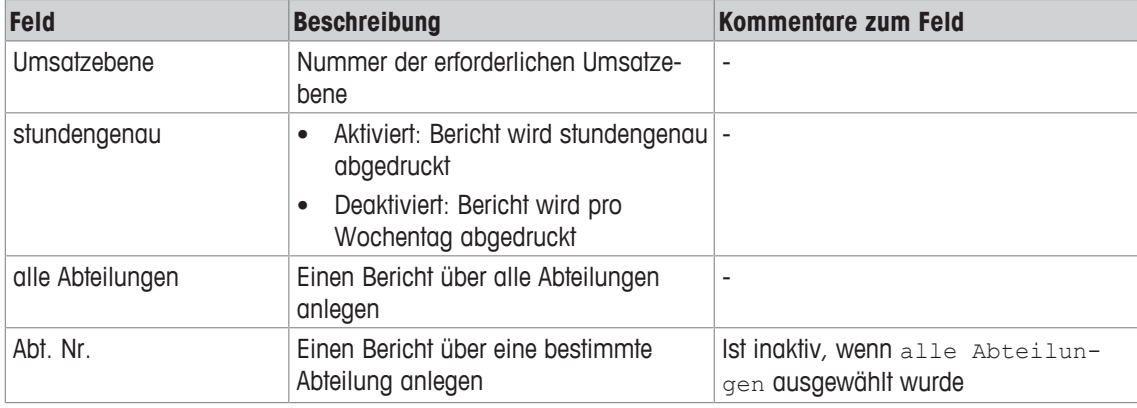

# **11.3 Spezialberichte**

### **Funktion**

Die Spezialberichte beziehen sich nicht auf Artikeltransaktionen. In der aktuellen Software-Version ist nur ein Typ von Spezialberichten verfügbar: Preisänderungen.

#### **Menüpfad**

```
Berichte | Spezialberichte
```
## **11.3.1 Preisänderungen**

#### **Funktion**

Dieses Menü erlaubt es Ihnen, Preisänderungsberichte anzulegen.

#### **Menüpfad**

Berichte | Spezialberichte | Preisänderungen

### **Felder**

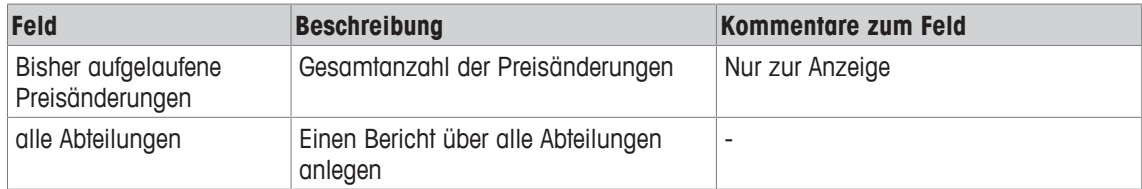

# **11.4 Kombi-Berichte**

#### **Funktion**

Dieses Menü erlaubt es Ihnen, einen Kombi-Bericht auszuwählen und zu drucken.

Ein Kombi-Bericht fasst verschiedene Einzelberichte in einem Druckvorgang zusammen. Zum Ausdruck von Kombi-Berichten können im Konfigurationsmenü der Waage Berichtslisten konfiguriert werden, die Einzelberichte definieren, welche in einem bestimmten Kombi-Bericht gedruckt werden sollen.

#### **Menüpfad**

Berichte | Kombi-Berichte

# **12 Menü Kasse (ASM)**

Das Menü Kasse bietet verschiedenen Funktionen zur Verwaltung von Bargeld und Zahlungen. Dieses Merkmal steht nur im Kassen-Modus zur Verfügung (Lizenz erforderlich).

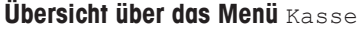

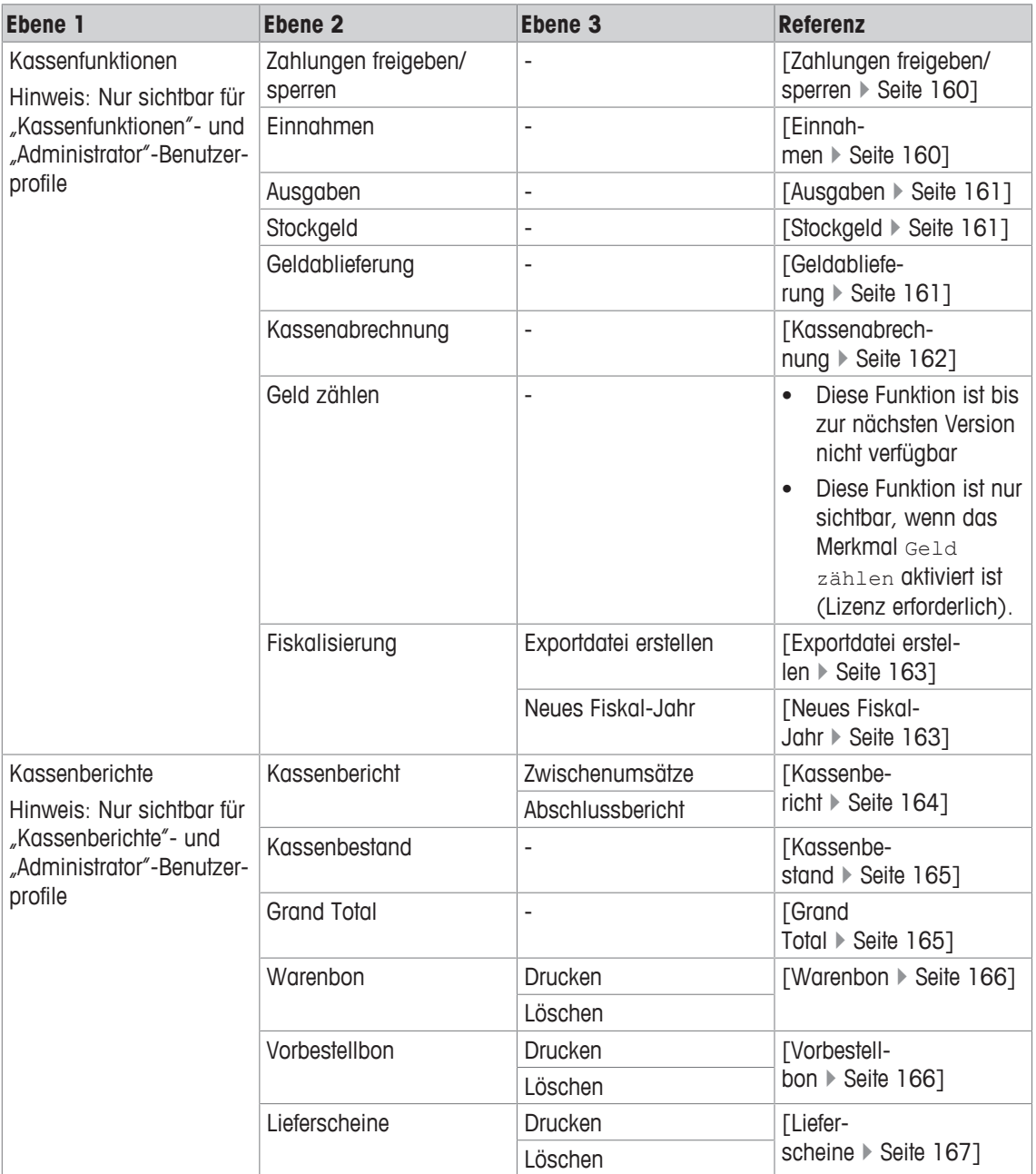

# **12.1 Kassenfunktionen**

#### **Funktionen**

Dieses Menü erlaubt es Ihnen, verschiedene Kassenfunktionen zu konfigurieren.

#### **Menüpfad**

Kasse | Kassenfunktionen

# **12.1.1 Zahlungen freigeben/sperren**

#### **Funktion**

Dieses Menü erlaubt es Ihnen, Zahlungen freizugeben und zu sperren.

Wenn Zahlungen gesperrt sind, kann die Waage noch zum Registrieren von Artikeln verwendet werden, es ist aber nicht möglich, Bons abzuschließen und zu drucken.

An mindestens einer Waage im Verbund müssen jedoch Zahlungen freigegeben sein. Τ

Je nach den aktuellen Einstellungen, wird eine der folgenden Mitteilungen angezeigt:

- Zahlungen freigegeben. Funktion sperren? Zum Sperren von Zahlungen drücken Sie die [Sperren]-Taste.
- Zahlungen sind gesperrt. Funktion aktivieren?

Zum Freigeben von Zahlungen bitte die [Freigeben]-Taste drücken.

#### **Menüpfad**

Kasse | Kassenfunktionen | Zahlungen freigeben/sperren

## **12.1.2 Einnahmen**

#### **Funktion**

Dieses Menü erlaubt es Ihnen, Einnahmen ohne Artikelfluss zu registrieren.

#### **Menüpfad**

Kasse | Kassenfunktionen | Einnahmen

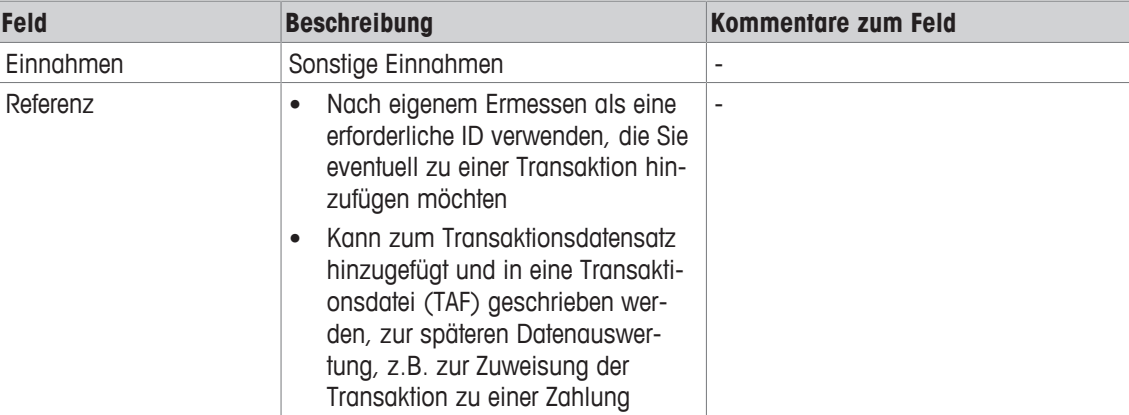

# **12.1.3 Ausgaben**

#### **Funktion**

Dieses Menü erlaubt es Ihnen, Ausgaben aus der Kasse zu registrieren.

#### **Menüpfad**

Kasse | Kassenfunktionen | Ausgaben

#### **Felder**

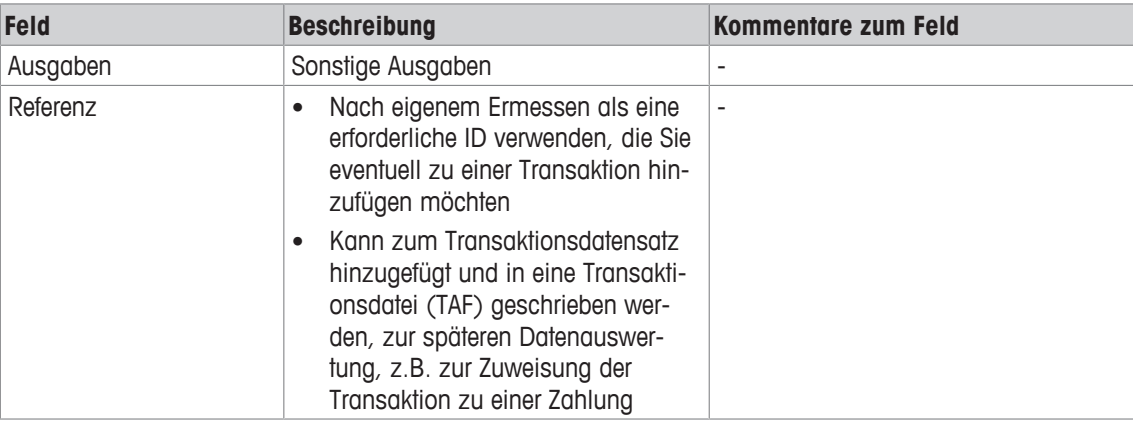

## **12.1.4 Stockgeld**

#### **Funktion**

Stockgeld stellt den Wechselgeldbestand in der Kasse dar, wenn das Geschäft öffnet.

Dieses Menü erlaubt es Ihnen, das Stockgeld (Darlehen) zu registrieren. Der Betrag wird dann in den Kassenberichten aufgezeichnet.

#### **Menüpfad**

Kasse | Kassenfunktionen | Stockgeld

#### **Felder**

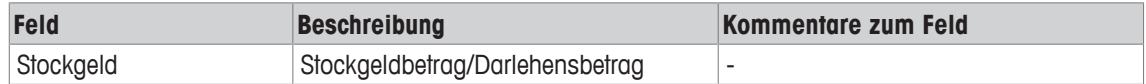

## **12.1.5 Geldablieferung**

### **Funktion**

Geldablieferungen stellen Bargeldablieferungen oder Abgaben dar.

Dieses Menü erlaubt es Ihnen, eine Kassenbestandsreduzierung durch Geldablieferungen während der Öffnungszeiten zu registrieren, z.B. wenn sich in den Kassenschubladen zu viel Bargeld angesammelt hat. Der abgelieferte Betrag wird in den Kassenberichten aufgezeichnet.

#### **Menüpfad**

Kasse | Kassenfunktionen | Geldablieferung

#### **Felder**

 $\blacksquare$ Die angezeigten Felder hängen von den zugewiesenen Zahlungsmitteln ab, z.B. Auslandswährungen ■ oder Gutscheine, siehe [Zahlungsmittel ▶ Seite 138].

# **12.1.6 Kassenabrechnung**

### **Funktion**

Dieses Menü erlaubt es Ihnen, eine Kassenbilanz abzurechnen (Kassenabrechnung).

Nach der Kassenabrechnung werden die registrierten Werte gelöscht und der Kassenzähler wird auf Null gestellt. Um unbeabsichtigte Datenverluste zu vermeiden, müssen Sie die folgende Mitteilung bestätigen: Sind alle Transaktions-Stornierungen registriert?

- 1 Mit der [Weiter]-Taste bestätigen.
	- $\Rightarrow$  Die Mitteilung Ist ausreichend Papier im Drucker? Wird angezeigt.
- 2 Mit der [Weiter]-Taste bestätigen.
- 3 Geben Sie die Werte in das Feld Anzahl der Kopien ein (siehe unten).
- 4 Mit der [Drucken]-Taste bestätigen.
	- $\Rightarrow$  Die Mitteilung Sind alle Eingabewerte korrekt? wird angezeigt.
- 5 Mit der [Weiter]-Taste bestätigen.

 $\Rightarrow$  Der Bericht wird ausgedruckt.

#### **Menüpfad**

```
Kasse | Kassenfunktionen | Kassenabrechnung
```
#### **Felder**

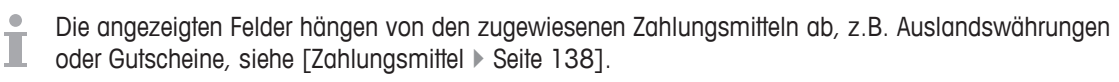

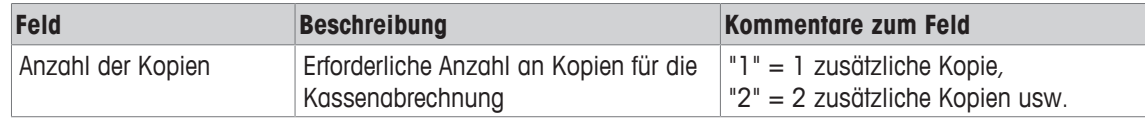

### **12.1.7 Geld zählen**

- Diese Funktion ist bis zur nächsten Version nicht verfügbar.
- I Diese Funktion ist nur sichtbar, wenn das Merkmal Geld zählen aktiviert ist (Lizenz erforderlich).

# **12.1.8 Fiskalisierung**

### **Funktionen**

- Die Verfügbarkeit dieses Menüs an Ihrer Waage hängt von den folgenden Aspekten ab: Τ
	- vom Land, in dem die Waage verwendet wird und
	- von den verfügbaren Waagenmodi (nur verfügbar im Kassen-Modus (Lizenz erforderlich)).

Dieses Menü erlaubt es Ihnen, eine Exportdatei zu erzeugen und ein neues Fiskal-Jahr zu definieren.

#### **Menüpfad**

Kasse | Kassenfunktionen | Fiskalisierung

### **12.1.8.1 Exportdatei erstellen**

#### **Funktion**

Dieses Menü erlaubt es Ihnen, Geschäftsvorfälle als elektronisch auswertbare Daten zu speichern, die mit einem Kassensystem registriert wurden.

Wenn Sie dieses Menü aufrufen, wird folgende Mitteilung angezeigt: Exportdatei für Fiskaljahr erstellen: [Start- und Enddatum des Fiskaljahres].

- 1 Mit der [Weiter]-Taste bestätigen.
	- ð Die Mitteilung Datei-Export Export Status: Vollständig wird auf dem Bildschirm angezeigt.
	- ð Das Fiskaljahr wird auf die Medien exportiert, die in der Kassen-Modus-Konfiguration an Ihrer Waage definiert sind.
- 2 Mit der [Ok]-Taste bestätigen.

#### **Menüpfad**

Kasse | Kassenfunktionen | Fiskalisierung | Exportdatei erstellen

#### **12.1.8.2 Neues Fiskal-Jahr**

#### **Funktion**

Dieses Menü erlaubt es Ihnen, ein neues Fiskaljahr zu definieren, z.B. 01.01.2016 bis 31.12.2016. Das alte Fiskaljahr wird unter den editierbaren Feldern angezeigt.

Wenn Sie ein neues Fiskaljahr eingeben und bestätigen, wird folgende Mitteilung angezeigt: Neues Fiskal-Jahr erstellen? Das alte Fiskal-Jahr wird gelöscht.

- − Mit der [Weiter]-Taste bestätigen.
	- $\Rightarrow$  Das neue Fiskaljahr wird angelegt.

#### **Menüpfad**

```
Kasse | Kassenfunktionen | Fiskalisierung | Neues Fiskal-Jahr
```
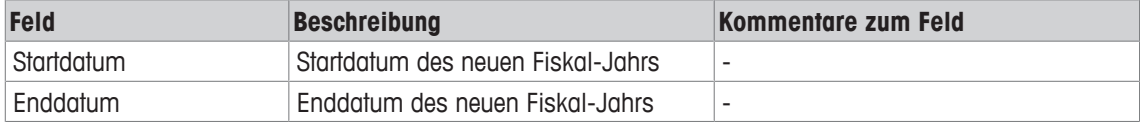

# **12.2 Kassenberichte**

#### **Funktionen**

Dieses Menü erlaubt es Ihnen, verschiedene Typen von Kassenberichten anzulegen.

#### **Menüpfad**

Kasse | Kassenberichte

# **12.2.1 Kassenbericht**

#### **Funktion**

Dieses Menü erlaubt es Ihnen, Zwischen- oder End-Kassenberichte zu drucken.

#### **Menüpfad**

Kasse | Kassenberichte | Kassenbericht

#### **Optionen**

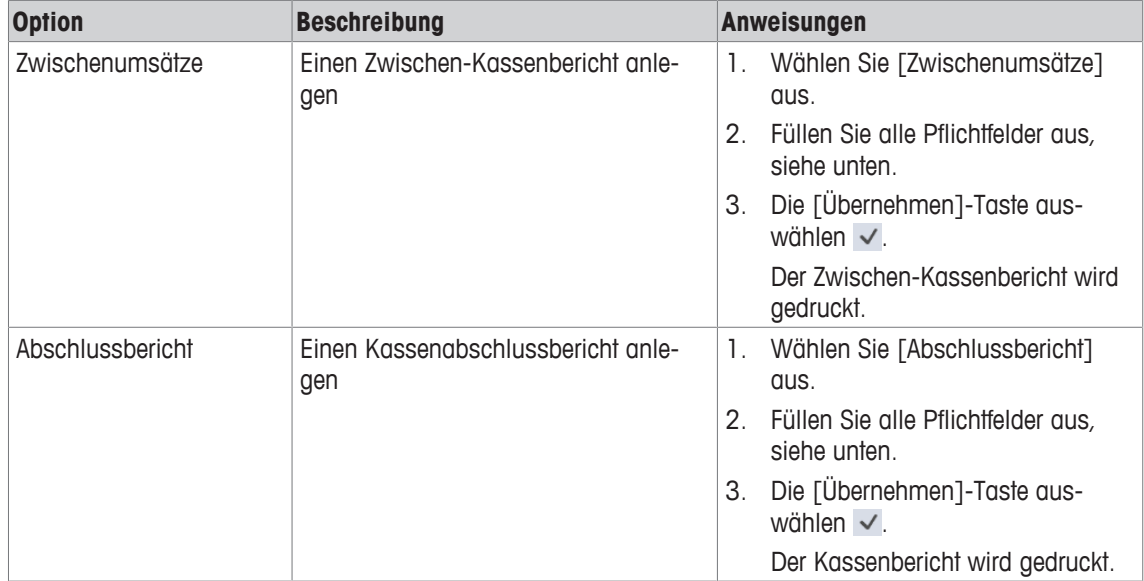

### **Felder bei Auswahl der Option** Zwischenumsätze**:**

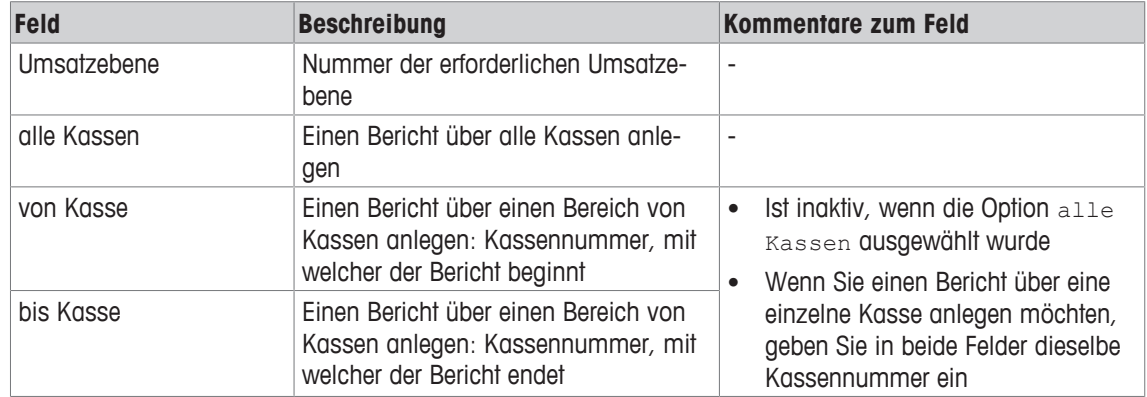

### **Felder bei Auswahl der Option** Abschlussbericht**:**

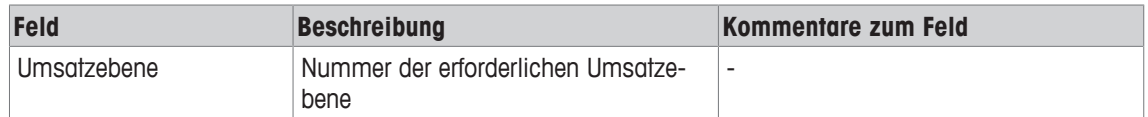

# **12.2.2 Kassenbestand**

#### **Funktion**

Dieses Menü erlaubt es Ihnen, Kassenbestandsberichte abzudrucken.

#### **Menüpfad**

Kasse | Kassenberichte | Kassenbestand

#### **Felder**

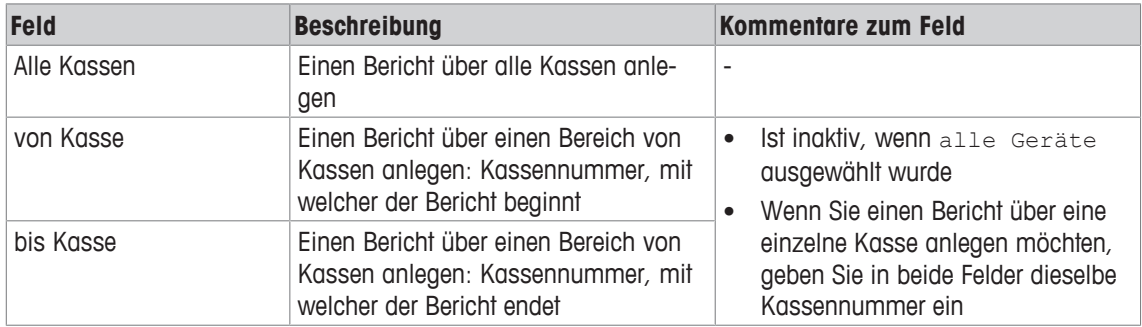

# **12.2.3 Grand Total**

### **Funktion**

Dieses Menü erlaubt es Ihnen, den Grand Total als Bericht abzudrucken.

### **Menüpfad**

Kasse | Kassenberichte | Grand Total

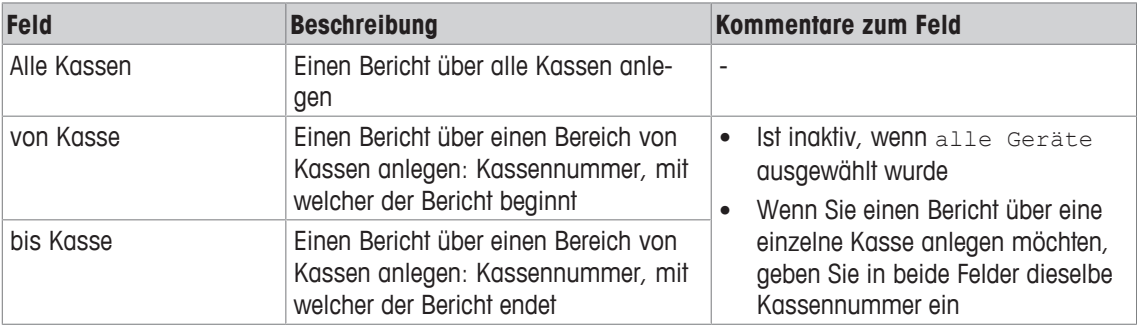

# **12.2.4 Warenbon**

#### **Funktion**

Dieses Menü erlaubt es Ihnen, Warenbons zu drucken oder zu löschen.

#### **Menüpfad**

Kasse | Kassenberichte | Warenbon

#### **Felder**

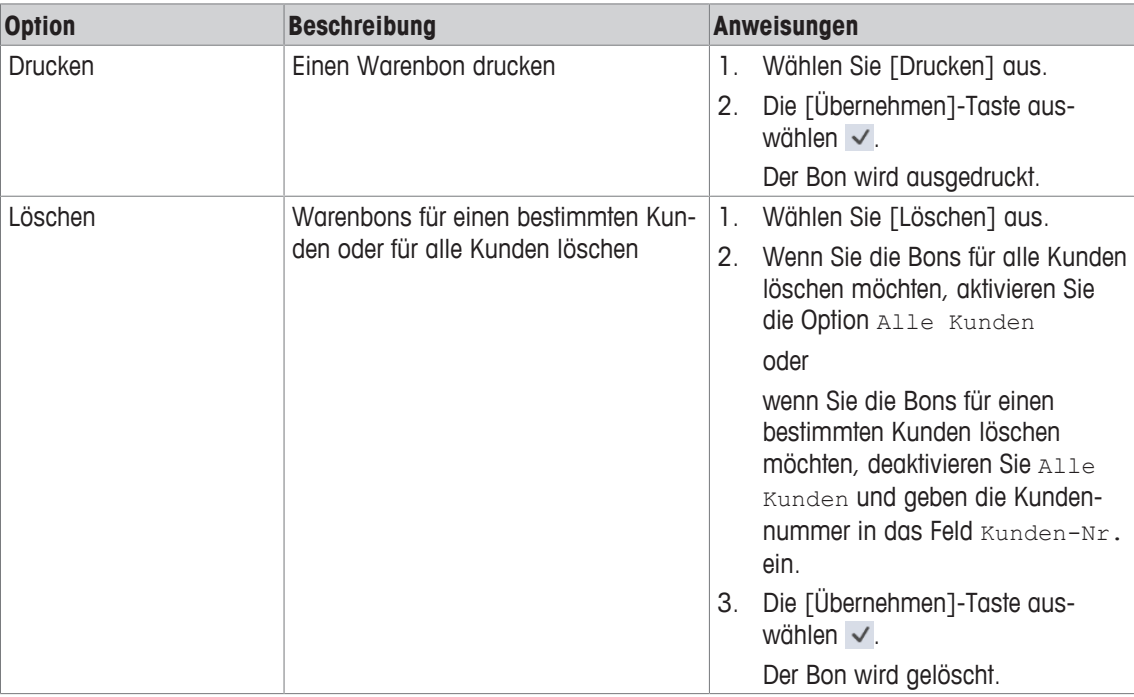

### **12.2.5 Vorbestellbon**

#### **Funktion**

Dieses Menü erlaubt es Ihnen, Vorbestellbons zu drucken oder zu löschen.

#### **Menüpfad**

Kasse | Kassenberichte | Vorbestellbon

#### **Optionen**

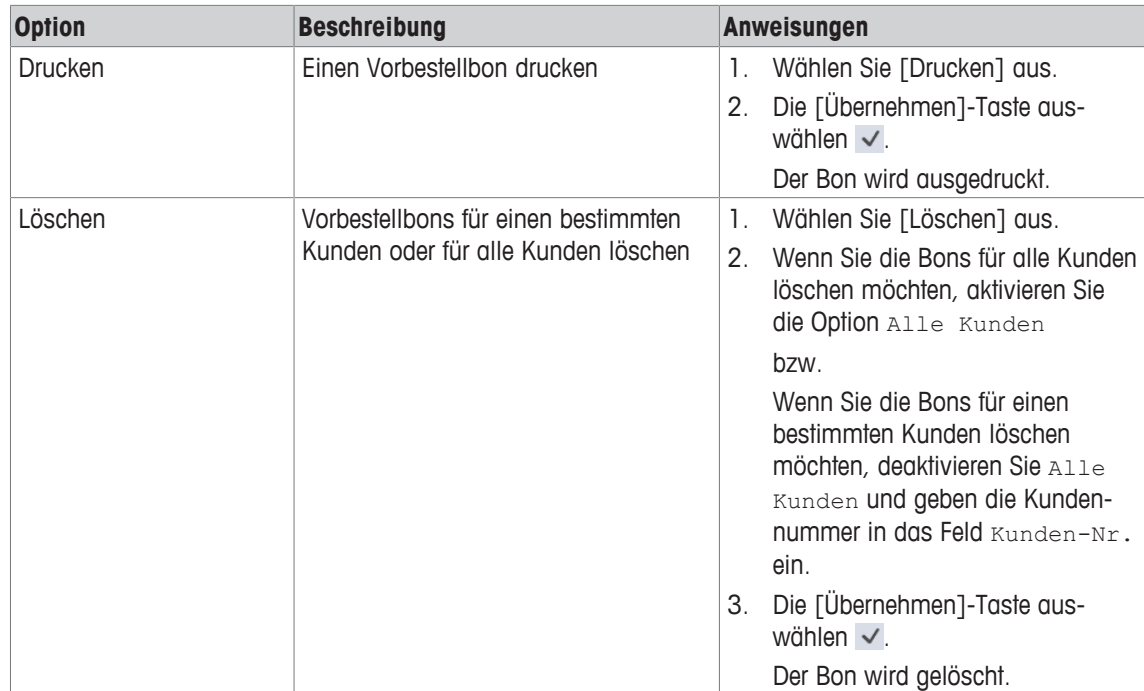

# **12.2.6 Lieferscheine**

#### **Funktion**

Dieses Menü erlaubt es Ihnen, Lieferscheine zu drucken oder zu löschen.

### **Menüpfad**

Kasse | Kassenberichte | Lieferscheine

#### **Optionen**

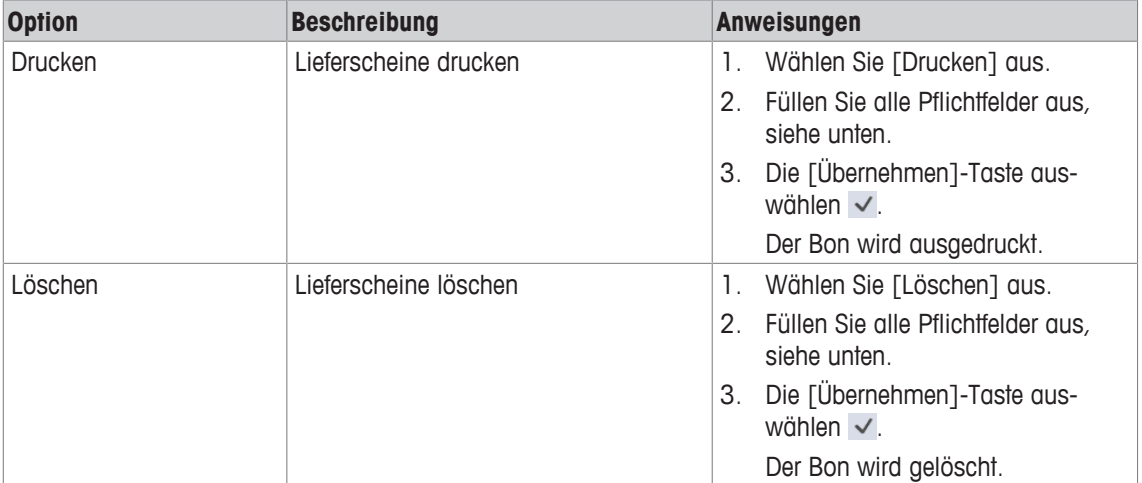

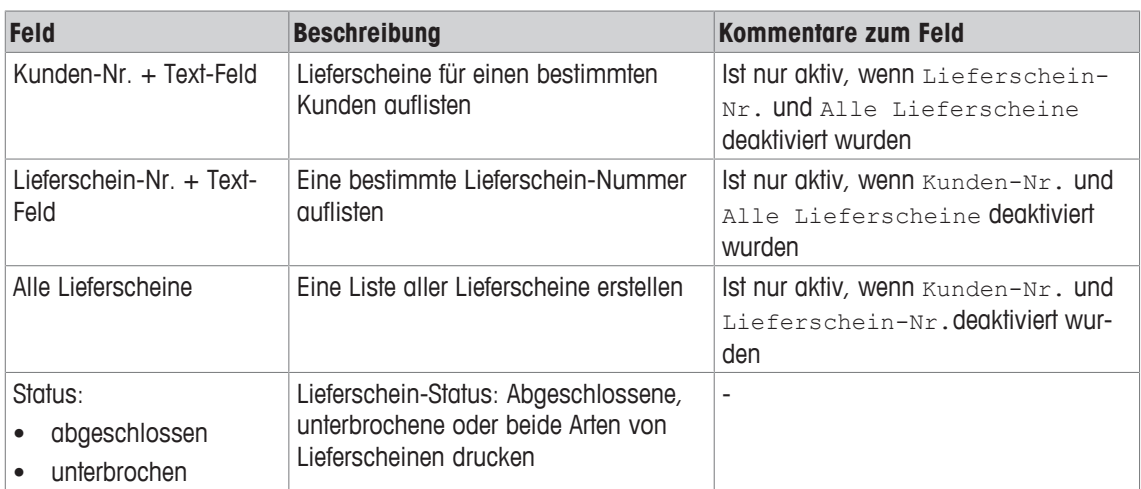

# **13 Menü Konfiguration (ASM)**

- Nur für METTLER TOLEDO Kundendienst vorgesehen.  $\bullet$
- İ Bitte wenden Sie sich an Ihre METTLER TOLEDO Serviceorganisation oder Ihren Lieferanten, wenn Sie Änderungen an der Konfiguration Ihrer Waage benötigen.

# **14 Anhang**

# **14.1 Zusätzliche Informationen über den Herkunftsnachweis**

Der Herkunftsnachweis dient zur Etikettierung von Rindfleisch, Fisch usw., um die Rückverfolgbarkeit der Ware zu gewährleisten.

#### **Neuregelung zur Rindfleischetikettierung**

Am 1. September 2000 traten in allen Mitgliedsstaaten der Europäischen Union Regelungen zur Pflichtkennzeichnung von Rindfleisch in Kraft. In Bezug auf Rindfleisch ist es gemäß Verordnung (EG) Nr.1760/2000 sowie gemäß Änderung zur Verordnung (EG) Nr. 820/97 erforderlich, zusätzlich zu einer Referenznummer, die für die Rückverfolgbarkeit des Fleisches verwendet wird, auch den Geburts-, Mast- und Schlachtort des Tieres bzw. der Gruppe von Nutztieren zu spezifizieren, aus der dieses Fleisch stammt. Zusätzlich sind Angaben über die Zerlegung des Fleisches sowie die Zertifikationsnummer der/des Schlacht- und Zerlegungsbetriebe/(s) bereitzustellen.

Diese Angaben werden als "obligatorische Angaben" bezeichnet.

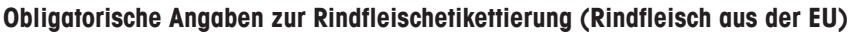

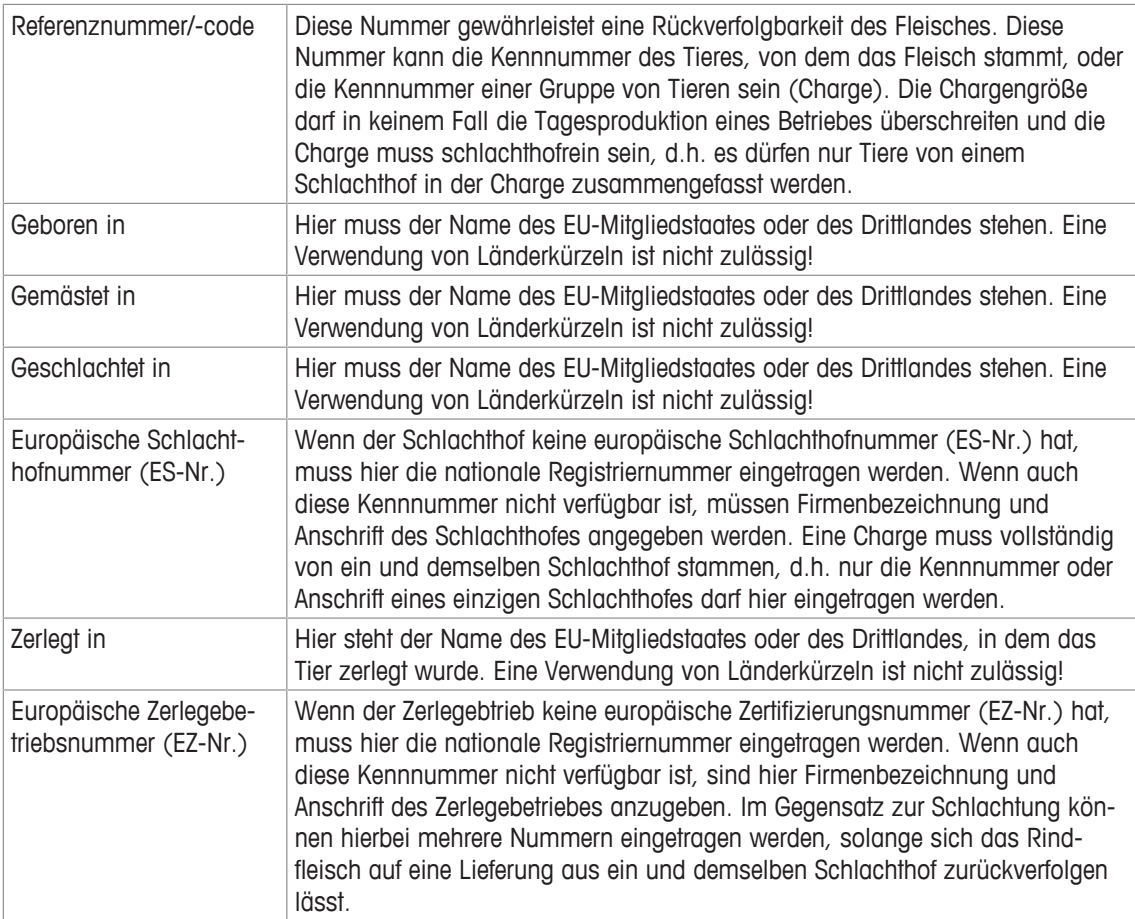

# **14.2 Legende Datumsformat**

Bei der Eingabe des Datumsformats dürfen nur die folgenden, vorgegebenen Zeichen verwendet werden. Für die Trennung zwischen den einzelnen Zeichen wird ein Punkt (.) verwendet.

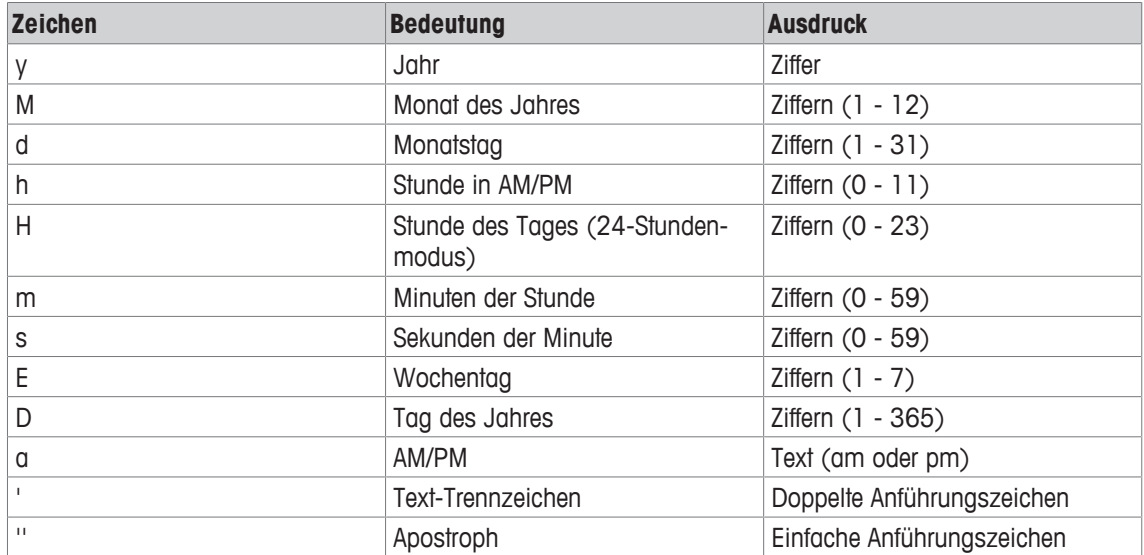

#### **Beispiele:**

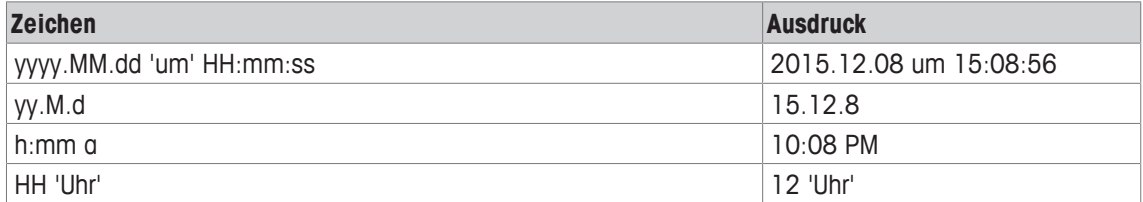

# **14.3 Schriften**

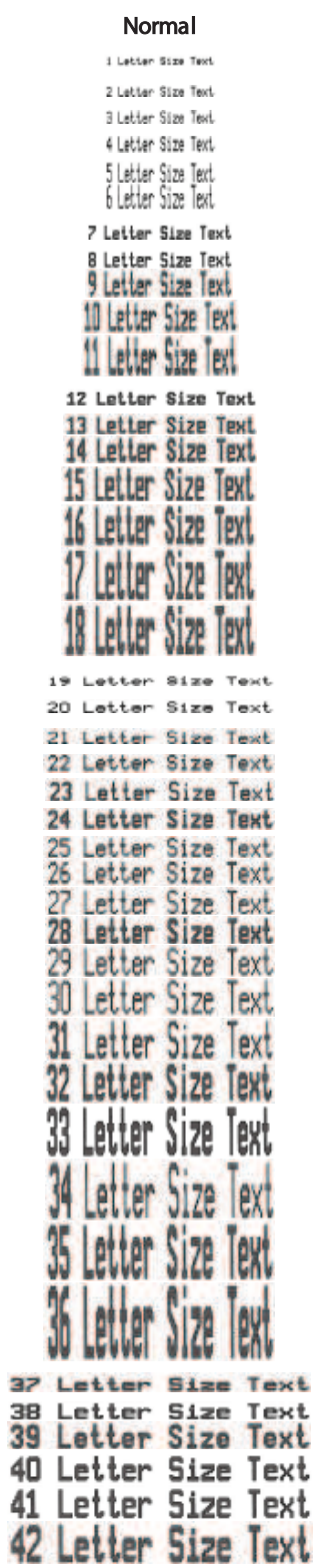

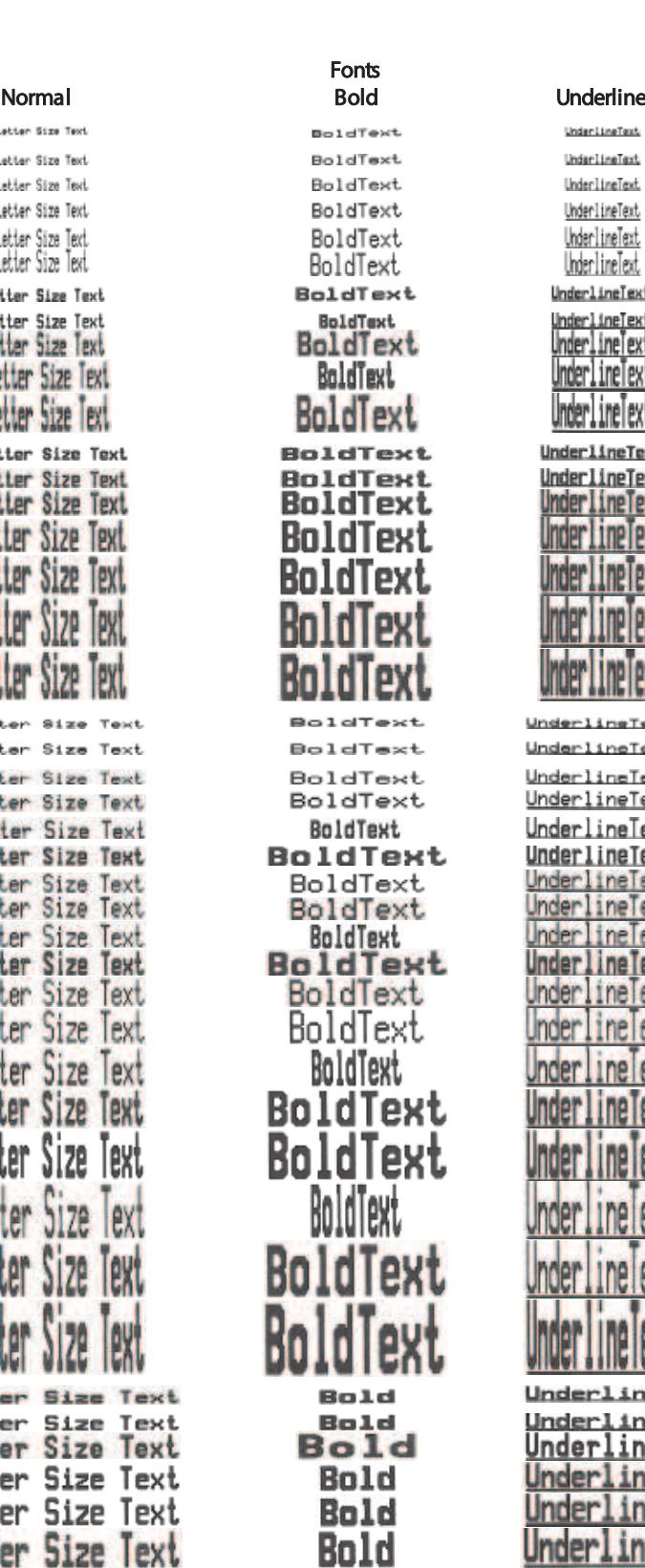

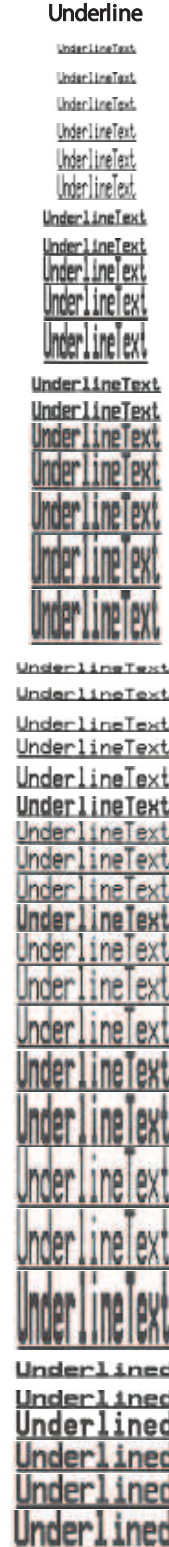

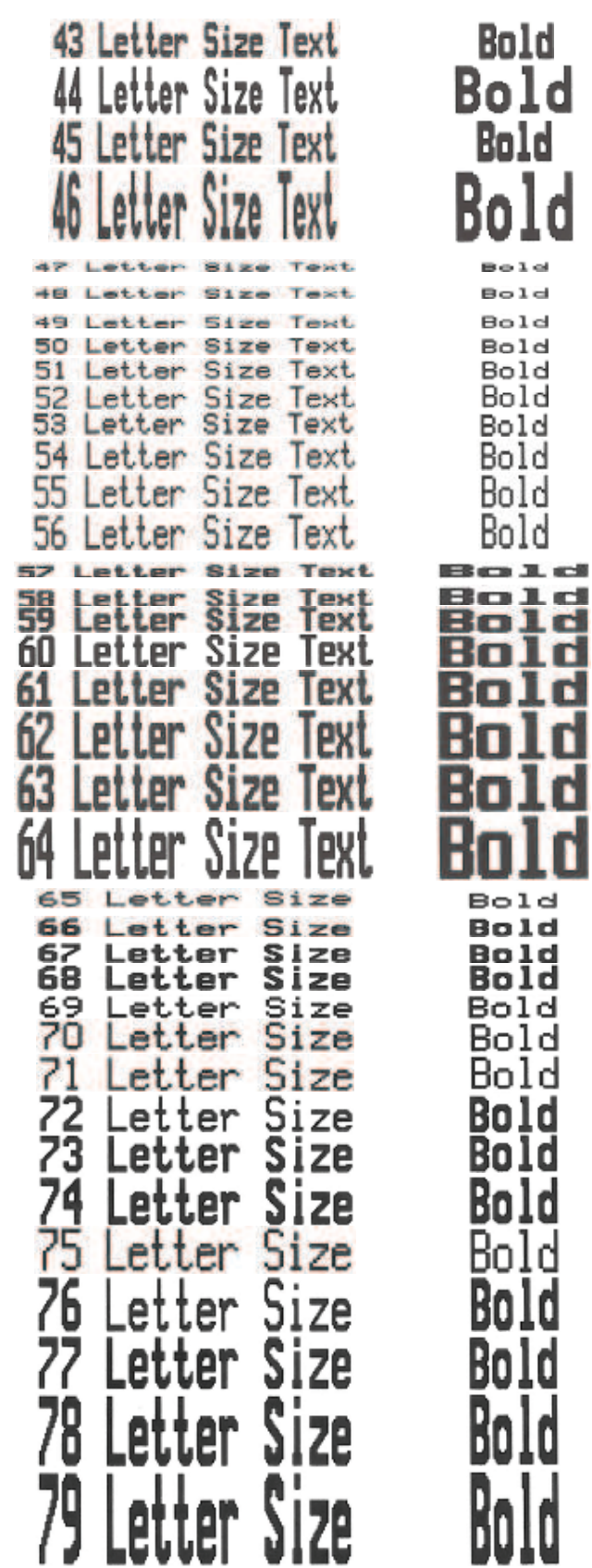

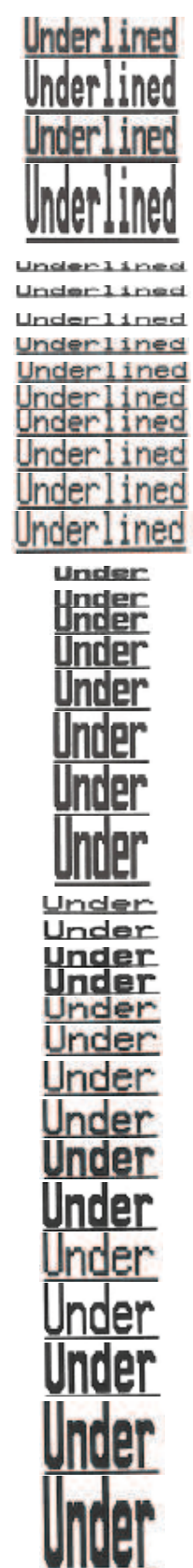

1d

d

.d

O

Ó

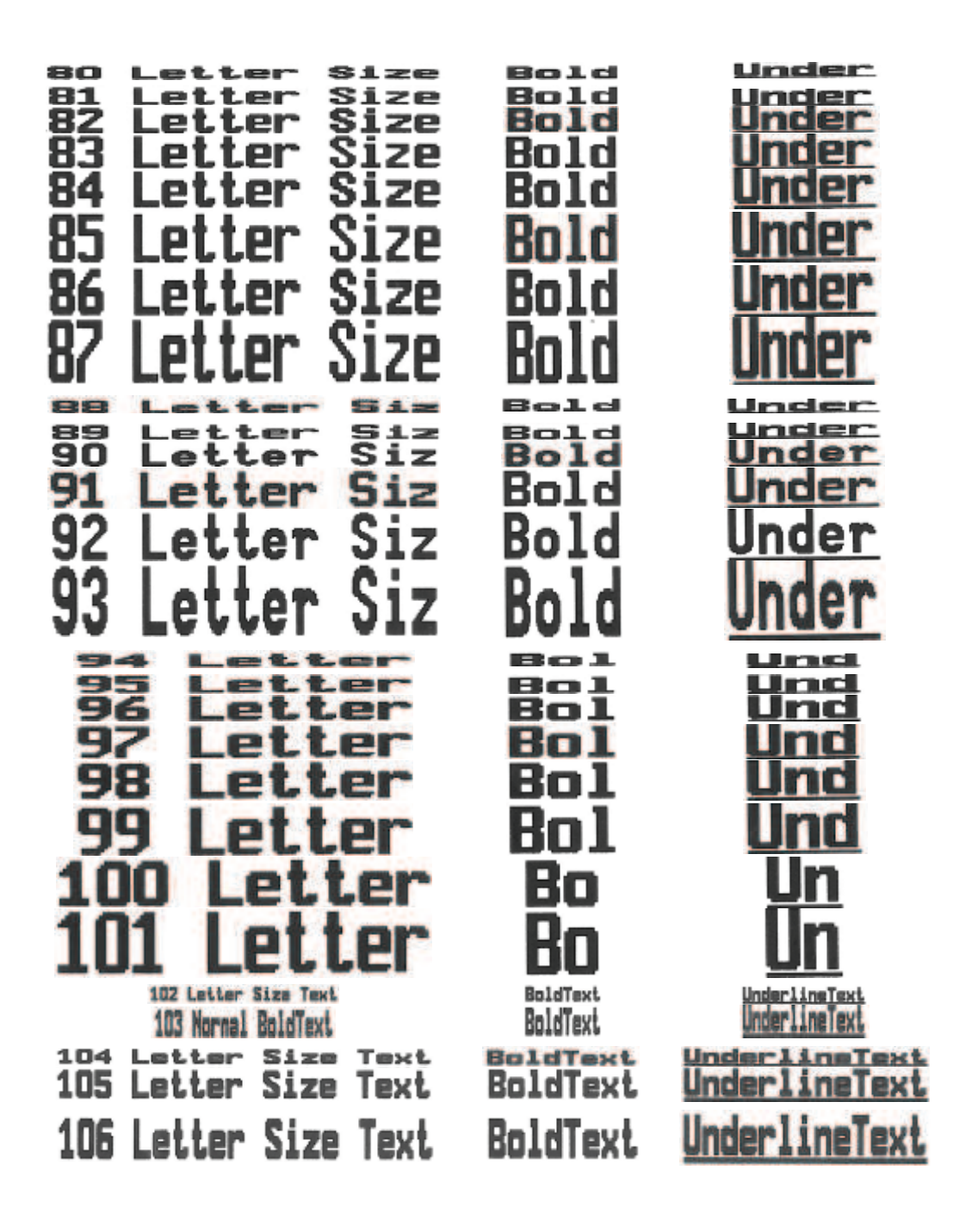

Für eine gute Zukunft Ihres Produktes:

METTLER TOLEDO Service sichert Ihnen auf Jahre Qualität, Messgenauigkeit und Werterhaltung dieses Produktes.

Informieren Sie sich über unser attraktives Service-Angebot.

**www.mt.com/service**

Für mehr Information

**Mettler-Toledo (Albstadt) GmbH** Unter dem Malesfelsen 34 D-72458 Albstadt, Germany Tel. +49 7431-14 0 Fax +49 7431-14 232 www.mt.com

Technische Änderungen vorbehalten. © Mettler-Toledo (Albstadt) GmbH 05/2017 30413730A de

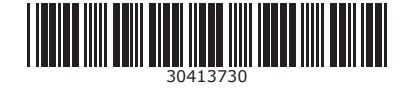